# **NOTIS-IR** Brukerveiledning ND-63.005.3 NO

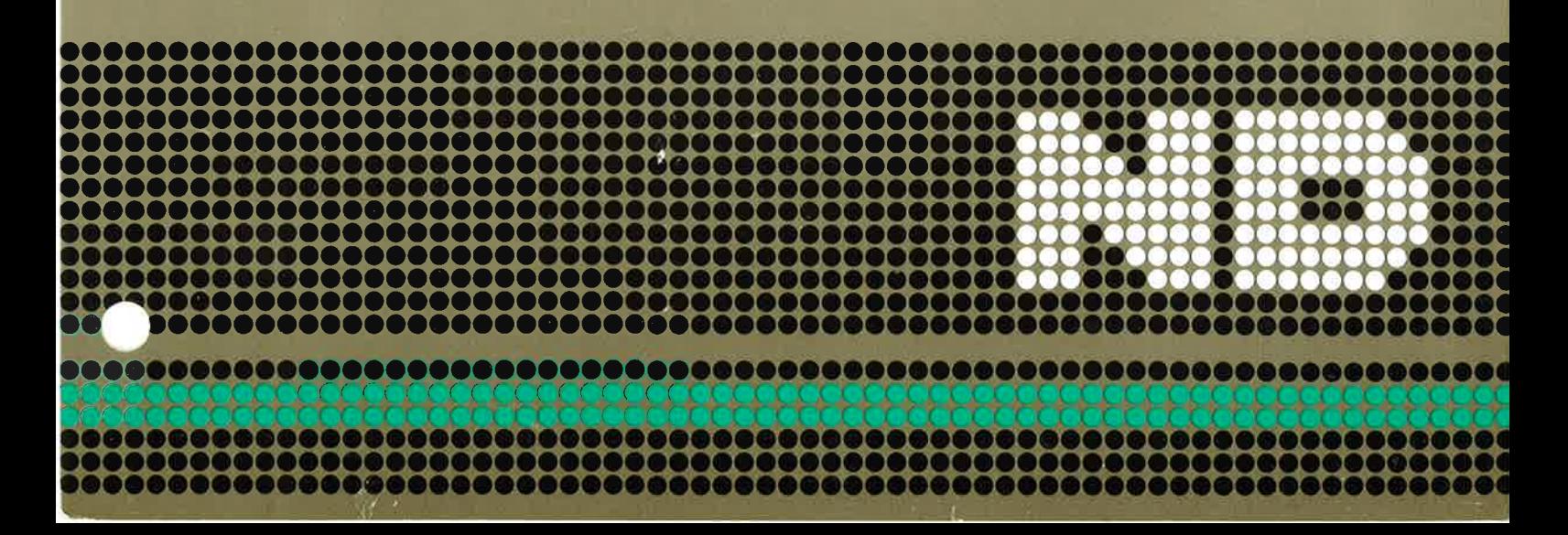

#### TRYKKINGSFORTEGNELSE

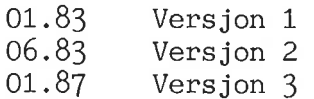

Opplysningene i dette dokumentet kan endres uten varsel. Norsk Data er ikke ansvarlig for feil som måtte forekomme <sup>i</sup> dette dokumentet. Norsk Data er ikke ansvarlig for sine brukersystemers anvendelse eller pélitelighet dersom de brukes på maskiner som ikke er levert eller anbefalt av Norsk Data. Copyright © 1985 by Norsk Data A.S

# FORORD

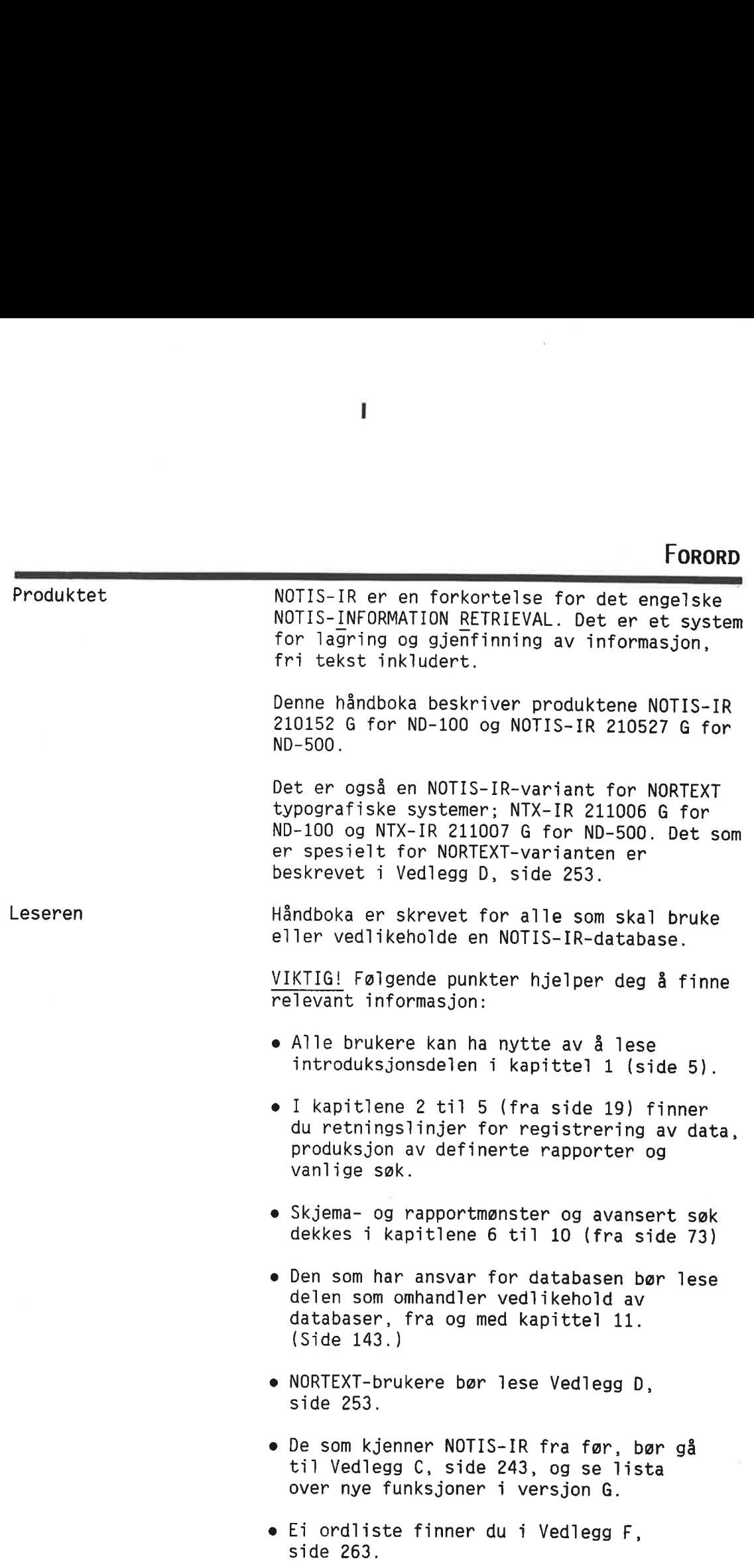

 $\hat{\mathbf{a}}$ 

 $\lambda$ 

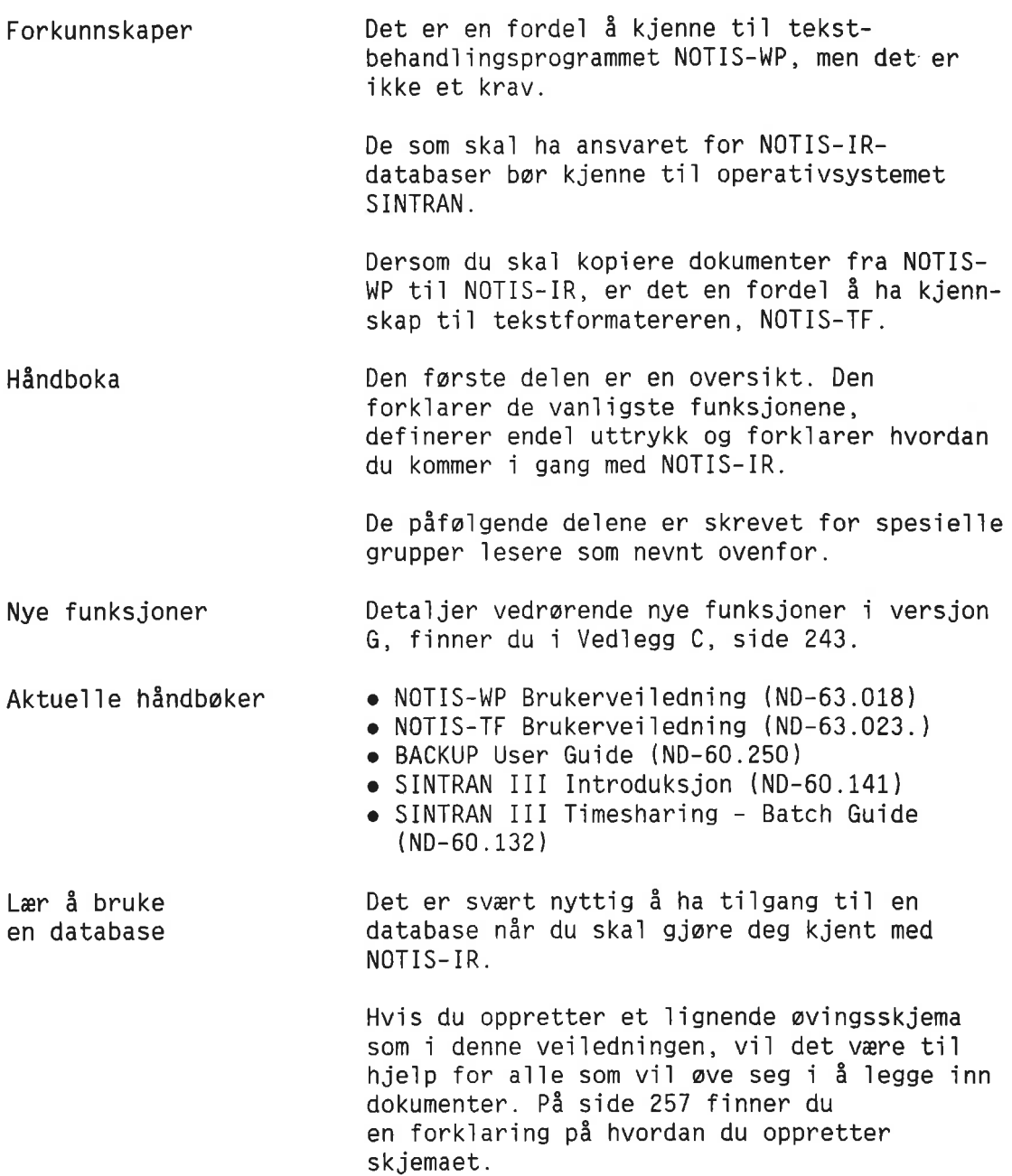

 $\alpha$ 

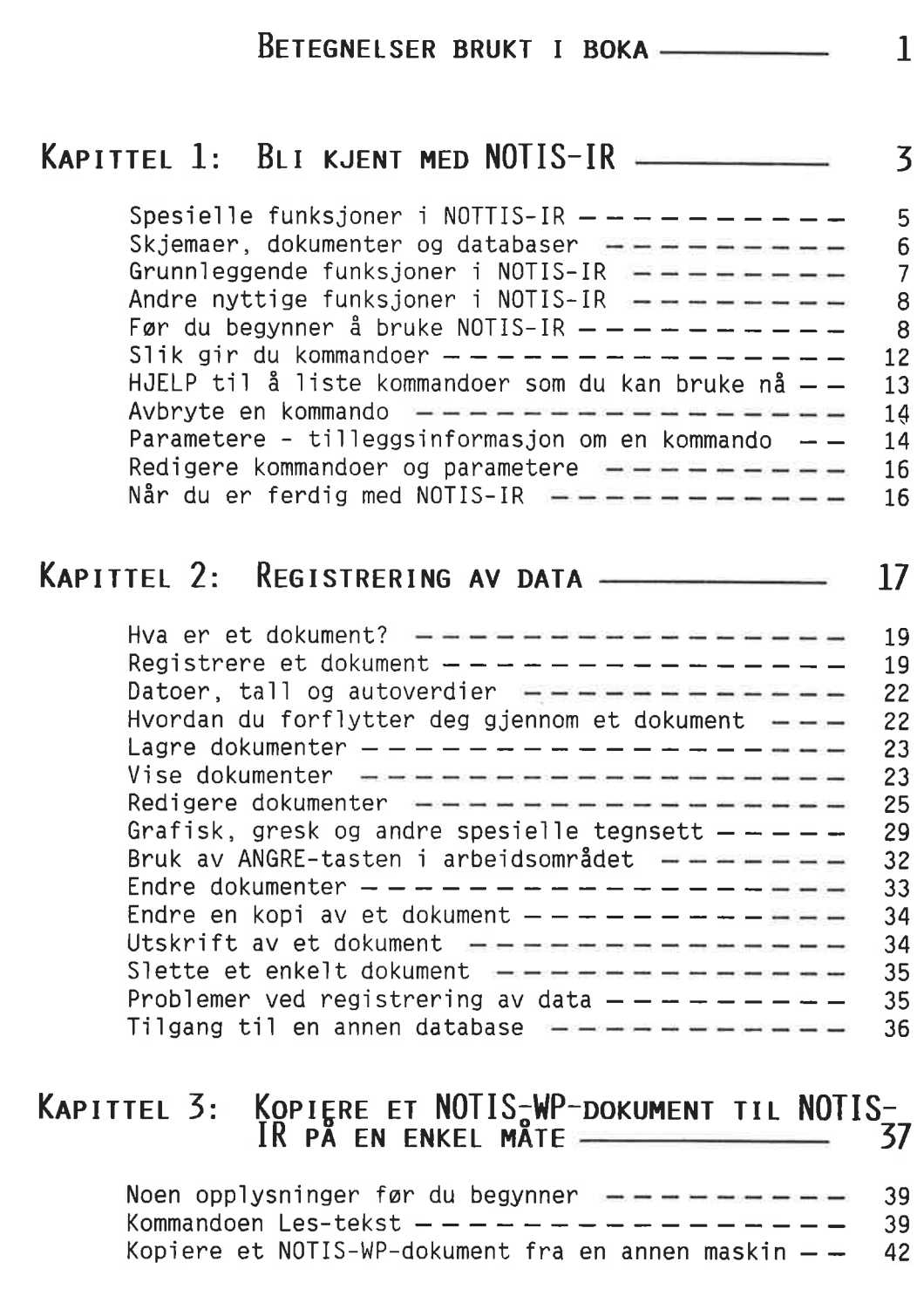

š

X.

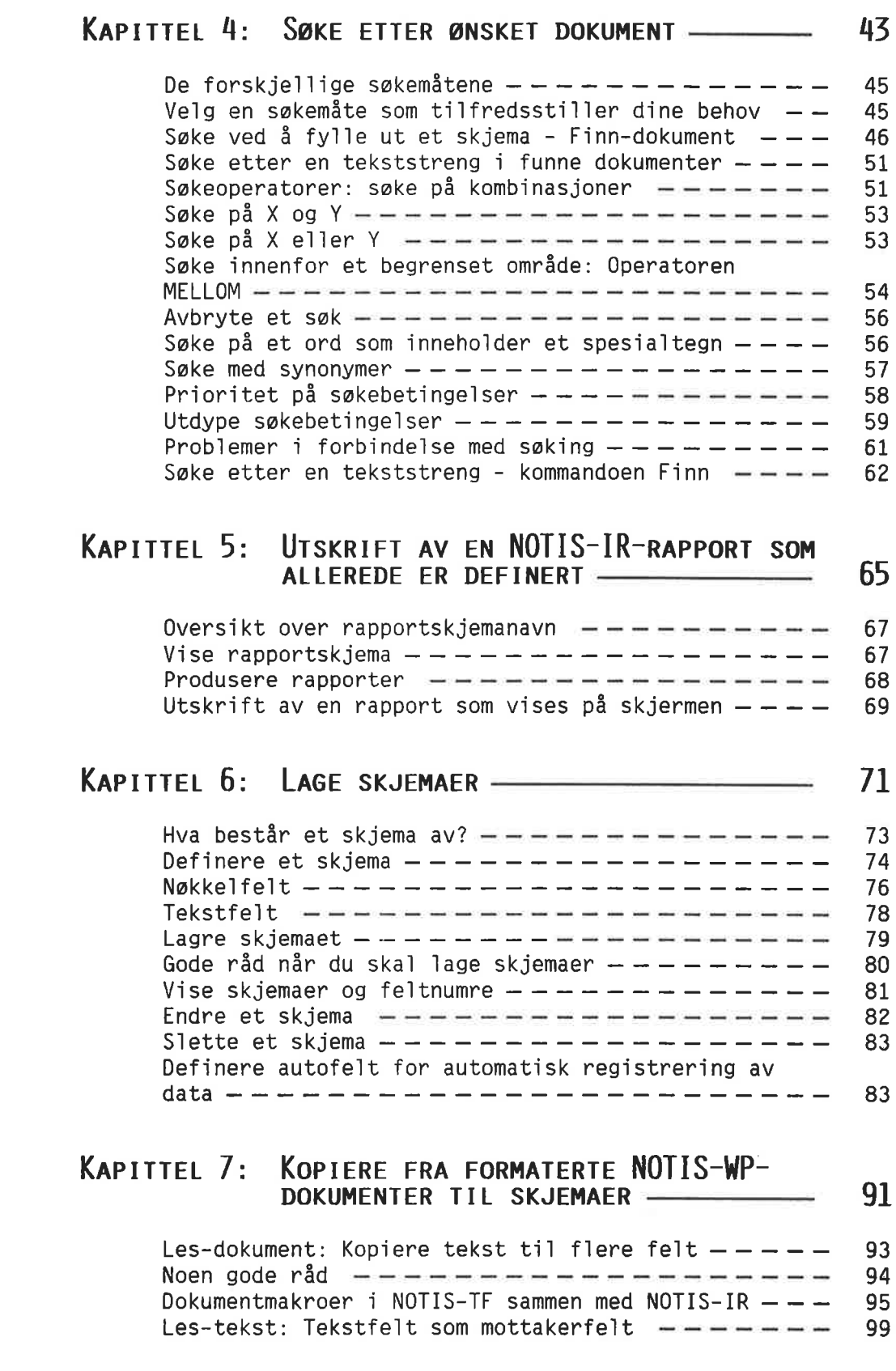

 $\geq$ 

 $\tilde{\psi}$ 

 $\bar{r}$ 

### KAPITTEL 8: REGISTRERE MANGE EKSTERNE DOKUMENTER VED HJELP AV SPADOK ——————————————————— 101

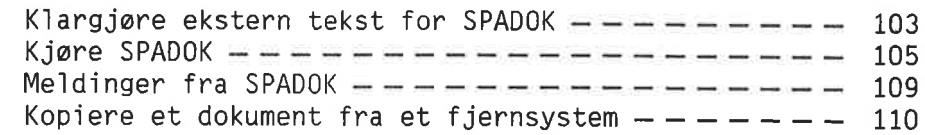

# Kapittel 9: Avanserte søketeknikker - søkespråk 111

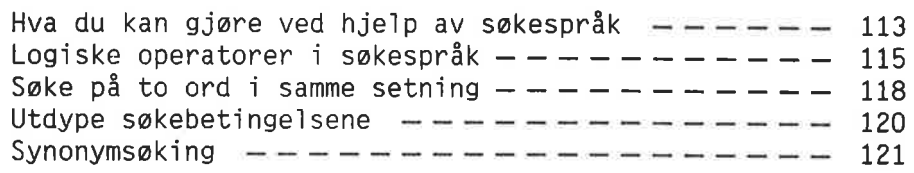

### KAPITTEL 10: UTFORMING AV NOTIS-IR-RAPPORTER - 123

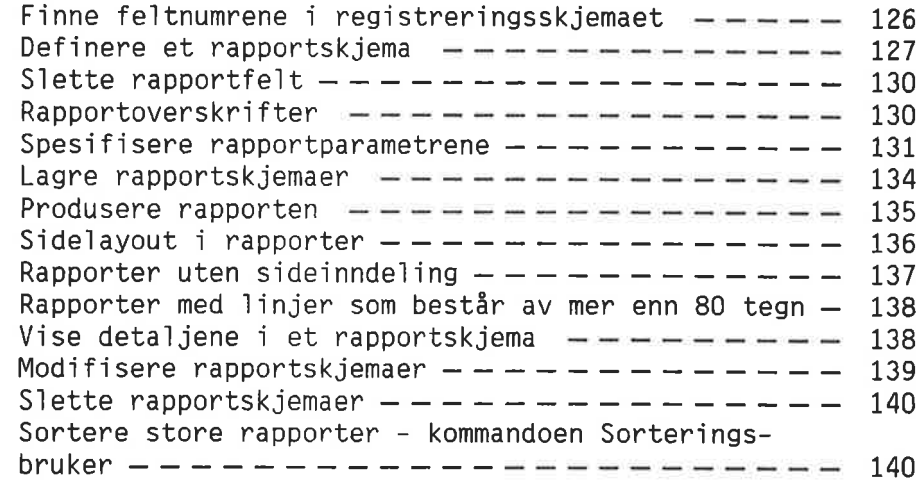

### KAPITTEL 11: HVORDAN NOTIS-IR-DATABASER VIRKER - 141

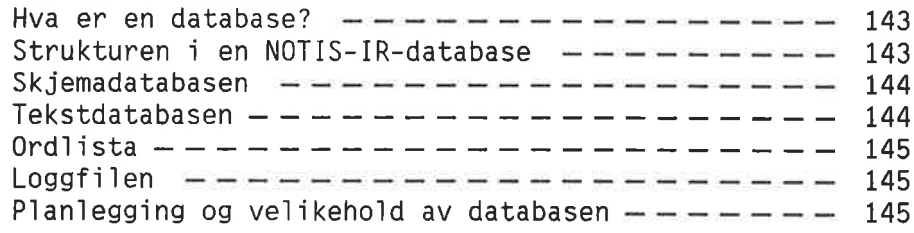

 $\mathbf v$ 

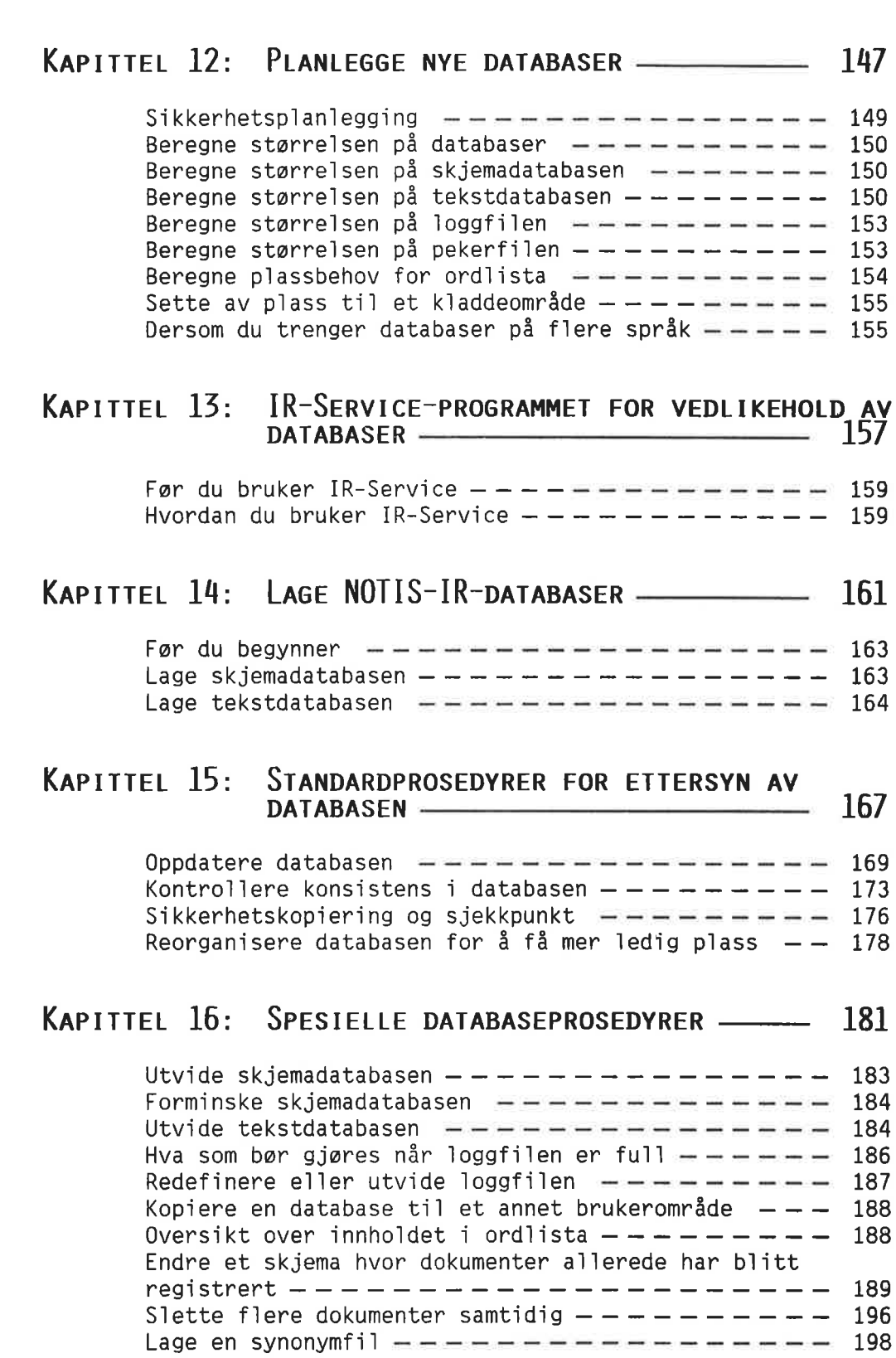

W.

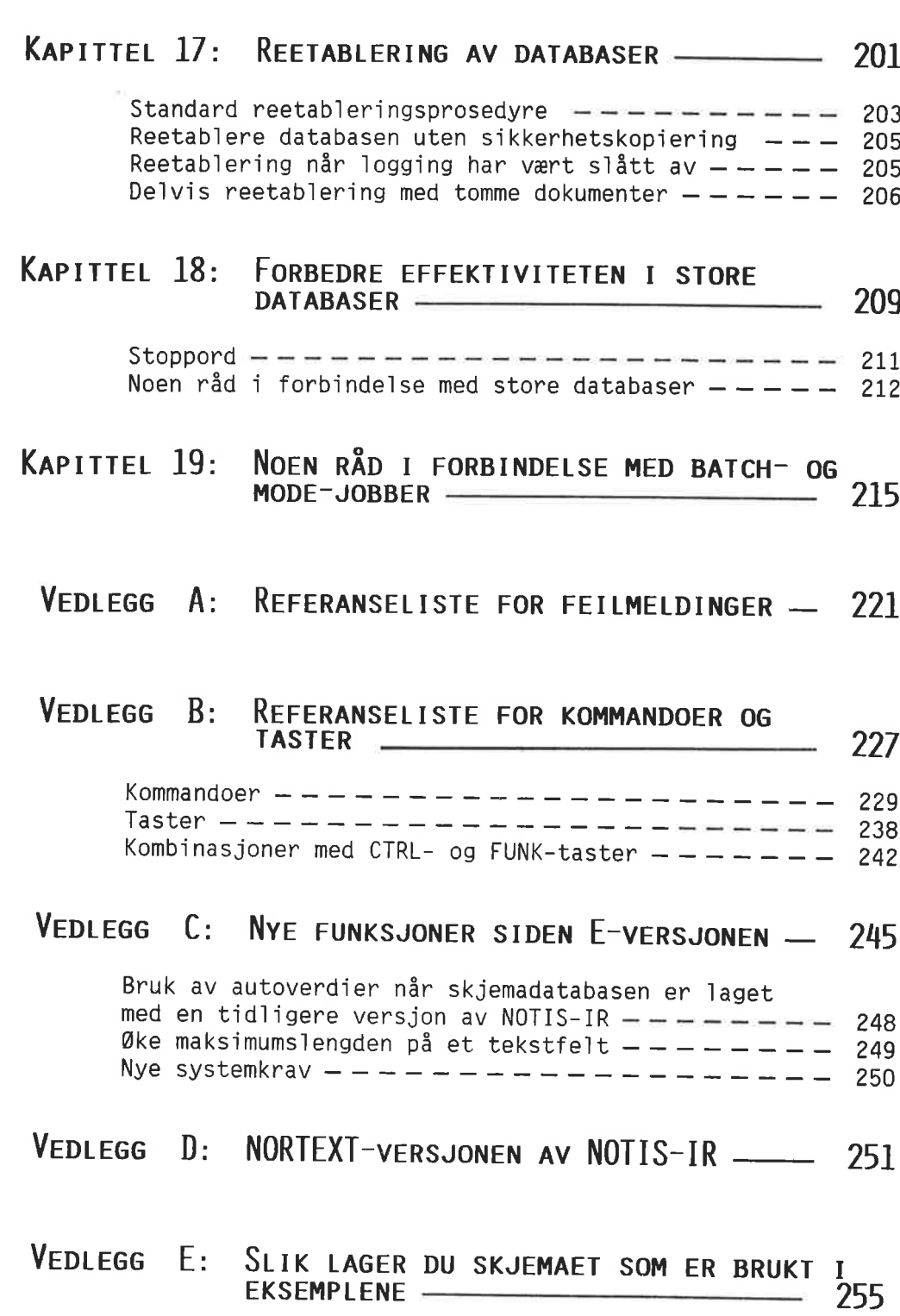

 $\omega$ 

### **VII**

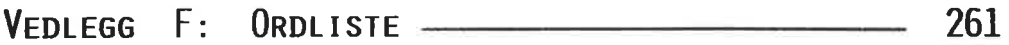

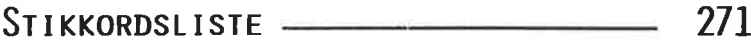

ŀ.

# BETEGNELSER BRUKT I BOKA

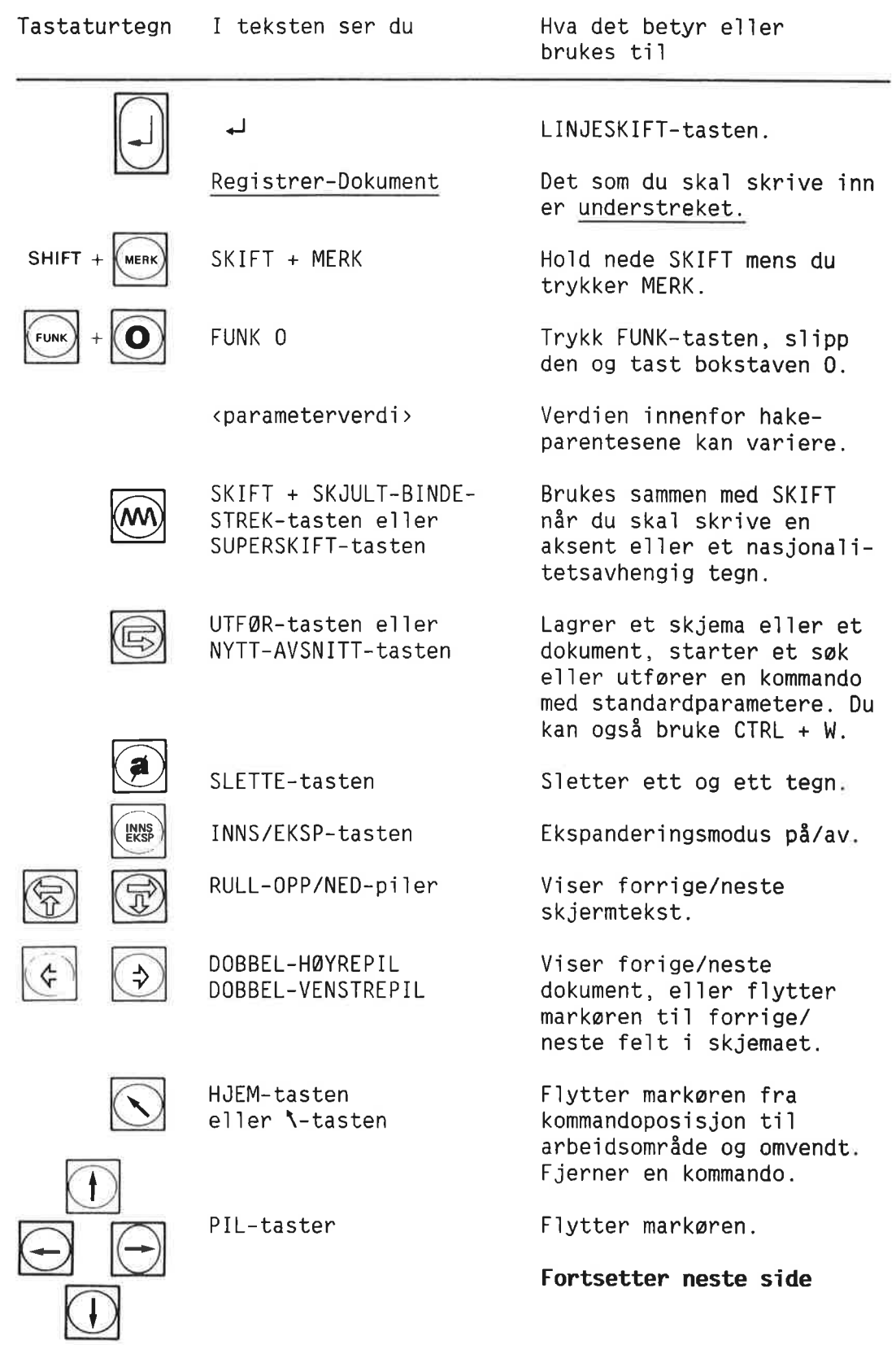

 $\hat{t}$ 

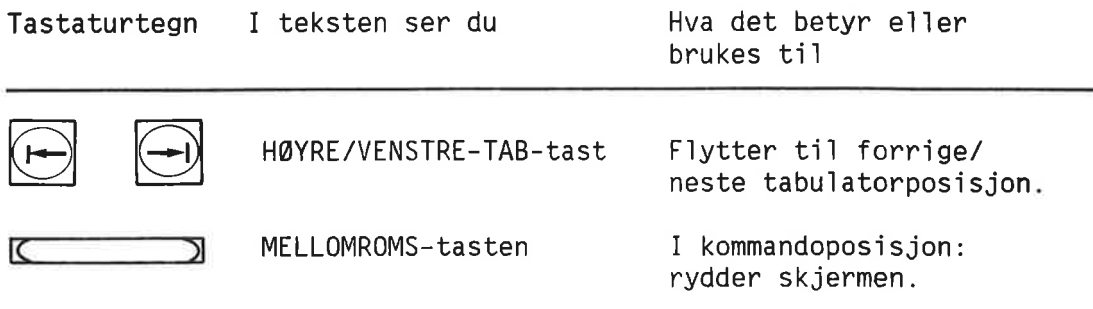

For andre taster går det fram av den inngraverte teksten hvilken<br>funksjon de har, for eksempel HJELP-tasten.

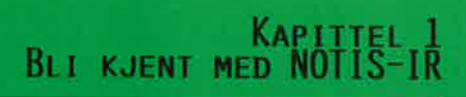

 $\overline{\mathbf{3}}$ 

ł.

 $\tilde{\nu}$ 

# SPESIELLE FUNKSJONER I NOTTIS-IR

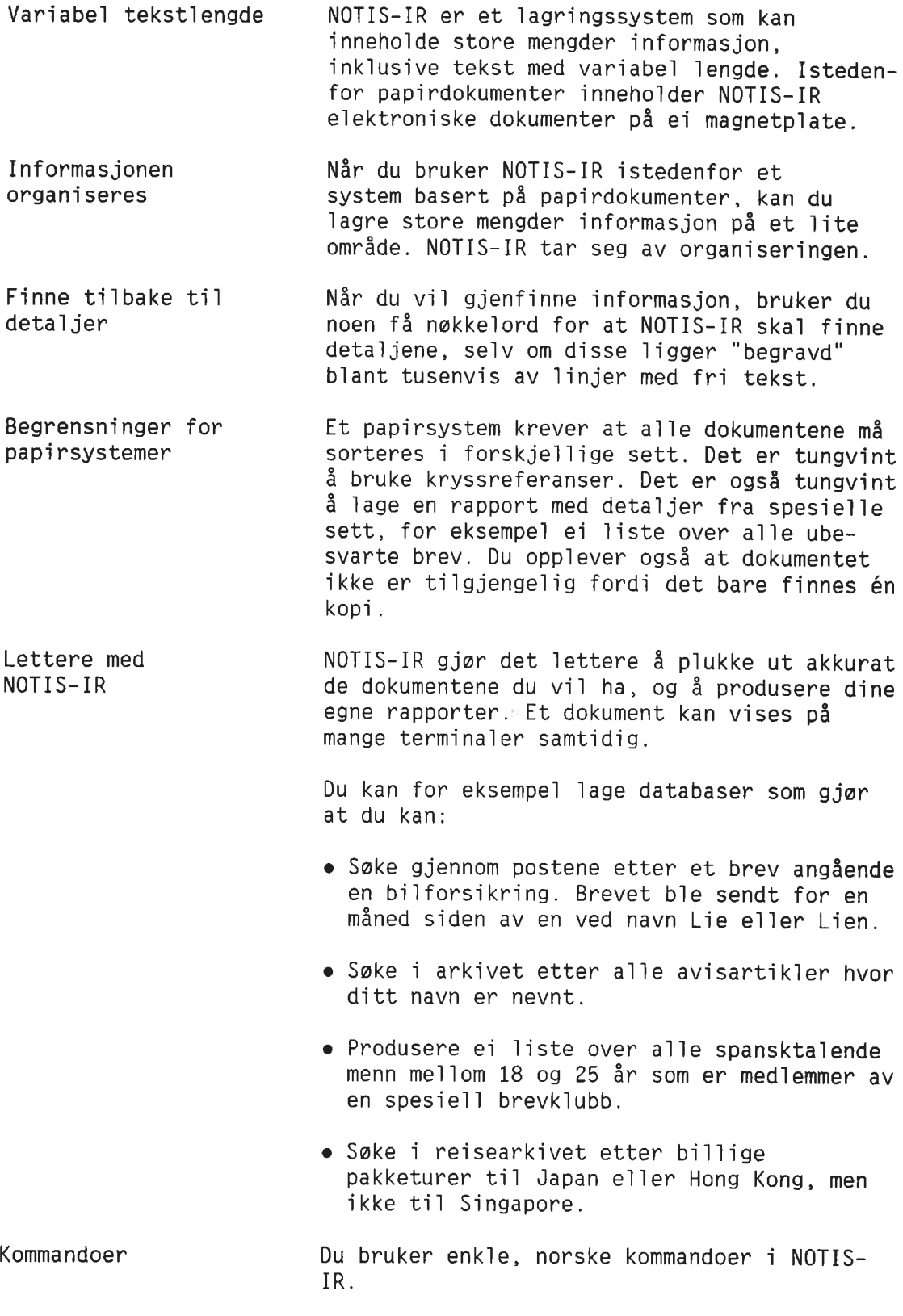

Saking

Med NOTIS-IR kan du bruke to søketeknikker:

- Søke ved å fylle ut et skjema
- <sup>o</sup> Avansert saking ved hje1p av sekesprék

#### SKJEMAER. DOKUMENTER 06 DATABASER

Skjemaer Et skjema i NOTIS—IR 1igner et tomt arki veringskort. Skjemaet viser hvordan infor masjonen 1agres. Hver enke1t informasjonsde1, for eksempe] et etternavn e11er et ansettelsesnummer, ka11es et fe1t.

Hvert enke1t skjema har sitt eget navn.

Du kan 1age skjemaer etter eget behov. Eksempler på skjemaer kan være:

- o Korrespondansearkiv
- <sup>o</sup> Bib1ioteksoversikt
- <sup>o</sup> Avisarkiv
- <sup>o</sup> Persona1register
- o Rapporter

Korrespondanse - Utgéende Tema: 2222222222222222222222222 Sendt t11 — Navn: ::::::::::::::::::::::::: Adresse: :::::::::::::::::::::::::: Referansenummer: :::: Brev datert: :::::::<br>Sendt av: ::::::: Sendtav: ::::::::::::::::::::::::: Avde1ingskode: Sammendrag av brev: ......................... Tekst: .........................

Et skjema

Dokumenter Et utfylt skjema ka11es et dokument. Du kan lagre mange dokumenter på ett og samme skjemanavn.

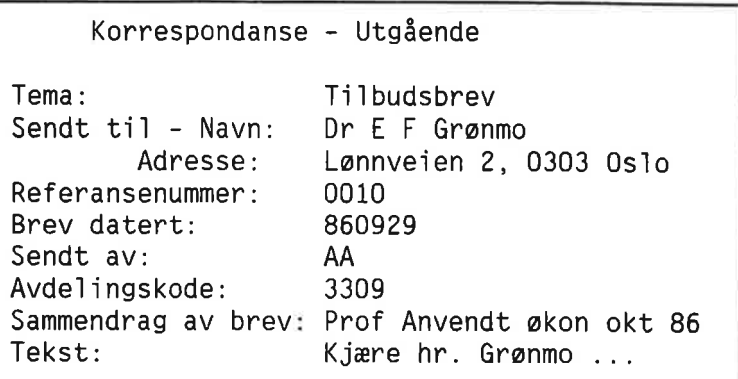

Et dokument

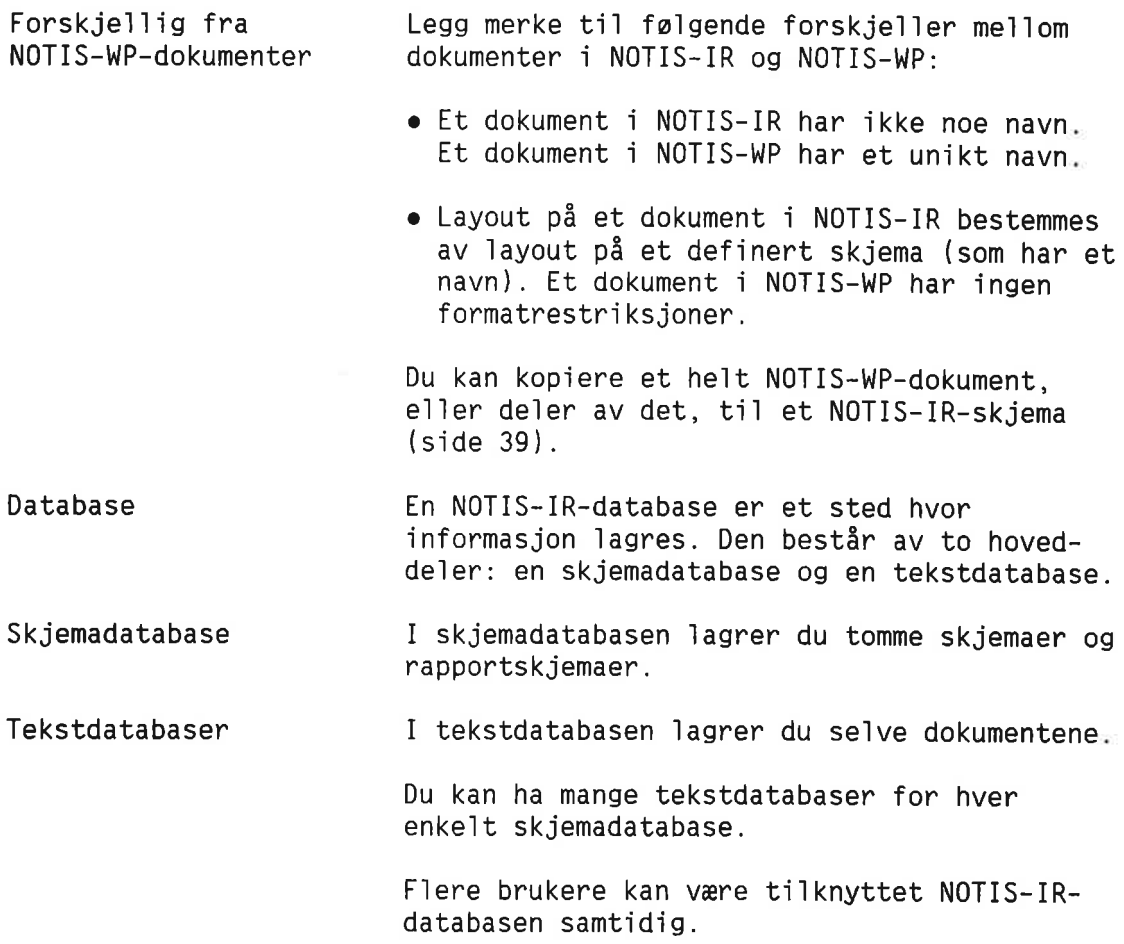

### GRUNNLEGGENDE FUNKSJONER I NOTIS-IR

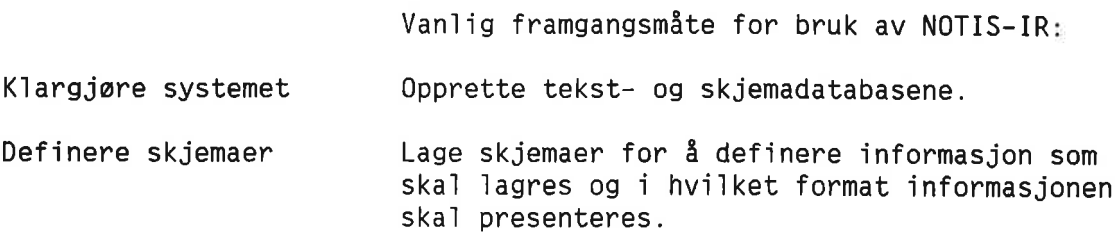

Norsk Data ND-63.005.3 N0

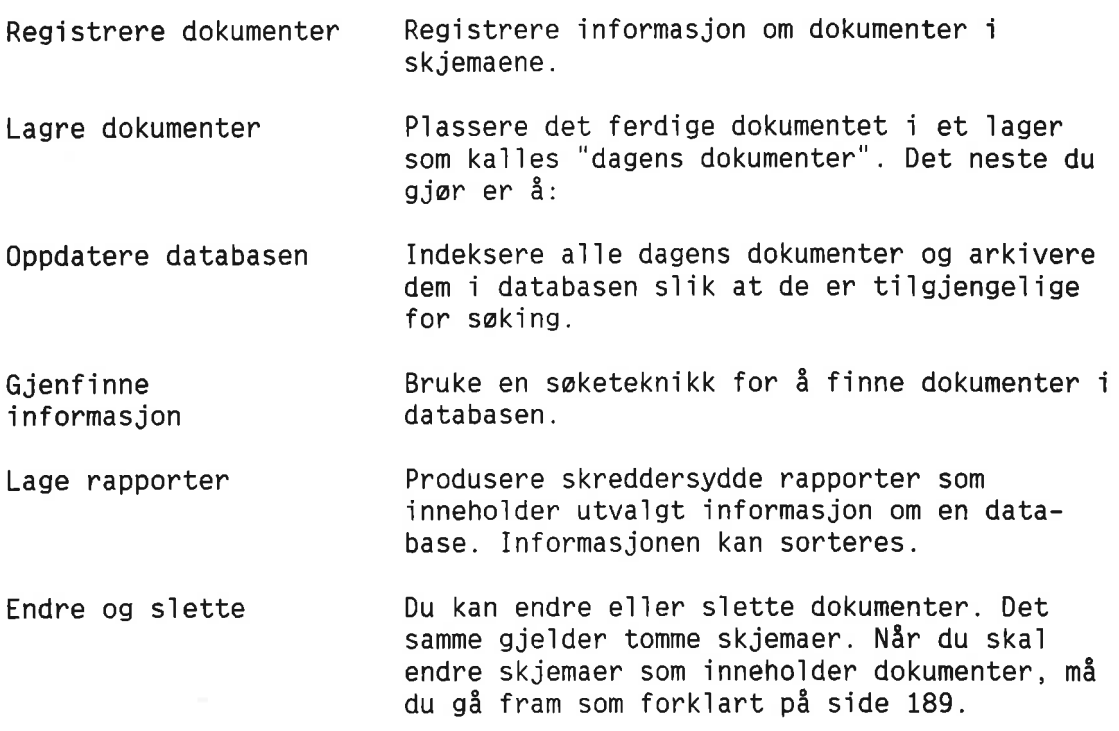

## ANDRE NYTTIGE FUNKSJONER <sup>1</sup> NOTIS-IR

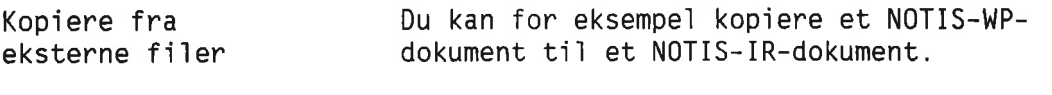

Satsvis inniesing av dokumenter Ved hjeip av SPADOK—funksjonen kan du 1egge inn dokumenter fra NOTIS-WP eller andre kiider i databasen.

# FØR DU BEGYNNER Å BRUKE NOTIS-IR

Hva du trenger å gjøre først

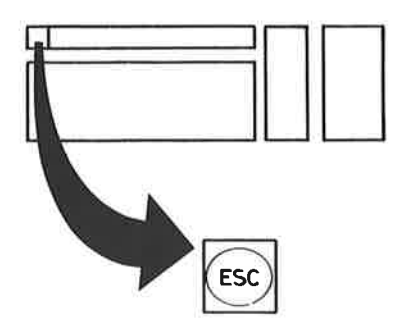

For å kunne bruke NOTIS-IR må du ha et brukernavn. Det er mulig du også trenger et passord og/eiler et prosjektpassord. Systemansvarlig vil kunne ordne dette.

Først logger du deg inn i operativsystemet SINTRAN. Måten du gjør dette på, er avhengig av om Brukermiljø er installert på maskinen din e11er ikke.

Trykk ESC-tasten i øverste venstre hjørne på tastaturet. Hvis du har Brukermiljø, blir du bedt om å fylle inn navn og passord. Hvis du ikke har Brukermiljø, kommer ledeteksten ENTER fram på skjermen.

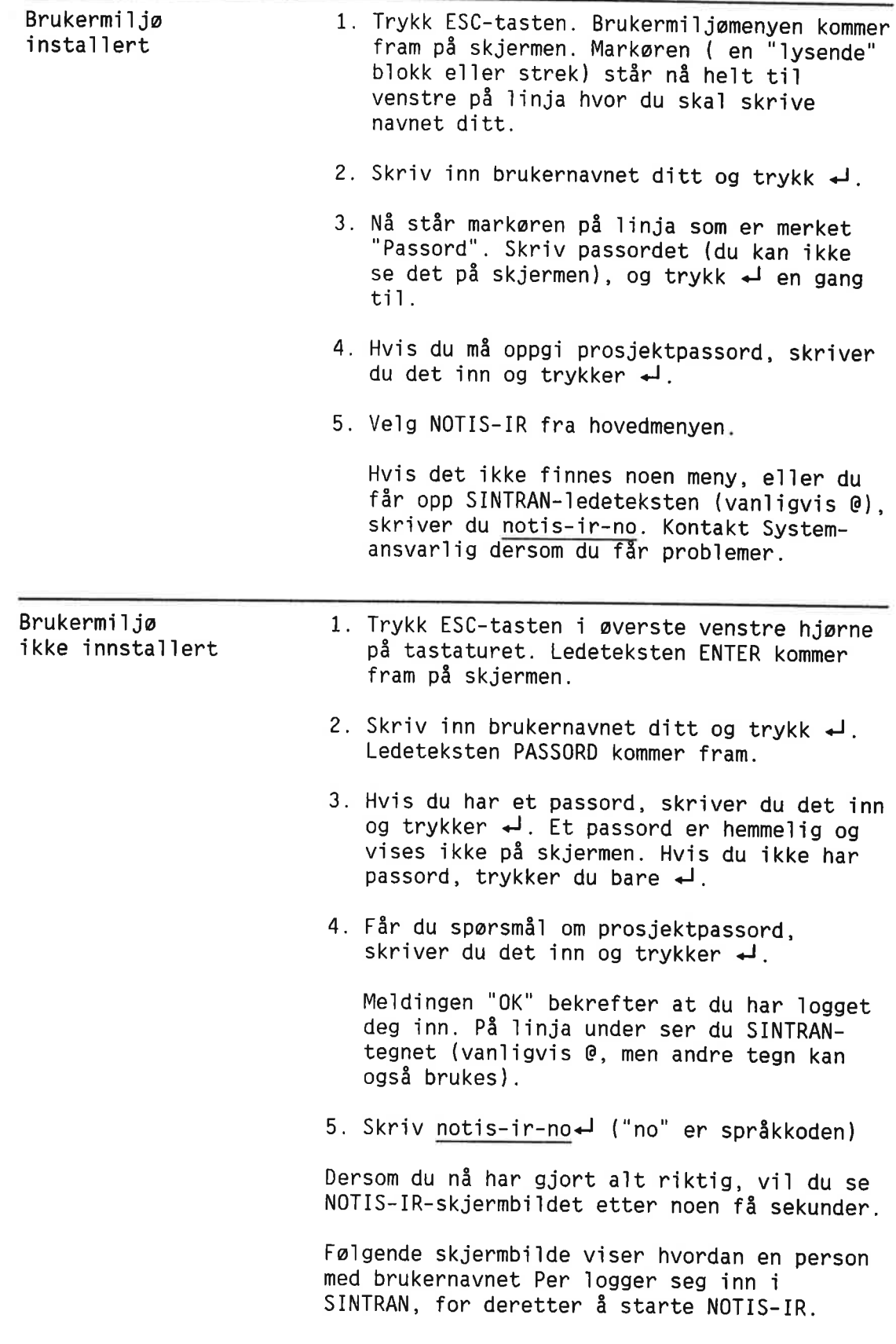

 $ENTER$  per $\triangleleft$ PASSWORD  $(usynlig)$ PROJECT PASSWORD (usynlig)<J **OK** @notis-ir—no<J

Skjermbildet Mår du har startet NOTIS-IR, ser du dette<br>i NOTIS-IR skjermbildet: skjermbildet:

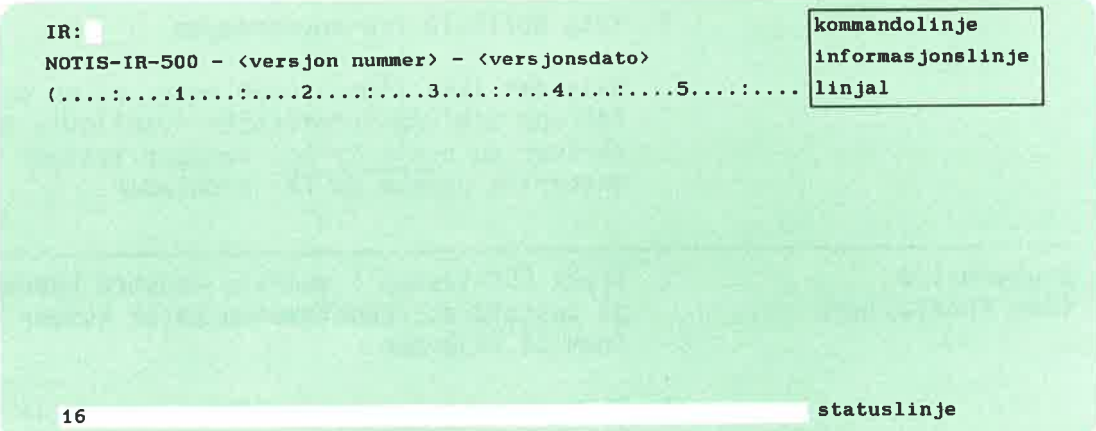

Meldinger Dersom du får meldingen "Skjemadatabase ikke funnet", finnes det ingen skjemadatabase på den brukeren du er iogget inn som. Hyis databasen ligger på et annet brukeromréde som du har adgang ti1, gir du kommandoen Apne-database<d>. Du får spørsmål om navn på databasen. Skriv det inn slik: (SINTRAN-brukernavn)databasenavn¢J <sup>I</sup> kapitiene <sup>11</sup> til <sup>14</sup> (fra side 143) kan du 1ese hvordan du 1ager din egen database. Me1dingen "Logge— e11er systemfi1 ikke ti1gjenge1ig" kan bety: • Navnet på din database er ikke SDB (Standard DataBase). Forsøk Apne-database med det riktige navnet på databasen.

> <sup>o</sup> Du har en skjemadatabase, men ingen tekstdatabase. Se side 164.

<sup>o</sup> Databasen har biitt kopiert fra en annen bruker. Se side 188.

Hvis nødvendig, ta kontakt med den som er ansvarlig for databasen.

Meidingen "Databasen reservert av IR—Service" betyr at noen utfører vedlikeholdsarbeid på databasen, for eksempel oppdatering. Gjør et nytt forsøk senere, eller kontakt databaseansvarlig.

Markøren Merket som forteller hvor du befinner deg på skjermen, kalles markør. Det kan være en blokk eller en strek. Akkurat nå skal du kunne se markoren 1ike etter koion i IR:.

Kommandolinje Øverste linje. Her gir du alle kommandoer.

Informasjonslinje Andre linje, som akkurat nå forteller deg hviiken versjon av NOTIS—IR du bruker, er informasjonslinja. Den brukes til å vise instruksjoner og feilmeldinger.

Linjal Tredje iinje er en 1inja1 som indikerer tegnposisjonen på hver linje. Den kan brukes til å telle kolonner når du skal definere et skjema.

Statuslinje Siste linje på skjermen er statuslinja. Den står i omvendt kontrast (fargene for bakgrunn og tekst er omvendt av det som er vaniig). Den viser aktuelle detaljer, som for eksempel navnet på skjemaet du bruker dersom du registrer data.

> I øyeblikket inneholder statuslinja sannsynligvis bare tallet 16. Dette betyr at utfilformatet er <sup>16</sup> biter. (Du finner mer informasjon om utfilformat på side 131.)

Du kan finne følgende informasjon på statuslinja:

- <sup>o</sup> Gje1dende utfiiformat <sup>16</sup> e11er 7.
- o Navnet p5 skjemaet p5 skjermen.
- <sup>o</sup> Nummeret for farste og siste 1inje p5 skjermen.
- Tegnene  $\frac{1}{2}$ ,  $\gamma$  eller  $\neq$  dersom du bruker gresk, grafisk e11er matematisk modus. "Beskyttet" dersom markøren står i et beskyttet omréde.
- <sup>o</sup> "Ekspander" nér ekspanderingsmodus er p5.
- $\bullet$  "Innsett" når innsettingsmodus er på.

### SLIK GIR DU KOMMANDOER

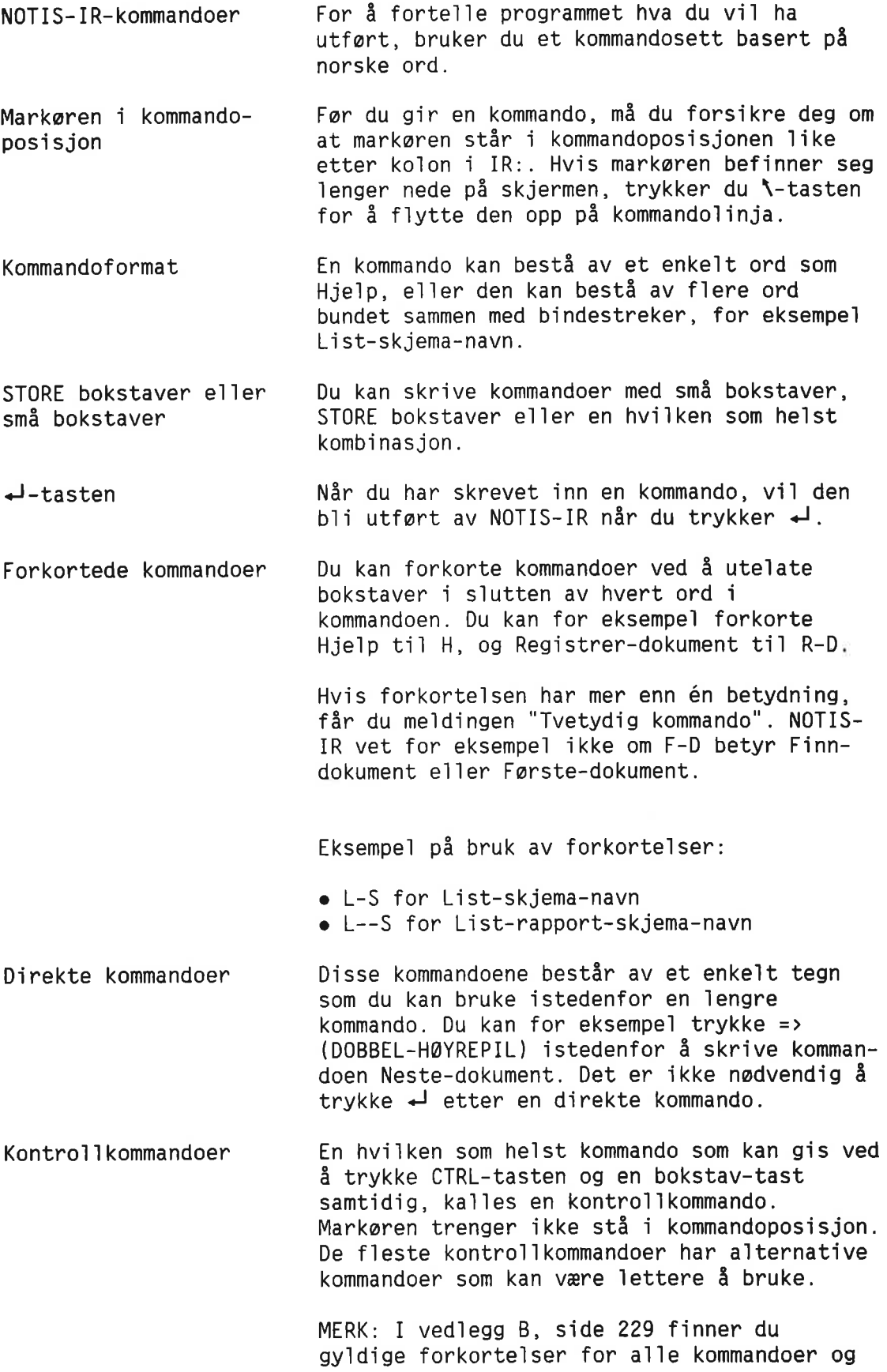

informasjon om direkte kommandoer og kontro11kommandoer.

# HJELP TIL Å LISTE KOMMANDOER SOM DU KAN BRUKE NÅ

HJELP—kommandoen Du kan gi kommandoen HJELP for å få ei liste over navn på kommandoer.

Kommandoer du kan bruke n5

HJELP-kommandoen gir deg ikke ei fullstendig liste over alle kommandoer i NOTIS-IR. Den gir deg a11e kommandoene du kan bruke akkurat n5. Dette er avhengig av hvi1ke kommandoer du har gitt far.

Du kan trykke HJELP—tasten e11er skrive kommandoen Hjelp+ når markøren står på kommandolinja. Ledeteksten Kommando: kommer fram i begge tilfellene.

```
IR:HJelp<J Kommando:
(...:....1....:....2....:.
...3....:....4....:....5....:....6....:....7....:
```
Fjerne hje1pebildet Trykk  $\leftarrow$  for å få ei liste over alle kommandoer du kan bruke nå. Når du skal fjerne hje1pebi1det, forsikrer du deg om at markoren stér <sup>1</sup> kommandoposisjon, og trykker én gang på MELLOMROM-tasten.

> Hvis du vil se hvilke kommandoer det er som begynner med samme bokstaver, for eksempe] "Lis", skriver du:

IR: Hjelp Kommando: Lis4 (...:....1....:....2....:. ...3....:....4....:....5....:....6....:....7....:

> Dersom du prever dette eksemp1et, v11 du se følgende liste på skjermen:

```
IR:
LIST-NØKLER
LIST-SKJEMA-NAVN
LIST-RAPPORT-SKJEMA-NAVN
```
Nér du ska] finne en kommando med ordet "Rapport" i midten, skriver du —Rapport¢J. HJELP-tasten IR: Kommando : (H.:.".1.u.:u..2n..u ...3....:....4....:....5....:....6....:....7....: Hjelp med tvetydige kommandoer Når markøren står i kommandoposisjon, kan du trykke HJELP-tasten istedenfor å skrive Hje1p<J. Skjermbildet er det samme. N5 kan du trykke «J, e11er skrive en de1 av en kommando og så trykke < , på samme måte som da du skrev ordet Hje1p. Trykk MELLOMROM-tasten for å rydde skjermen. MERK: Hvis du forkorter kommandoen for mye og får meldingen "Tvetydig kommando", kan du noen ganger bruke HJELP-kommandoen til å 1iste kommandoer som passer ti] forkorte1sen. Men a11e kommandoer som du ikke kan bruke i øyeblikket, utelates fra lista.

#### AVBRYTE EN KOMMANDO

ANGRE-tasten

Hvis du begynner å skrive en kommando og så forandrer mening, kan du trykke ANGRE.

Skriv for eksempel Hjelp+ en gang til. Når du ser 1edeteksten Kommandonavn:, trykker du ANGRE. Kommandoen du skrev forsvinner, og du kan begynne på nytt.

Dersom NOTIS-IR allerede er i ferd med å utføre kommandoen, kan du noen ganger avbryte operasjonen ved hje]p av ANGRE—tasten. I slike ti1fe11er vi] 1kke ANGRE fjerne det som a11erede er gjort.

### PARAMETERE - TILLEGGSINFORMASJON OM EN KOMMANDO

Parametere **Etter at du har skrevet en kommando**, må NOTIS-IR ofte ha flere opplysninger.

> Hvis du for eksempe] gir kommandoen Finn dokument, får du spørsmål om hvilket skjema dokumentet er registrert på:

IR:F1nn-dokument<J Skjemanavn: (...:....1....:....2....:. ...3....:....4....:....5....:....6....:....7....:

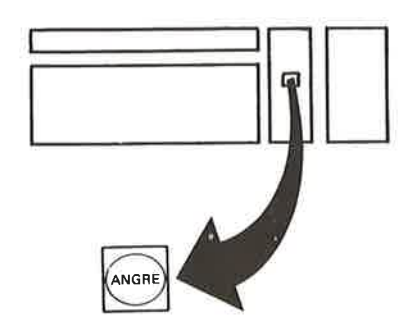

Trykk ANGRE for å avbryte kommandoen. Informasjonsde1er som kan variere hver gang du bruker kommandoen, ka11es parametere. I eksemp1et ovenfor er skjemanavn parameteren til Finn-dokument.

Ledetekster Nér du gir en kommando som krever en parameter, forte11er NOTIS—IR hva det forventer, for eksempel "Skjemanavn:". Dette er et sporsmé] om informasjon, og ka11es en 1edetekst.

Va1gfr1e parametere Noen kommandoer har va1gfrie parametere. Hvis du for eksempe] gir kommandoen Vis—dokument, får du spørsmål om parameteren "Skjemanavn":

IR:Vis-dokument<J Skjemanavn: t...:....1....:....2....: ....3,...:....4....:....5....:....6....:....7....:

0b1igatoriske parametere Standardparametere Dersom du bare vi] se de dokumentene som er registrert under ett bestemt skjemanavn, skriver du det aktue11e navnet etter 1edeteksten "Skjemanavn". Vil du derimot se alle dokumentene i databasen, trykker du  $\overline{+}$ . Enke1te kommandoer krever en parameter. Finn—dokument krever for eksempe1 et skjemanavn som parameter. Hvis du trykker  $\leftarrow$  istedenfor en obligatorisk

parameter, foreslér NOTIS—IR en parameter verdi, for eksempe] den du brukte sist. Denne funksjonen er tidsbesparende.

> Anta at du har jobbet med et skjema som heter Mitt-skjema. Neste gang du får spørsmål om et skjemanavn, kan du trykke ¢J. NOTIS—IR v11 da fores1é Mitt—skjema som standardparameter.

> Dersom du er enig, trykker du ← en gang til. Vil du bruke et annet skjema, trykker du F1tasten for å stryke parameteren, og skriver 55 inn det nye skjemanavnet.

Snarvei For å spare tid kan du skrive kommandoen og parameteren samtidig. Du kan for eksempe1 skrive Registrer-dokument Mitt-skjema-(e11er R—D M—SoJ). Dersom du har ute1att noe eller skrevet en ugyldig parameter, får du melding om dette på skjermen.

UTFØR-tasten En raskere måte: Gi en kommando, for eksempel

Norsk Data ND-63.005.3 N0

Registrer-dokument, og trykk UTFØR-tasten  $\overline{\text{1stedenfor}}$   $\overline{\text{ } }$ . NOTIS-IR utfører kommandoen med gje1dende standardparametere. Dersom noe mangler, får du en feilmelding.

#### REDIGERE KOMMANDOER OG PARAMETERE

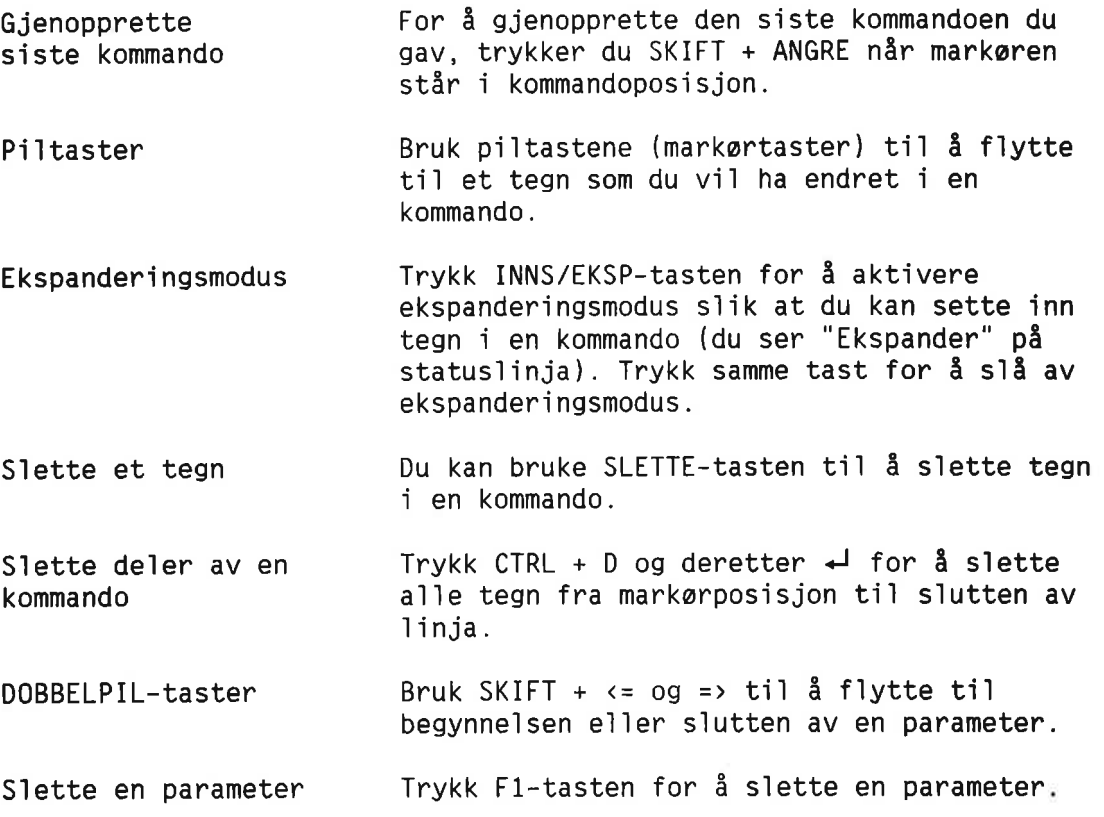

#### NÄR DU ER FERDIG MED NOTIS-IR

SLUTT—tasten e]1er SLUTT-kommandoen Når du vil gå ut av NOTIS-IR, kan du enten skrive kommandoen Exit+J, eller trykke SLUTT—tasten.

> Hvis du har jobbet med et skjema e11er dokument og går ut av NOTIS-IR uten å lagre, vi1 du miste det du ikke har 1agret.

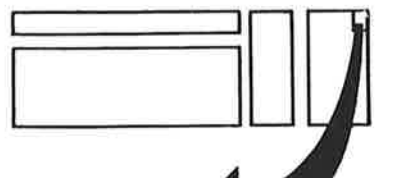

For å unngå at du skal glemme å lagre, vil NOTIS—IR minne deg om at det er noe som ikke er 1agret for SLUTT—kommandoen utfares. Du får da anledning til å lagre.

Når du har gått ut av NOTIS-IR får du me1d1ngen: EXIT NOTIS—IR.

Du kan nå bruke terminalen til noe annet, e11er du kan 1ogge ut.

# KAPITTEL 2

 $\bar{z}$ 

### HVA ER ET DOKUMENT?

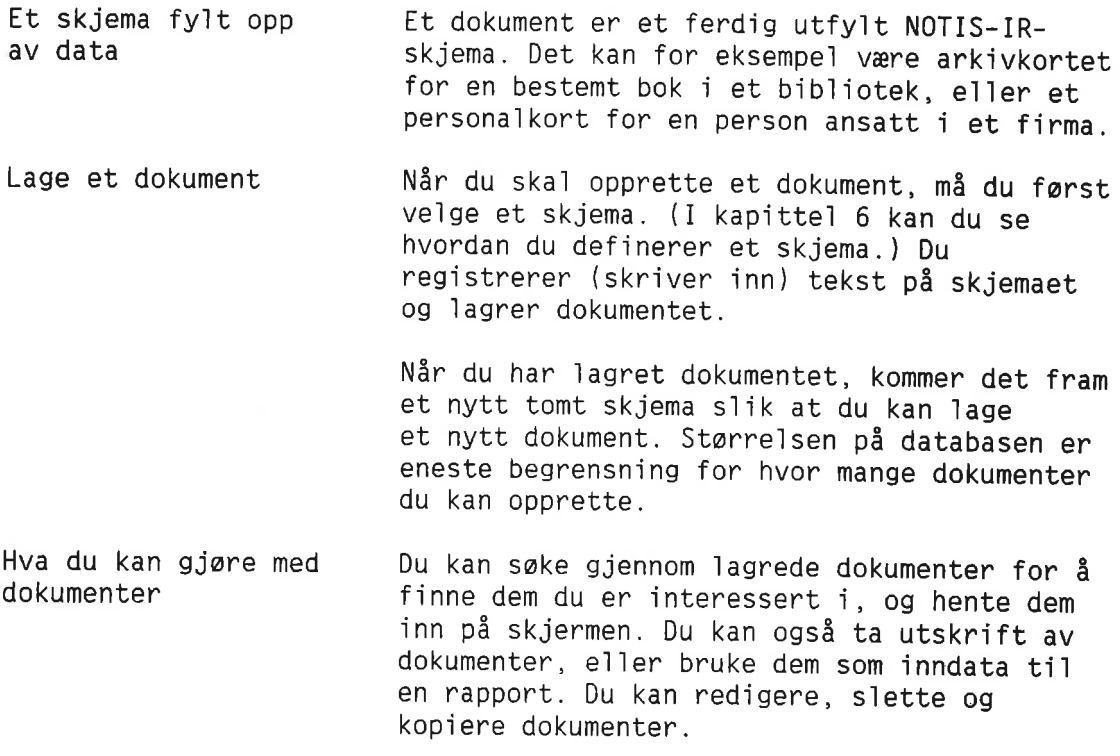

# REGISTRERE ET DOKUMENT

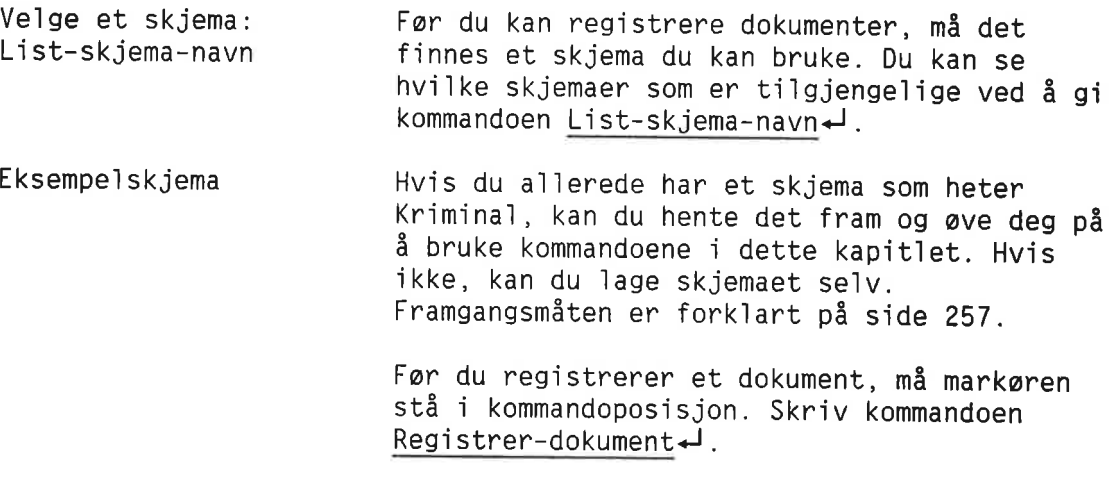

#### IR:Registrer-dokument<J

(...:....1....:....2....: ....3....:....4....:....5....:....6....:....7....:

NOTIS—IR spar etter skjemanavn. Skriv navnet på det skjemaet du har valgt.

IR:REGISTRER-DOKUMENT Skjemanavn : Kriminal (...:....1....:....2.... :....3....:....4....:....5....:....6....:....7....:

Snarvei Husk at du kan skrive Registrer—dokument Kriminal-I, eller R-D Kri-I for å spare tid.

> Du vil nå se det tomme skjemaet. Markøren står i begynnelsen av det første feltet.

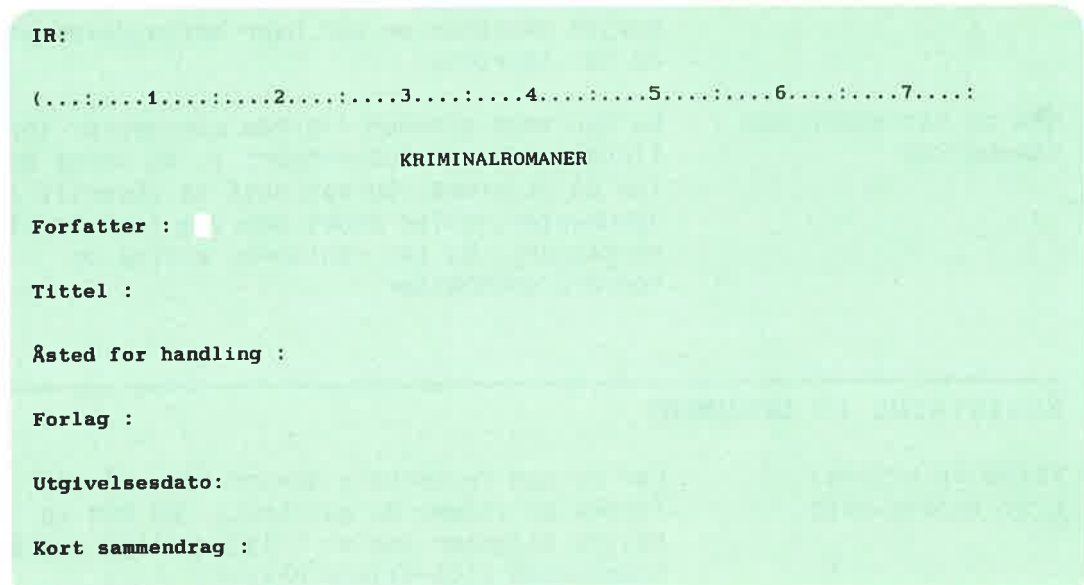

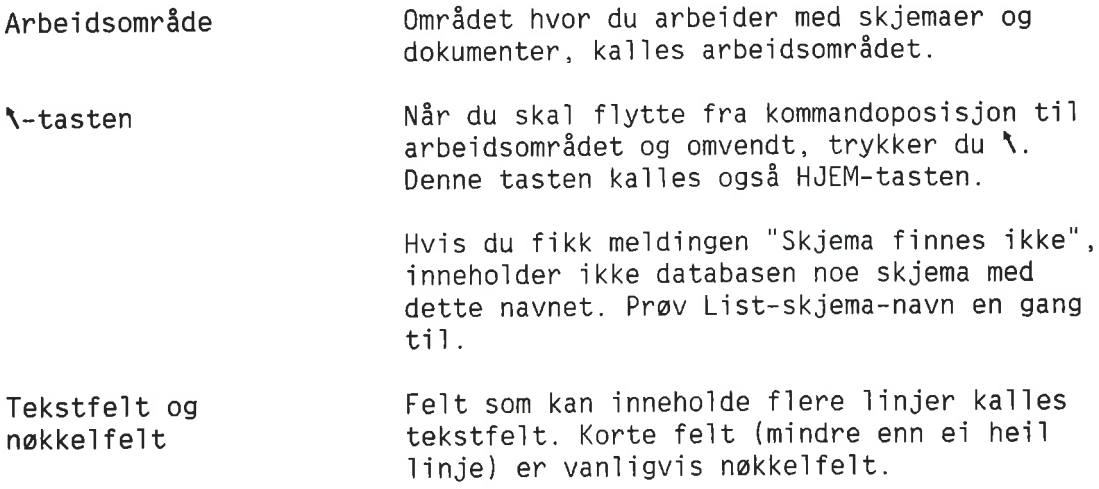

Utfy]]ing av skjema

Sette inn tegn

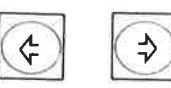

Når du skal lage et dokument, skriver du inn data i de aktue]]e fe]tene i skjemaet. Du kan trykke => (DOBBEL—HDYREPIL) for <sup>a</sup> f]ytte markøren fra et felt til et annet. For å gå ti]bake, trykker du <= (DOBBEL—VENSTREPIL).

Hvis du må sette inn tegn i tekst som a]]erede er skrevet, trykker du INNS/EKSPtasten. "Ekspander" kommer fram på statuslinja. Flytt markøren dit hvor du vil sette inn nye tegn, skriv dem inn, og trykk INNS/EKSP en gang til for å slå ekspanderingsmodus av.

Som oftest kan et tekstfe]t inneho]de f]ere linjer enn dem du ser på skjemaet. Dersom du vi] fy]]e inn f]ere ]injer, trykker du SKIFT + INNS/EKSP-tasten. Ordet "Innsett" på status]inja viser at du er i innsettings modus.

Nar du n5 trykker +J—tasten, setter NOTIS—IR inn ei ny linje under markøren og flytter samtidig markøren dit. Dersom feltet allerede inneho]der maksima]t anta]] ]injer, men den siste linja er tom, slettes denne før den nye ]inja settes inn.

Trykk SKIFT + INNS/EKSP-tasten for å gå ut av innsettingsmodus.

NOTIS-IR foretar automatisk linjeskift på samme måte som NOTIS-WP. Når du kommer til slutten av linja i tekstfeltet, kan du fortsette å skrive uten å trykke + Markøren flytter seg automatisk til neste linje.

> Hvis feltet er fullt, får du meldingen "Feltet er fullt, det er ikke plass til flere linjer". Markøren flytter seg til neste ]inje. Du kan be den som er ansvar1ig for databasen om å utvide feltet, dersom du ikke får plass til teksten på annen måte.

Du kan bruke VENSTRE—TABULATOR og HDYRE-TABULATOR til å flytte markøren til neste tabulatorkolonne. Bredden på tabulatorko]onnene er <sup>10</sup> tegnposisjoner (indikert med tall på linjalen). Du kan ikke sette dine egne tabu]atorer.

Du kan bruke mange av de samme redigerings funksjonene som i NOTIS—WP. Du finner en oversikt på side 25.

Tekstfe]t

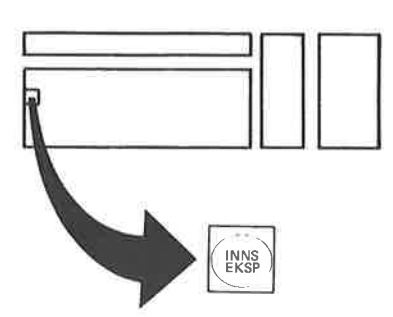

Automatisk ]injeskift

Tekstfe]t fu]]t

Tabu]atorer

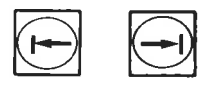

Redigeringsfunksjoner

21

#### DATOER, TALL OG AUTOVERDIER

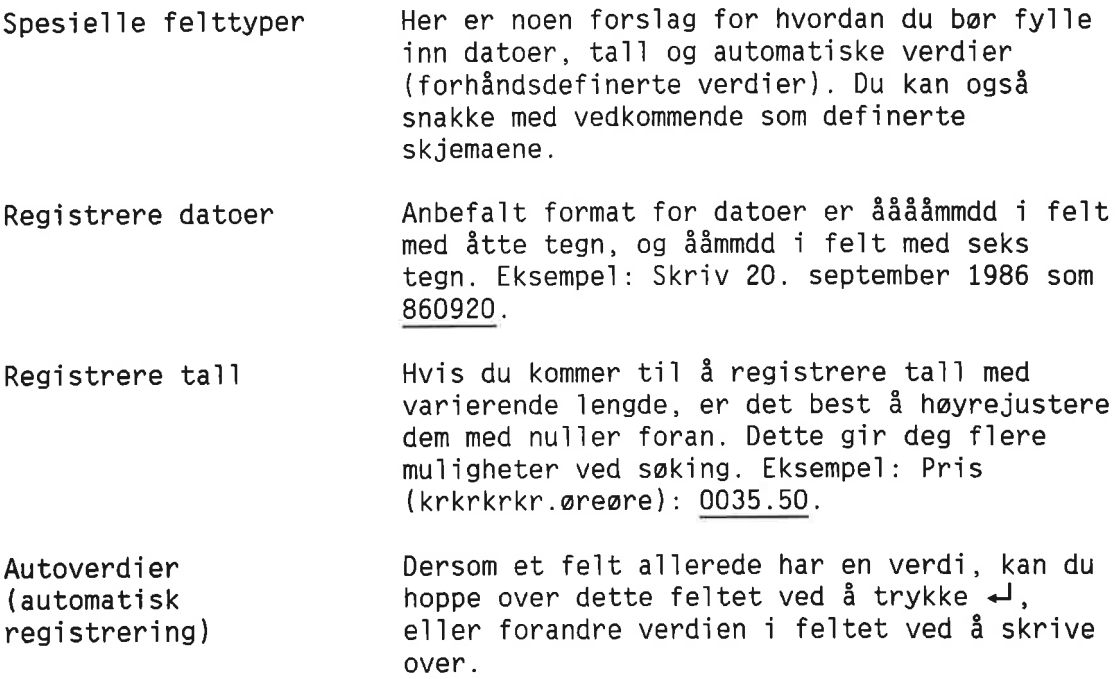

#### HVORDAN DU FORFLYTTER DEG GJENNOM ET DOKUMENT

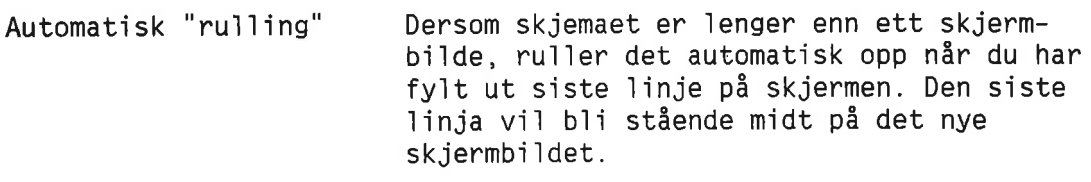

Forfiytningskommandoer Her er en oversikt over kommandoer du kan bruke nér du ska] gé fra et skjermvindu ti1 et annet:

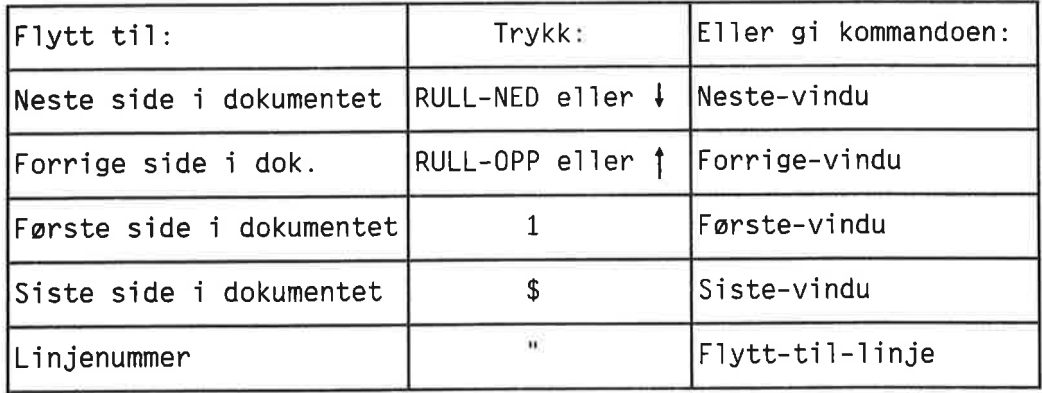

MERK: Du kan bruke RULL—OPP og RULL—NED béde i kommandoposisjon 0g i arbeidsomréde. De andre kommandoene kan bare gis fra kommando posisjon.

### LAGRE DOKUMENTER

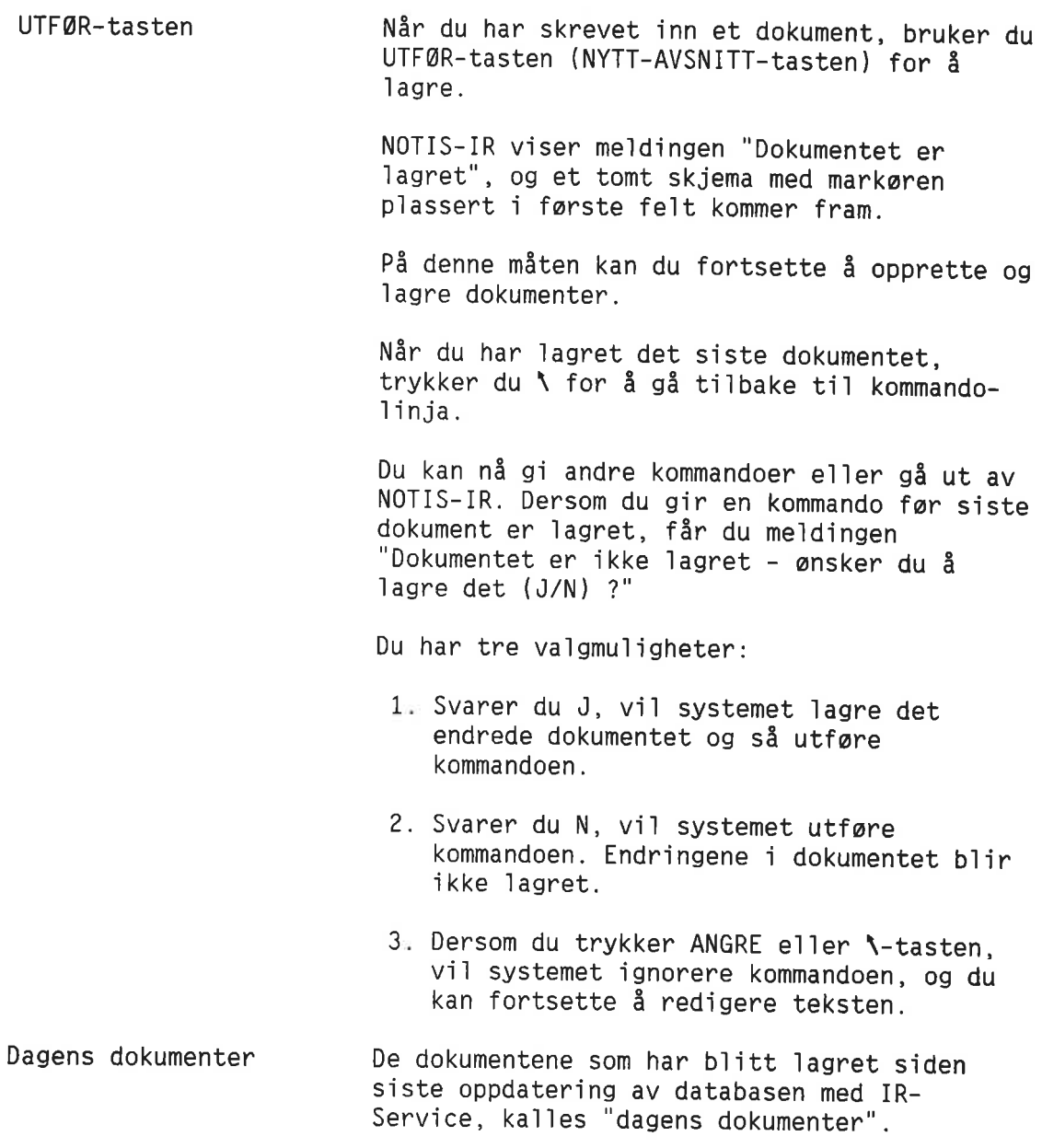

# VISE DOKUMENTER

Nér du mnsker at NOTIS—IR ska] vise dokumenter, kan du bruke disse kommandoene:

- o Vis—dokument
- o Vis—dagens—dokumenter
- o Vis-funnet—dokument

Vis—dokument viser a11e 1agrede dokumenter. Vis—dagens—dokumenter viser bare de doku mentene som er opprettet e11er endret siden siste oppdatering. Vis—funnet—dokument viser dokumenter som b1e funnet med den forrige sokekommandoen.

Når du gir én av de ovenstående kommandoene, spar NOTIS—IR etter skjemanavn.

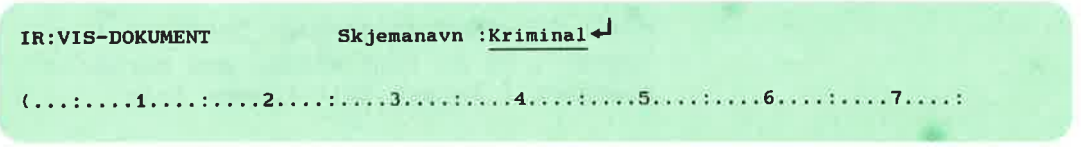

Hvis du oppgir et skjemanavn, er det bare dokumenter lagret på det oppgitte skjemanavnet som blir hentet. Trykker du «J, hentes alle dokumentene uansett hvilke skjemaer de ligger lagret på.

B1a gjennom dokumenter

Fd1gende kommandoer kan brukes fra kommando posisjon til å bla gjennom dokumenter:

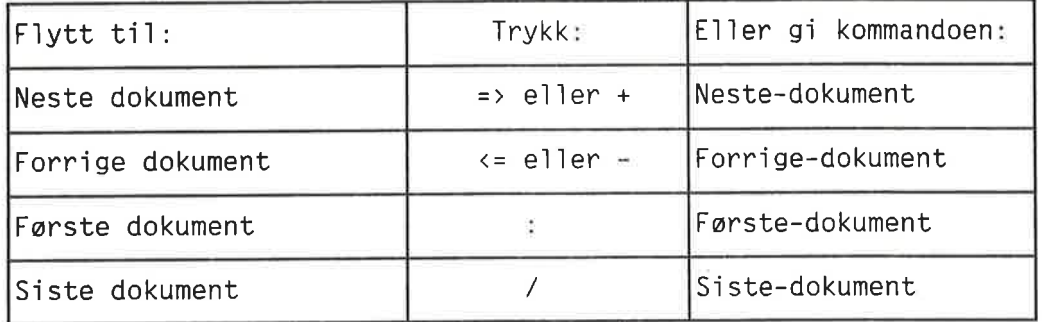

Kommandoene du brukte for å gå fra ett skjermvindu til et annet, kan også brukes når du ønsker å se hele dokumentet (side 22).

Beskyttet Når du bare skal se på dokumenter kan du bruke kommandoer som begynner med "V15". Hvis du flytter markøren ned i arbeidsområdet, ser du ordet "Beskyttet" på statuslinja. Du kan altså ikke gjøre endringer i dokumenter hentet med en kommando av typen Vis.

> Skal du redigere et dokument, må du enten bruke Modifiser—dokument e11er Modifiser kopi—av—dokument. Se side 33.

Finn—kommandoen Hvis du v11 1ete etter en bestemt tekststreng <sup>1</sup> et dokument e11er i en gruppe dokumenter, kan du bruke kommandoen Finn e11er SKIFT + F7. Dette er den eneste søkekommandoen du kan bruke nér du ska] sake etter tekst i et av dagens dokumenter. En nermere beskrivelse finner du på side 62.

#### REDIGERE DOKUMENTER

Merke tekst Forskje11er mellom NOTIS-IR og NOTIS-wP Du sparer mye tid ved å bruke de samme redigeringsfunksjonene som <sup>1</sup> NOTIS—WP. Med disse funksjonene kan du: Flytte, kopiere e11er stryke merket tekst Bruke automatisk linjeskift Endre STORE bokstaver ti1 smé og omvendt Sp11tte og hekte sammen 11njer Foreta enkle justeringer Tegne en ramme rundt en tekst Sette inn tekst med ekspanderingsmodus  $\bullet$  Sette inn linjer ved å trykke  $\rightarrow$  i innsettingsmodus <sup>o</sup> Slette tegn ved hje1p av SLETTE—tasten Som i NOTIS-WP, bruker du følgende taster til å merke tekst som du vil stryke, kopiere e11er f1ytte: o MERK FELT AVSN • SETN 0RD På grunn av skjemastrukturen i NOTIS-IR finnes det en de] forskje11er i merkingsfunksjonene i NOTIS—IR og NOTIS—WP: <sup>0</sup> Et merket omréde i NOTIS—IR kan 1kke overskride ett felt. Det er ikke mulig å

fe1t samtidig.

<sup>o</sup> Det er flere restriksjoner enn e11ers nér du bruker redigeringsfunksjonene i skjemadefinisjonen.

merke bakgrunnstekst, e11er tekst fra f1ere

FQIgende oversikt oppsummerer merkingsfunksjonene. Trenger du f1ere deta1jer, kan du se etter i NOTIS-WP Brukerveiledning (ND-63.018).

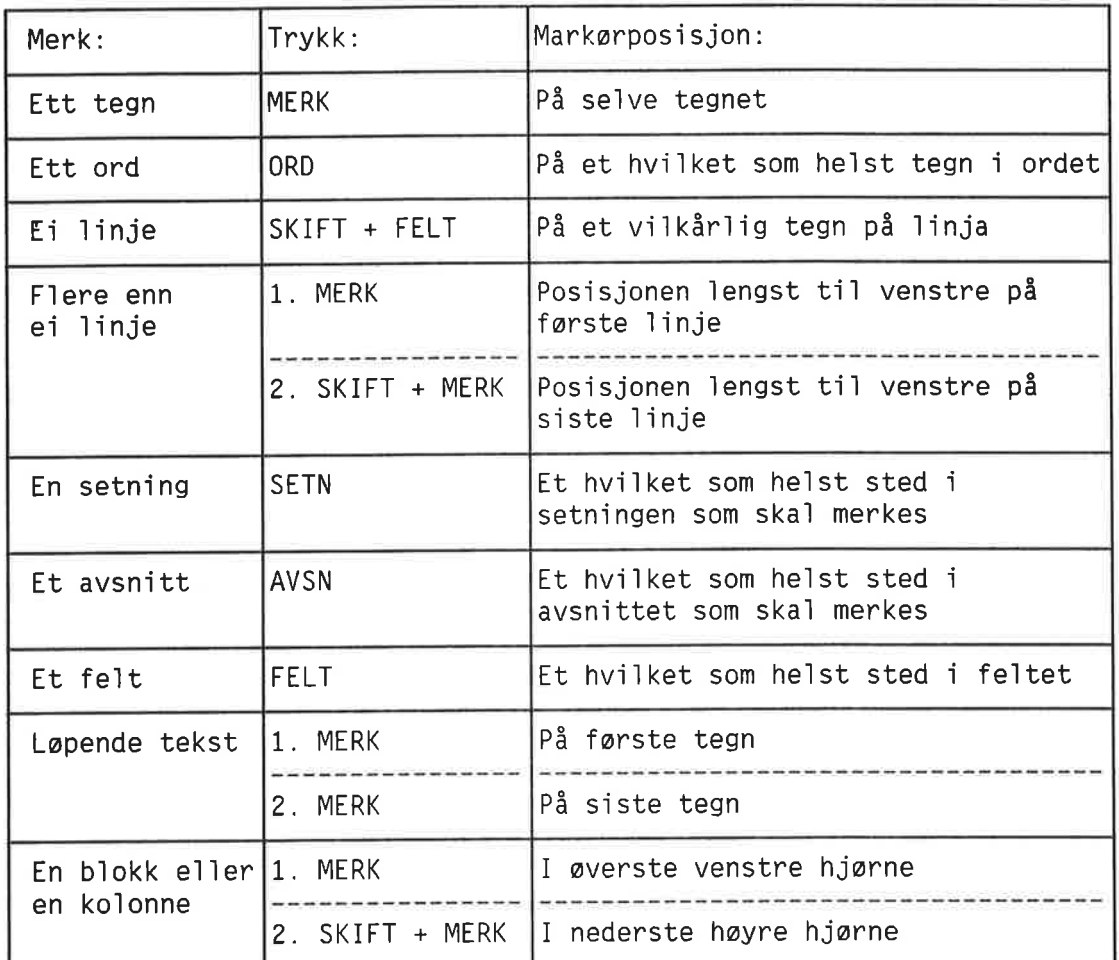

S1ik merker du tekst

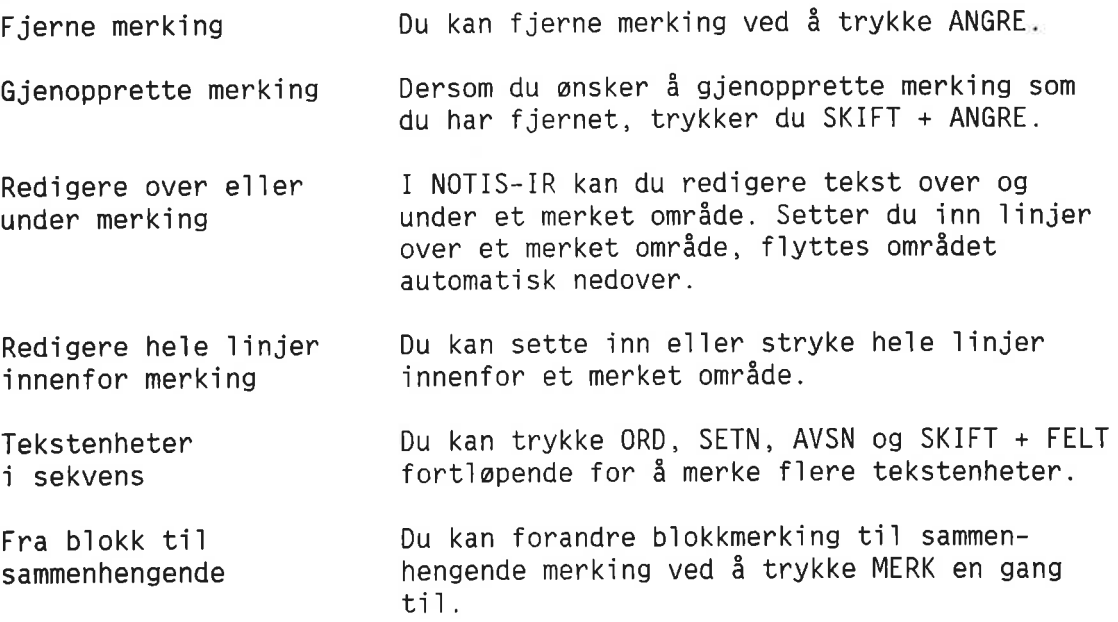

 $\bar{D}$
Trykk SKIFT + MERK for å gå fra sammenhengende merking t1] b1okkmerking.

Tekst merket som e1 11nje Dersom du merker innholdet i et nøkkelfelt som ei 1inje, og kopierer e11er f1ytter 11nja til et tekstfelt, setter NOTIS-IR inn ei ny linje slik at den merkede teksten får plass i tekstomrédet.

> Du kan ikke kopiere tekst merket som ei heil linje t1] et nokke1fe1t e11er t1] forste linje i et innrykket tekstfelt (et tekstfelt som begynner ti1 hoyre for farste ko1onne).

Kopiere en b1okk til slutten av et tekstfe1t

For 11ten p1ass i "mottakeromrédet" Dersom du kopierer et b1okkmerket omréde ti1 slutten av et tekstområde, vil nye linjer bli satt inn på slutten av tekstfeltet slik at den kopierte tekstblokka får plass.

Dersom størrelsen på mottakerfeltet er for 1iten, e11er dersom teksten har havnet utenfor dokumentet, vil du få meldingen "Det er ikke plass til angitt tekst i denne posisjonen". Operasjonen b1ir ikke utfort.

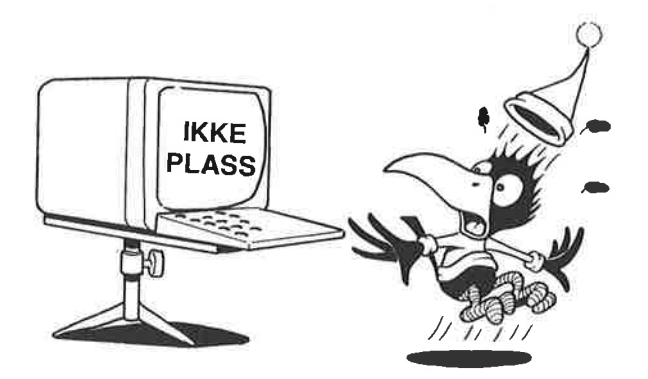

| Funksjon                                                                                         | Framgangsmåte                                                                         |
|--------------------------------------------------------------------------------------------------|---------------------------------------------------------------------------------------|
| Stryke merket tekst - den<br>øvrige teksten trekkes sammen                                       | Trykk STRYK                                                                           |
| Stryke merket tekst - den<br>øvrige teksten trekkes ikke<br>sammen. Området blir stående<br>tomt | Trykk SKIFT + STRYK                                                                   |
| Stryke ei linje eller innholdet<br>i et nøkkelfelt                                               | Trykk F1                                                                              |
| Stryke ett tegn                                                                                  | Trykk SLETTE-tasten                                                                   |
| Kopiere tekst til målområde -<br>flytte eksisterende tekst bort<br>fra målområdet                | 1. Merk tekst som skal kopieres<br>2. Flytt markør til målet<br>3. Trykk KOPI         |
| Kopiere tekst til målområde -<br>skrive over eksisterende tekst                                  | 1. Merk tekst som skal kopieres<br>2. Flytt markør til målet<br>3. Trykk SKIFT + KOPI |
| Flytte tekst til målområde -<br>flytte eksisterende tekst bort<br>fra målområdet                 | 1. Merk tekst som skal flyttes<br>2. Flytt markør til målet<br>3. Trykk FLYTT         |
| Flytte tekst til målområde -<br>skrive over eksisterende tekst                                   | 1. Merk tekst som skal flyttes<br>2. Flytt markør til målet<br>3. Trykk SKIFT + FLYTT |
| Fra STORE til små bokstaver                                                                      | 1. Merk tekst<br>2. Trykk F6                                                          |
| Fra små til STORE bokstaver                                                                      | 1. Merk tekst<br>2. Trykk SKIFT + F6                                                  |
| Justere tekst                                                                                    | 1. Flytt markøren til avsnittet<br>2. Trykk JUST                                      |
| Tegne ramme rundt en tekst                                                                       | 1. Merk blokk (SKIFT + MERK)<br>2. Trykk SKIFT + F1                                   |
| Sette inn ei ny linje over<br>markørposisjonen                                                   | Trykk F2                                                                              |
| Dele ei linje                                                                                    | Trykk F5                                                                              |
| Hekte sammen to linjer                                                                           | Trykk SKIFT + F5                                                                      |

Oversikt over redigeringsfunksjonene

### GRAFISK, GRESK OG ANDRE SPESIELLE TEGNSETT

Spesielle tegnsett NOTIS-IR har spesielle tegnsett på samme måte som i NOTIS-WP. Men tegnsettene er ikke like omfattende i NOTIS-IR som i NOTIS-WP. Språkavhengige Du kan skrive følgende nasjonale aksenter og bokstaver ved å bruke SUPERSKIFT. (SKIFT + bokstaver SKJULT-BINDESTREK-tasten.)

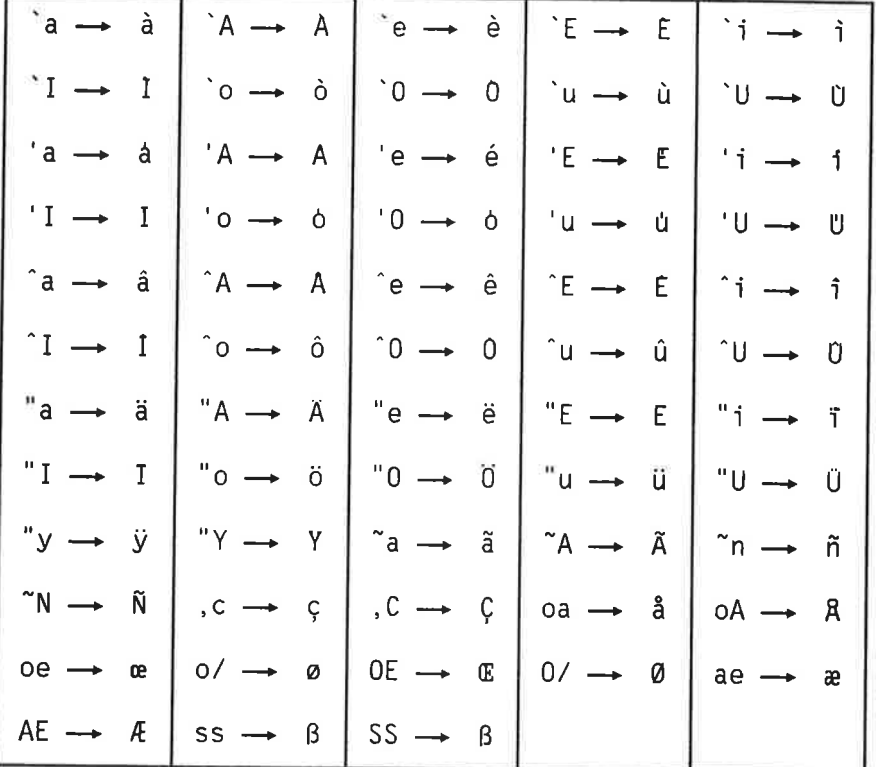

Skrive en bokstav med en aksent

- 1. Plassér markøren der hvor du vil ha aksenten. Markøren må stå i arbeidsområdet.
- 2. Trykk SKIFT + SKJULT-BINDESTREK-tasten (SUPERSKIFT). Du ser et #-tegn i omvendte farger der hvor markøren står.
- 3. Trykk ønsket aksent. Aksenten vises i omvendte farger.
- 4. Skriv den aktuelle bokstaven

EKSEMPEL: SUPERSKIFT ^a gir â.

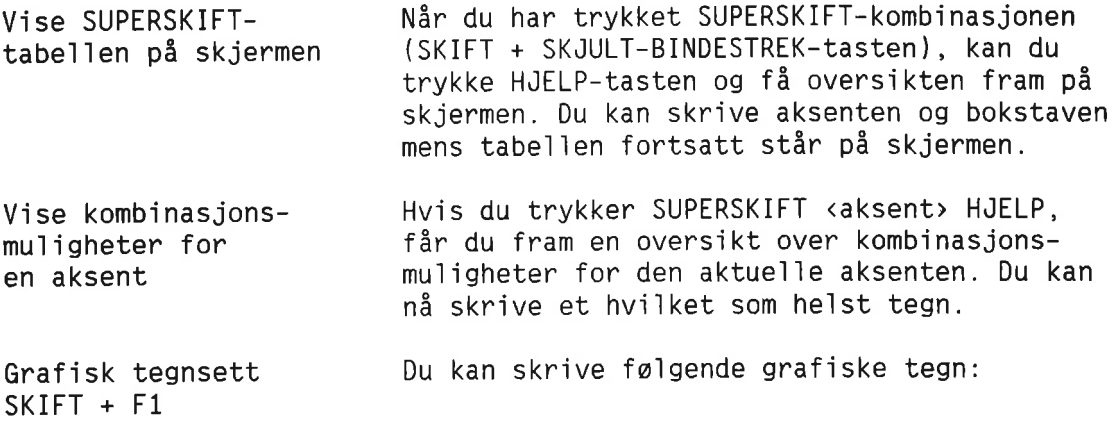

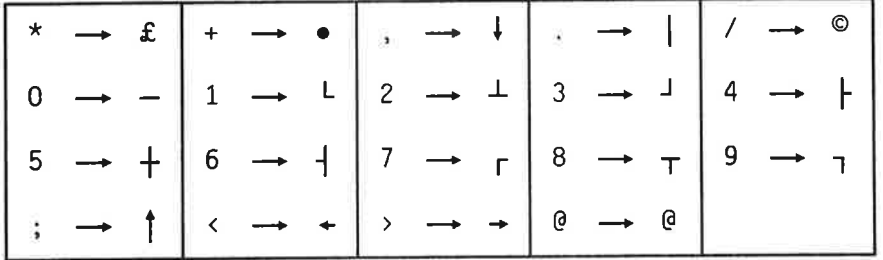

Skrive grafiske tegn Vise grafiske tegn Tegne en ramme 1. P1assér markoren der hvor du ansker et grafisk tegn. (Gje1der bare i arbeids omrédet.)  $2.$  Trykk SKIFT + F1.  $+$  kommer fram på statuslinja. 3. Skriv det grafiske tegnet du ansker. 4. Trykk SKIFT + F1 en gang til for å gå tilbake ti] det van1ige tegnsettet. Nér du har trykket SKIFT <sup>+</sup> F1, kan du trykke HJELP-tasten for å få tabellen ovenfor fram på skjermen. Skriv tegnet mens du fremdeles har tabellen på skjermen. 1. Plassér markøren i øverste venstre hjørne av teksten og trykk MERK e11er SKIFT <sup>+</sup> MERK. 2. Plassér markøren i nederste høyre hjørne av teksten og trykk SKIFT <sup>+</sup> MERK. 3. Trykk SKIFT + F1. MERK: Forsikre deg om at det er nok p1ass t11 ramma rundt teksten. Hvis 1kke, vi] ramma skrive over noe av teksten.

- Tegne e1 11nje Du kan bruke samme teknikk til å tegne en horisontal eller vertikal linje. I dette tilfellet merker du posisjonen lengst til venstre og lengst til høyre på linja, eller toppen og bunnen dersom 1inja er vertika1.
- Forskje11ig fra NOTIS-WP NOTIS-WP vet automatisk hvor markøren skal p1asseres etter at du har skrevet et grafisk tegn. Det er derfor lett å lage rammer med taIItastaturet. Denne funksjonen er ikke ti1gjengelig i NOTIS—IR.

Gresk tegnsett  $SKIFT + F2$ Du kan skrive følgende greske tegn:

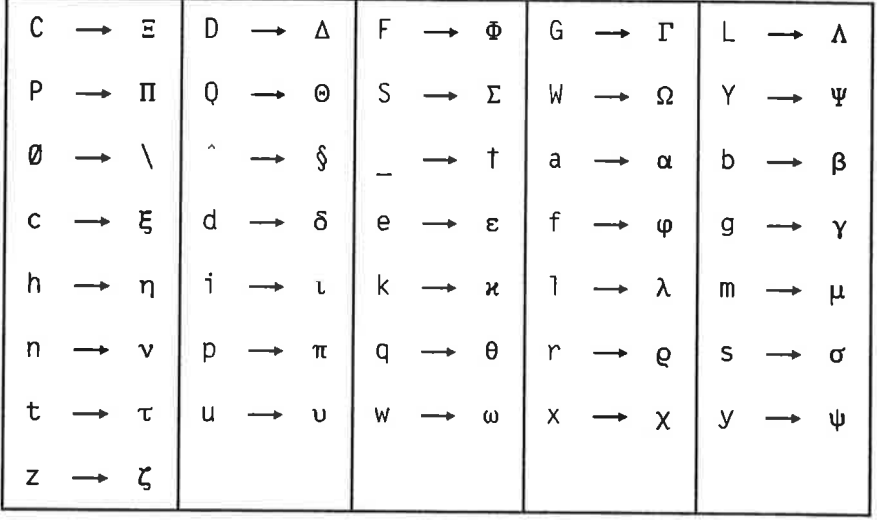

Skrive greske tegn

- 1. Plassér markøren der hvor du vil ha det greske tegnet. (Gje1der bare i arbeids området.)
- 2. Trykk SKIFT +  $F2 \rightarrow Y$  kommer fram på status-1inja.
- 3. Skriv det greske tegnet du ønsker.
- 4. Trykk SKIFT + F2 for å gå tilbake til det van1ige tegnsettet.

```
Vise greske tegn
                         Når du har trykket SKIFT + F2, kan du trykke
                         HJELP-tasten og få tabellen ovenfor fram på
                         skjermen. Skriv tegnet mens du fremde1es har
                         tabellen på skjermen.
```
31

```
Matematiske tegn
Du kan skrive f01gende matematiske tegn:
```
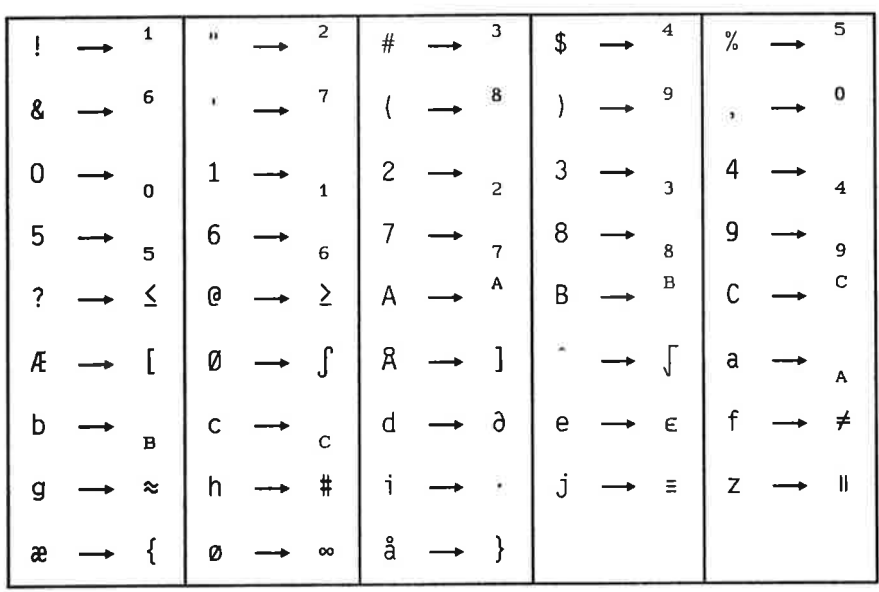

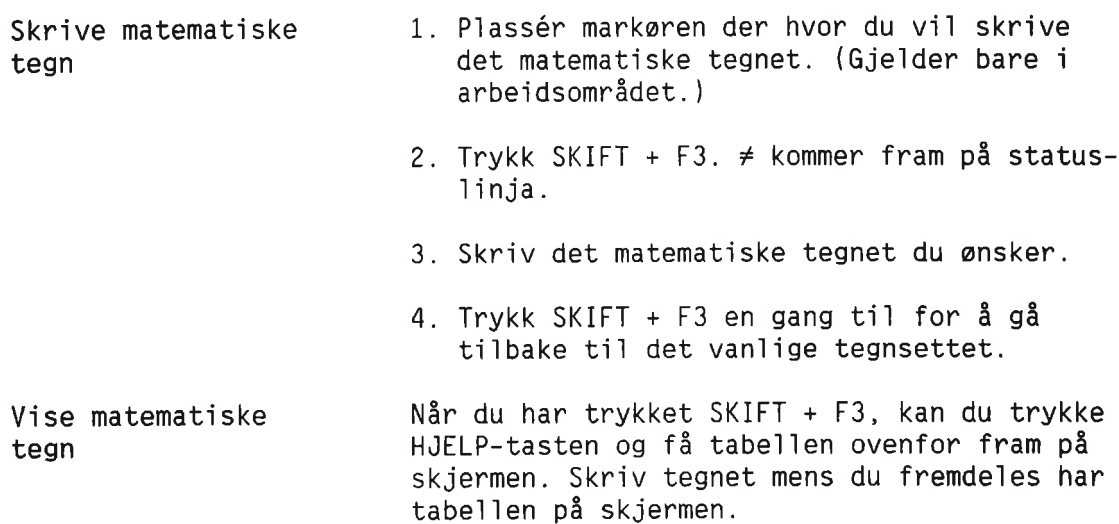

#### BRUK AV ANGKE-TASTEN I ARBEIDSOMRADET

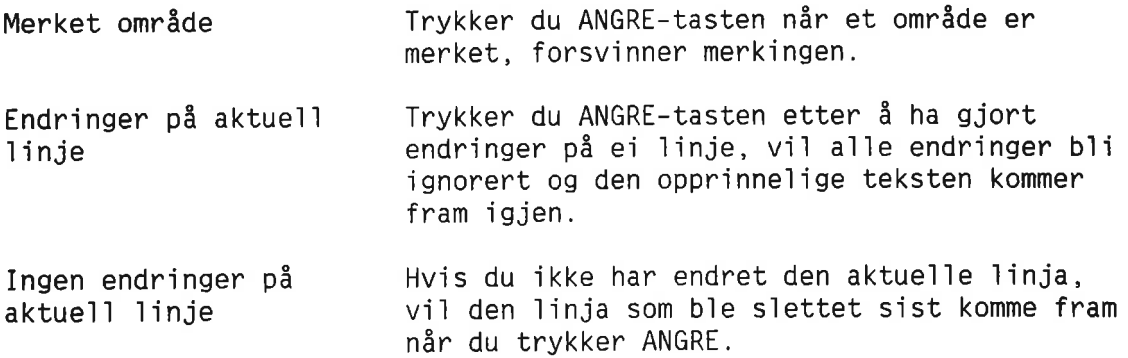

MERK: I NOTIS—IR kan du ikke gjenopprette mer enn en tekst1inje ved hjelp av ANGRE.

#### ENDRE DOKUMENTER

- Vis dokumentet farst Når du vil gjøre endringer i et dokument, må du først hente det fram på skjermen. Det er fullt mulig å endre et dokument før det har gétt gjennom oppdateringsprogrammet. Bruk for eksempe] kommandoen Vis—dagens—dokumenter nér du ska] hente fram dokumentet.
- To kommandoer Bruk kommandoen Modifiser—dokument nér du ska] endre et dokument. Bruk kommandoen Modifiser-kopi-av—dokument (se neste under kapittel) når du ønsker å bruke eksisterende dokument som en mode11 for et nytt dokument uten å ødelegge det gamle.

Nér du ska] endre et dokument, gir du kommandoen:

#### IR: Modifiser-dokument+

(...:....1....:....2....: ....3....:....4....:....5....:....6....:....7....:

Markøren flytter seg til det første feltet. Du kan bruke redigeringstastene til å foreta endringer. Trykk UTFØR-tasten når du ønsker å Iagre dokumentet med de nye endringene.

- Ingen endringer <sup>1</sup> fe1tnavn Det er bare innholdet i et felt som kan endres. Fe1tnavnet b1e definert med kommandoen Definer—skjema, og kan derfor ikke endres med kommandoen Modifiser—dokument. (Se underkapitlet på side 82 for hvordan du endrer et skjema.)
- Dagens dokumenter Endrede dokumenter k1assifiseres som "dagens dokumenter" innti1 oppdatering av databasen har funnet sted.

#### ENDRE EN KOPI AV ET DOKUMENT

Hyis du vil beholde det opprinnelige dokumentet uendret, og lage en kopi som inneholder de nye endringene, gir du kommandoen:

IR:Mod1fiser-kopi-av-dokument'J

(...:....1....:....2....z....3....:....4....:....5....:....6....:....7....:

Denne kommandoen virker på samme måte som Modifiser-dokument, men du vil nå få to dokumenter istedenfor ett. Når du trykker UTFØR-tasten, blir det nye dokumentet lagret med endringene, mens det opprinnelige dokumentet ikke blir endret.

Originaldokumentet kommer fram på skjermen straks du har lagret den nye kopien, i tilfelle du ønsker flere kopier.

Den nye kopien av dokumentet inkluderes i "dagens dokumenter".

#### UTSKRIFT AV ET DOKUMENT

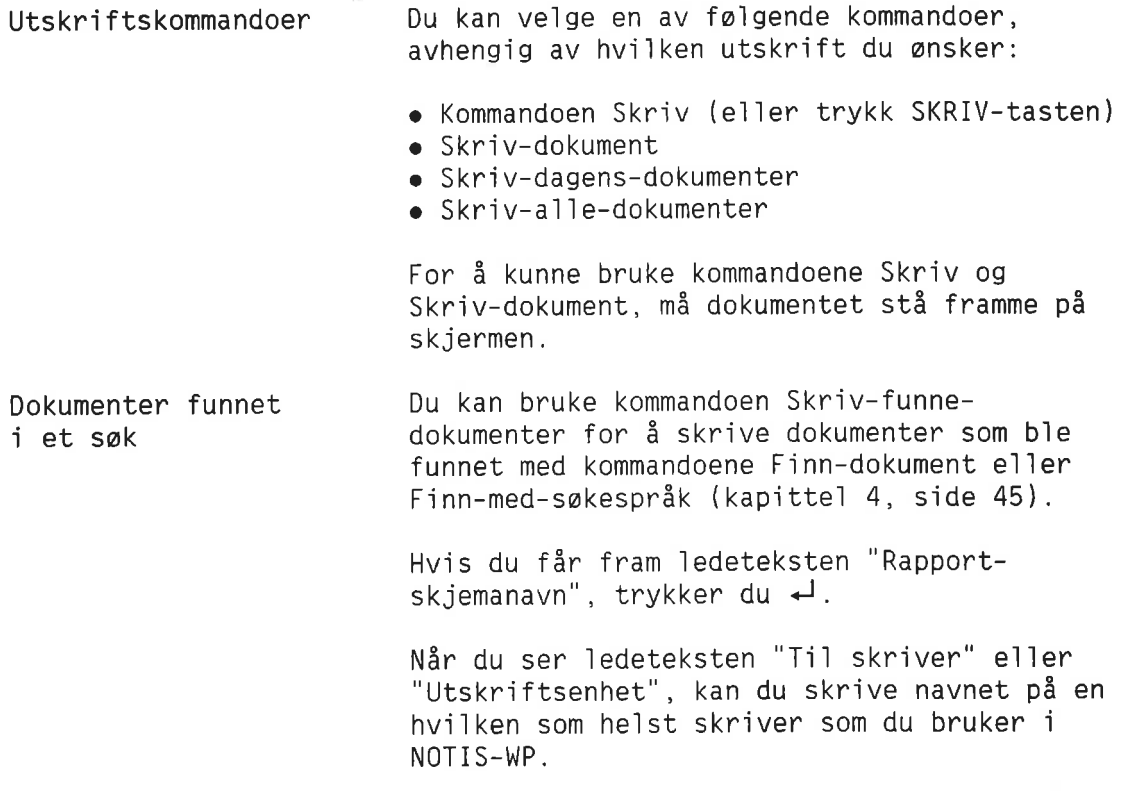

### SLETTE ET ENKELT DOKUMENT

Slett-dokument Først må du gi en kommando som henter det dokumentet du ønsker å slette. Deretter må du gi kommandoen Slett-dokument+1.

> MERK: NOTIS—IR utforer kommandoen Slett-dokument uten å spørre om bekreftelse.

IR:Slett-dokument+

(1234567

På side 196 kan du se hvordan du sletter fiere dokumenter.

### PROBLEMER VED REGISTRERING AV DATA

For kort felt Dersom informasjonen er for lang for feltet, stopper markaren i siste posisjon og du kan ikke skrive fiere tegn.

> Dersom dette skjer, er det lettest å forkorte informasjonen slik at den passer inn i feltet.

Hvis det dreier seg om et tekstfeit, kan maksimalt anta11 1injer utvides ved hjeip av autofe1tfunksjonen. Se side 249.

Siste utvei er å forandre selve skjemaet. Hvis du a1ierede har registrert f1ere dokumenter, kan dette vare en omfattende jobb. Se side 189.

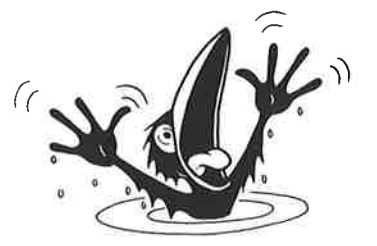

Meldinger angående<br>loggefil

Noen ganger kan du få en melding som inneholder ord som "log", "backup" eller "recover" når du prøver å registrere, endre e]1er slette et dokument. Her er en oversikt over meldingene og hva du kan gjøre.

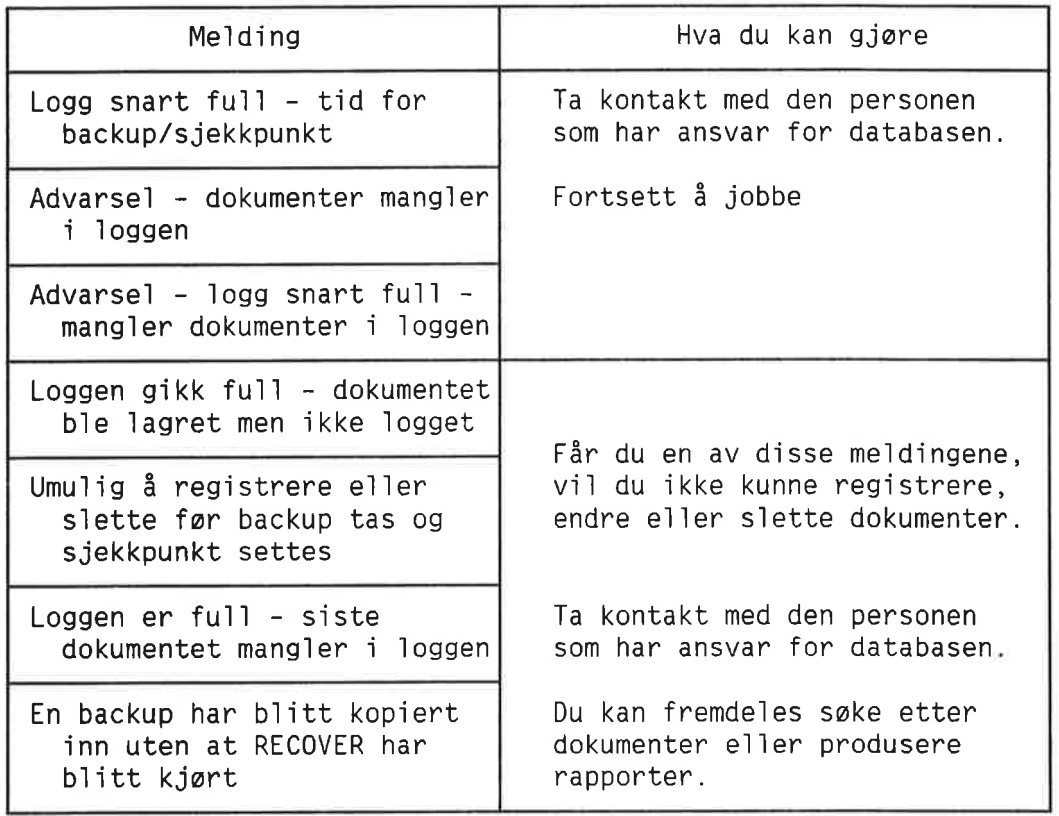

#### TILGANG TIL EN ANNEN DATABASE

**Apne database** Kommandoen Åpne-database gir deg tilgang til en annen database. Med denne kommandoen kan du åpne en database som en tilhører en annen SINTRAN—bruker.

> Parameteren navn fyller du ut på følgende mate: (SINTRAN—brukernavn)databasenavn.

> Hvis databasenavnet er SDB (§tandard DataBase, standardnavn), kan du trykke → istedenfor <sup>a</sup> skrive he1e databasenavnet:

IR: ÅPNE-DATABASE Navn: (Per-Lie)

(...:....1....:....2....:.. ..J....:....4A...:....5....:....6....:....7....:

Databasen SDB på SINTRAN-bruker Per-Lie vil nå bli åpnet.

Norsk Data ND—63.005.3 N0

# KAPITTEL 3<br>KOPIERE ET NOTIS-WP-DOKUMENT TIL NOTIS-IR PÅ EN ENKEL MÅTE

 $37$ 

### NOEN OPPLYSNINGER FØR DU BEGYNNER

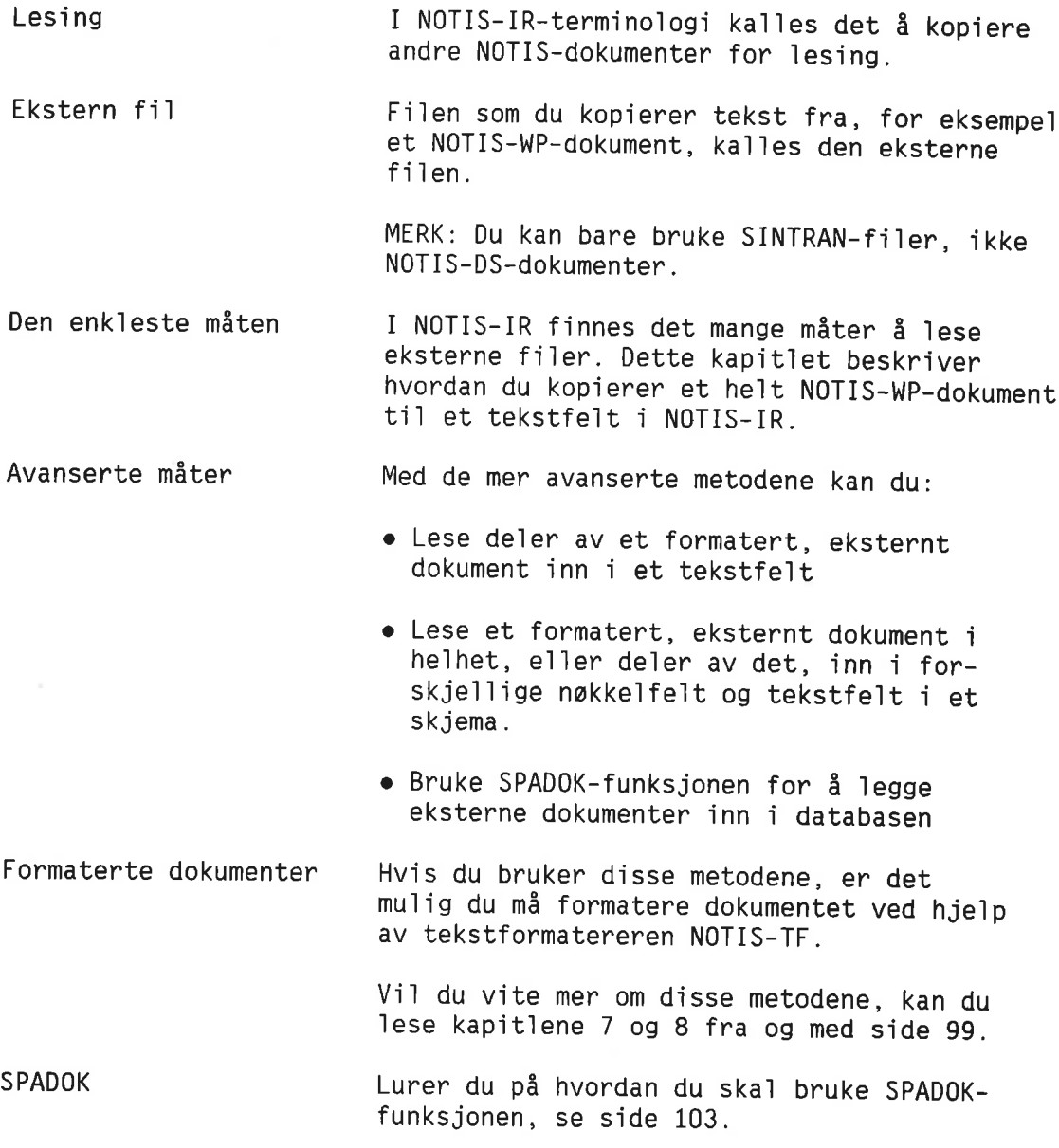

### KOMMANDOEN LES-TEKST

Hel ekstern fil Mår du registrerer eller endrer et NOTIS-IRdokument, kan du bruke kommandoen Les—tekst for å kopiere en hel ekstern fil inn i et tekstfe1t <sup>1</sup> NOTIS—IR—dokumentet.

Format

Den eksterne filen kan ha ett av følgende format:

- S—format i NOTIS—WP, versjon <sup>M</sup>
- :OUT-format produsert av NOTIS—TF
- SINTRAN 7-biters format
- NOTIS 16—b1ters format
- NORTEXT 8-biters format
- NORTEXT 16—biters format

F1]typeprior1teringer Dersom det finnes en :OUT—fi] 09 en :TEXT-f1] med samme navn, og fi]typen ikke er spesi fisert, er det : OUT-filen som leses inn.

> På samme måte har både : OUT og : TEXT høyere prioritet enn :SYMB.

Hvis fi]typen er en annen enn nevnt ovenfor, m5 du angi fi]typen.

- 1. Når du skal registrere et nytt dokument, gir du kommandoen Registrer-dokument+, etterfulgt av navnet på skjemaet du ønsker <sup>a</sup> bruke. Ska] du gjore endringer i et dokument, må du først hente det fram med en kommando av typen Vis eller Finn, og så gi kommandoen Modifiser-dokument+
- 2. Fyll ut feltene som vanlig til du kommer ti] tekstfe1tet hvor du onsker at det eksterne dokumentet skal plasseres, eller bruk piltastene til å flytte markøren direkte ti] dette tekstfe1tet.
- 3. Dersom det står tekst i dette feltet fra før, vil den eksterne teksten ikke bli skrevet over den eksisterende. Hvis du onsker <sup>a</sup> fjerne eksisterende tekst, kan du trykke FELT og deretter STRYK, for du kopierer inn den nye.
- 4. Plassér markøren på den linja hvor du vil at den eksterne teksten ska] begynne.
- 5. Trykk \-tasten for å flytte markøren tilbake til kommandolinja.
- 6. Gi kommandoen Les-tekst←J.
- 7. Oppgi navnet på det eksterne dokumentet som ska] ]eses.

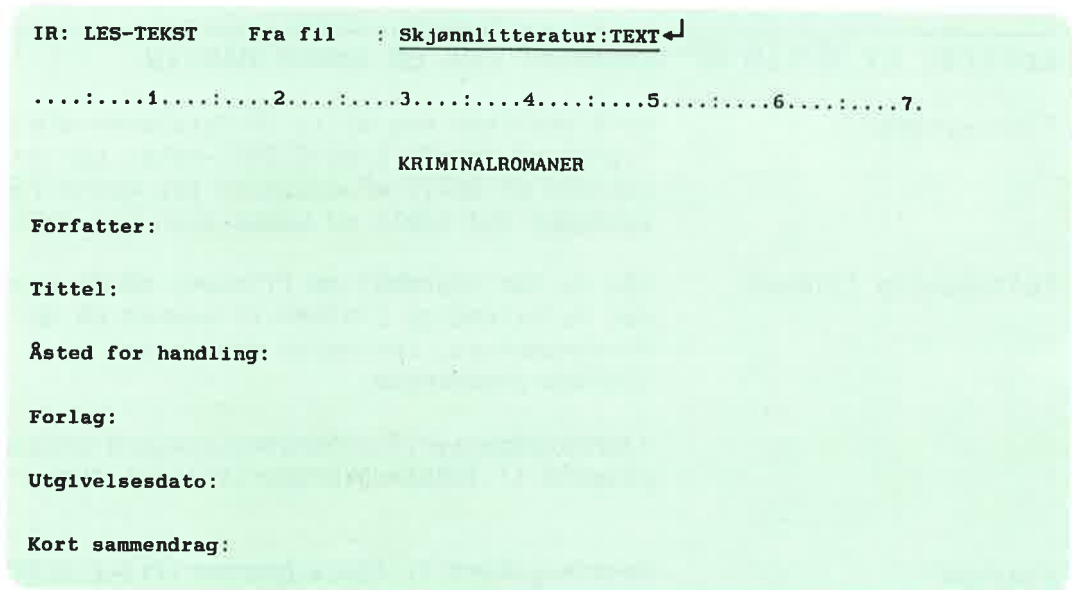

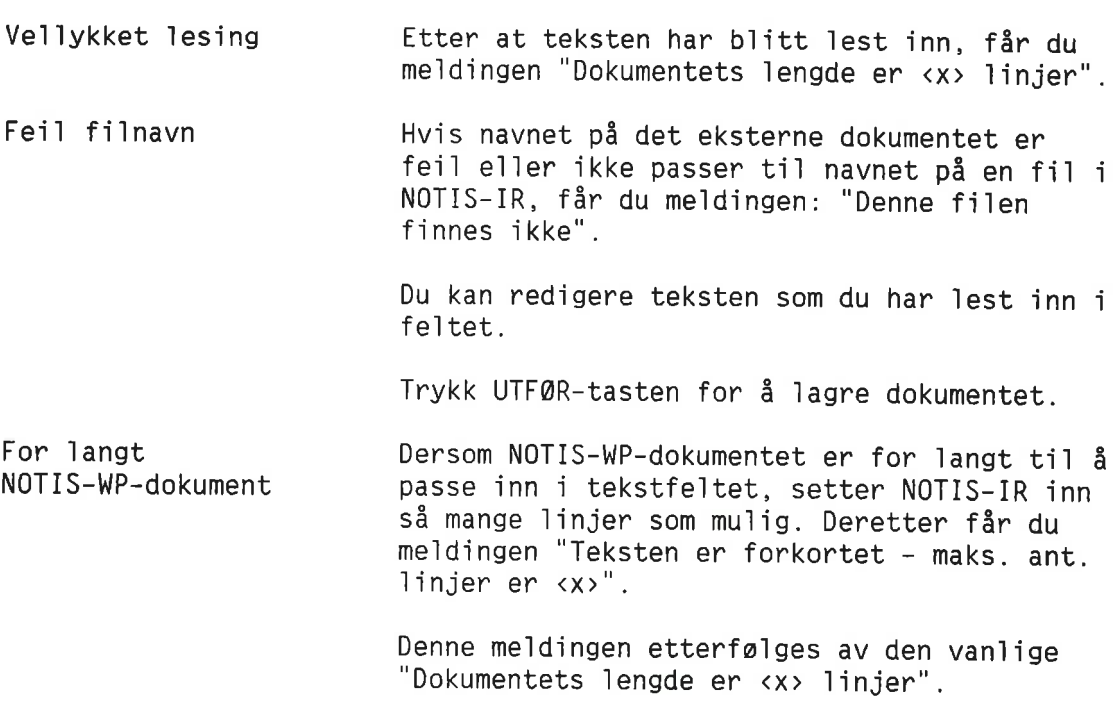

Databaseansvarlig kan utvide maksimum anta11 linjer som er 1ov1ig i NOTIS—IR—tekstfe1t. Se side 87.

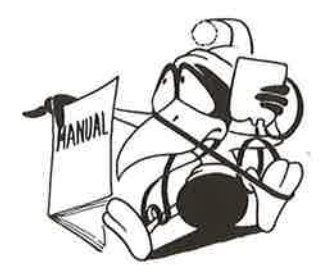

Ų

### KOPIERE ET NOTIS-WP-DOKUMENT FRA EN ANNEN MASKIN

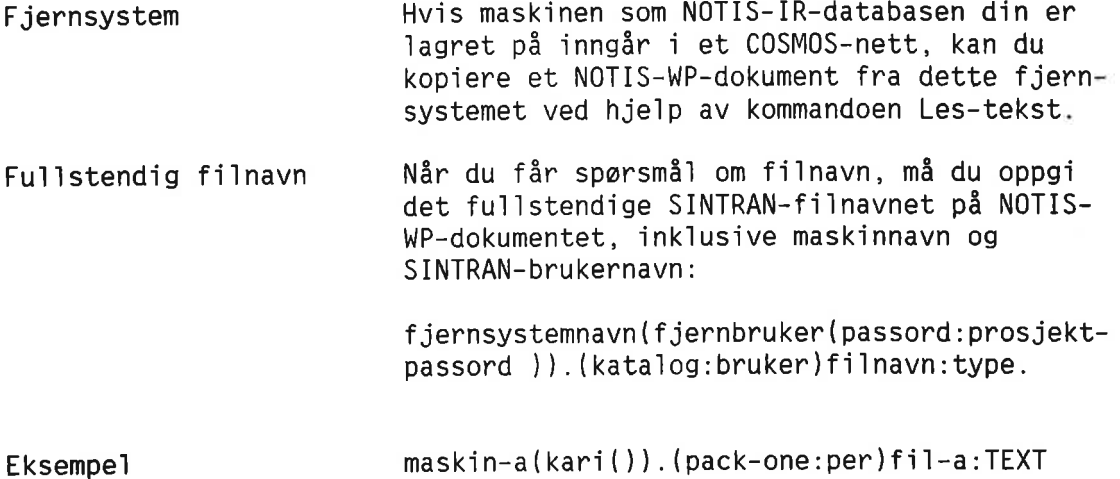

Norsk Data ND-63.005.3 NO

KAPITTEL 4

## DE FORSKJELLIGE SØKEMÅTENE

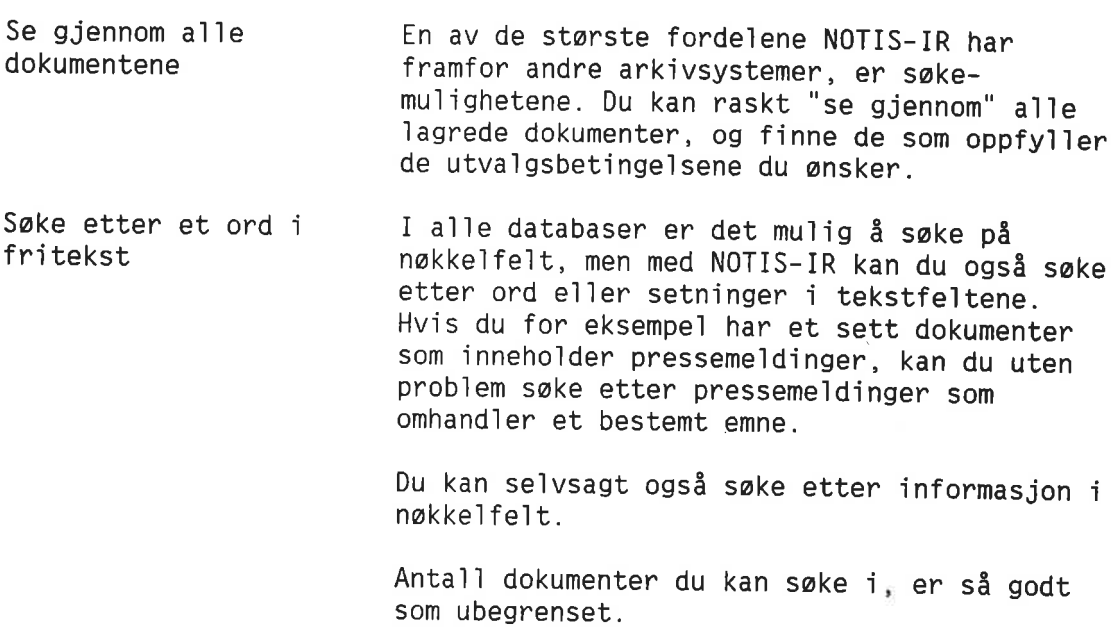

#### VELG EN SØKEMÅTE SOM TILFREDSSTILLER DINE BEHOV

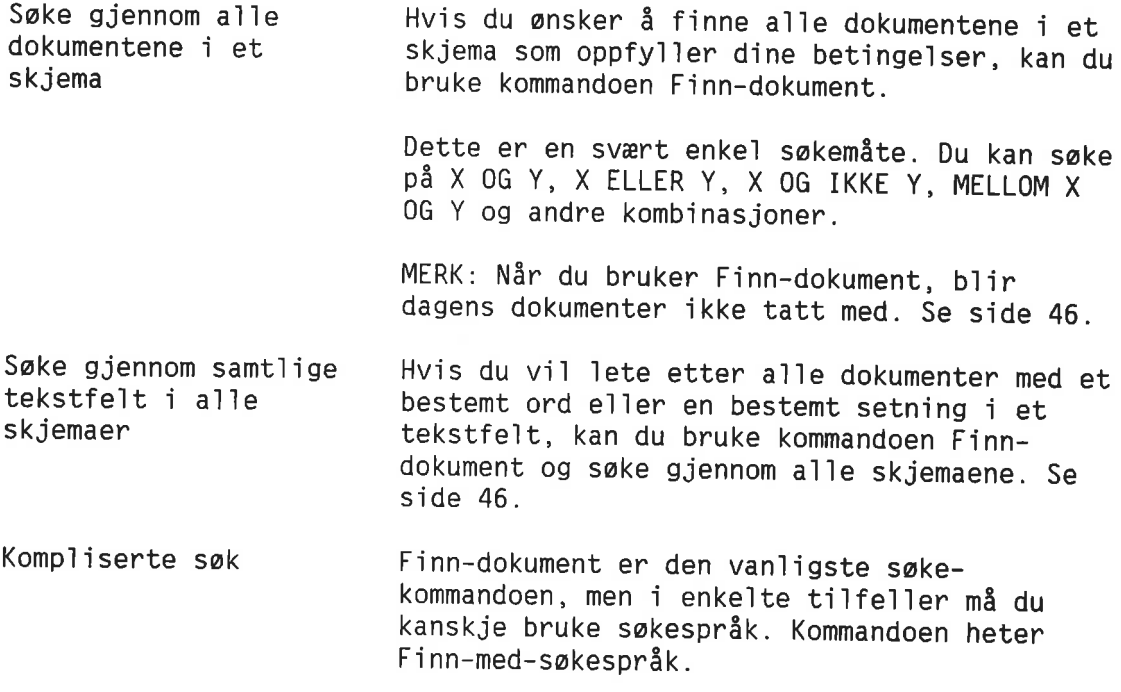

Eksempler på slike tilfeller kan være:

- Innholdet i et nøkkelfelt i dokumenter på et hvilket som helst skjema i databasen, hvor nøkkelfeltet heter det samme i mange forskje111ge skjemaer.
- <sup>0</sup> En kombinasjon av fe1t1nnho1d hvor du ansker <sup>5</sup> 1nd1kere pr1or1teter ved hje1p av parenteser, for eksempe] <sup>X</sup> <sup>06</sup> <sup>Y</sup> (X ELLER Z)
- <sup>0</sup> Et nakke1fe1t—ord som begynner med et av følgende spesialtegn:  $, - : \langle = \rangle$  eller \*

Søkespråk er forklart i kapittel 9, side 113.

- Sake etter en bestemt tekststreng Hvis du ansker <sup>3</sup> sake etter et 0rd e11er en tekststreng <sup>1</sup> et nakke1fe1t, tekstfe1t e11er bakgrunnstekst i
	- Et dokument som står på skjermen
	- <sup>o</sup> Dokumenter som har b11tt registrert e11er endret siden siste databaseoppdatering (dagens dokumenter)
	- <sup>0</sup> Et sett dokumenter som NOTIS—IR har hentet
	- m5 du bruke kommandoen F1nn. Se side 62.

MERK: F1nn—kommandoen er den eneste sake kommandoen som søker i dagens dokumenter.

### SØKE VED Å FYLLE UT ET SKJEMA - FINN-DOKUMENT

Hva du kan søke på Med denne kommandoen kan du sake gjennom nakke1fe1t <sup>1</sup> dokumenter som t11harer et bestemt skjema. Men du kan 0955 sake gjennom tekstfe1t <sup>1</sup> dokumenter som t11harer et hvilket som helst skjema i databasen.

> Du kan fylle ut et skjema og søke på et bestemt dokument, e11er en gruppe dokumenter.

Når du skal begynne søket, gi kommandoen:

#### IR : Finn-dokument'J

t...:....1....:....2....: ....3....:....4....:....5....:....6....:....7....:

NOTIS-IR spør etter navnet på skjemaet som dokumentet er registrert på. Fyll ut som van1ig, for eksempe]:

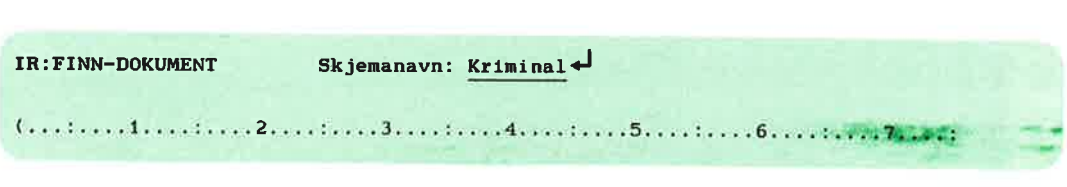

En tom kopi av skjemaet vises på skjermen. Markøren står plassert i begynnelsen av farste fe1t.

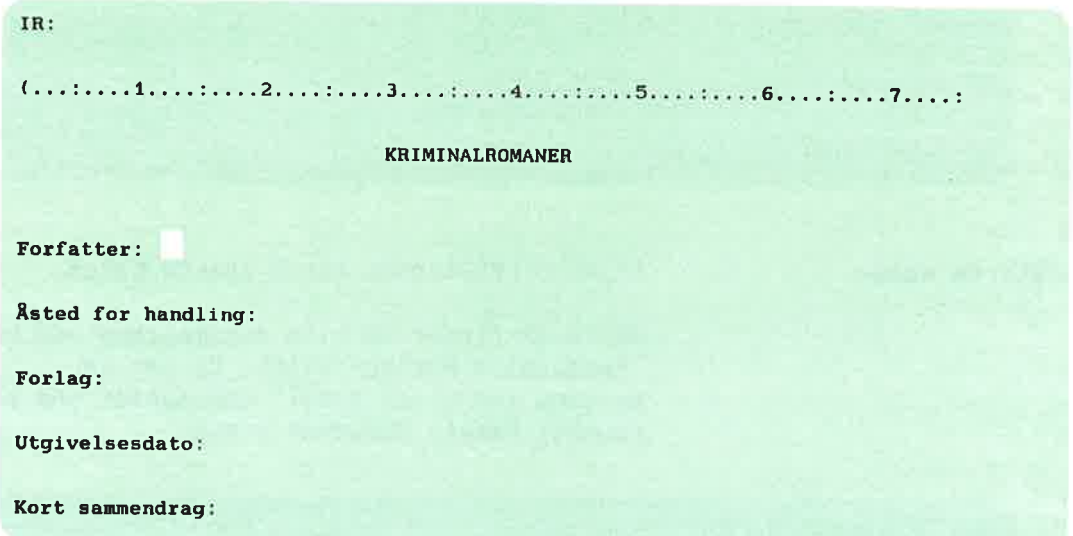

Anta at du i dette eksemplet ønsker å finne a11e dokumentene som er registrert med "Penguin" <sup>1</sup> fe1tet "For1ag".

Bruk DOBBEL-HØYREPIL for å bla gjennom feltene til markøren står i feltet "For1ag".

 $\hat{\mathcal{R}}$ 

Skriv Penguin<sub>L</sub>

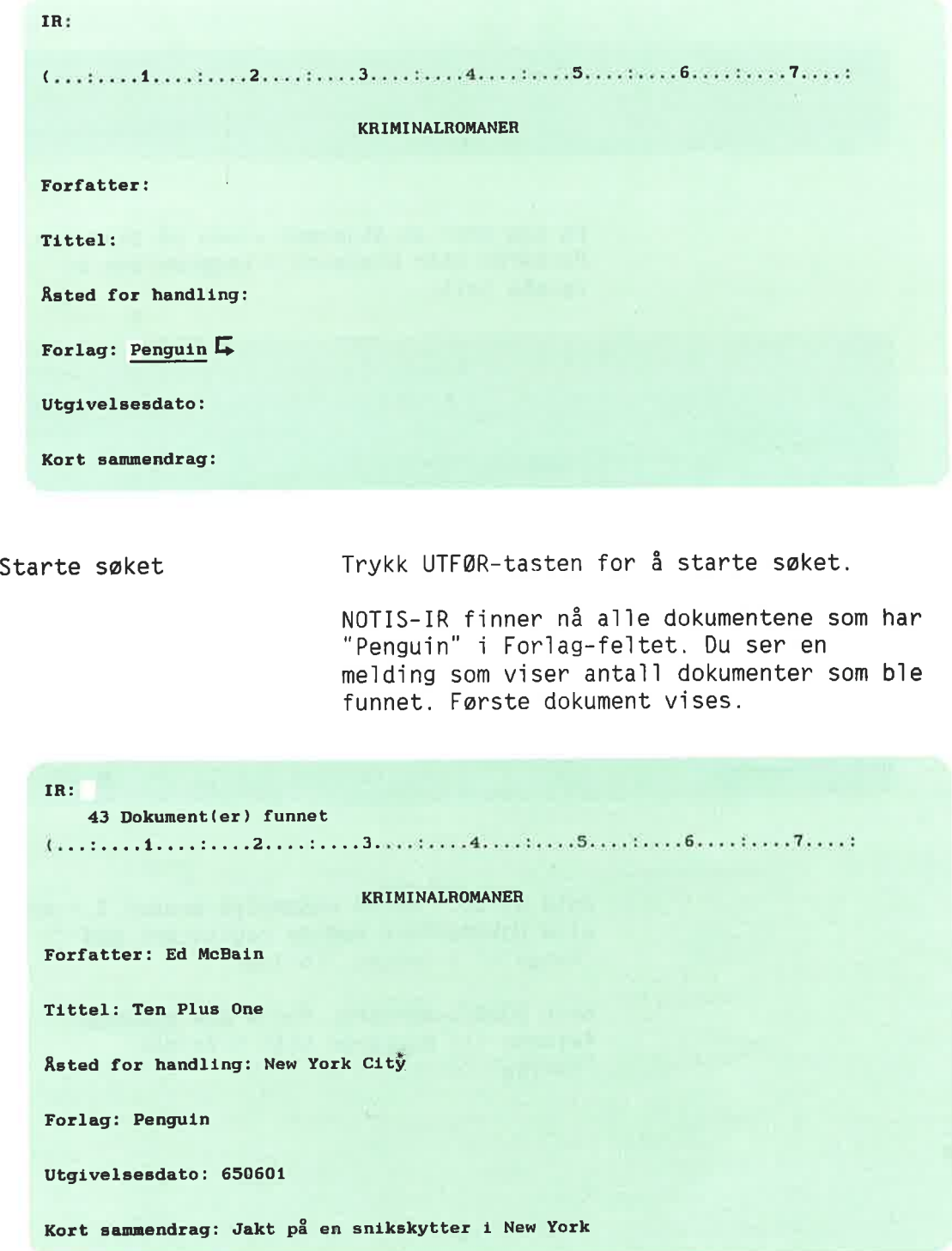

Forkortede 0rd Søke på et utfylt nakke1fe1t Søke på mange forkortede 0rd Søke på to ord Du finner alle dokumentene hvor Penguin er ett av ordene i Forlag-feltet, selv om det ikke er det første ordet i feltet. Utvalgsbetingelsen må enten være et helt ord e11er farste de] av et 0rd etterfu1gt av en stjerne (\*). I dette eksemplet kan du skrive "Pen\*" og likevel få fram alle Penguin-bøkene. Hvis du bare skriver "P\*", får du også fram Pe11can 09 Pocket dersom noen baker er registrert med disse ordene i Forlag-feltet. MERK: Stjerna kan bare brukes som en for1eng else av første del av et ord. Det er ikke mulig å bruke "\*uin" som søkebetingelse for å finne "Penguin". Du kan 1a en stjerne sté he1t for seg se1v dersom du ønsker å finne alle dokumentene som har data i et bestemt nøkkelfelt. NOTIS-IR henter fram a11e dokumenter hvor det fore kommer data i det feltet hvor du plasserte stjerna (\*). Du kan søke på flere forkortede ord. Du kan for eksempel finne alle forfattere med initialene A S ved å søke på  $A* S* i$ Forfatter—feltet. Denne type saking kan ta noe mer t1d. Oftest kan du finne det du ønsker på en hurtig og grei måte ved å bruke operatoren OG (side 51). I dette tilfellet vil du finne alle forfattere som har A og S som initialer. uansett hvilken rekkefølge de står i. Du kan søke på to ord som står sammen, for eksempel "Penguin Classic". Men denne søkebetingelsen vil ikke finne "Penguin American Classic" eller "Classic Penguin". Dersom du bruker søkespråk, kan du utvide rekkevidden for søking på to ord i samme setning. Se avstandsoperatorer, s1de 118.

Ski11etegn Under søkingen ser NOTIS-IR bort fra alle skilletegn som punktum, komma, spørsmålstegn eller klammer på slutten av et ord i et dokument. Søker du på "Penguin", vil du også finne "(Penguin?)".

> Dette betyr at du slipper å foreta et nytt søk på "Penguin." for å finne alle forekomster av Penguin på slutten av en setning.

I tekstfelt blir det heller ikke tatt hensyn til skilletegn i begynnelsen av et 0rd.

Unngå å bruke skilletegn i et søkeord med mindre de forekommer midt inne i et 0rd. Du finner et eksempel på side 56.

Vise dokumenter Bruk følgende kommandoer for å vise funne dokumenter:

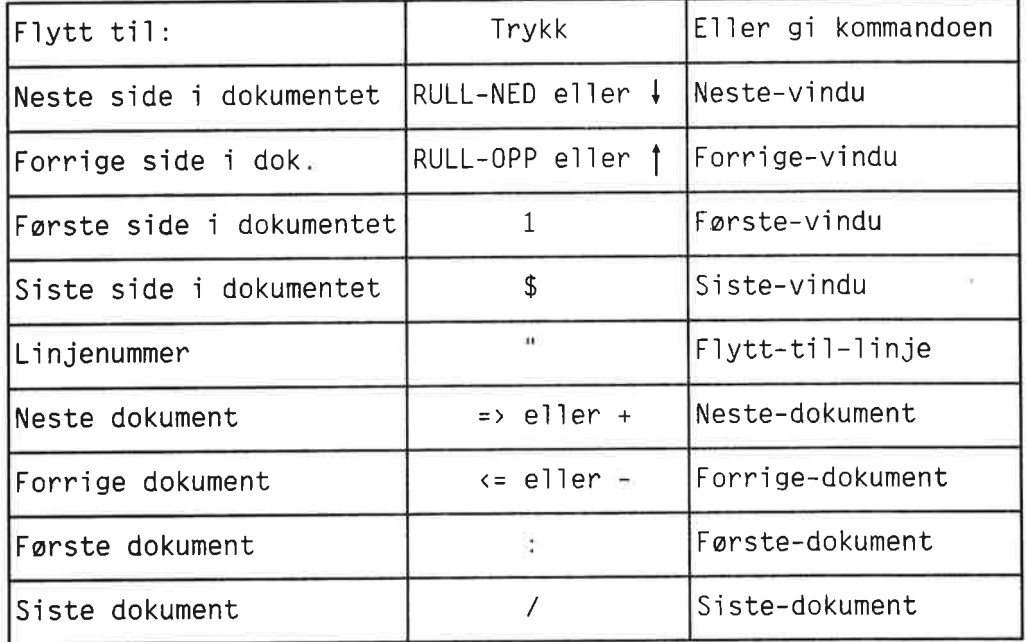

MERK: Rulletastene kan brukes både i arbeidsomradet 09 i kommandoposisjon. De andre tastene kan bare brukes i kommandoposisjon.

Utskrift av dokumenter Bruk kommandoen Skriv—funne—dokumenter for <sup>5</sup> skrive ut alle dokumenter som ble funnet med kommandoen Finn—dokument.

#### SØKE ETTER EN TEKSTSTRENG I FUNNE DOKUMENTER

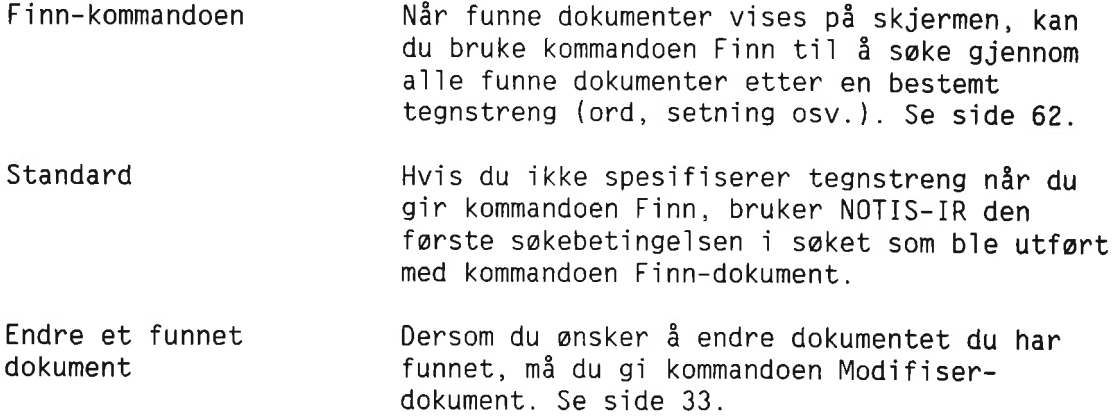

#### SØKEOPERATORER: SØKE PÅ KOMBINASJONER

Du kan bruke kommandoen Finn-dokument til å søke på kombinasjoner:

- X 09 Y <sup>0</sup> En streng <sup>06</sup> en annen streng i samme feit, for eksempe] en titte1 som inneho1der béde ordet Sangen og ordet Rubin.
	- <sup>0</sup> En streng <sup>1</sup> et feit <sup>06</sup> en annen streng i at annet fe1t, for eksempe] et forfatterfeit som inneho1der ordet Agnar <sup>09</sup> et titte1fe1t som inneholder ordet Rubin.
- <sup>X</sup> e11er <sup>Y</sup> <sup>0</sup> En streng ELLER en annen streng i et fe1t, for eksempei Gyidendai ELLER Aschehoug som forlag.
	- <sup>0</sup> En streng <sup>1</sup> et fe1t ELLER en annen streng i et annet fe1t, for eksempe1 Myk1e som forfatter e]1er Gyidenda1 som for1ag.
- <sup>X</sup> men ikke <sup>Y</sup> <sup>0</sup> En streng i et fe1t, men IKKE en annen streng i samme felt, for eksempel en tittel som inneho1der ordet "mord", men ikke ordet "b1od".
	- <sup>0</sup> En streng i et fe1t, men IKKE en annen streng i et annet felt, for eksempel ordet "bibliotek" i det korte sammendraget, men ikke Agatha Christie som forfatter.
- Me11om X 09 Y <sup>o</sup> A11e dokumenter hvor verdien i fe1tet er MELLOM en verdi <sup>09</sup> en annen verdi, for eksempe] utgive1sesdato fra og med 1972 ti1 og med 1984.
- Andre varianter Du kan også søke på STØRRE ENN X, MINDRE ENN X, STØRRE ELLER LIK X, MINDRE ELLER LIK X. Men det er mye raskere å bruke operatoren MELLOM.
- Relasjonssøking Den spesielle søkemetoden beskrevet i eksemplene ovenfor, kalles relasjonssøking.

Du kan bruke denne metoden til å finne innho1det i nakke1fe1t, tekstfe1t e11er en hvilken som he1st kombinasjon.

Du kan bruke f1ere betinge1ser, for eksempe] <sup>X</sup> ELLER Y ELLER Z.

Framgangsm5te ReIasjonssaking falger i prinsippet samme framgangsmåte som for søking etter Finndokument—metoden, hvor du fy11er inn de feltene du vi] sake 1.

> For å bruke relasjonssøking må du skrive inn et spesialtegn - en relasjonsoperator - helt i begynnelsen av feltet du vil søke i.

> Så skriver du inn den nye verdien og trykker \*J-tasten. Du finner mer deta1jerte instruksjoner i de neste underkapitlene.

Re1asjonsoperatorer <sup>I</sup> oversikten under ser du re1asjonsoperatorene og deres funksjoner.

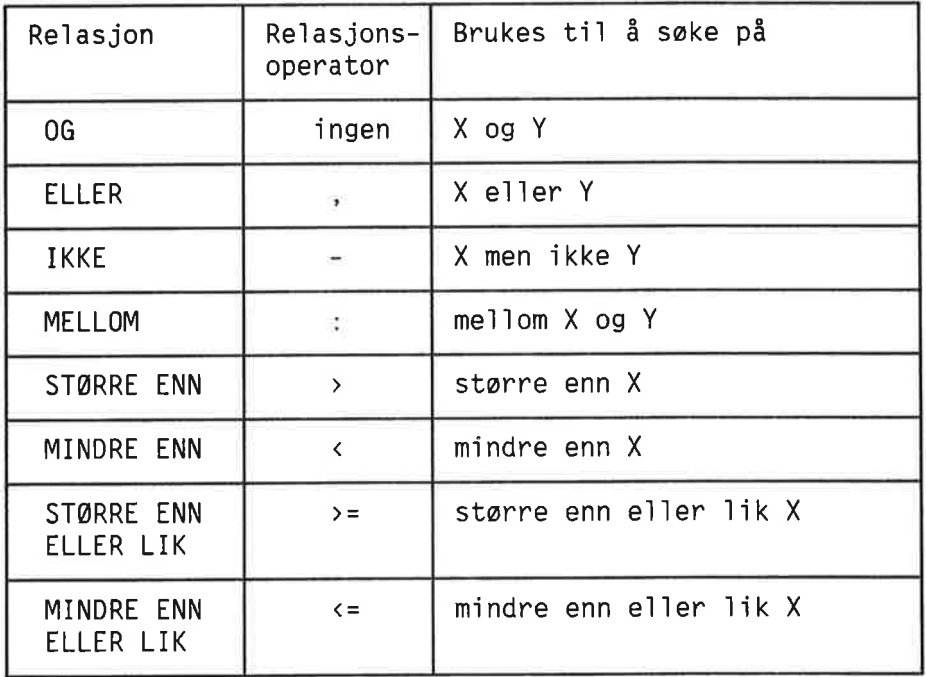

### $S$ ØKE PÅ  $X$  OG  $Y$

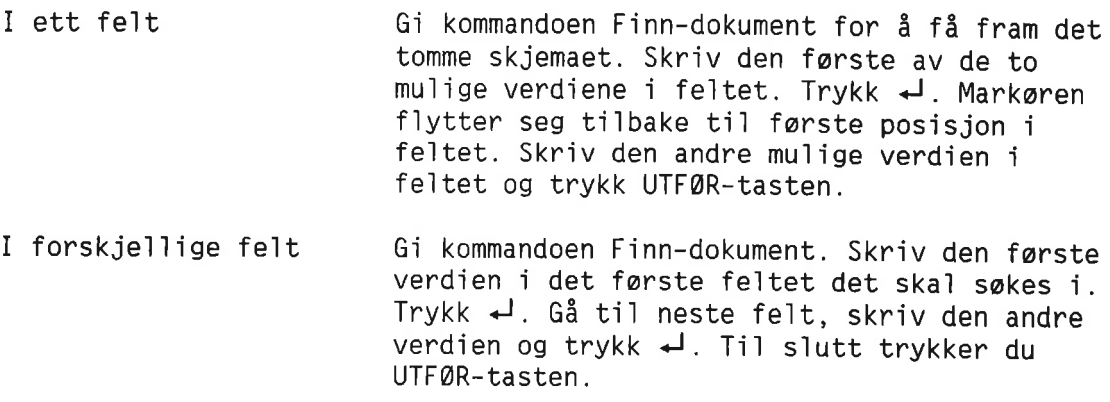

### SØKE PÅ X FILER Y

Kort sammendrag:

<sup>I</sup> ett fe1t Anta nå at du ønsker å finne alle dokumentene som har enten "Gy1denda1" e11er "Aschehoug" <sup>1</sup> feltet For1ag. Etter at du har brukt kommandoen F1nndokument for å få fram det tomme skjemaet, skriver du Gyldendal+ i Forlag-feltet. Markøren flytter seg tilbake til første posisjon. Nå taster du komma (,). Markøren blir stående i samme posisjon, og feltet "tømmes" fordi dette er et spesialtegn (operator). Du skriver nå Aschehoug+ og trykker UTFØRtasten (Når du skriver Aschehoug+ forsvinner kommaet.) IR: (...:....1....:....2.... :....3....:....4....:....5....:....6....:.. ..7....: KRIMINALROMANER Forfatter: Tittel: Rated for handling: Forlag: Aschehoug'J Utgivelsesdato:

Søket finner alle dokumenter i skjemaet "KriminaI" som har enten "Gy1denda1" e11er "Aschehoug" i For1ag—fe1tet. Det fwrste dokumentet Vises.

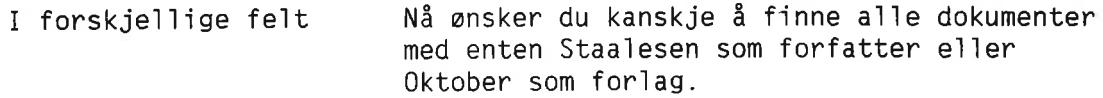

Du skriver først Staalesen $\overline{I}$  i feltet for Forfatter, trykker  $\overline{+1}$  to ganger for å komme til Forlag-feltet, og taster et komma. Markøren blir stående i første posisjon. Nå skriver du Oktober+1, og trykker UTFØR-tasten slik at søket kan begynne.

NOTIS-IR vil finne alle dokumentene i skjemaet med Staa1esen som forfatter e11er Oktober som forlag.

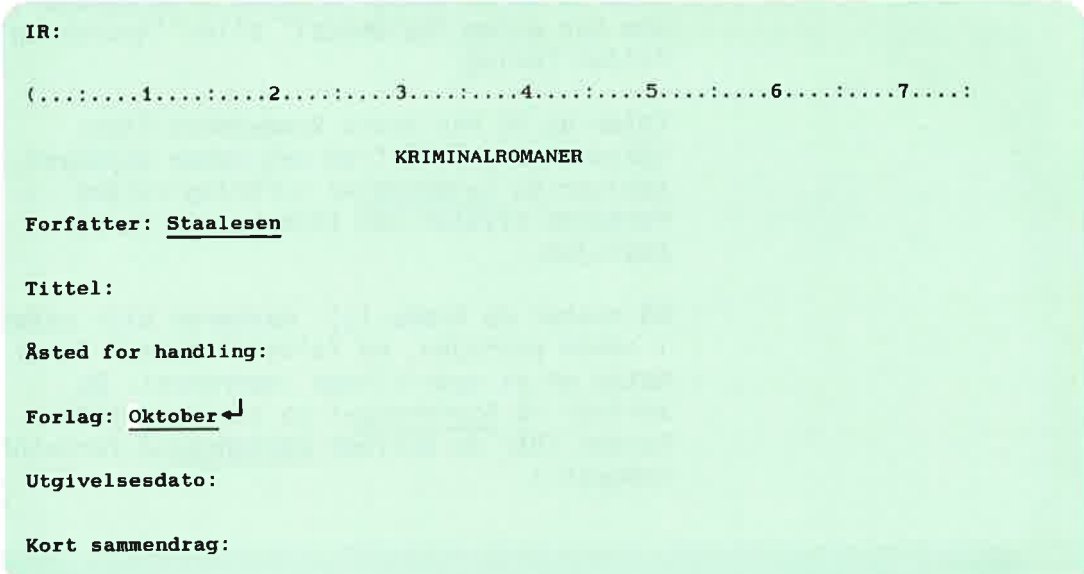

### SØKE INNENFOR ET BEGRENSET OMRÅDE: OPERATOREN MELLOM

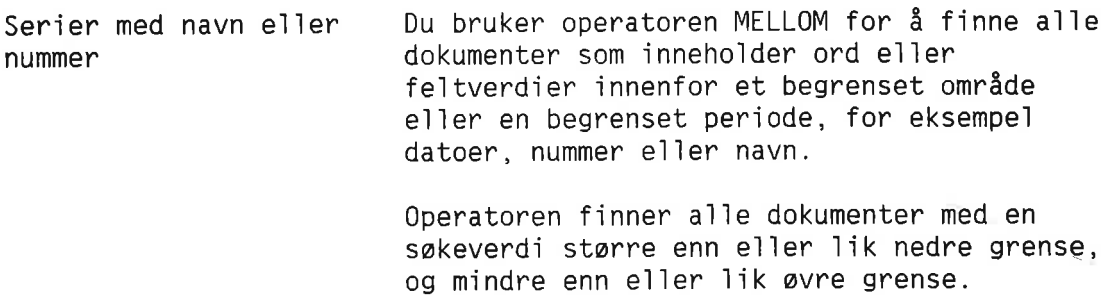

Du vil for eksempel finne alle registrerte bøker på skjemaet Kriminal som ble utgitt me11om 1. ju1i <sup>1984</sup> <sup>09</sup> 31. mars 1985. Utgivelsesdato er lagret på formatet ååmmdd (55mmdd og 5555mmdd er de datoformatene som egner seg best for søking i NOTIS-IR).

Skriv den nedre grensa i feltet for Utgive1sesdato:

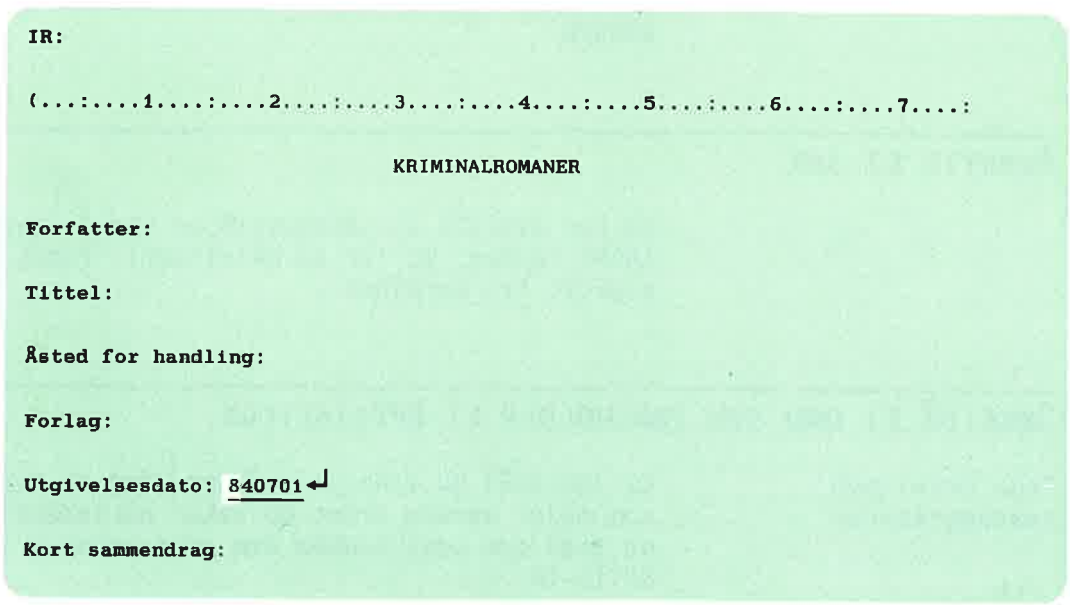

Kolon Markøren flytter seg tilbake til begynnelsen av feltet for utgivelsesdato. Tast kolon  $(\underline{\cdot})$ Verdien for nedre grense som du nettopp skrev, forsvinner. Skriv inn verdien for øvre grense. Kolonet forsvinner:

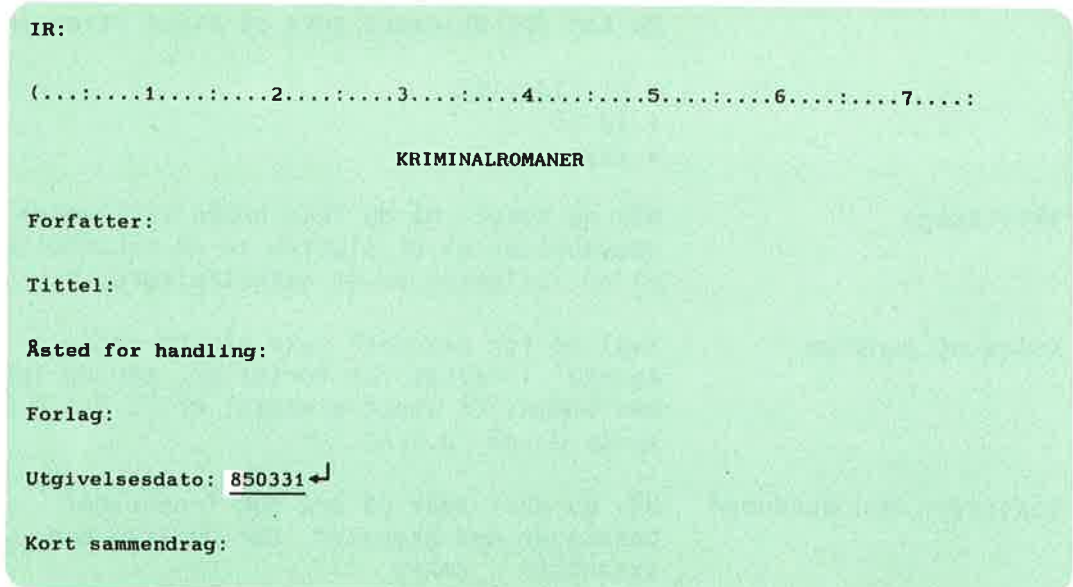

Norsk Data ND—63.005.3 NO

UTFØR-tasten Andre avstands operatorer Trykk UTFØR-tasten. Du kan bruke operatorene  $\langle , \rangle$ ,  $\langle =$  0g  $\rangle =$ på samme måte som operatoren MELLOM. Men det er mye raskere å bruke sistnevnte. Skal du for eksempel søke etter alle datoer etter 1. januar 1986, kan du hente a11e dokumenter som er datert me11om 860101 <sup>09</sup> 999999.

#### AVBRYTE ET SØK

Du kan avbryte en sakeoperasjon ved <sup>a</sup> trykke ANGRE-tasten. Du får da meldingen: "Funksjon avbrutt fra terminal".

### SØKE PÅ ET ORD SOM INNEHOLDER ET SPESIALTEGN

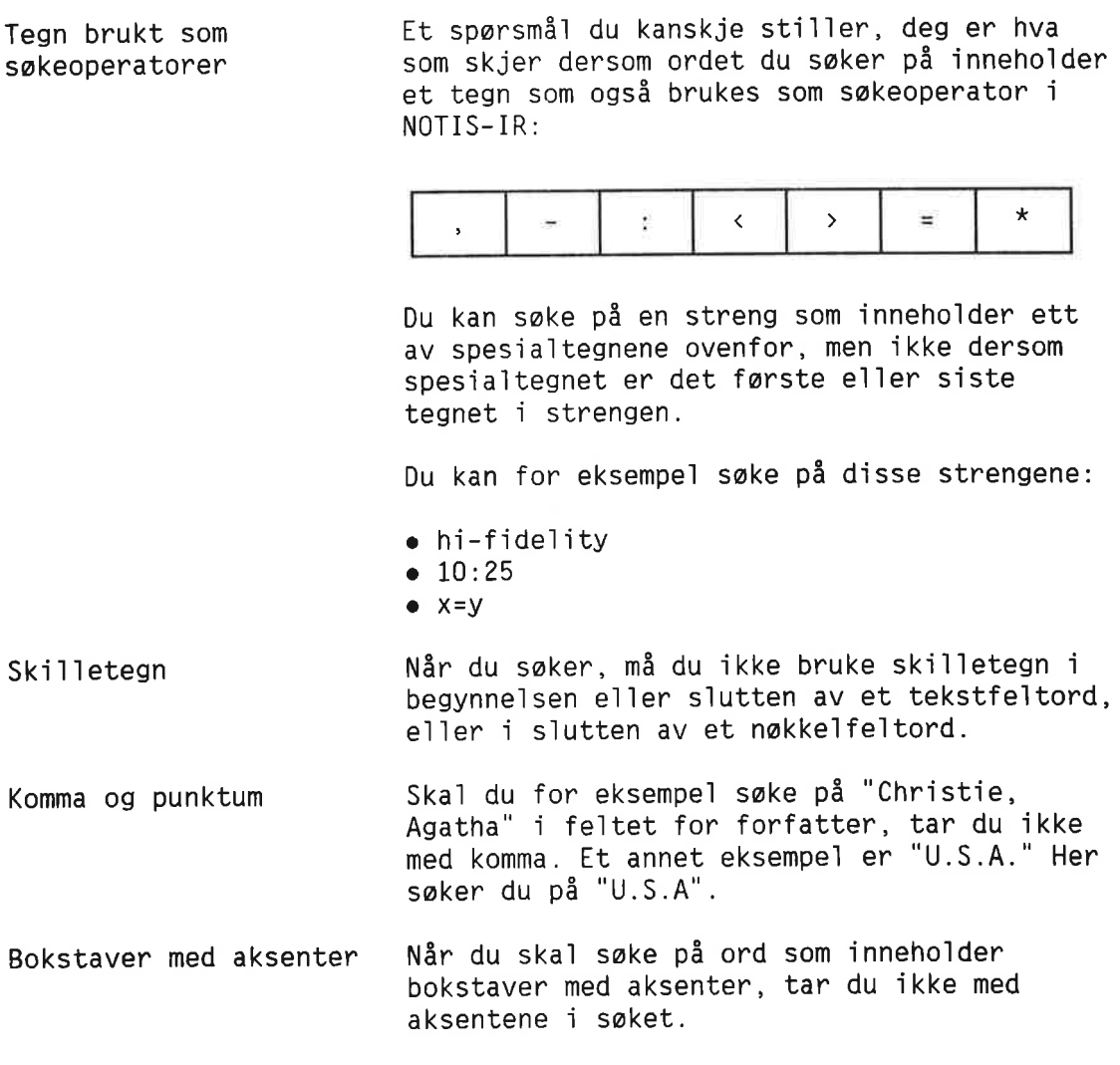

Norsk Data ND—63.005.3 ND

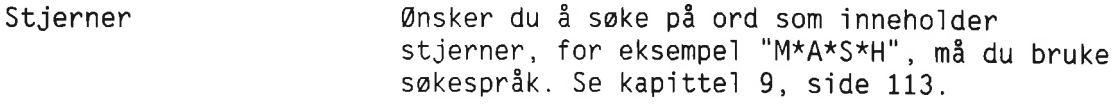

### SØKE MED SYNONYMER

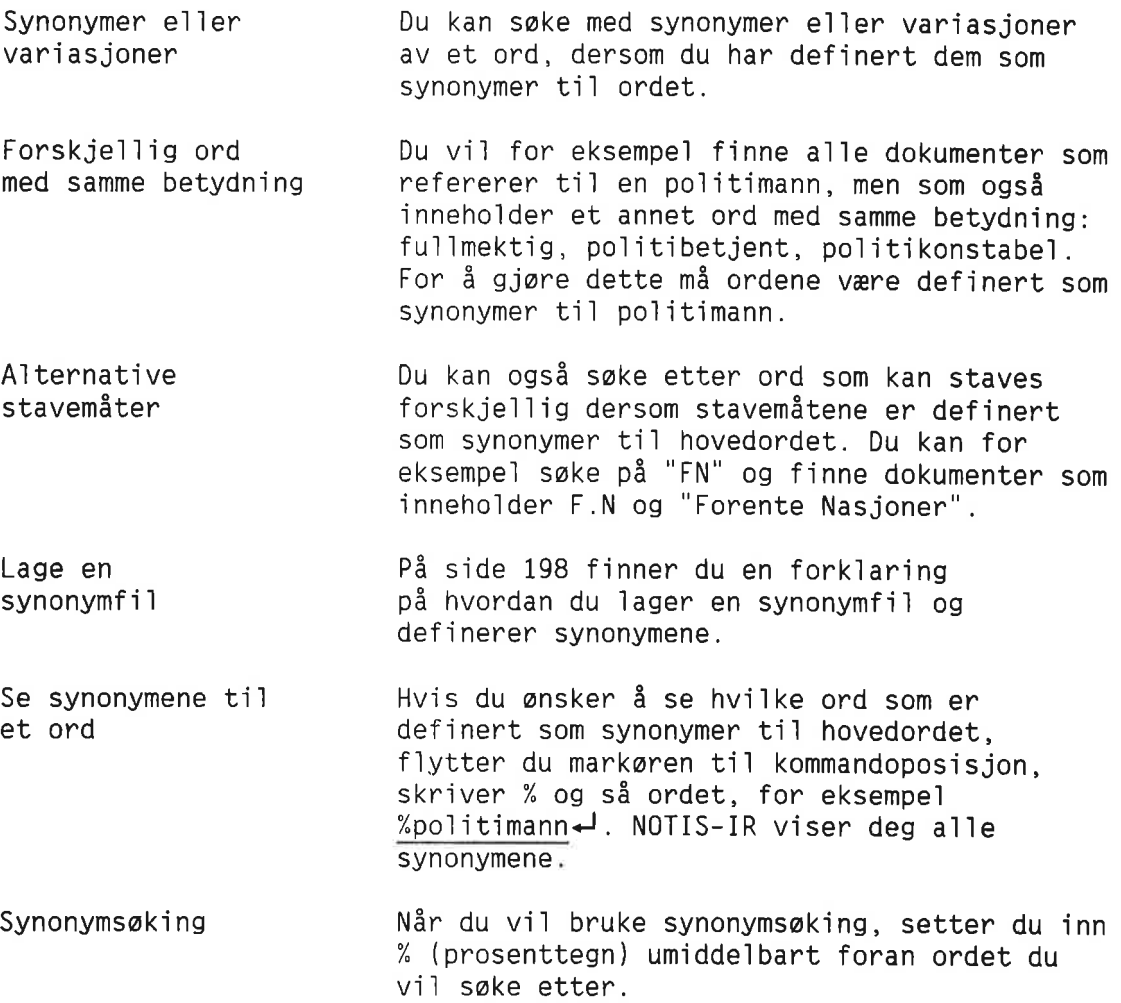

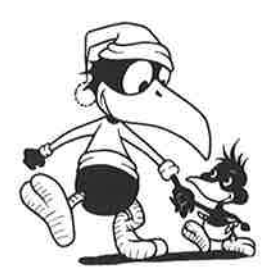

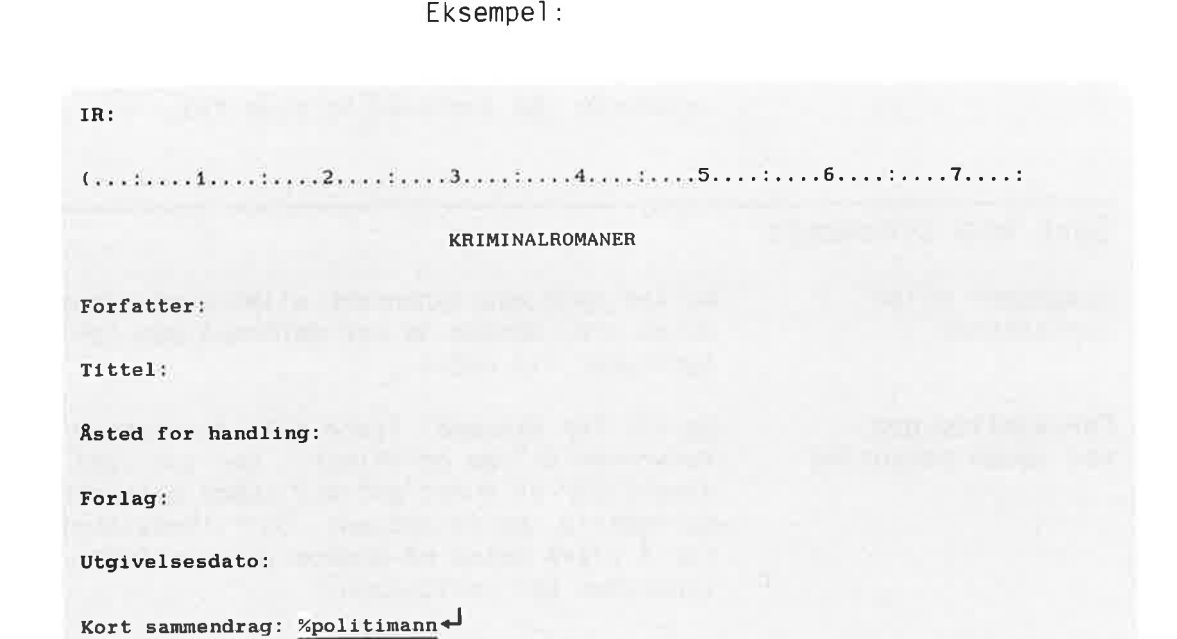

Nér du trykker UTFOR-tasten, vi] NOTIS-IR sake etter a11e dokumenter som har "po1itimann" e11er et av synonymene <sup>1</sup> fe1tet Kort sammendrag.

#### Begrensninger Du kan ikke bruke synonymsak:

- $\bullet$  På et forkortet ord, for eksempel %poli\* $\leftarrow$ . NOTIS—IR ignorerer %—tegnet og saker etter 0rd som begynner med "po1i".
- <sup>0</sup> Med en re1asjonsoperator, for eksempe] operatoren MELLOM.

Hvis ordet som kommer etter %—tegnet ikke har noen synonymer, vil søket bli utført på vanlig måte.

#### Søkespråk Man også bruke synonymsøk sammen med sakesprék. Se side 121.

### PRIORITET PÅ SØKEBETINGELSER

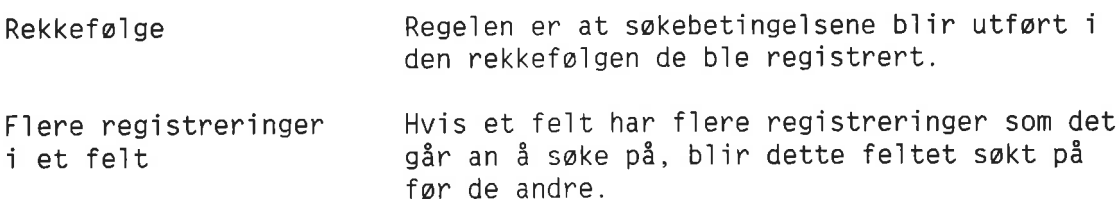

Når flere felt brukes som søkebetingelser, er prioriteten (fra hayest ti] 1avest) for utfore1sen av seket:

- Forkortede 0rd
- Avstandsoperatorer
- IKKE—operatoren
- ELLER— og OG-operatoren

Søkespråk Dersom du ønsker å foreta et søk hvor du behøver parenteser for å spesifisere prioritetene mer nayaktig, m5 du bruke søkespråk (se kapittel 9, side 113).

#### UTDYPE SØKEBETINGELSER

Fortsett—saking Hvis du ønsker å utdype søkebetingelsene som du sist brukte, er det ikke nødvendig å begynne he1t fra begynne1sen igjen. Du kan bruke kommandoen Fortsett—soking isteden.

> Anta at du swker etter et dokument hvor forfatternavnet begynner på Ch, tittelen inneholder ordet "mord" og utgive1sesdat0en er et sted me11om januar 1950 <sup>09</sup> desember 1970. Du finner en stor mengde dokumenter. Du vil nå begrense søket til bare å innbefatte dokumenter hvor forfatternavnet begynner på Chr.

For å gjøre dette må du gi kommandoen:

IfizFortsett-saking4J (...:....1....:....2... .:....3....:....4....:....5....:....6....:....1....:

> NOTIS—IR viser et skjema som er tomt bortsett fra de forrige betinge1sene.

Markoren f1ytter seg ti] begynne1sen av det forste fe1tet i skjemaet.

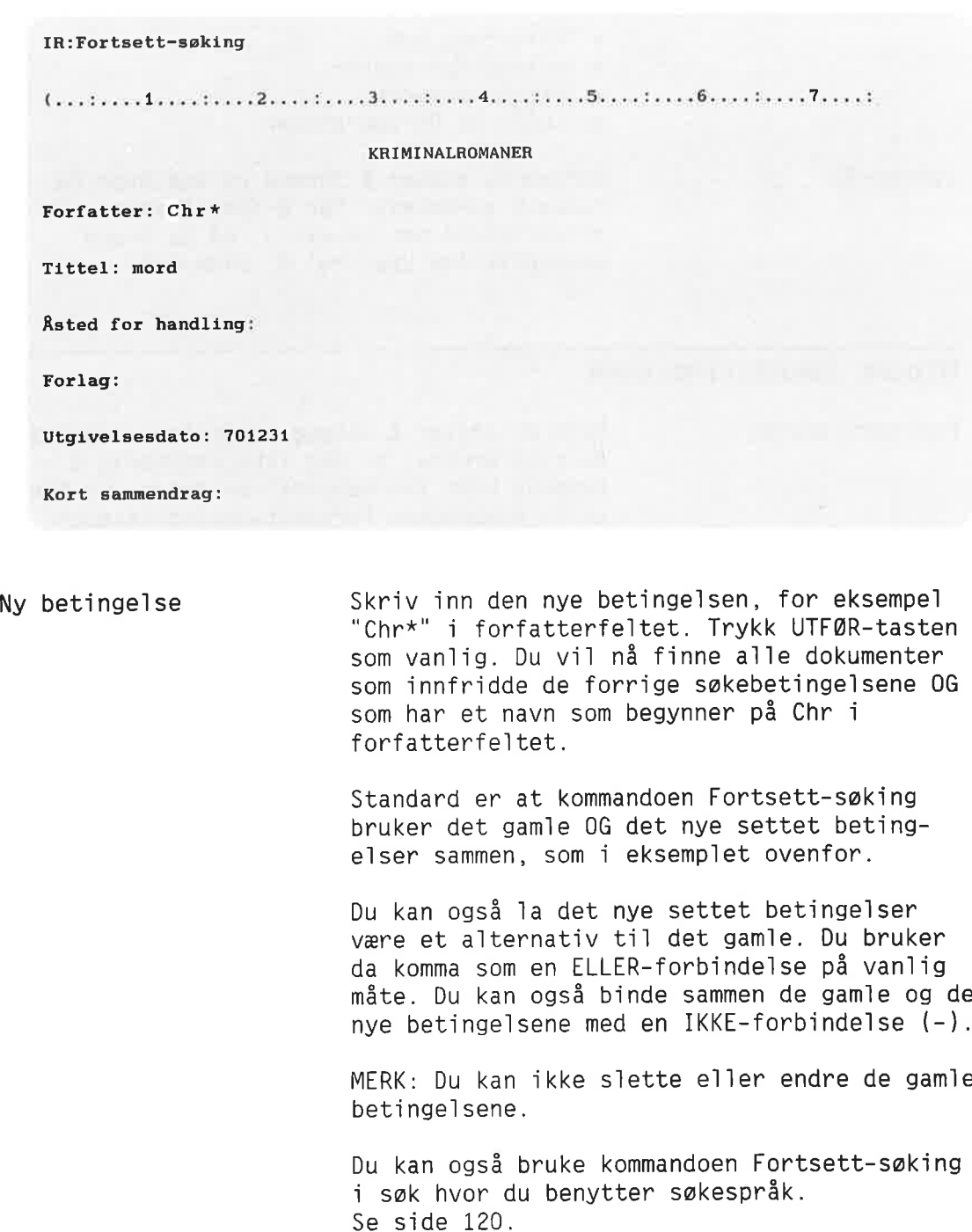

Me1ding Hvis du bruker kommandoen Fortsett—soking uten at du har gitt en tilsvarende søkekommando for, fér du me1d1ngen: "Ingen brukbare sokebetinge1ser definert — begynn med Finn—dokument".

## PROBLEMER I FORBINDELSE MED SØKING

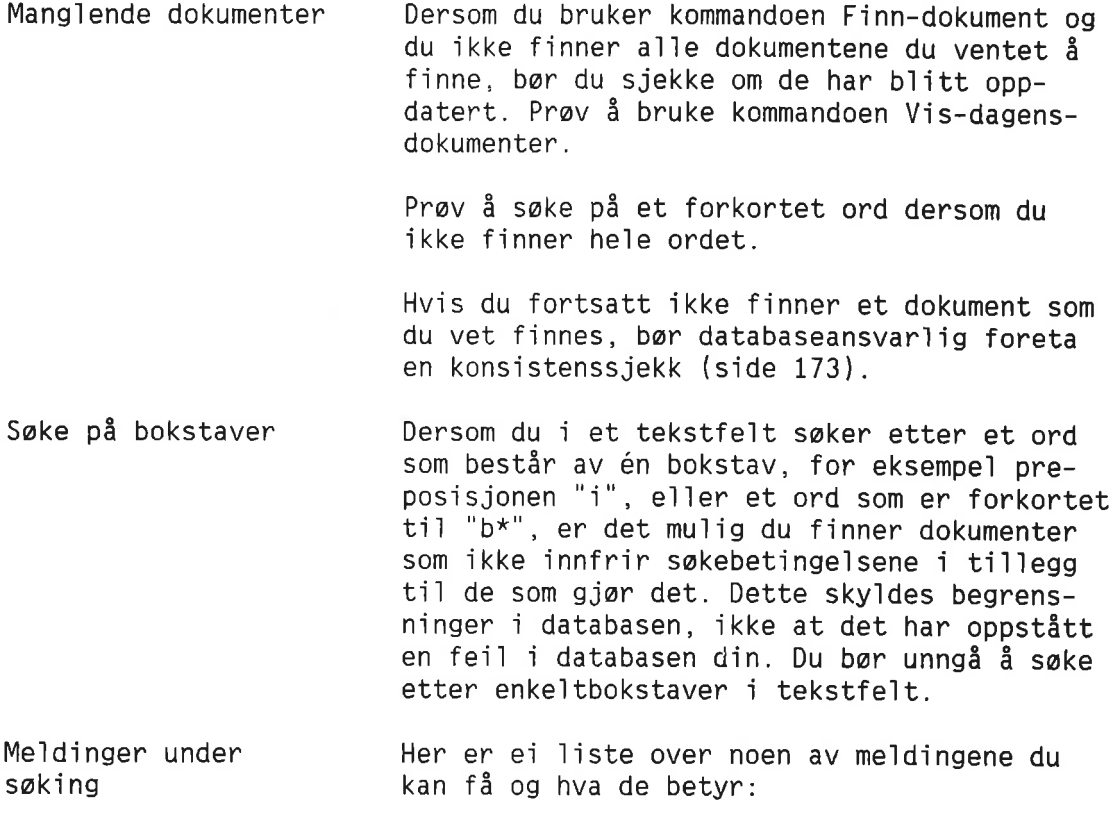

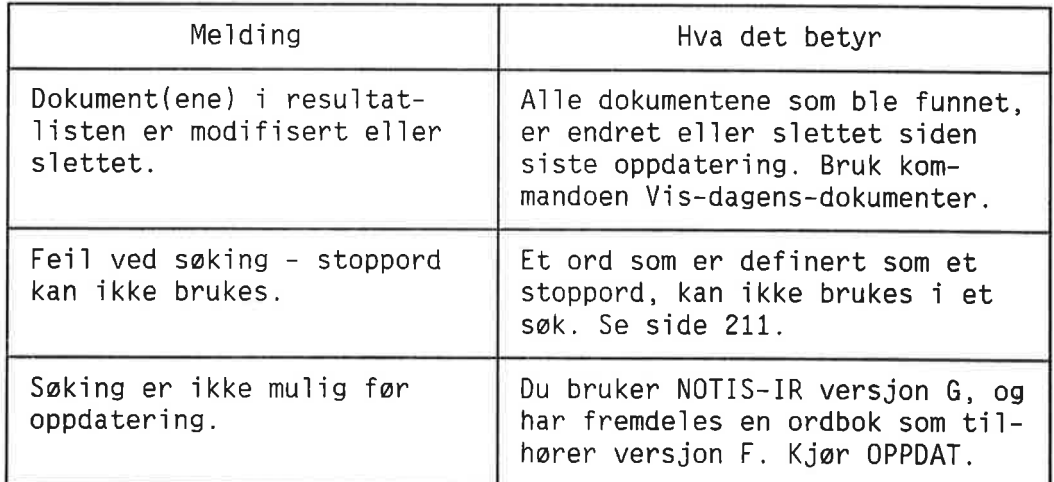

#### SØKE ETTER EN TEKSTSTRENG - KOMMANDOEN FINN

Hyis du ønsker å lete etter en bestemt tekststreng i et enkelt dokument eller i en gruppe dokumenter, kan du bruke kommandoen Finn (eller SKIFT + F7). Kommandoen virker omtrent på samme måte som menyvalget Funksjoner/F1nn <sup>1</sup> NOTIS—WP.

Anta at du ønsker å finne alle forekomster av ordet "snikskytter" <sup>1</sup> et e11er f1ere dokumenter.

Aktue11e kommandoer Først må du gi en av følgende kommandoer for <sup>a</sup> hente dokumentet/dokumentene du v11 sake 1:

- Registrer-dokument
- Mod1f1ser—dokument
- M0d1f1ser—k0p1—av-dokument
- Mod1f1ser-skjema
- Mod1f1ser—rapport—skjema
- Les—dokument
- V1s—dokument
- Vis-dagens-dokumenter
- Vis—funnet—dokument
- Vis—skjema
- Vis—rapport-skjema
- Finn-dokument
- F1nn-med-sokesprék

Deretter gir du kommandoen Finn (kommandoen kan 1kke forkortes):

 $IR:FinA$ (...:....1....:....2....:....3....:....4....:....5....:....6....:....?....:

Du får nå spørsmål om tekststreng:

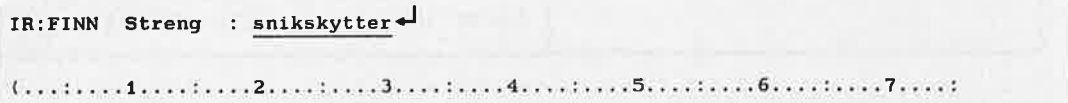

Søket begynner øverst i dokumentet på skjermen. Hvis strengen blir funnet, vises den de1en av dokumentet som 1nneho1der strengen. Markøren flytter seg til første posisjon i strengen.
Finne neste forekomst av strengen Streng som inneho]der komma eller mellomrom Bokstaver med aksenter og spesia]tegn Sake gjennom et sett dokumenter Streng ikke funnet Rekkefølge for søket Trykk F7-tasten for å finne neste forekomst av strengen. Soket begynner der markaren befinner seg i øyeblikket. Du kan gjenta prosessen ti] du har funnet a]]e forekomster av strengen i søkeområdet. Nér du trykker F7—tasten etter siste forekomst, far du me]dingen "Streng finnes ikke". Strengen du søker på, kan inneholde et hvilket som helst spesialtegn. Du kan vanligvis skrive Finn og så strengen før du trykker <d>-tasten, for eksempel Finn snikskytter+J. Men dersom strengen inneho]der et komma e]]er mellomrom, for eksempel "Christie, Agatha", må du først skrive Finn og så trykke ←J. Når du blir bedt om å oppgi navn på strengen, skriver du Christie, Agatha+J. Finn Christie, Agatha $\overline{+}$  virker ikke, da NOTIS-IR to]ker komma og me]]omrom som parameterski11etegn. Framgangsmåten er den samme når du skal søke på en streng som inneholder en bokstav med aksent eller et spesialtegn. Du skriver Finn $\overline{u}$ , og så strengen. Nér soket fortsetter i neste dokument, ser du me]dingen " — VENT — dokumentet hentes". Hvis strengen ikke blir funnet, får du me]dingen "Streng finnes ikke", og det siste dokumentet i settet som NOTIS—IR har hentet, vises på skjermen. Hvis det er det siste dokumentet som vises på skjermen når du gir kommandoen Finn, begynner søket i dette dokumentet for så å gå bakover ti] det farste. (Husk at du kan trykke / for å komme til siste dokument.) Søket vil ellers begynne i det aktuelle dokumentet (det som står på skjermen) og gå til slutten av settet. Et søk begynner aldri fra det forste dokumentet og s]utter i det som var det aktue]]e da du gav kommandoen.

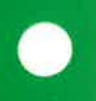

# KAPITTEL 5<br>UTSKRIFT AV EN NOTIS-IR-RAPPORT SOM ALLEREDE ER DEFINERT

Norsk Data ND-63.005.3 NO

Rapportskjemaer Utskrift I NOTIS-IR bruker du rapportskjemaer til å bestemme utformingen av rapporten. Dette kapit1et forkIarer hvordan du tar utskrift av rapporter som er definert på forhånd. I kapittel 10 på side 125 kan du se hvordan du definerer rapporter.

### OVERSIKT OVER RAPPORTSKJEMANAVN

Bruk kommandoen L1st—rapport-skjema—navn¢J for å se alle rapportskjemanavn som er opprettet og lagret.

E1 1iste over 1agrede rapportskjemanavn Vises på skjermen.

#### VISE RAPPORTSKJEMA

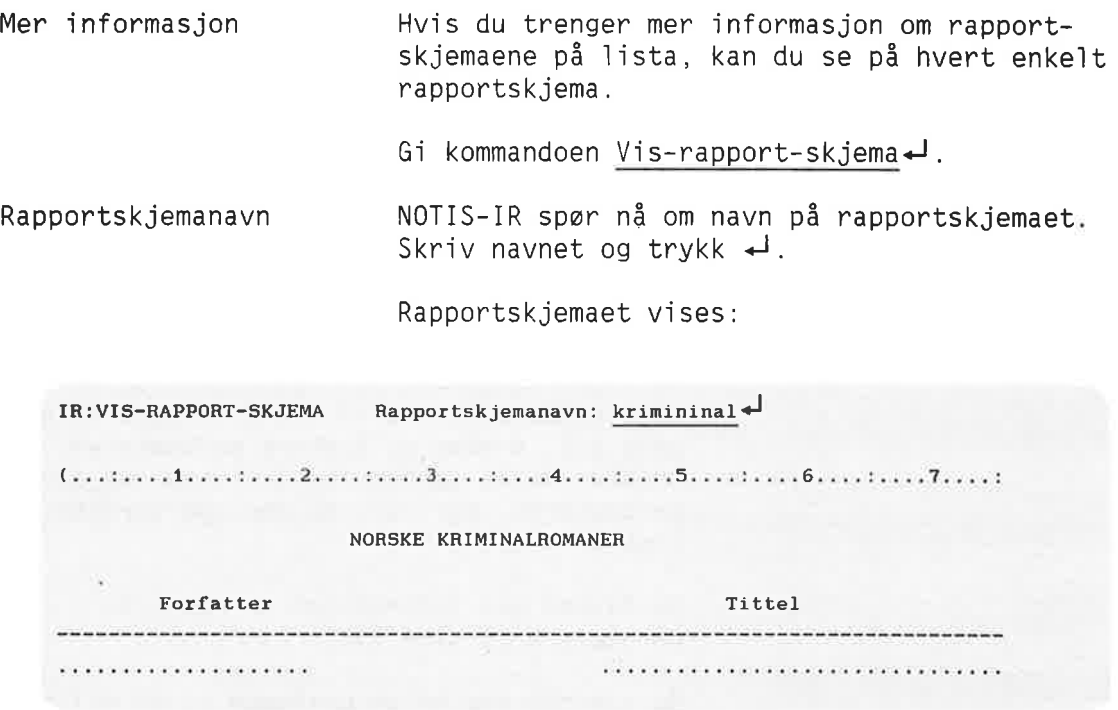

#### PRODUSERE RAPPORTER

Fire kommandoer Det er fire kommandoer du kan bruke til å skrive dokumenter ved hjeip av et rapportskjema:

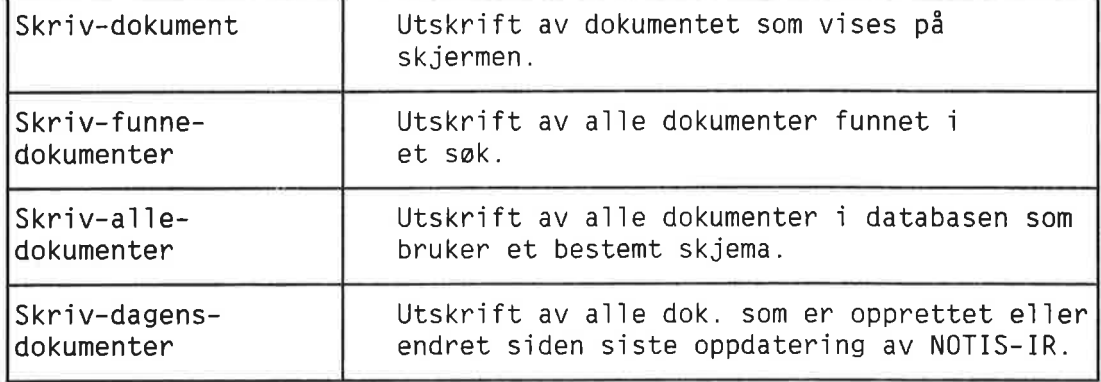

Rapportskjemanavn Etter at du har gitt en av disse kommandoene, får du spørsmål om rapportskjemanavn.

> Hvis du trykker  $\rightarrow$  istedenfor å oppgi navnet p5 rapportskjemaet, biir dokumentene skrevet ut i samme format som da de bie registrert. Du kan altså ta utskrift av dokumenter som ble registrert på forskjellige skjemaer.

Rapportparametere Du får nå spørsmål om rapportparametere.

Standardverdier Trykk ← som svar på hvert spørsmål dersom du vi] bruke standardverdiene som bie definert da rapportskjemaet bie 1aget. For at NDTIS—IR skal godta parameteren, må du trykke < en gang til. Ønsker du å endre parameteren, trykker du F1-tasten for å slette den gamle parameteren, skriver inn den nye verdien, og trykker  $\overline{+}$ .

> Du finner mer informasjon 0m rapport parametere på side 131.

Du kan når som helst bestemme at du vil bruke standardverdier for resten av parametrene. Alt du trenger å gjøre da, er å trykke UTFØRtasten.

Meldinger Først får du meldingene "VENT - rapport genereres" og "VENT — dokumentet hentes".

> Når rapporten genereres, ser du en melding som gir deg fortløpende informasjon om hvor mange dokumenter som biir kiargjort for sortering. Deretter får du fortløpende informasjon om anta11 dokumenter som b1ir

sam1et i rapporten.

Dersom du va1gte terminal som utskriftsenhet, vil du se den ferdige rapporten på skjermen.

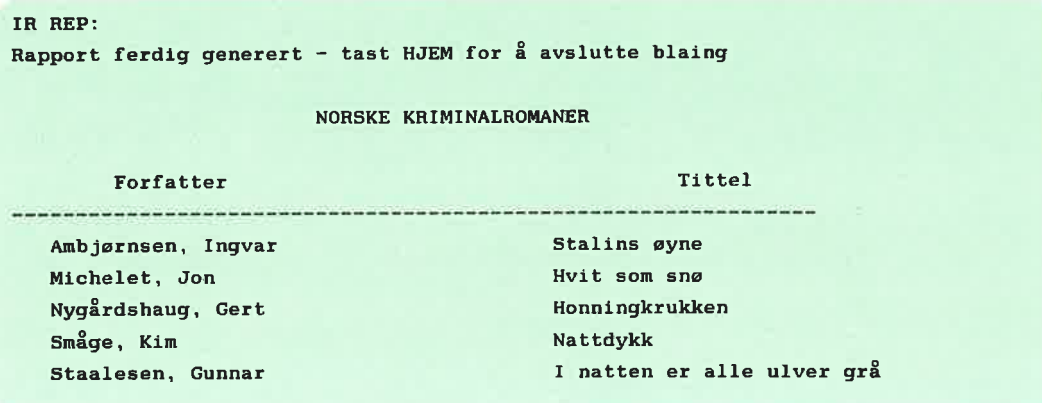

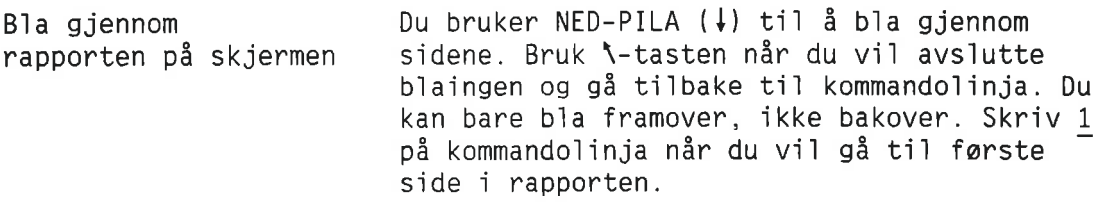

## UTSKRIFT AV EN RAPPORT SOM VISES PÅ SKJERMEN

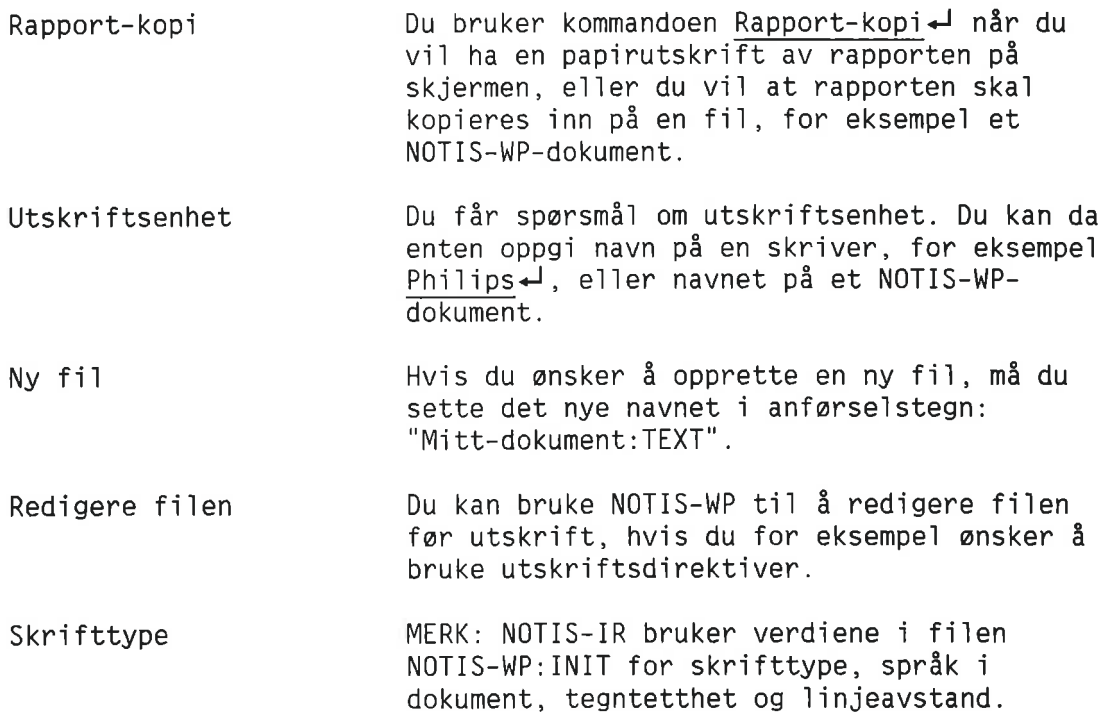

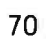

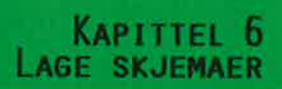

 $\gamma_1$ 

i,

ż

Grunne1ementer Skjemaene er grunne1ementene <sup>1</sup> et NOTIS—IR system. Du bestemmer se1v hvi1ken 1ayout du vi] ha. Et godt og gjennomtenkt skjema medfarer: <sup>o</sup> Enke] registrering av data

- 0 Enke] og f1eksibe1 saking
- <sup>o</sup> Nyttige rapporter

#### HVA BESTĀR ET SKJEMA AV?

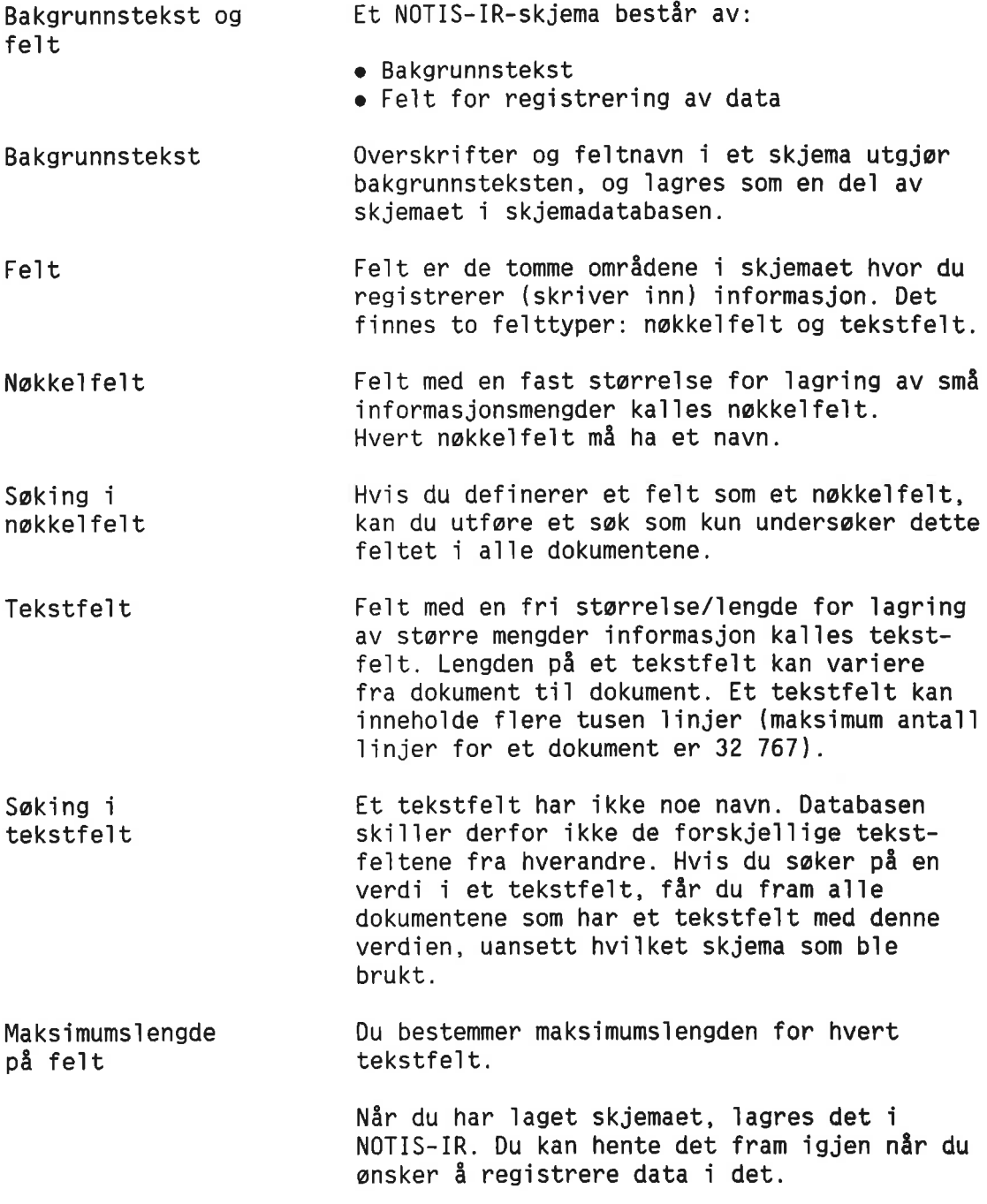

 $\bar{\nu}$ 

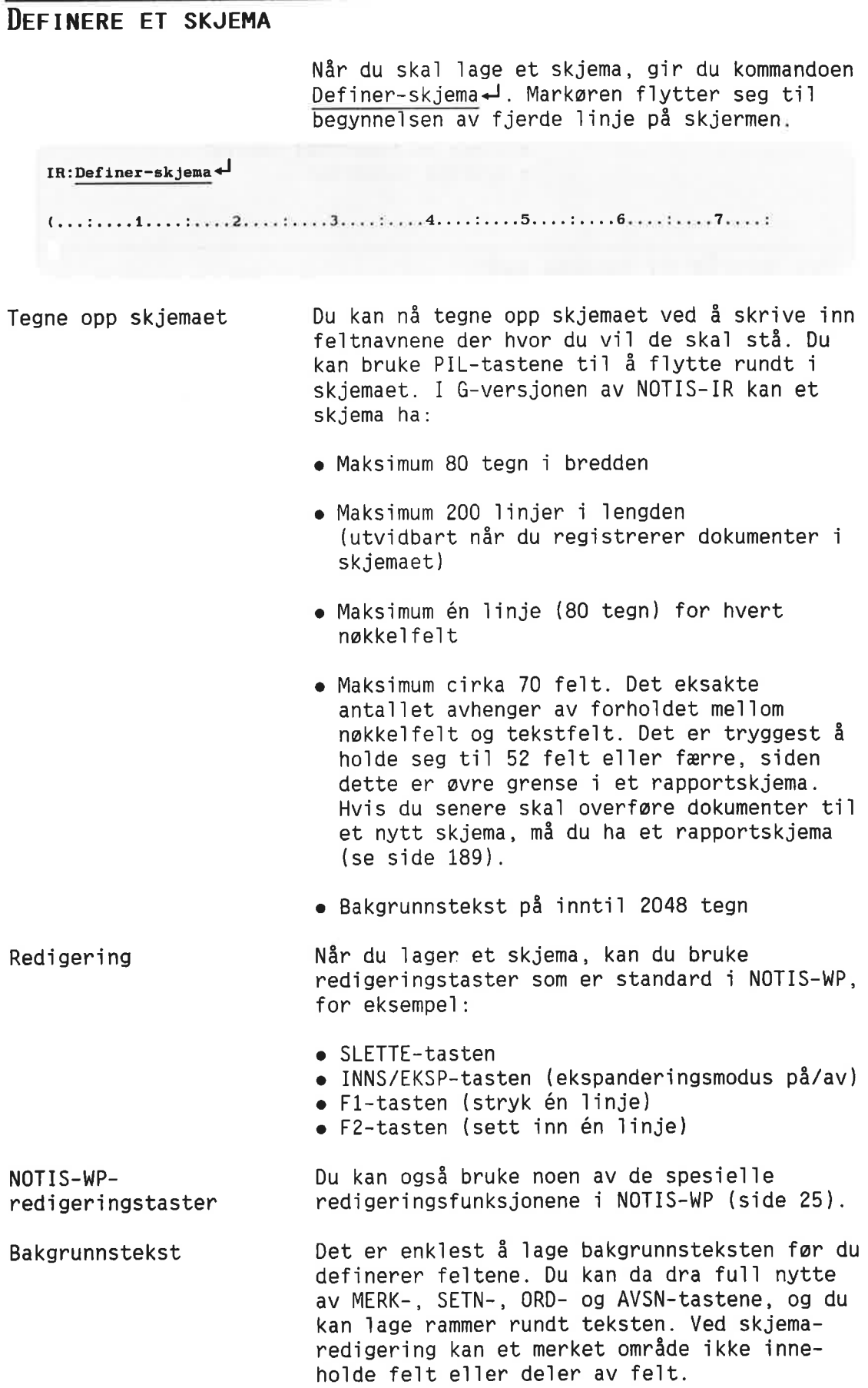

Tastene SKIFT <sup>+</sup> KOPI og SKIFT <sup>+</sup> FLYTT er nyttige når du skal redigere bakgrunnstekst, men kan ikke brukes til å flytte felt. Du kan også bruke JUST-tasten.

Plassere felt For din egen del kan du bruke bindestreker (-) til å merke av hvor feltene skal stå og hvor lange de skal være. Bindestrekene blir skrevet over nér du definerer fe1tene.

> Dersom du plasserer flere felt på en linje, må du passe på at ikke feltnavnene står for tett. Det bør være god plass til å registrere data.

I eksemplet under har vi bare skrevet inn bakgrunnsteksten.

IR:

(...:....1....:....2....:....3....:....4....:....5....:....6....:....7....:

KRIMINALROMANER

Forfatter:

Tittel:

Rated for handling:

Forlag:

Utgivelsesdato:

Kort sammendrag:

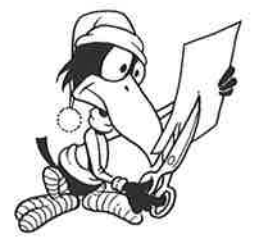

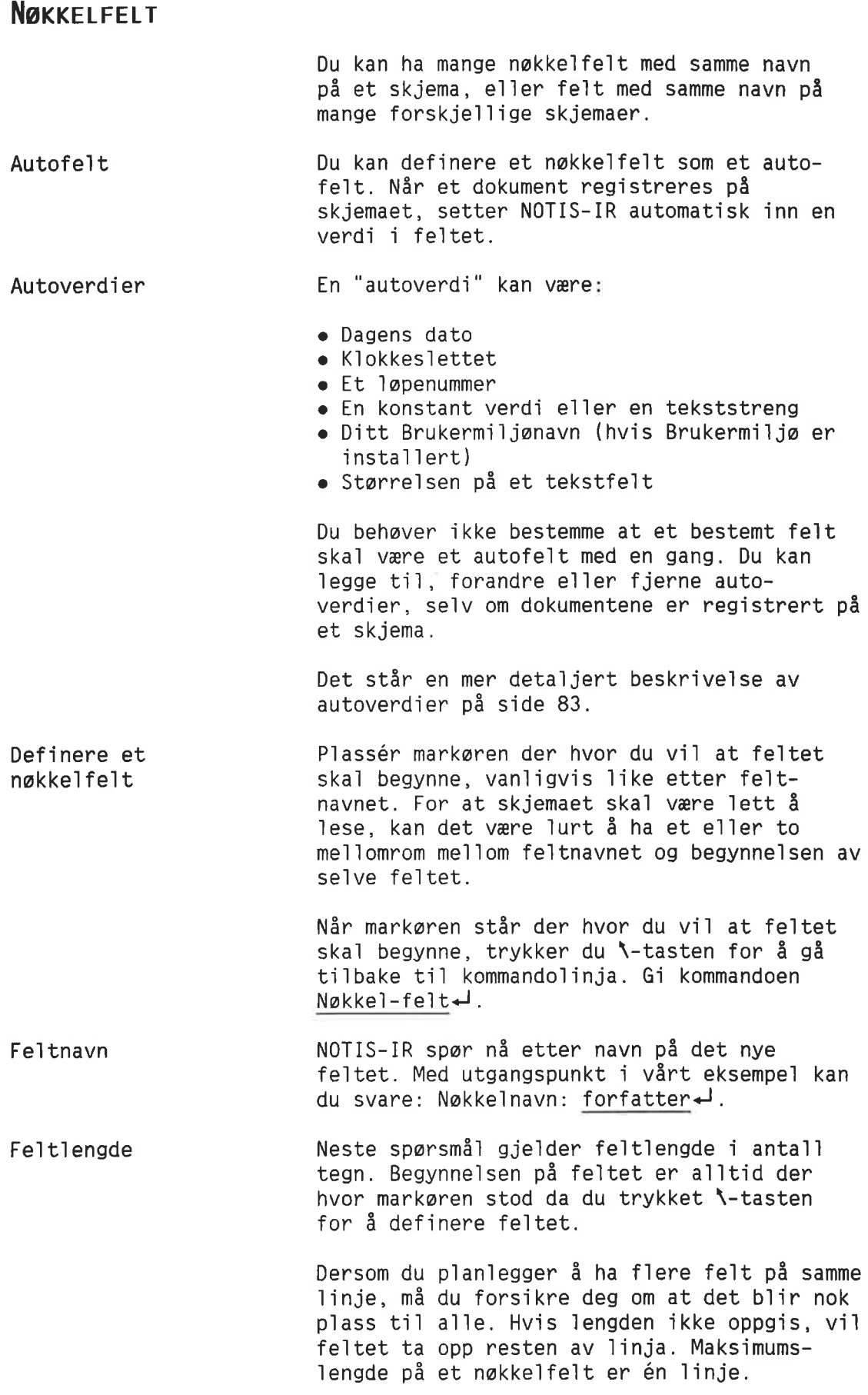

Eksempel: Lengde:  $25-1$ .

Nér fe1tdefinisjonen er fu11fart, fy11es feltet opp med kolontegn (:). På denne måten merker NOTIS—IR fe1tet som et nokke1fe1t og angir 1engden.

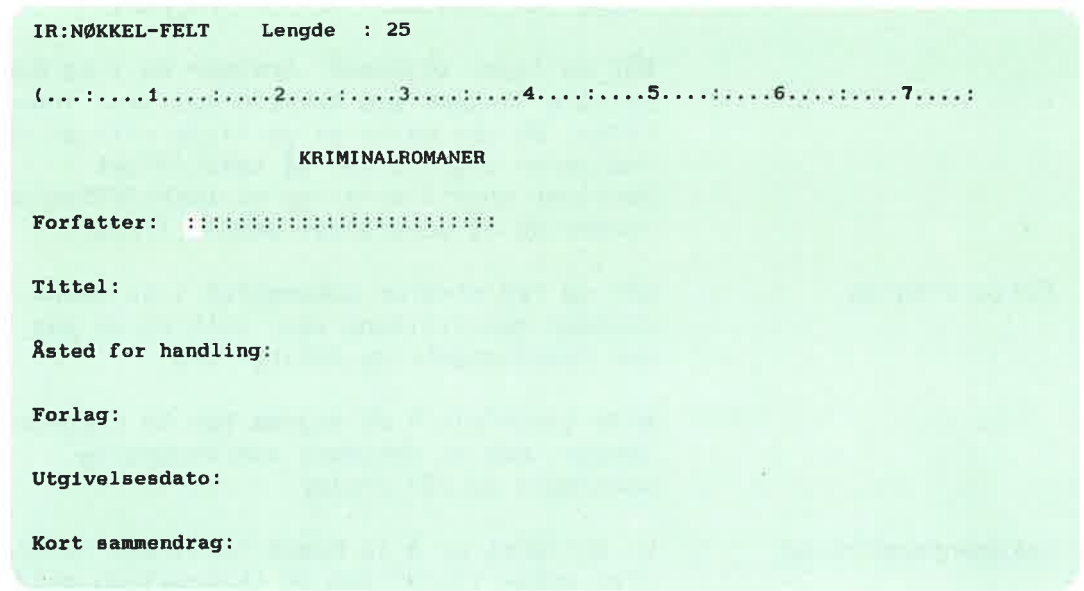

Gjenta denne prosedyren for hvert nakke1fe1t du v11 definere. Forst p1asserer du markoren der feltet skal begynne, og så utfører du hvert trinn som fork1art.

Endre en fe1tdefinisjon

Hvis du ønsker å endre en feltdefinisjon, bruker du kommandoen S1ett—fe1t (side 82).

Definer så feltet på nytt.

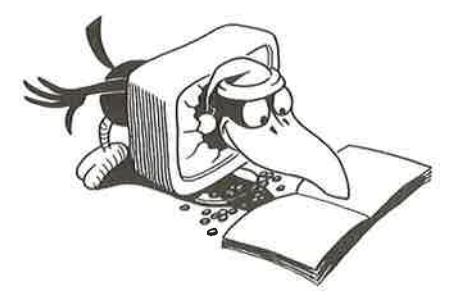

# **TEKSTFELT**

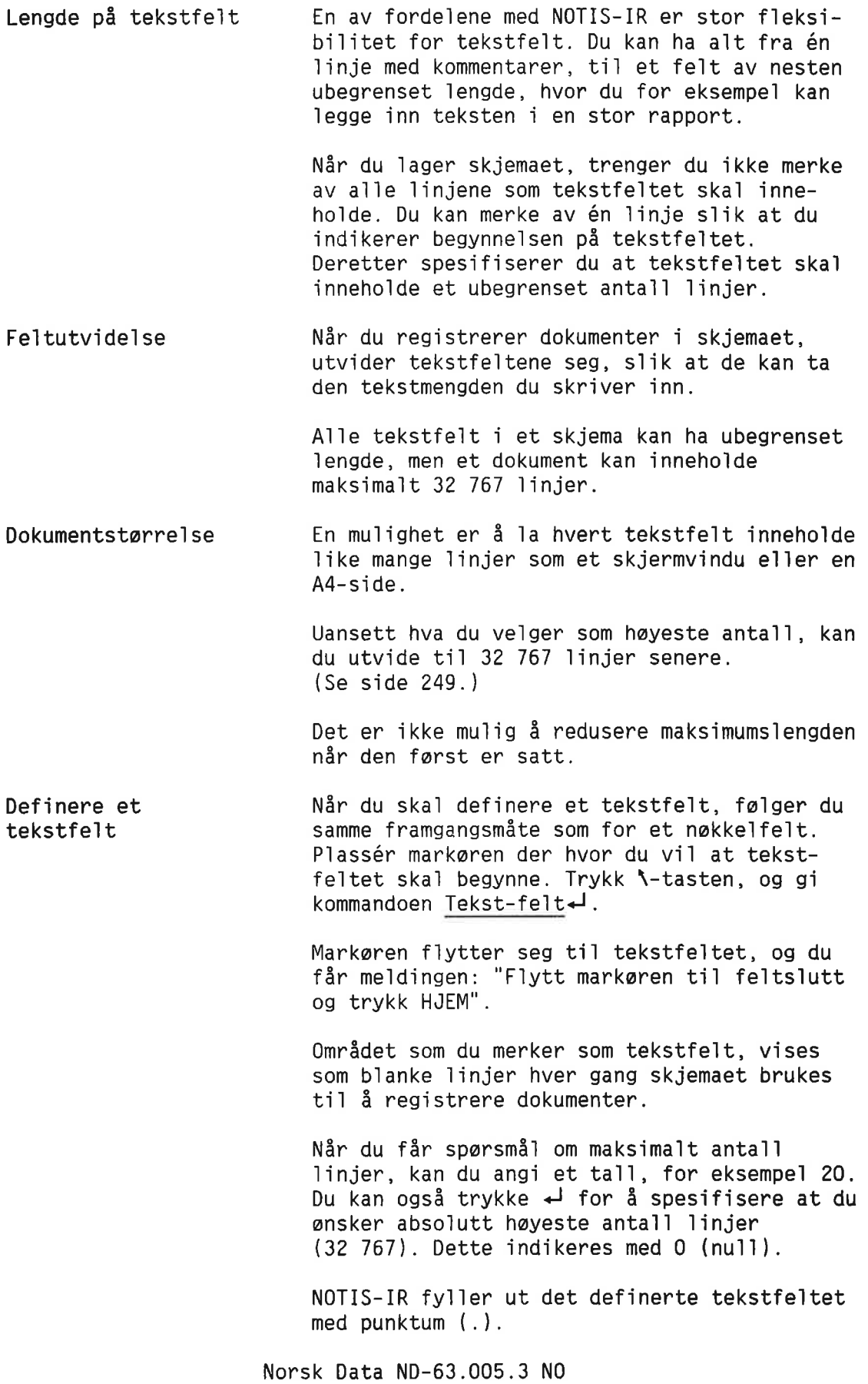

Lage skjemaer

```
IR:TEKST-FELT
Maksinalt antall linjer : 0
(...:....1....:....2....:.
...3....:....4....:....5....:....6....:....7....:
                        KRIMINALROMANER
\textbf{Forfatter} \leftarrow \left\{\texttt{Hil}(\texttt{Hil}(\texttt{Hil}(\texttt{Hil}(\texttt{Hil}(\texttt{Hil}(\texttt{H})))))\right\}Forlag: ::::::::::::::::::::::::::::::::
Utgivelsesdato: ::::::
.....................................................
.....................................................
..........................
.....................................................
```
## LAGRE SKJEMAET

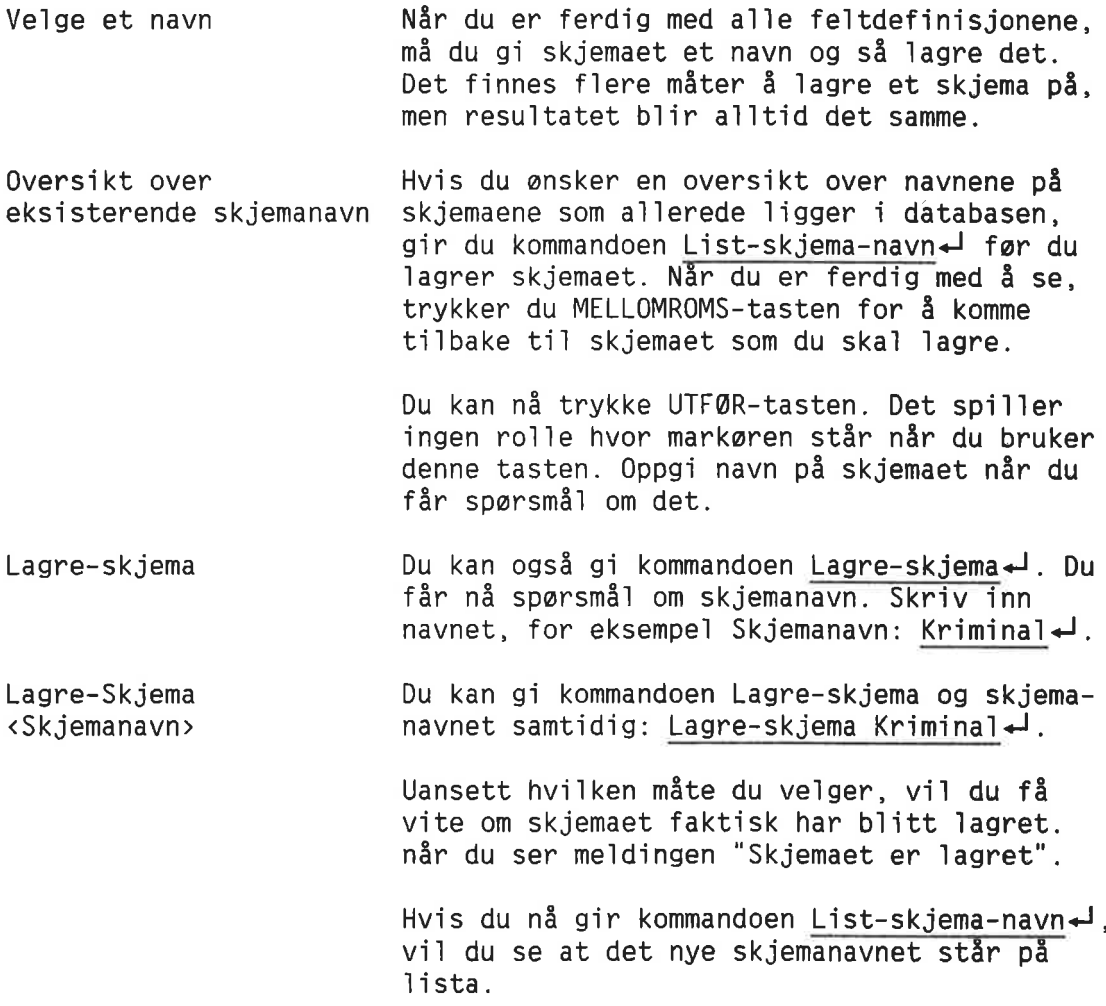

Norsk Data ND-63.005.3 N0

79

Skulle du glemme å lagre skjemaet, og du gir en kommando som vil føre til at skjemaet slettes, får du meldingen: "Skjemaet er ikke 1agret".

Du har nå to muligheter:

- <sup>o</sup> Lagre skjemaet og fortsette med neste kommando. (Selv om skjemaet ikke er akkurat slik du vil ha det, kan du forandre på det senere, med mindre noen a11erede har registrert dokumenter i det.)
- <sup>o</sup> Dersom det ikke gjar noe at du mister skjemaet, kan du fortsette med kommandoen som forérsaket advarse1en. (Hvis du siden ombestemmer deg, må du definere skjemaet p5 nytt.)

#### GODE RĀD NĀR DU SKAL LAGE SKJEMAER

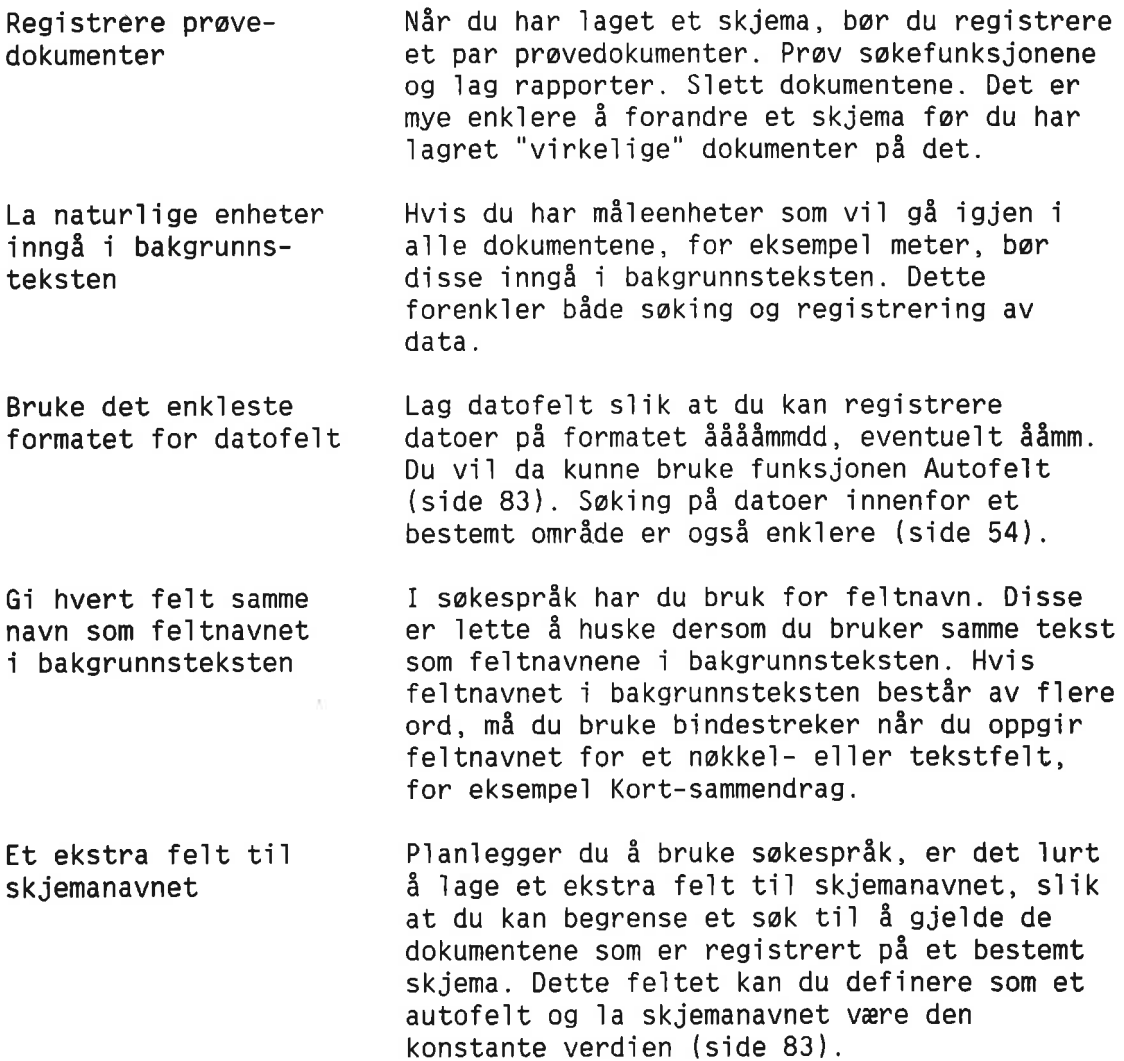

La navn vare konstante <sup>1</sup> forskje111ge skjema Bruke bakgrunnstekst som hje1p for folk som registrerer data P1an1egge fe1t med tanke på sortering <sup>1</sup> rapporter Plassére feltene i best mu1ig rekkefo1ge Dersom du bruker det samme feltet i forskjellige skjemaer, for eksempel etternavn, bør feltet hete det samme i hvert skjema. Med sakesprék kan du da sake gjennom dokumenter <sup>1</sup> forskje111ge skjemaer. Du kan for eksempe] finne a11e notater og brev fra én bestemt person. Hvis du v11, kan du bruke et bakgrunnsteksttegn til å indikere slutten av et felt. Du kan ogsé 1egge 1nn hje1pe1nformasjon om hvordan et fe1t bar fy11es ut, for eksempe1 (J/N). Ta med de nøkkelfeltene du trenger for å sortere dokumentene nér du produserer rapporter. Hvis for eksempe] a11e dokumenter som gje1der en bestemt avde11ng ska1 sorteres sammen, bar du forsikre deg om at du har med et nøkkelfelt for avdelingsnummer. Det bør være lett å fylle ut feltene i skjemaet. Gå fra venstre til høyre på hver linje. Dersom kildematerialet er skrevet på papir, bør feltene i skjemaet følge samme oppsett som pé papiret.

#### VISE SKJEMAER OG FELTNUMRE

V1s—skjema Endre et skjema Fe1t—nummer Bruk kommandoen Vis-skjema← for å se på et skjema som du har 1aget og 1agret. Skriv navnet på skjemaet du vil se når du får sparsmé] om det, for eksempe1 Skjemanavn: Kr1m1na1'J. Du kan bare se på skjemaet. For å endre et skjema må du gi kommandoen Modifiser-skjema. Ønsker du en fullstendig beskrivelse av et skjema, kan du gi kommandoen Felt-nummer-1. Denne kommandoen kan bare brukes etter at du har gitt kommandoen V1s—skjema. Skjemaet vises på nytt, denne gangen med t111eggs1nformasjon: fe1tnummer og 1engde for hvert felt. Du må oppgi feltnumre når du definerer NOTIS-IR-rapporter.

Norsk Data ND—63.005.3 N0

Tallet som står i parentes for hvert tekstfelt, er det maksimale antall linjer for dette feltet. Er tallet null, betyr det at feltet kan inneholde høyest lovlig antall, 32 767.

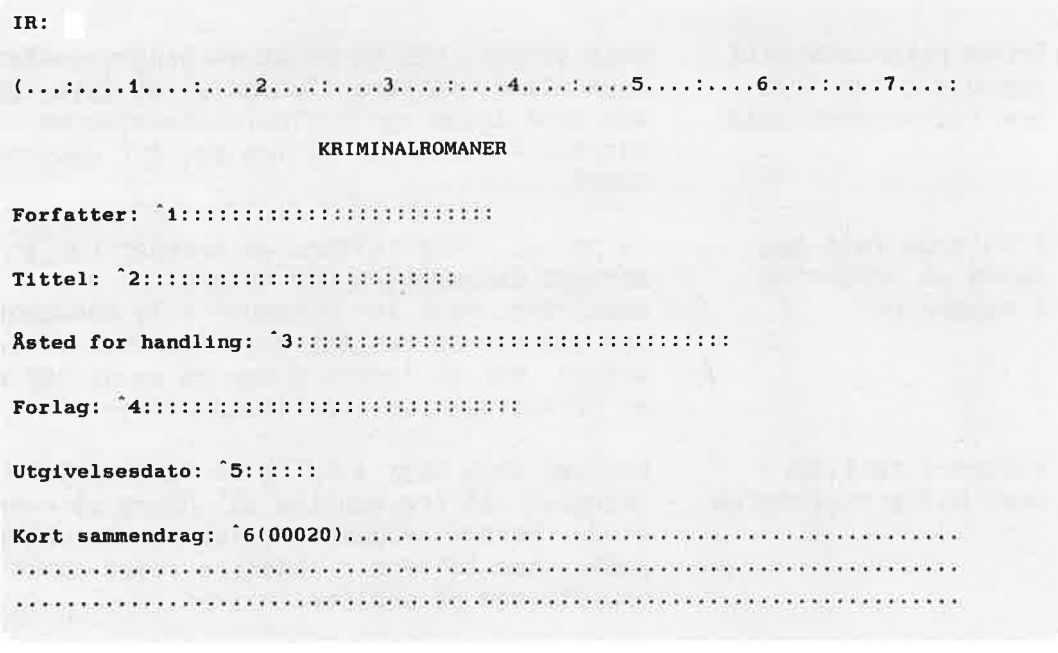

Hvis det ikke er plass til tallene i feltet, vises de nederst på skjemaet.

Dette bildet er bare informasjon. Ønsker du å endre skjemaet, må du bruke kommandoen Modifiser-skjema.

## ENDRE ET SKJEMA

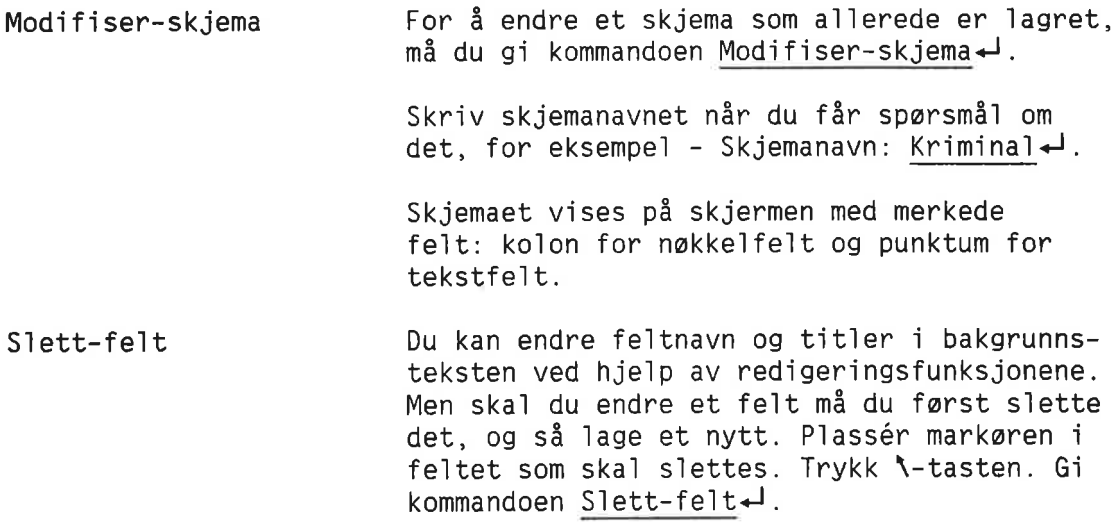

Du må nå definere et nytt felt. Se under nakke1fe1t og tekstfeit hvordan dette gjøres.

Lagre skjemaet Etter at du har endret skjemaet, må du lagre det igjen. Nér du fér sparsmé] om skjemanavn, har du to muligheter:

- <sup>o</sup> Hvis du oppgir det gamie skjemanavnet e11er trykker 'J, 1agres det gamie skjemaet med endringene.
- <sup>o</sup> Hvis du oppgir et nytt navn, forb1ir det gamie skjemaet uendret, mens det endrede skjemaet 1agres med det nye navnet.

Skjemaer som inneho1der dokumenter Dersom et skjema innehoider dokumenter, kan du bare forandre bakgrunnsinformasjon og autoverdier. Du kan ikke 1egge ti1, endre elier slette feit. Du kan he11er ikke sette inn e11er slette 1injer.

> Ønsker du å gjøre endringer i feltene i et skjema som allerede inneholder dokumenter, må du enten slette dokumentene først, eller lagre skjemaet under et nytt navn, og deretter overfdre dokumentene som beskrevet p3 side 189.

#### SLETTE ET SKJEMA

Slette dokumentene først Du kan bare slette et skjema dersom det ikke er lagret dokumenter på det. Eventuelle dokumenter som er lagret på skjemaet, må slettes farst (59 side 196).

> Gi kommandoen Slett-skjema<d>
> di kommandoen Slett-skjema<d> skjemaet. NOTIS-IR spør etter navn på skjemaet som ska] siettes. Skriv inn navnet, for eksempel Skjemanavn: gammelt-skjema<

Meidingen "Skjemaet er siettet" kommer fram på informasjonslinja.

## DEFINERE AUTOFELT FOR AUTOMATISK REGISTRERING AV DATA

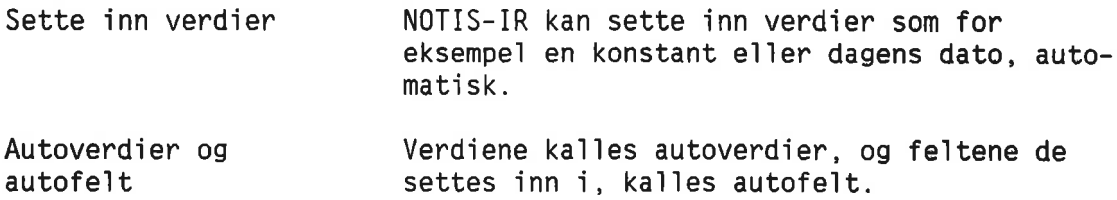

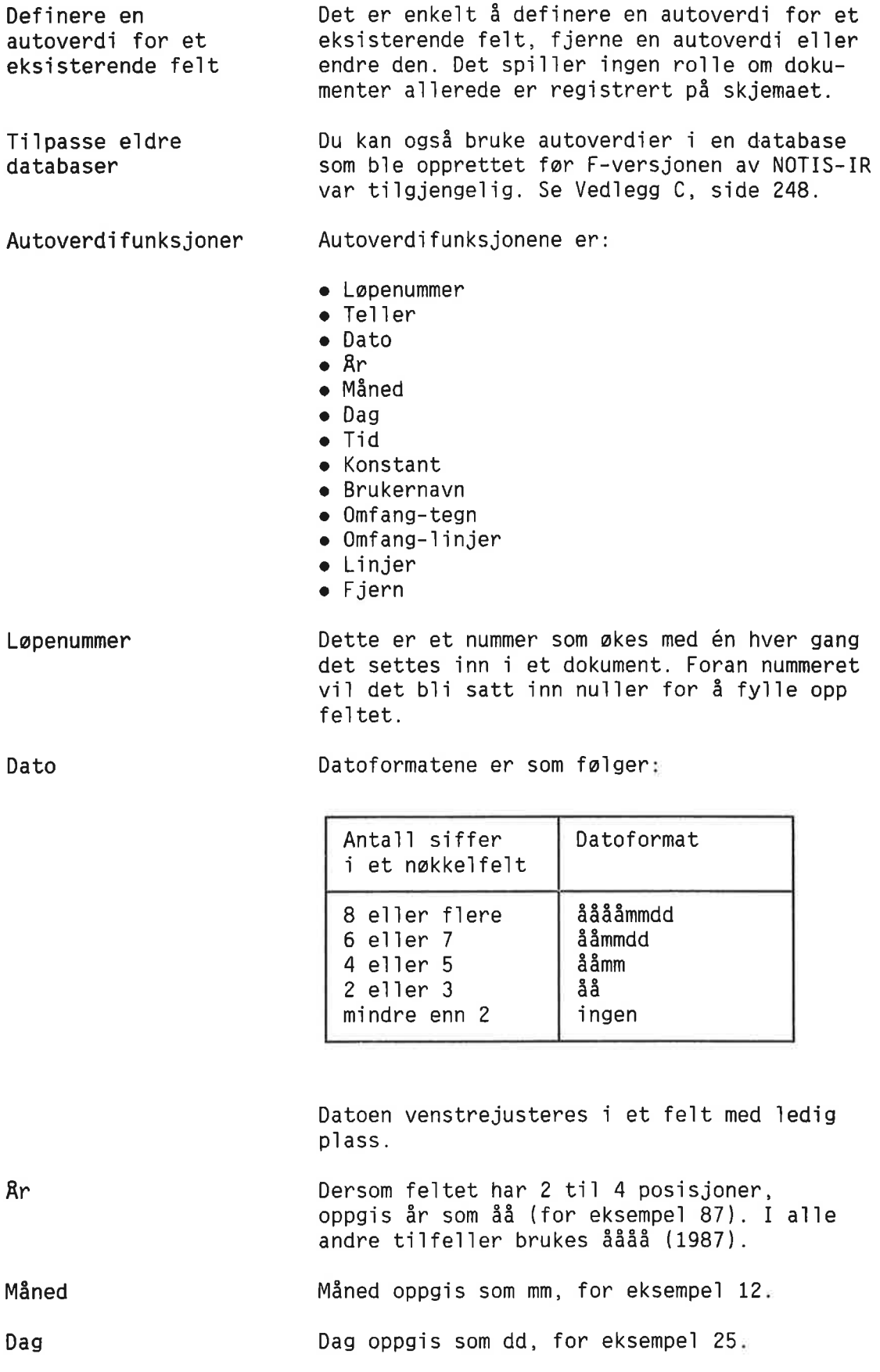

Norsk Data ND~63.005.3 N0

Tid Tidsformatene er som følger:

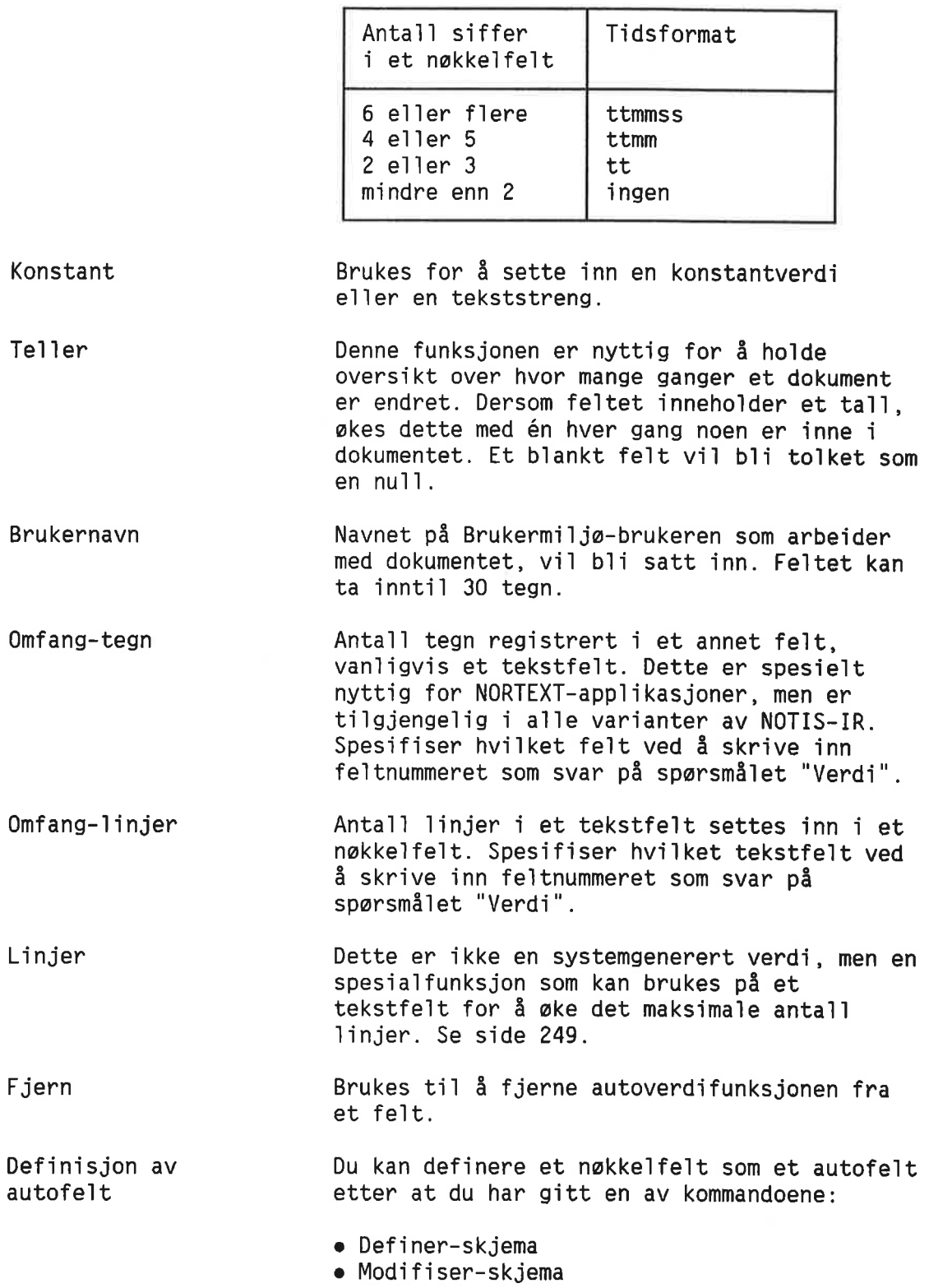

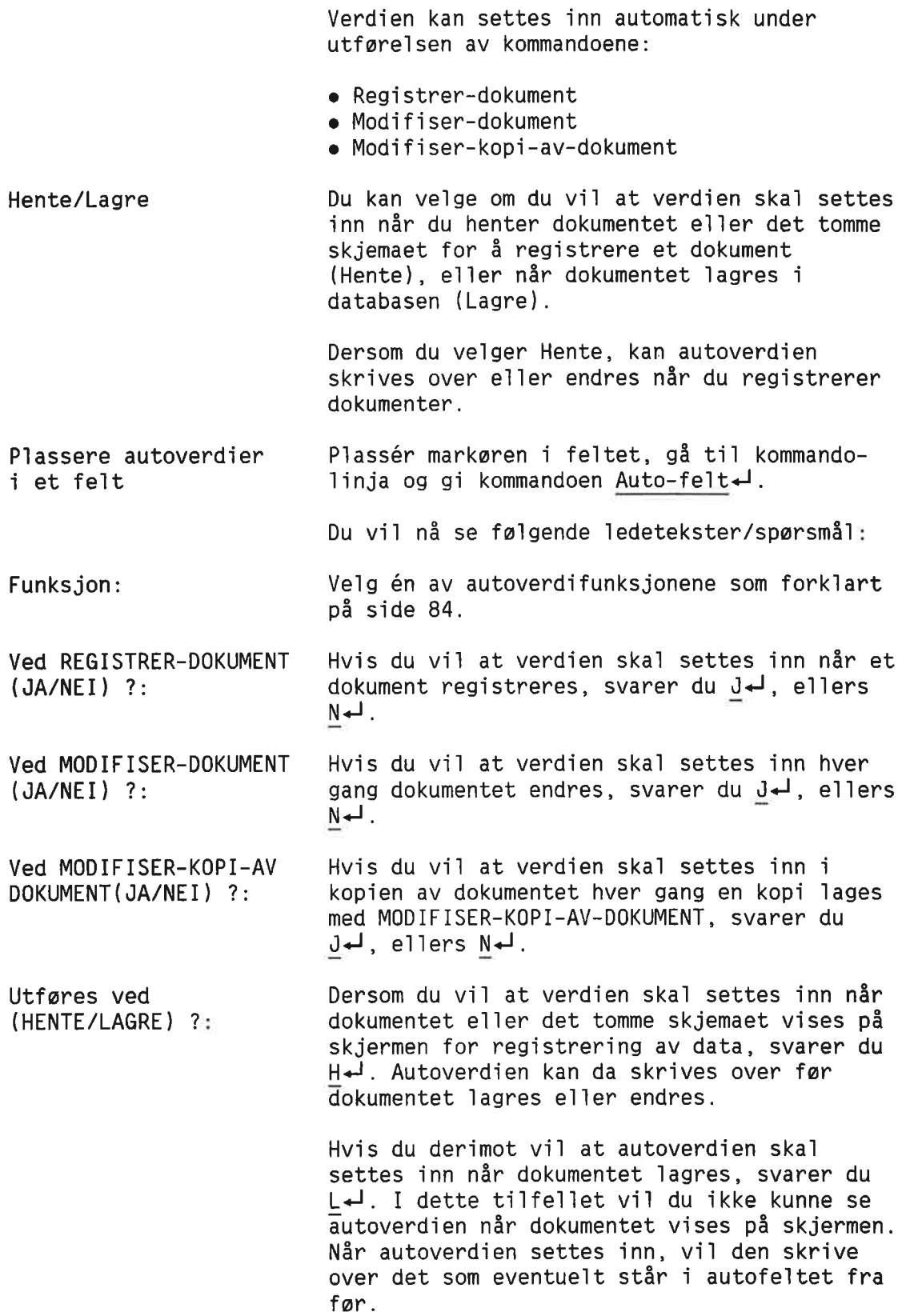

#### VIKTIG

lagres. For Løpenummer-funksjonen bør du bruke L<sup>1</sup> for Lagre. Ellers vil du, når du slutter å registrere dokumenter, bruke opp et løpenummer på det tomme skjemaet som vises, men som ikke

Bruk  $L \leftarrow j$  i alle autofelt som skal beskyttes mot eventuelle operatørendringer, for eksempel brukernavn.

Bruk  $L^{\perp}$  for funksjonene Omfang-tegn og Omfang-linjer.

I andre tilfeller er det best å bruke  $H \leftarrow$ , som er standard.

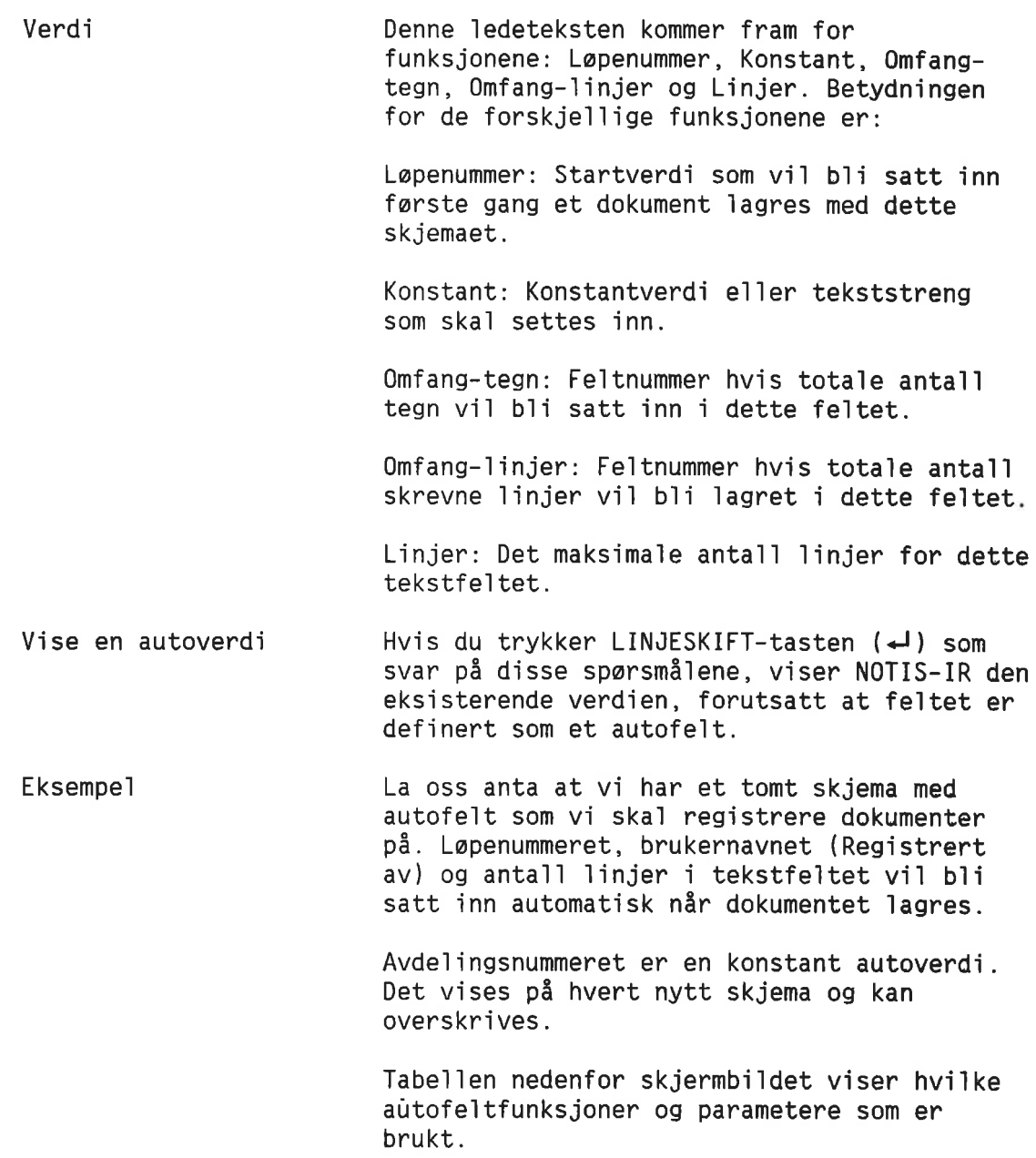

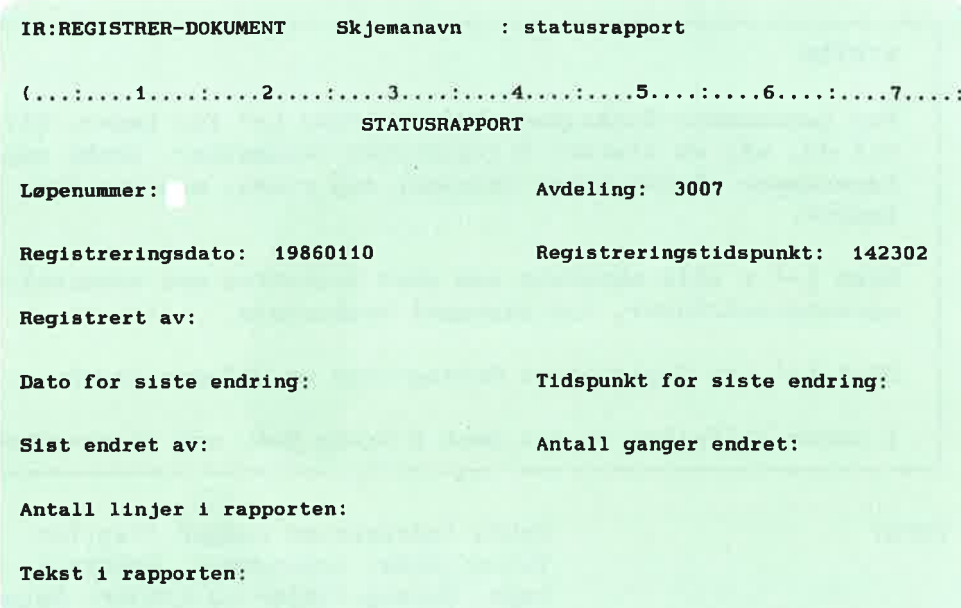

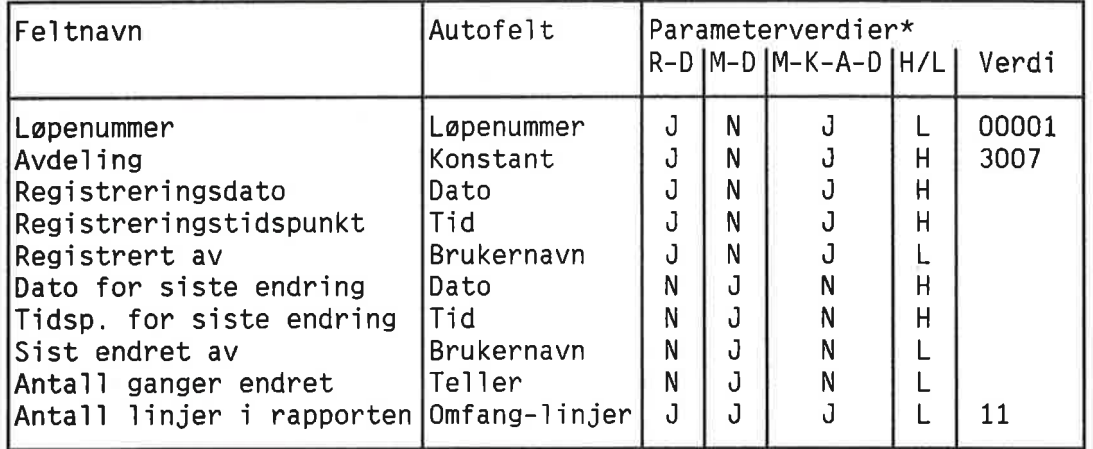

\*Forklaring på parameterverdiene:

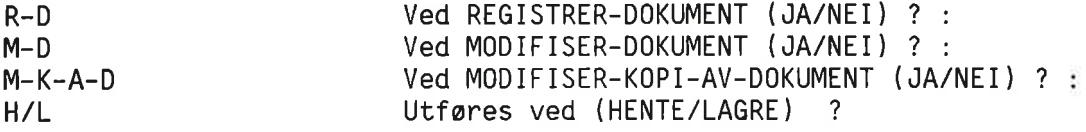

Fe11me1d1nger "Her finnes det ikke noe fe1t" "U1ov1ig kommando" "Ukjent kommando" "Tvetydig kommando" "Ulov1ig verdi gitt som parameter" "Det er ikke p1ass til flere felter" "U1ov1ig utstrekning av fe1t" Her er en oversikt over noen av fei1 meldingene du kan få når du definerer autofe1t: Markøren må stå inne i et felt før du går til kommandoposisjon og gir kommandoen Auto-felt. Se om årsaken til feilmeldingen kan være at: <sup>o</sup> En annen funksjon enn Linjer b1e pravd definert for tekstfe1tet <sup>o</sup> Linjer ble pravd definert for et nakke1fe1t <sup>o</sup> Linjer b1e prwvd definert for at tekstfelt som allerede har maksimal størrelse <sup>o</sup> Fjern—funksjonen b1e brukt pa et fe1t uten autoverdi NOTIS-IR kjenner ikke autofe1tfunksjonen du gav. Forkorte1sen er for knapp, kommandoen oppfattes ikke som entydig. Dersom du ikke er sikker hva feilen kan være, bar du undersoke om fe11en sky1des at: <sup>o</sup> Startverdien <sup>1</sup> Lapenummer er ikke et ta11 <sup>o</sup> Det maksima1e anta11 11njer som er oppgitt for et tekstfe1t er ikke et ta11 <sup>o</sup> Det maksima1e anta11 11njer som er oppgitt for et tekstfe1t, er mindre enn eksi sterende maksimum Det er ikke plass til autoverdier på flere fe1t i dette skjemaet. Oppgitte data for autofe1tet som ska] fjernes er fei].

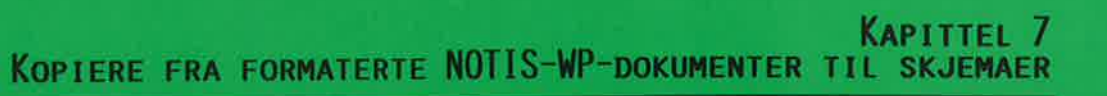

I Kapittei 3, side 39, beskrev vi en enkel metode å lese inn eksterne dokumenter. Dette kapitiet tar for seg mer avanserte teknikker, inkiusive formaterte eksterne dokumenter.

Satsvis inniesing av dokumenter ved hje1p av SPADOK forklares i neste kapittel (side 103).

## LES-DOKUMENT: KOPIERE TEKST TIL FLERE FELT

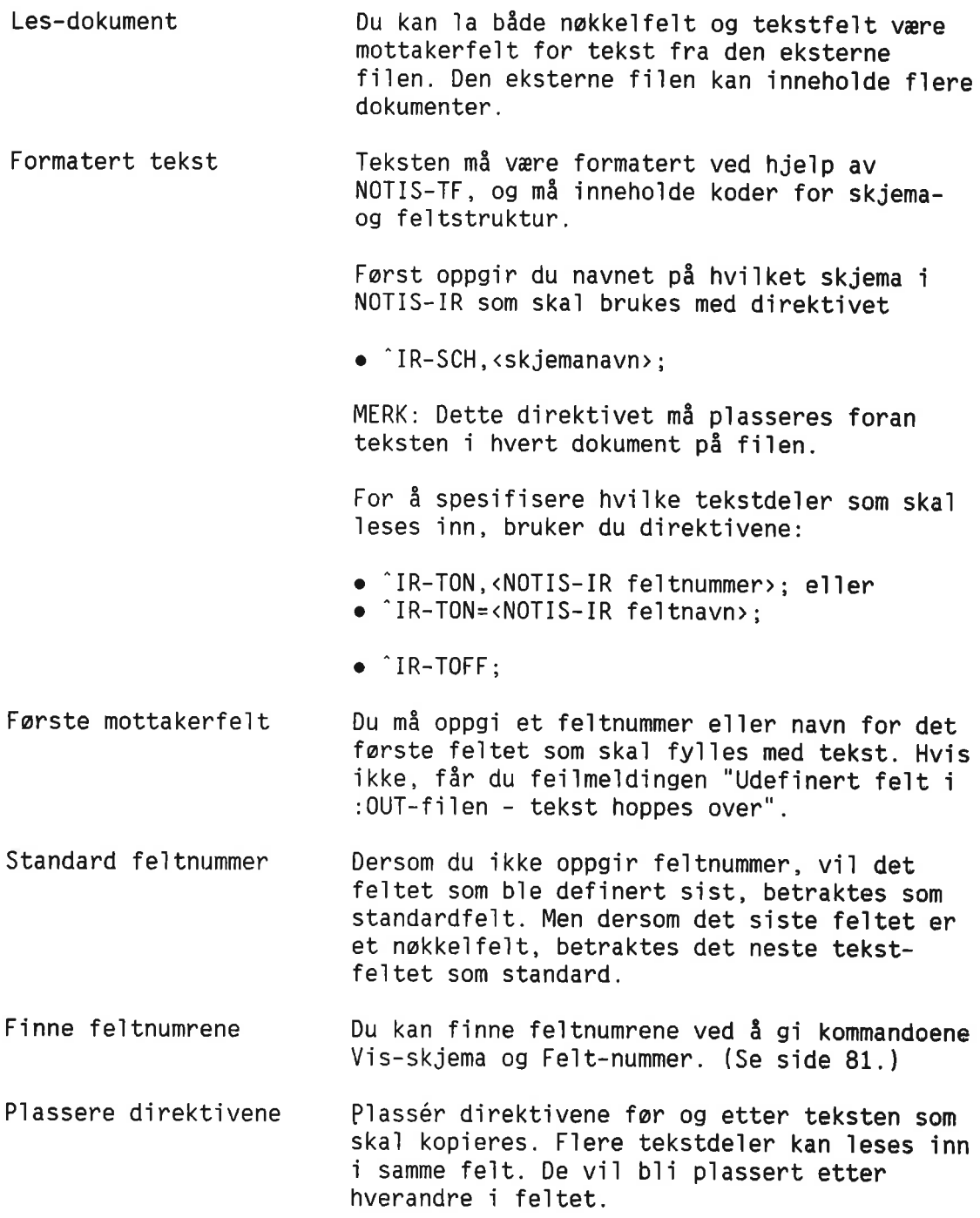

NOTIS—WP—dokumentet ditt kan for eksempe] se s11k ut:

```
WP:
Linje: 1-20 Kolonne:
1-80 Region: HOVED
(...:....1T...:....T....:...T3....:..T.4....:.T..5....:T...6....T....7...T:
'In-SCH.KRIMINAL;
'IR-TON.1:Denne teksten skal inn 1 felt 1. 'IR-TOFF:
Denne teksten vil ikke bli tatt med.
'IR-TON.3:Denne teksten skal inn 1 felt 3. 'IR—TOFF;
```
Farste tekst1inje b11r p1assert i fe1t nummer en. Andre tekst1inje vi1 b1i ignorert, mens den tredje v11 b1i p1assert i fe1t nummer tre.

Etter dokumentet er formatert med NOTIS—TF, starter du NOTIS—IR og gir kommandoen Lesdokument <dokumentnavn>.

Nér teksten fra NOTIS—WP-dokumentet er kopiert inn <sup>1</sup> NOTIS—IR—fe1tet, far du meldingen "Dokumentets 1engde er <x> 11njer".

Du kan nå redigere dokumentet på vanlig måte for du 1agrer det.

Dersom du 1eser inn mer enn ett dokument fra den eksterne fi1en, trenger du bare 1agre den siste. De andre Iagres automatisk.

Skulle teksten være for lang for et felt, får du en me1ding far teksten trekkes sammen for å passe lengden på feltet. Vær spesielt på vakt overfor nøkkelfelt, fordi disse har en fast 1engde som ikke kan utvides.

## NOEN GODE RAD

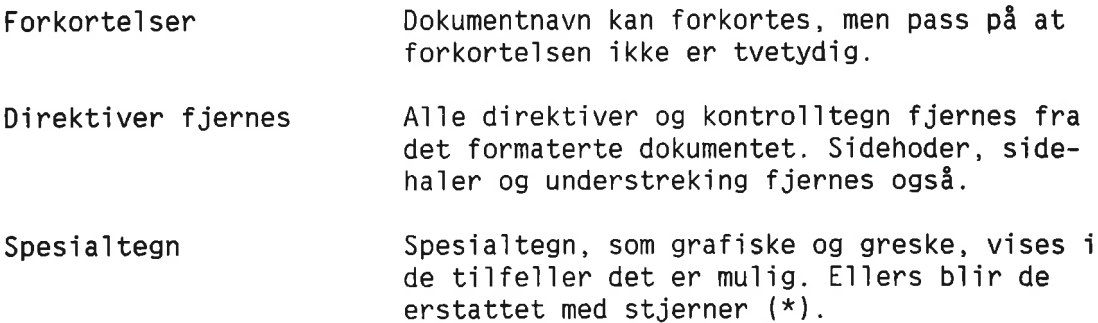

Inndata til et tekstfelt vil starte enten på første eller andre linje, avhengig av lengden på den første linja i det eksterne dokumentet. Blanke posisjoner vil bare bli tatt med dersom det er plass nok på første linje.

Nytt fe1t Du kan indikere et nytt mottakerfelt ved å bruke direktivet  $îIR-TON, cn);$ .

Fe11 Hvis det er en fe11 <sup>1</sup> den eksterne :OUT filen, for eksempel et galt direktiv, får du en feilmelding. Men NOTIS-IR fortsetter å lese filen hvis det er mulig.

> Får du enda en feilmelding, vil den bli skrevet over meldingen som står på skjermen fra far.

## DOKUMENTMAKROER <sup>1</sup> NOTIS-TF SAMMEN MED NOTIS-IR

Du kan bruke dokumentmakroene i standardb1b11oteket <sup>1</sup> NOTIS—TF sammen med NOTIS—IR direktiver nér du ska] produsere eksterne dokumenter.

For å gjøre dette må du definere et skjema med samme navn som dokumentmakroen. Fe1tene <sup>1</sup> skjemaet må tilsvare parametrene i dokumentmakroen.

Dokumentmakroene er:

- NOTAT
- BREV
- STDBREV (for standardbrev)
- TELEX
- KALL (for møteinnkalling)
- REFERAT
- RAPPORT
- MANUAL

Du kan for eksempel bruke makroen BREV i et brev som du skriver i NOTIS-WP. Formatér brevet <sup>1</sup> NOTIS—TF. Etterpé kan du 1ese det formaterte brevet direkte inn i et NOTIS-IRskjema, uten å tenke på hvor du skal plassere direktivene.

Brevskjema Først må du definere et skjema som heter BREV, med fe1t som t11svarer parametrene <sup>1</sup> BREV-makroen.

Her er et eksempel på hvordan et skjema kan se ut når du har hentet det fram med kommandoene Vis-skjema og Felt-nummer:

```
IR:
Navn:
{\bf \textcolor{red}{\textbf{A}}}: \textcolor{red}{\textcolor{red}{\textbf{A}}}: \textcolor{red}{\textcolor{red}{\textbf{A}}}: \textcolor{red}{\textcolor{red}{\textbf{A}}}: \textcolor{red}{\textcolor{red}{\textbf{A}}}: \textcolor{red}{\textcolor{red}{\textbf{A}}}: \textcolor{red}{\textbf{A}}: \textcolor{red}{\textbf{A}}: \textcolor{red}{\textbf{A}}: \textcolor{red}{\textbf{A}}: \textcolor{red}{\textbf{A}}: \textcolor{red}{\textbf{A}}: \textcolor{red}{\textbf{A}}: \textcolor{red}{\textbf{A}}: \textcolor{red}{Adresse:
2(00030) . Conservative conservative conservative conservative conservative conservative conservative conservative conservative conservative conservative conservative conservative conservative conservative conservative 
Vår ref: <sup>2</sup>4:::::::::::::::::::::::::::::
Kopi til:
Dato skrevet:
Sak:
Tekst:
18(00000).......
```
Lagre skjemaet under navnet BREV.

For at brevet skal kunne lagres i NOTIS-IRdatabasen må du:

1. Bruke dokumentmakroen BREV og skrive brevet i NOTIS-WP.

'BREV/<navn>/<adresselinje 1>/ <adresselinje 2>/<adresselinje 3>/ <Deres ref.>/<Vår ref.>/<Kopi til>/  $\langle$ Sak>;

<brevtekst>

- 2. Formatere brevet med NOTIS-TF.
- 3. Starte NOTIS-IR og gi kommandoen Les-dokument sammen med navnet på : OUTfilen, for eksempel a-brev-861020:0UT $\leftarrow$ .

Du kan gjøre akkurat det samme med de andre dokumentmakroene.

Her er en oversikt over makroene og deres parametere. Oversikten vil være til hjelp når du ska] definere skjemaer:

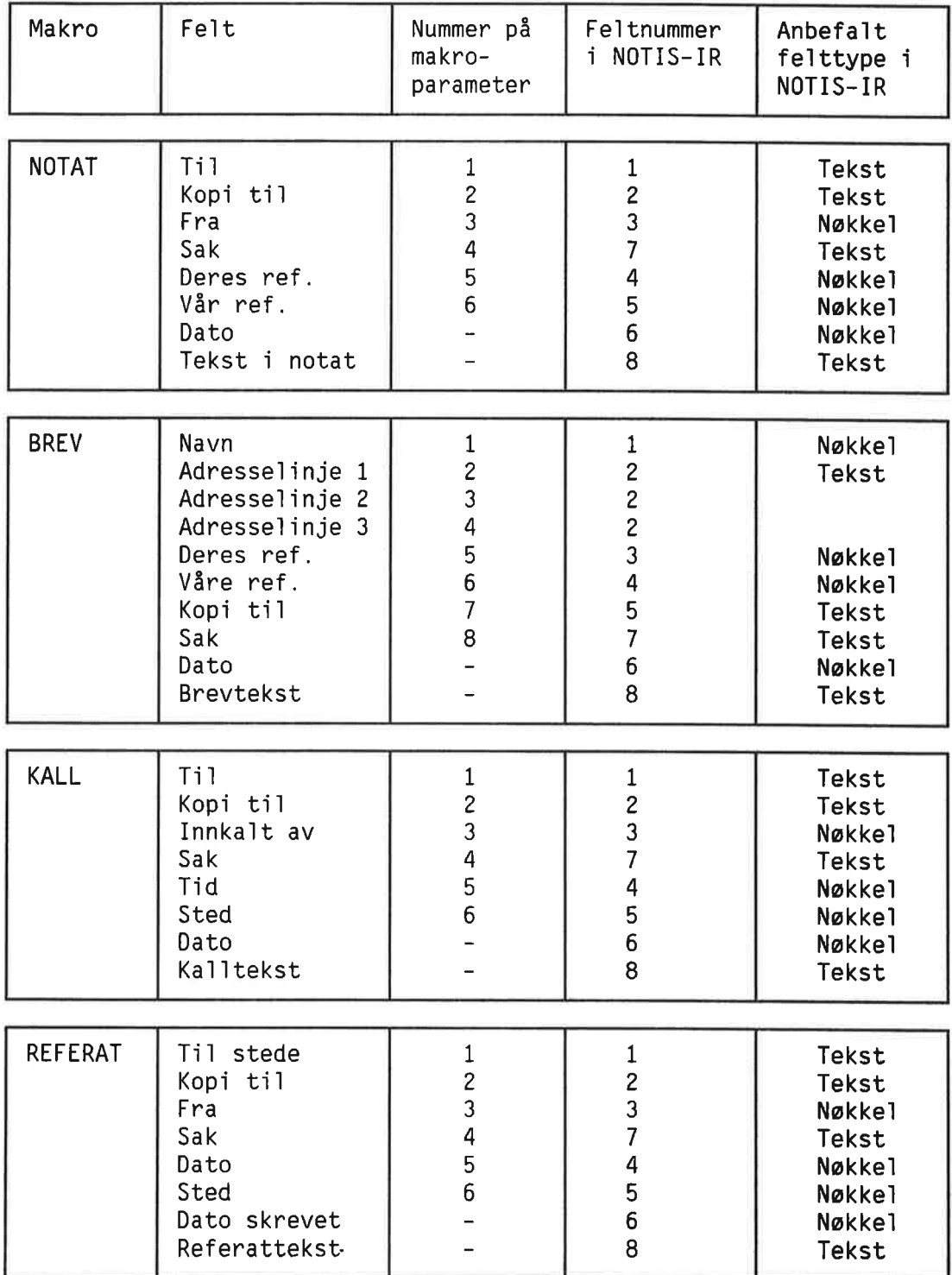

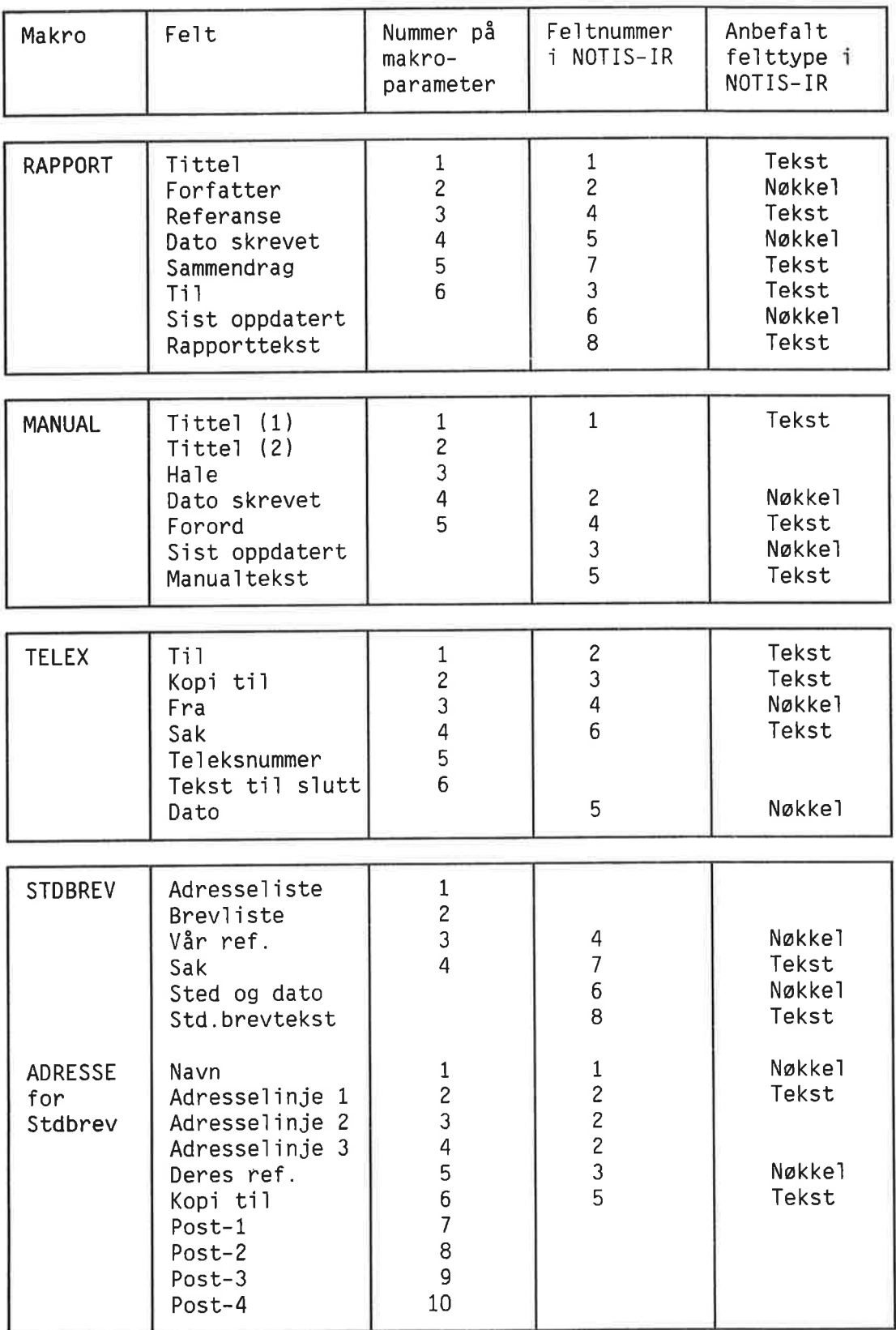
# LES-TEKST: TEKSTFELT SOM MOTTAKERFELT

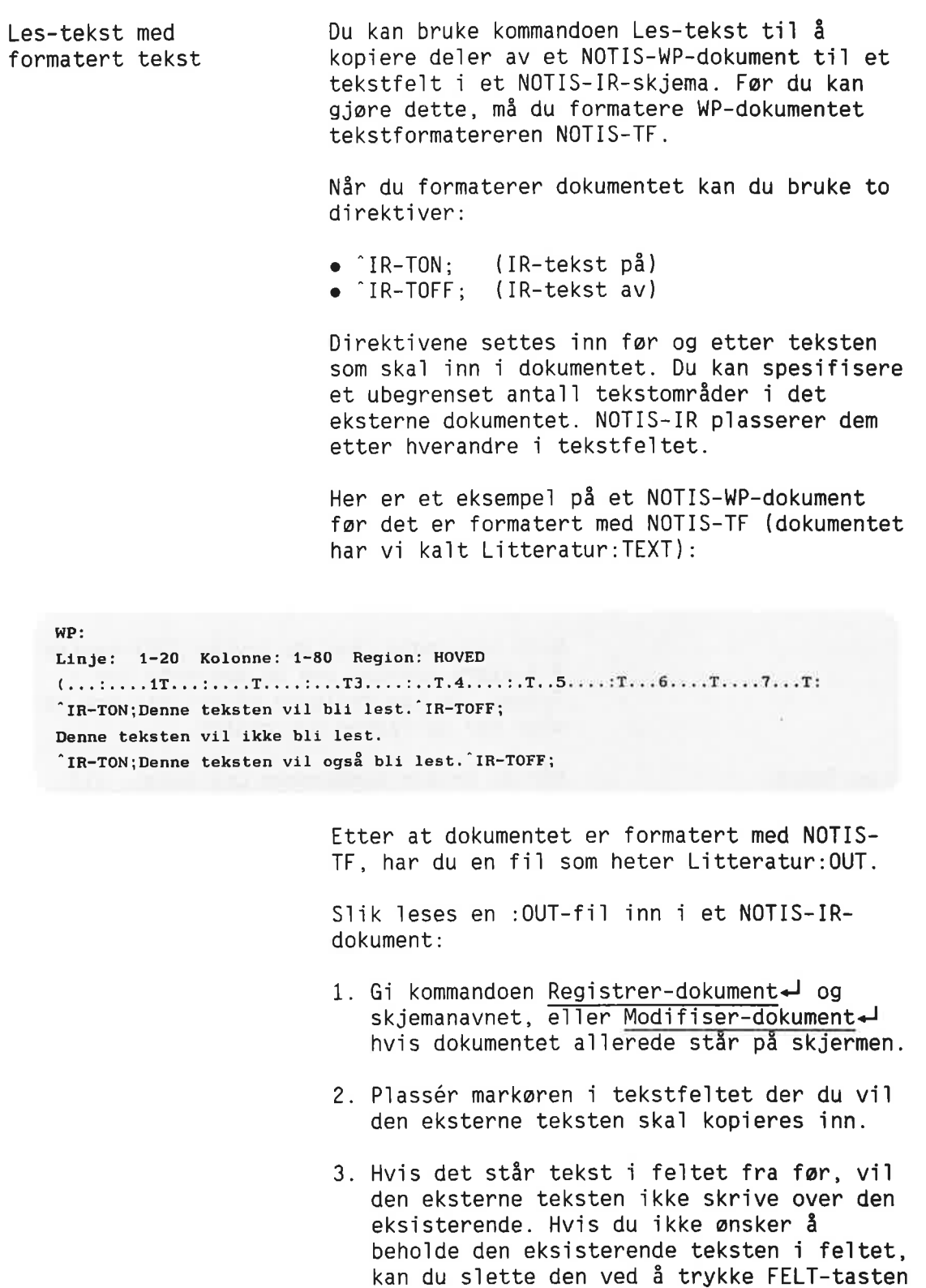

4. Trykk \-tasten for å komme tilbake til kommandolinja.

og STRYK-tasten for du kopierer inn den

Norsk Data ND—63.005.3 N0

eksterne teksten.

- 5. Gi kommandoen Les-tekst-J.
- 6. Oppgi navnet på : OUT-filen som skal leses (kopieres).

```
IR: LES-TEKST Fra fil : Litteratur:0UT<
Dokumentets lengde er 15 linjer
(...:....1....:....2....:....3....:....4....:....5....:....6....:....7....:
                            KRIMINALROMANER
Fozfatter:
Tittel:
Rated for handling:
Forlag:
Utgivelsesdato:
Kort sammendrag: Denne teksten vil bli lest.
Denne teksten vil også bli lest.
```
Hvis nadvendig, kan du trykke JUST-tasten for <sup>5</sup> justere teksten som du kopierte inn <sup>1</sup> feltet. Du kan redigere på hvilken som helst méte for du 1agrer dokumentet.

Les—Tekst Nér du bruker kommandoen Les—tekst, v11 direktivet "IR—SCH; og fe1tparameteren ti1 "IR—TON; bli ignorert dersom de forekommer <sup>1</sup> den eksterne teksten. Hele teksten vil bli kopiert inn i feltet der hvor markøren stod da du gav kommandoen.

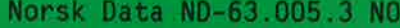

Norsk Data ND-63.005.3 NO

KAPITTEL 8<br>REGISTRERE MANGE EKSTERNE DOKUMENTER VED HJELP AV SPADOK

102

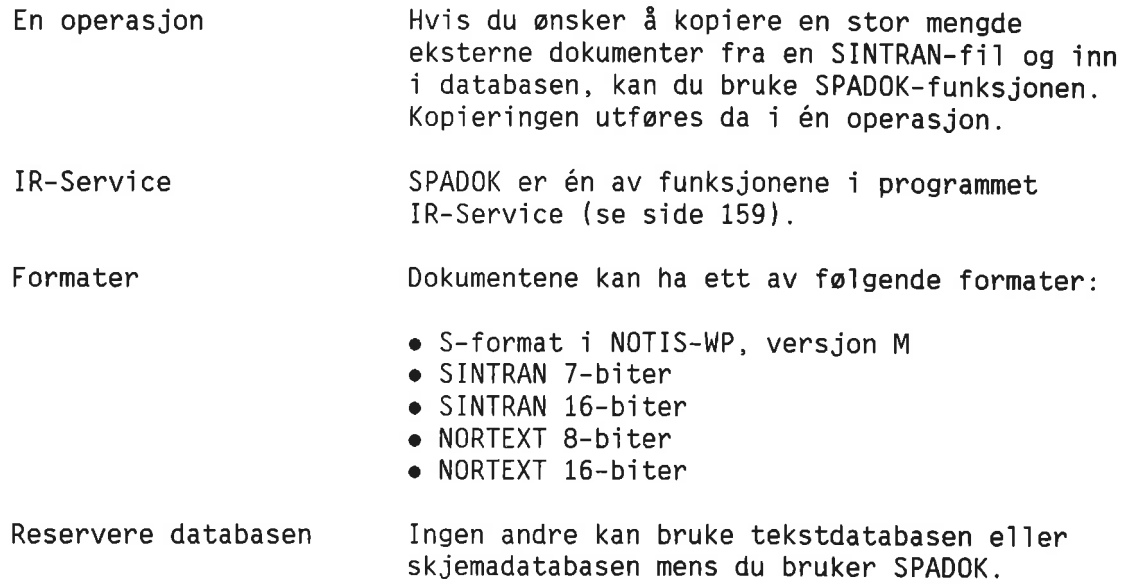

# KLARGJØRE EKSTERN TEKST FOR SPADOK

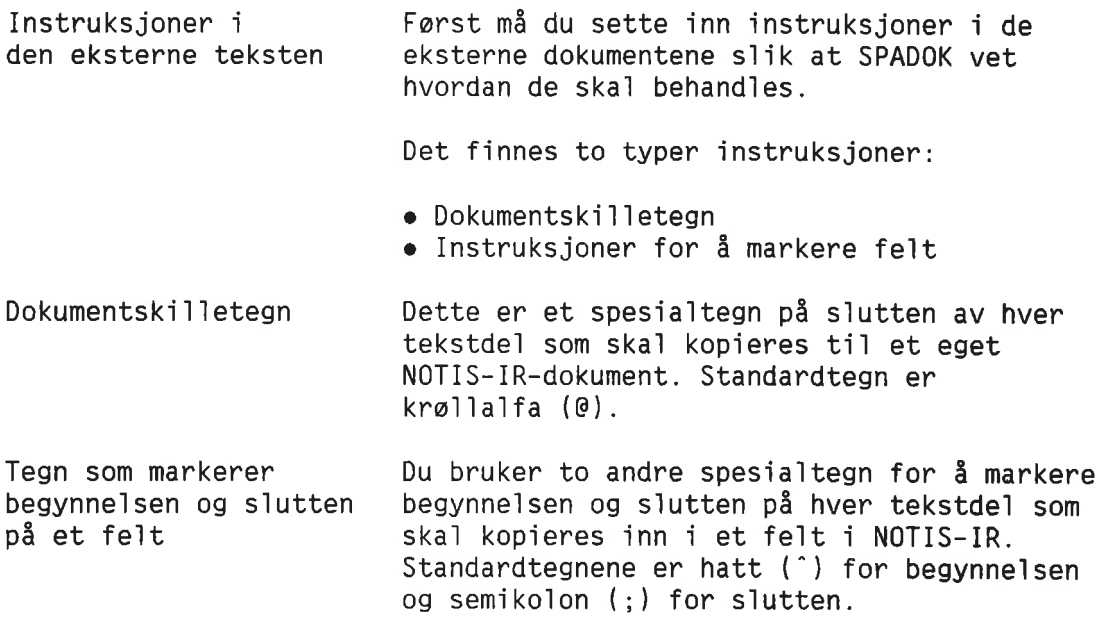

#### VIKTIG

Tegnene du bruker som dokumentskilletegn og feltindikatorer, må ikke forekomme i teksten som skal kopieres til NOTIS—IR.

A1ternative reserverte tegn Du kan erstatte standardtegnene med hviike som helst andre tegn på tastaturet (bortsett fra redigeringstaster og funksjonstaster), forutsatt at de ikke forekommer i teksten du ska] kopiere.

Hvis det ikke finnes passende tegn, og du arbeider med eksterne 7-biters filer, kan du bruke kontrolltegn. Men du bør prøve å unngå dette.

SPADOK—sparsmé] Når du kjører SPADOK, får du spørsmål om hv11ke tegn du bruker som 1nstruksjoner.

Instruksjoner <sup>1</sup> tekstf11en

S11k setter du 1nn 1nstruksjonene:

Spesifiser mottakerfe1tet Nokke1fe1t Tekstfe1t Fe1trekkefa1ge fe1tstarttegn fe1tnavn/nummer 1 '  $NOTIS-IR$  feltbetegnelse  $= |$ tekst symbo] foran tekst fe1ts1uttegn MERK: Sk111etegnet me11om fe1tbetegne1sen og teksten er a11t1d et 11khetstegn (=). Det sp111er ingen ro11e om det forekommer likhetstegn i selve teksten. Det er mange forskjellige måter å identifisere et mottakerfelt i NOTIS-IR på: Et nakke1fe1t kan ha enten fe1tnavnet e11er fe1tstarttegnet (repetert) p1uss fe1tnummeret som betegnelse. I dette tilfellet får du to starttegn foran feltnummeret, for eksempel ^^5=tekst;. Ønsker du å vite navnet på alle nøkkelfeltene, bruker du kommandoen List-nøkler. Fe1tnavnet kan forkortes. Kommandoen V1s—skjema etterfu1gt av Fe1t nummer viser deg feltnumrene i skjemaet. Dersom mottakerfeltet er et tekstfe1t, kan du referere til det med feltnummeret på samme måte som for nøkkelfelt, eller la være å bruke noen parameter. Hvis du ikke oppgir nummer på tekstfeltet, v11 mottakerfeltet b11 det farste tekstfe1tet etter sist spesifiserte fe1t. Den eksterne teksten kan stå i en annen rekkefølge i filen enn i mottakerfeltene i NOTIS—IR—skjemaet.

Norsk Data ND—63.005.3 N0

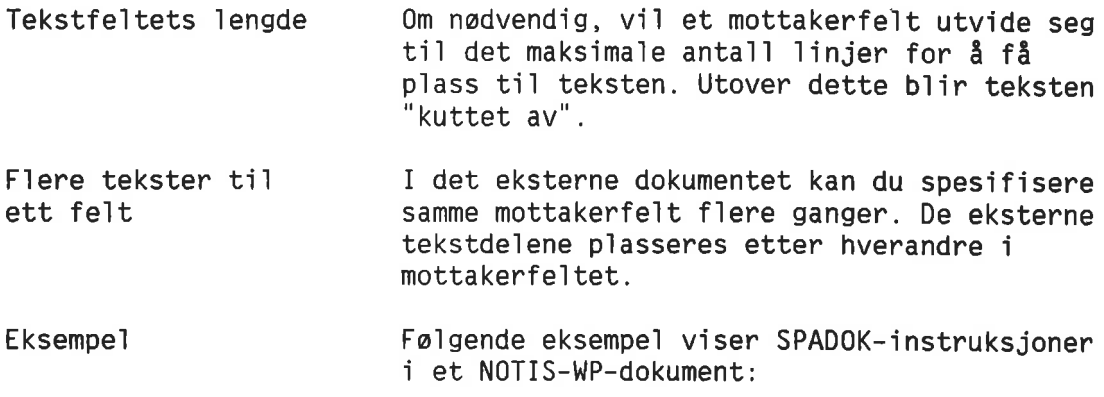

```
WP:
```

```
Linje: 1—20 Kolonne: 1-80 Region: HOVED
(...:....1T...:....T....z...T3....:..T.4....:.T..5....:T...6....T....7...T:
"1=Nyg§rdshaug;
""2=Honn1ngkrukken:
z-nonningkru<br>Campara 3 = Frankrike;
"'4=Aschehoug:
\hat{ } 5=851001;
"=Bisarre drap 1 vindistrikt i Frankrike;
@
"Forfatter=5m§ge;
"Titce1=Nactdykk;
'Rsted-for-handl1ng=Sunnmare og Trondheim;
'Forlag=Aschehoug:
^{\circ}Utgivelsesdato=841015;
'=Tre dykkere utsettea for en kriminell handling under at nattdykk
utenfor Ålesund. Den kvinnelige dykkeren, Hilke, redder seg i land med
nattena fangst: en plastpalse full av diamanter.
@
```
Resu1tatet kan du se i form av NOTIS-IRdokumenter på side 108.

# KJØRE SPADOK

Bruke SPADOK Når du skal bruke SPADOK, må du gå ut av NOTIS—IR dersom du er inne. Se etter at ingen andre bruker skjema— e11er tekstdatabasen. Du kan bruke SINTRAN—kommandoen Termina1- Statistics for å sjekke dette. Gi kommandoen IR—Service:

@IR-Service<J

Skr1v spadok<J.

```
IR-SERVICE -
(versjon nunmer) (versjon dato)
   Mulige funksjoner er:
     SKJEMA = Opprett eller utvid skjemadatabase
     RECOV = Reetabler database fra bacup + loggefil
     KONSIS = Kontroller konsistens i database
     TEKST = Opprett ny tekstdatabase
     OPPDAT = Oppdater database
     REORG = Reorganiser database
     SJEKKP = Sett sjekkpunkt eller backup
     LOGG = Redefiner loggefil
     SPADOK = Les inn dokumenter fra fil
     LIST = List ord i ordbokEXIT
   Velg funksjon: spadok'J
Ledetekster
Tekstfil
Databasenavn
Skjemanavn
Vil du ha autoverdier
påslått?
Er dette de1 av en
recovery-kjøring?
V11 du ha 1nn1es1ngen
registrert i loggen?
                           Du får en rekke spørsmål som du må svare på:
                           Oppgi navnet på den eksterne filen. Standard
                           filtype er : TEXT. Hvis filtypen er en annen,
                           for eksempel : DATA eller : SYMB, må du spesi-
                           fisere filtypen, ellers får du feilmeldingen
                           "Tvetydig e11er 1kke—eksisterende f11".
                           Hyis det er din egen database og navnet er
                           SDB (standardnavn), trykker du \leftarrow. Hvis ikke,
                           skriver du inn navnet slik: (brukernavn)data-
                           basenavn.
                           0ppg1 navnet p5 NOTIS—IR—skjemaet som teksten
                           skal kopieres inn i. Hvis det er en feil i
                           skjemanavnet, får du meldingen "Skjema finnes
                           1kke". Ledeteksten kommer opp 1gjen s11k at
                           du kan prøve på nytt.
                           Hyis du vil at autoverdier skal settes inn i
                           autofeltene under kjøringen, taster du +
                           eller J\overline{\phantom{a}}. Skal autoverdiene ignoreres,
                           svarer du N<1. Finn "Vise en autoverdi" i
                           stikkordsmargen på side 87 og se
                           hvordan du finner ut hvilke felt som er
                           autofe1t.
                           Er dette en van1ig SPADOK—operasjon, taster
                           du ←J eller N←J. Dersom databasen gjen-
                           opprettes, taster du J+1. (Se side 203
                           for flere opplysninger om gjenoppretting.)
                           Dette spørsmålet har ikke noe standardsvar.
                           Hyis det er nok plass i loggfilen til å
                           registrere SPADOK-dataene, svarer du J+.
                           Se side 153 for hvordan du beregner
```
nødvendig antall sider i loggfilen).

Er SPADOK—kjaringen stor, kan 1oggfi1en fy11es opp og kjaringen avbrytes. Dette kan unngås ved at du svarer N< slik at SPADOKdataene ikke tas med i loggfilen.

Velger du å registrere innlesingen i loggen, tar det 20 % til 30 % lengre tid å kjøre SPADOK.

VIKTIG - Hvis du ikke registrerer SPADOK-innlesingen i loggen:

- 1. Ta vare på den eksterne filen med dato og kjør<mark>etidspunk</mark>t Ta vare på den eksterne filen med dato og kjøretidspun<br>til neste sikkerhetskopiering. Den erstatter den delen til neste sikkerhetskopiering. Den erstatter den dele<br>av loggfilen som mangler, dersom det blir nødvendig å gjenopprette databasen.
- 2. Det er tryggest å ta en sikkerhetskopi like etter en SPADOK—operasjon.

Så lenge databasen ikke er sikkerhetskopiert, får du meldingen "Advarsel - dokunenter mangler i loggen' hver gang et dokument legges inn, endres eller slettes.

Reserverte tegn Til slutt får du spørsmål om du vil bruke standardtegnet for ski11e me11om dokumenter, feltstart og fe1ts1utt:

> @ ski11e me11om dokumenter tegn for start på felt tegn for slutt på felt

Standardverdien får du ved å trykke  $\overline{\phantom{a}}$ .

MERK: Ønsker du å bruke kontrolltegn, trykker du CTRL <sup>+</sup> V, deretter tegnet. Du kan bare bruke kontrolltegn i forbindelse med filer hvor lagringsformatet er <sup>7</sup> biter.

Fo1gende eksempe] viser hvordan du kan svare på spørsmålene:

```
- LESING 0G LAGRING AV TEKSTFIL 50M DOKUMENTER I DATABASEN -
    Tekstfil: spadok-krim:TEXT <
    Databasenavn (Standard: (Egen bruker)SDB) : 4
    Skjemanavn: kriminal<sup>4</sup>
   Vil du ha autoverdier påslått? (Standard: Ja) : 4
    Er dette del av en recovery-kjøring (Standard:Nei): \rightarrowVil du ha innlesingen registrert i loggen? (J/N): J \leftarrowSkilletegn mellom dokumentet (Standard=@): 4J
   Tegn for start på felt (Standard=^): 4
   Tegn for slutt på tekst (Standard=;): \rightarrowTekstfilen leses
   Antall dokumenter så langt: 10
   Slutt pa tekstfil
   Totalt antall dokumenter lagret: 12
   Ingen meldinger
Vis dokumentet Når du starter NOTIS-IR og ser på doku-
                              mentene, vil du se at teksten står i de
                              fe1tene du spesifiserte.
                              Du m5 foreta en oppdatering med IR-Service
                              fer du kan sake i dokumentene.
    IR:
    (~..:....1....:....2....:....3....:....4....:..V.5....:....6....:....7....:
                               KRIMINALBOMANER
   Forfatter: Nygardshaug
   Tittel: Honningkrukken
   Åsted for handling: Frankrike
   Forlag: Aschehoug
   Utgivelsesdato: 851001
   Kort sammendrag: Bisarre drap i vindistrikt i Frankrike
                                 Dokument 1
```

```
TR:(...:....1....:....2....:....3....:....4....:....5....:....6....:....7....:
                             KRIMINALROMANER
Forfatter: Småqe
Tittel: Nattdykk
Rated for handling: Sunnnore. Trondheim
Forlag: Aschehoug
Utgivelseadato: 841015
Kort aammendrag:
Tre dykkere utsettes for en kriminell handling under et nattdykk
utenfor Klesund. Den kvinnelige dykkeren. Hilke. redder seq 1 land med
nattens fangst: en plastpolse full av diamanter.
```

```
Dokument 2
```
# MELDINGER FRA SPADOK

Fra terminalen Hvis du kjører SPADOK fra en terminal, får du meldingen "Antall dokumenter så langt:" for hvert 10. dokument som registreres. Feilmeldinger Hvis det kommer meldinger under kjøringen, vil antall meldinger bli rapportert på skjermen.

Slutt p3 tekstfil Totalt antall dokumenter lagret: <sup>12</sup> 12 meldinger Se filen SPADOK-MESSAGE:TEXT;

> Du kan nå se på meldingene i filen SPADOK-MESSAGE: TEXT i NOTIS-WP eller en annen editor.

Meldinger fra en tid1igere kjaring b1ir slettet når SPADOK kjøres på nytt.

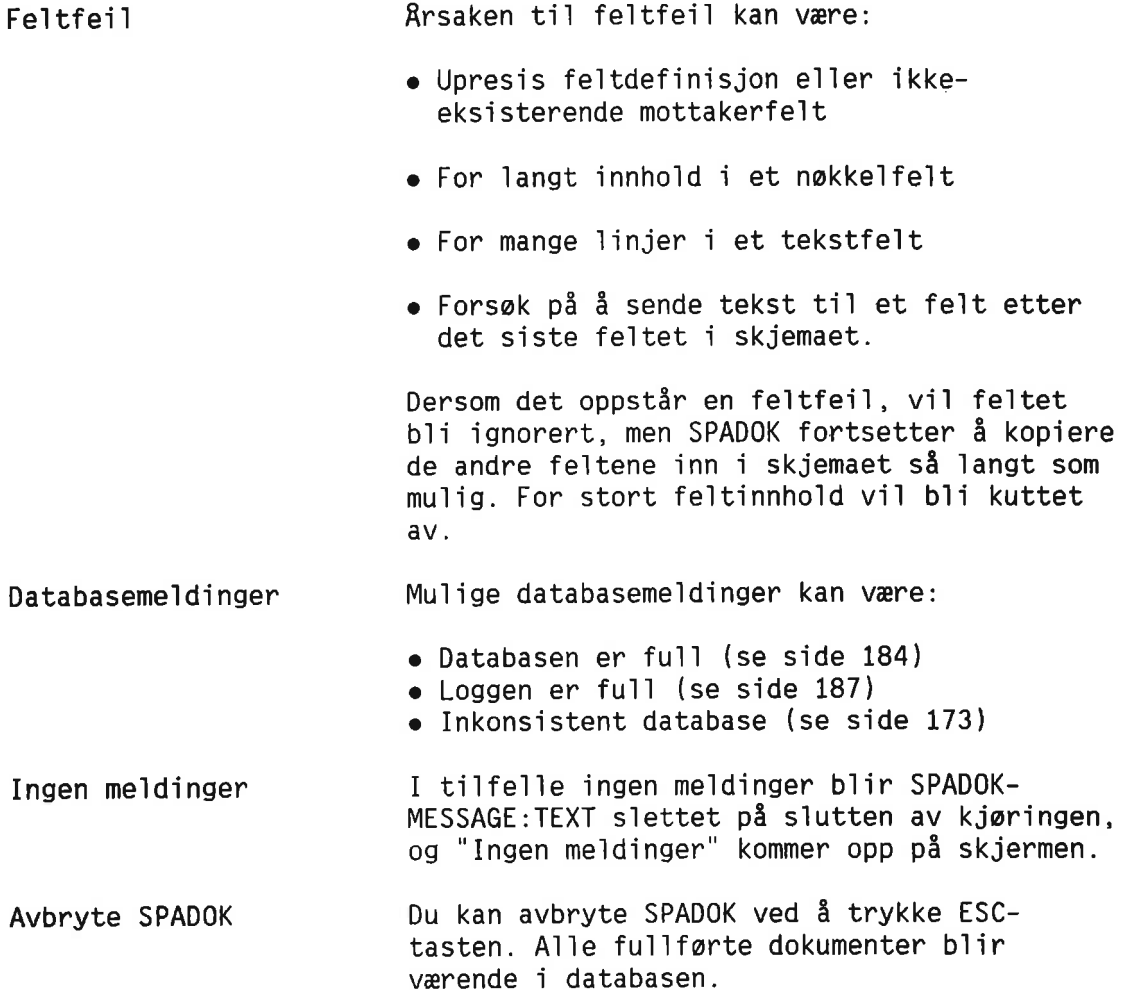

#### KOPIERE ET DOKUMENT FRA ET FJERNSYSTEM

Fjernsystem Dersom maskinen hvor NOTIS—IR-databasen d1n er 1agret, er knyttet sammen med en annen maskin i et nettverk, kan du kopiere et NOTIS—WP—dokument fra en fjermaskin ved hje1p av kommandoen Les—Tekst og Les—Dokument.

> Når du får spørsmål om filnavn, oppgir du WPdokumentets fu11e SINTRAN—f11navn, 1nk1usive deta1jer om fjernsystemet og brukeren s11k:

navn—pé—fjernsystem(fjern—bruker(passord: prosjektpassord.)).(kata1og:bruker)f11navn: type

Eksempe]:

maskin-a(jens()).(pack-one:per)fil-b:TEXT

# KAPITTEL 9<br>Avanserte søketeknikker - søkespråk

 $\epsilon$ 

 $\langle \phi \rangle$ 

# HVA DU KAN GJØRE VED HJELP AV SØKESPRÅK

De mest vanlige søketeknikkene – søking ved å fylle ut et skjema og søking på en streng ble forklart i kapittel 4 (side 45).

I de f1este ti1fe11er er disse metodene tilstrekkelige, men i enkelte situasjoner må du bruke søkespråk for å finne de dokumentene du onsker.

Søkespråk Dette er et språk som består av ord og operatorer. Du kan soke i dokumenter i forskjellige skjemaer. Søkespråk gjør også at du kan bruke mer avanserte sakebetinge1ser enn i sok hvor du fy11er ut et skjema.

For <sup>3</sup> sake med sakesprék skriver du:

#### IR:F1nn-med-sakespr§k'-l

(...:....1....:....2. r å søke med søkespråk skriver du:<br>3.........4........5.........6.........7.....

> Når du har trykket ←, kommer det fram en 1edetekst som spar hv11ken tegnstreng du ønsker å søke på.

#### Finn:

Strengen kan bestå av flere linjer. Du indikerer slutten med en b1ank 11nje, et spørsmålstegn eller ved å trykke UTFØRtasten. Du kan søke både i nøkkelfelt og tekstfe1t. Strengen kan ogsé inneho1de forkortede 0rd som avs1uttes med en stjerne (\*).

Sokesprék og nekke1 fe1t Når du bruker søkespråk i et nøkkelfelt, må strengen besta av fe1tnavnet i anforse1stegn og tegnstrengen som skal brukes som søkebetinge1se.

Eksempe1:

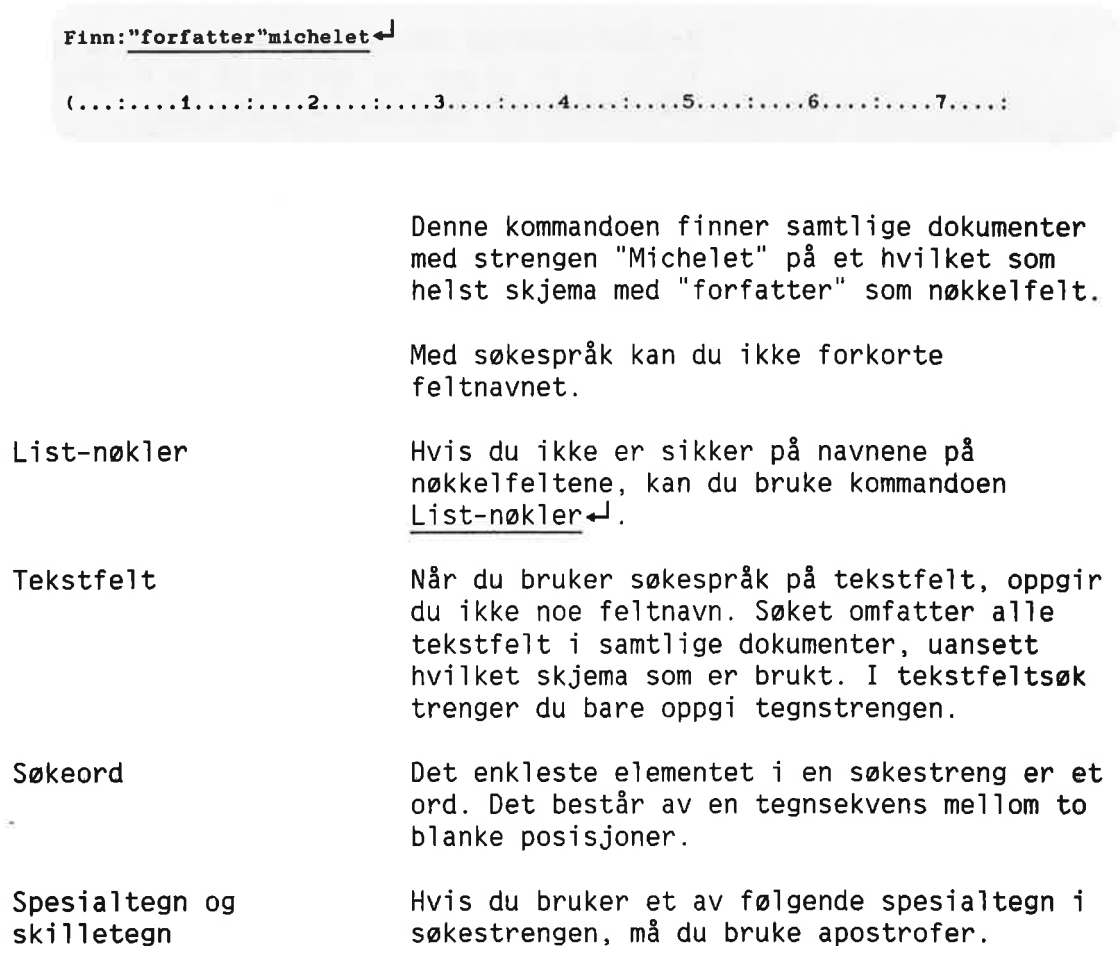

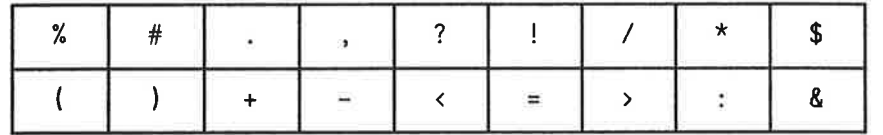

En dato som i et dokument er skrevet som 31.12.86, må skrives som:

31'.'12'.'86

```
e11er
```
'31.12.86'

To apostrofer to1kes som én:

Hansen''s blir Hansen's

Ski11etegn Ta ikke med ski11etegn i sokeordet dersom de star • På slutten av et ord i et nøkkelfelt · I begynnelsen eller på slutten av et ord i et tekstfelt Eksempe]: Skriv 'U.S.A' uten punktum ti] s1utt.

Forkortede ord Et forkortet sokeord er farste de] av et ord etterfulgt av en stjerne. Dokumenter som oppfy11er denne betinge1sen inneho1der den forkortede strengen i begynne1sen av et 1engre 0rd. Bankraner, bankkonto, bankboks og banklokale inneho1der a11e det forkortede ordet bank\*.

#### Søke på et utfylt fe1t Du kan bruke stjerneoperatoren (\*) til å søke på alle dokumenter som inneholder data i et bestemt felt. Eksempe1:

#### "titte1"\*

finner samtlige dokumenter hvor titte1fe1tet er fy11t ut.

### LOGISKE OPERATORER I SØKESPRÅK

Logiske operatorer .ELLER. Logiske operatorer virker på samme måte som de alternative feltvalgene i et søk utført med kommandoen Finn—dokument. De finner et utvalgt innho1d i ett e11er f1ere fe1t. Betingelsen "fe1tnavn"A.ELLER."fe1tnavn"B

hvor <sup>A</sup> og <sup>B</sup> er 0rd, innfris av et hvi1ket som he1st dokument som inneho1der <sup>A</sup> e11er <sup>B</sup> e11er begge.

MERK: Du kan bruke komma istedenfor .ELLER. Når du bruker avstandsoperatoren, må du a11tid bruke komma (se side 118).

Operatoren .ELLER. kan brukes til å finne alternativt innhold i det samme feltet, eller i forskje11ige fe1t. Eksempe1:

"titte1"daden.ELLER."t1tte1"natten

finner samt1ige dokumenter som har enten ordet daden e11er natten i nakke1fe1tet titte1.

"t1tte1"natten.ELLER."forfatter"m1che1et

finner samtlige dokumenter med enten ordet natten i tittelfeltet eller Michelet i forfatterfe1tet.

Du kan bruke flere .ELLER.-operatorer i samme søkestreng.

.06.

innfris av et hvilket som helst dokument som inneholder både A og B. Eksempel:

"tittel"mord.OG."tittel"på

"fe1tnavn"A.OG."feltnavn"B

finner samtlige dokumenter som inneholder ordene "mord" og "på" i nøkkelfeltet tittel.

MERK: Du kan bruke et p1usstegn (+) 1steden for .06.

Du kan bruke flere . OG. operatorer i samme søkestreng.

.IKKE. "fe1tnavn"A.IKKE."fe1tnavn"B

> innfris av et hvilket som helst dokument som 1nneho1der A men 1kke B. Eksempe1:

"t1tte1"doden.IKKE."t1tte1"kyss

finner samtlige dokumenter som inneholder ordet "doden", men 1kke ordet "kyss" <sup>1</sup> nakke1fe1tet t1tte1.

MERK: Du kan bruke minustegnet (-) istedenfor .IKKE.

Kombinasjon av operatorer Du kan kombinere operatorene . OG., . ELLER. og .IKKE. Du setter pr1or1teter ved hje1p av parenteser. Eksempe1:

"t1tte1"mord.ELLER.("t1tte1"mannen.OG."forfatter"m\*)

Bruker du disse operatorene i et nøkkelfelt, m5 fe1tnavnet sté foran uttrykket. Eksemp1ene ovenfor gjelder søking i nøkkelfelt. For tekstfelt er det ikke nødvendig å oppgi feltnavn. Samtlige dokumenter vil bli gjennomsøkt for å finne de som innfrir søkebetingelsene.

Re1asjonsoperatorer Du kan bruke:

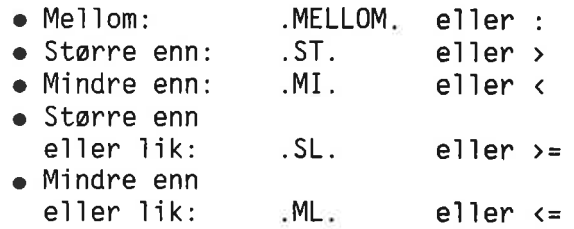

MERK: Du kan 1kke bruke MELLOM—operatoren med nøkkelfelt som har samme navn i flere skjemaer.

Søkespråkstrengen

#### "forfatter".ST.jzzzz

finner samtlige dokumenter som har et innhold som er større enn jzzzz i nøkkelfeltet forfatter.

Sammenligningen foregår tegn for tegn. Verdirekkefølgen i relasjonssammenligninger er: blank posisjon (laveste verdi), tall fra 0 til 9, deretter bokstaver fra A til  $R$ , med <sup>R</sup> som hayeste verd1. Det er 1ngen forskje11 mellom store og små bokstaver.

Strengen

#### bank <sup>&</sup>gt; er

finner alle dokumenter som inneholder ord i et tekstfelt som begynner på BANK og er storre enn BANKER. Bankraner og bankkonto innfrir denne betingelsen, bankbok gjør det 1kke.

Søkespråkstrengen

"utg1ve1sesdato" <sup>&</sup>lt; 520101

finner alle dokumenter med en dato i feltet utgivelsesdato som er m1ndre enn 520101 (1. januar 1952).

# SØKE PÅ TO ORD I SAMME SETNING

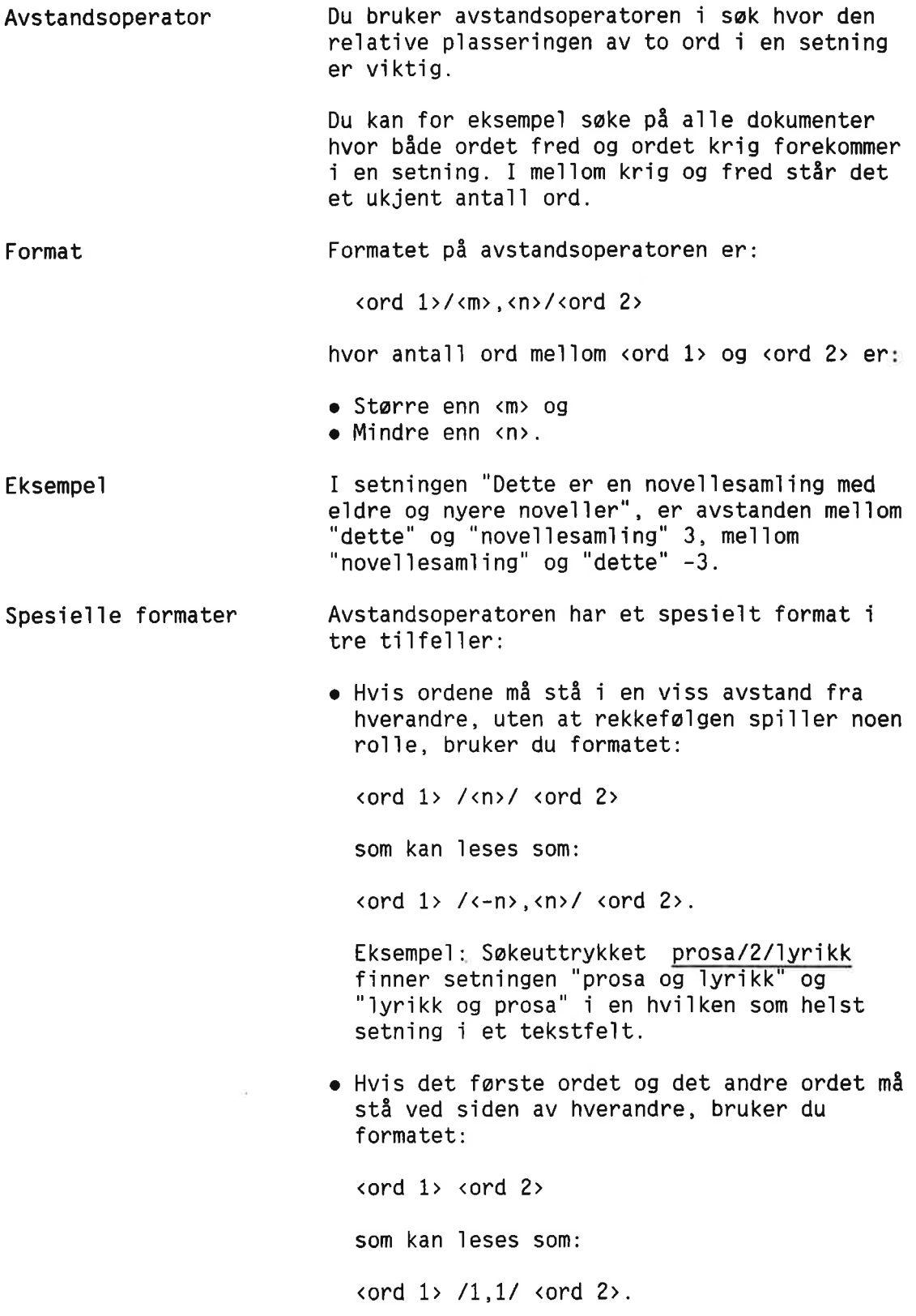

Prioritet Avbryte et sak Sake etter en streng i et funnet dokument Endre et funnet dokument Eksempel: Uttrykket <u>"forfatter</u>"Agatha Christie finner a11e dokumenter hvor forfatter er registrert enten som Agatha Christie e11er Christie, Agatha. <sup>o</sup> Hvis eneste betingeise er at begge ord forekommer i den samme setningen uten at rekkefølge eller avstand spiller noen roile, bruker du formatet: <ord 1> // (ord 2> som kan ieses som: <ord 1> /—99,99/ <ord 2> Eksempei: Uttrykket mord // bibiioteket finner a11e dokumenter med et tekstfeit som innehoider ordet mord og ordet bibiioteket i samme setning. Operatorene utferes etter faigende prioritet (den øverste utføres først):  $\bullet$  \* Avstandsoperator • Relasjonsoperator  $\bullet$ <sup>O</sup> .MELLOM. og :  $\bullet$  . IKKE. og  $-$ .ELLER. 0.. .OG. 09 + 09 & Dersom flere operatorer på samme prioritetsnivé star etter hverandre, b1ir de utfort fra venstre. Uttrykk og operatorer som står i parenteser, utføres alltid først. Du kan trykke ANGRE-tasten for å avbryte et sak. Du kan bruke kommandoen Finn for å søke etter en bestemt tekststreng i funne dokumenter. Se side 62. Søkebetingelsen du brukte for Finn-medsokesprék er standard tekststreng i soket som utfares med kommandoen Finn. Hvis du ønsker å endre et funnet dokument, må du gi kommandoen Modifiser—dokument. Se side 33.

### UTDYPE SGKEBETINGELSENE

Fortsett-søking Dersom du ønsker å legge til nye søkebetinge1ser ti] det forrige saket, kan du bruke kommandoen Fortsett-søking istedenfor å begynne helt fra begynne1sen igjen.

> Dette er spesie1t nyttig i ti1fe11er hvor det første søket resulterer i et stort antall dokumenter, og du er interessert i å snevre inn betingelsene slik at du får akkurat det du er ute etter. Du trenger 1kke skrive inn de opprinnelige betingelsene på nytt.

> Du må spesifisere hvordan det nye settet med betinge1ser ska] knyttes sammen med det gam1e settet. Tilleggsbetingelsene må derfor begynne med operatoren .OG. e11er .ELLER.

La oss anta at du definerer et søk slik:

## "forfatter"c\*.ELLER."t1tte1"mord.ELLER."titte1"drap

Du finner nå et stort antall dokumenter, men du er bare interessert i dokumenter hvor åsted for handling er U.S.A.

Gi kommandoen Fortsett-søking<d. Du får nå ledeteksten Finn: , og den forrige sakebetingelsen (s11k som NDTIS—IR to1ket det) vises i arbeidsområdet på skjermen.

Du kan nå skrive inn de øvrige søkebetingelsene på kommandolinja:

#### Finn: .0G. "asted-for-handling"'u.s.a'

(...:....1....:....2....:....3....:....4....:....5....:....6....:....T....: (03226\*.ELLER.0323MORD.ELLER.0324DRAP)

Trykk UTFØR-tasten for å fortsette søket.

Hyis du ønsker å utdype søkebetingelsene enda mer, kan du skrive Fortsett—seking en gang t11.

## **SYNONYMSØKING**

Synonymsøking Når du bruker søkespråk, kan du også søke på synonymer. (Du finner flere opp1ysninger om synonymer på side 57.)

> Se side 198 hvordan du oppretter en synonymfi].

Skriv % (prosenttegn) foran søkeordet når du foretar et synonymsøk.

Hvis du søker på en nøkkelfeltverdi, plasserer du %-tegnet mellom nøkkelfeltnavnet og sokeordet uten me11omrom.

Eksempe]:

```
Finn: "t1ttel"%polit1betjent
t...:....1....:....2....:....3....:....4....:....5....:....6....:....7....:
Forfatter:
Tittel:
Asted for handling:
Forlag:
Utgivelsesdato:
Kort sammendrag:
                        KRIMINALROMANER
```
NOTIS—IR soker etter a11e dokumenter hvor po1itibetjent e11er et synonym forekommer <sup>1</sup> nokkelfeltet titte1.

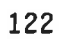

 $\chi^{\prime}_{\rm L}$ 

# UTFORMING AV NOTIS-IR-RAPPORTER

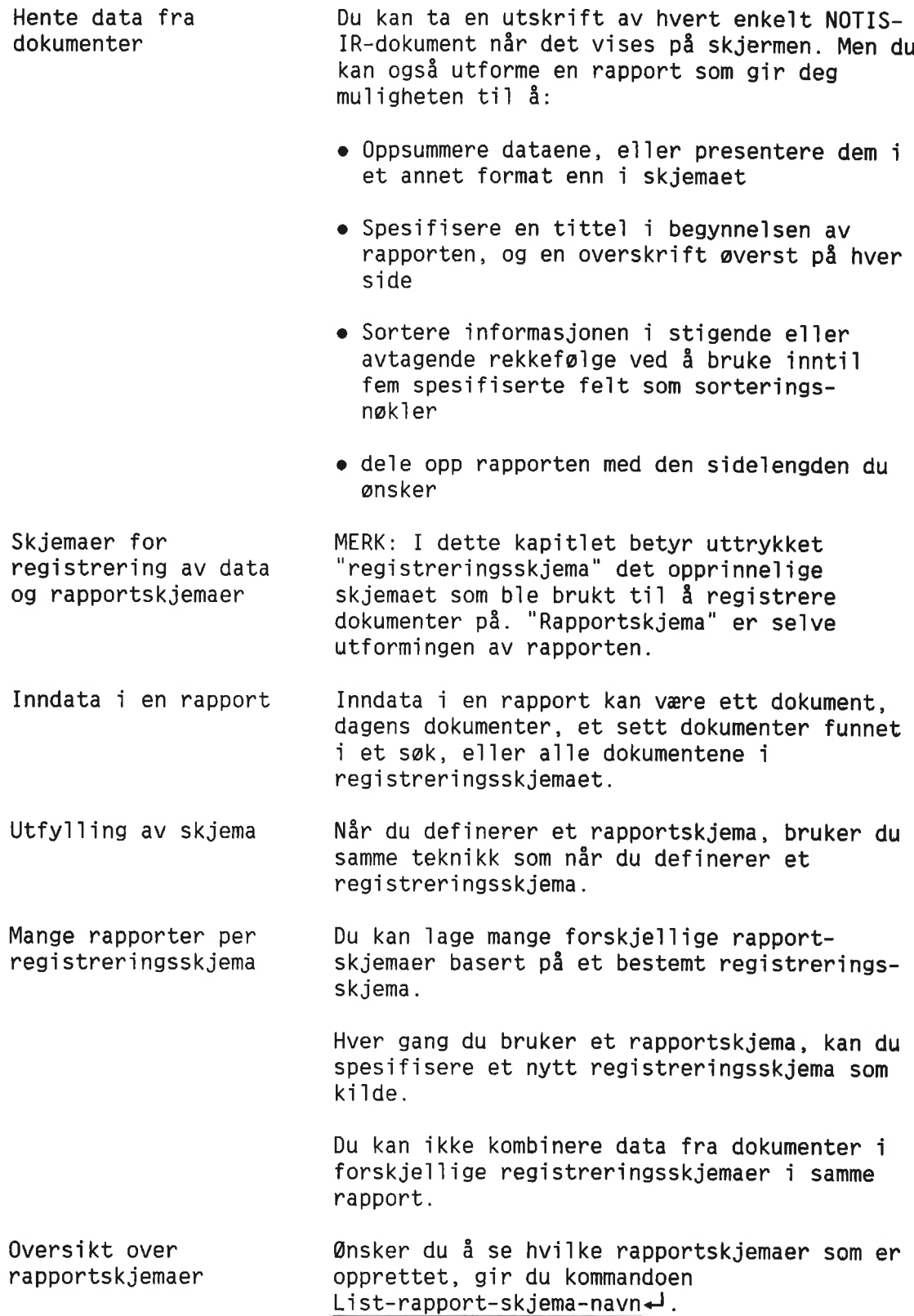

# FINNE FELTNUHRENE I REGISTRERINGSSKJEMAET

Før du lager et rapportskjema, må du finne fe1tnumrene i registreringsskjemaet.

Gi kommandoen Vis-skjema<br />
J. Du får spørsmål om skjemanavn. Nér du har skrevet det inn. vises det tomme registreringsskjemaet på skjermen.

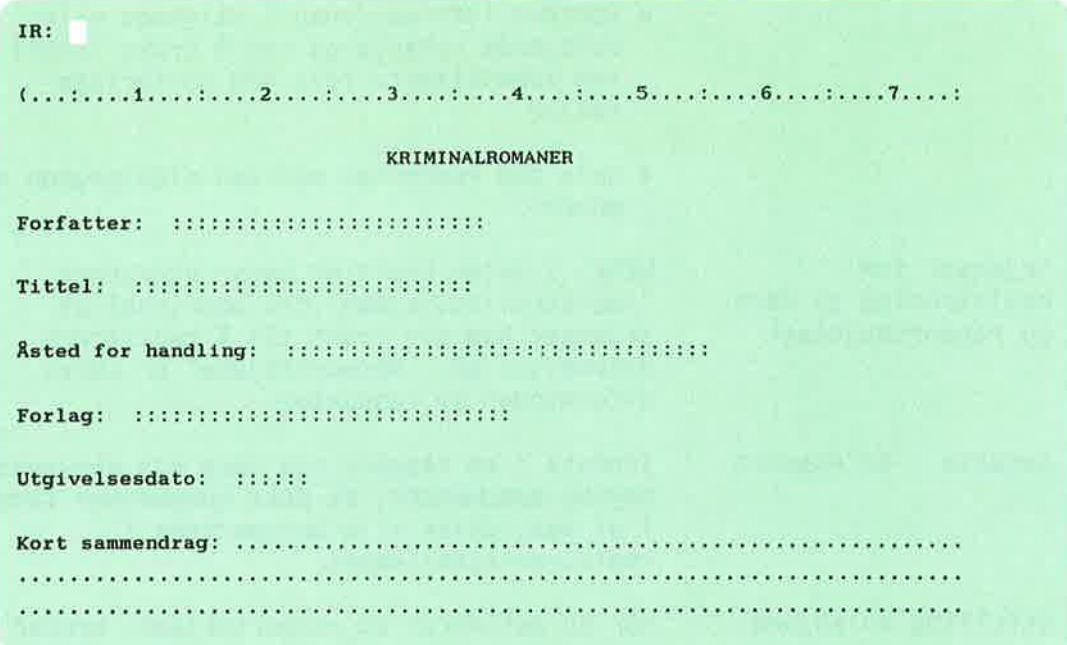

Nå gir du kommandoen Felt-nummer+ Registreringsskjemaet vises på nytt, nå med et fe1tnummer i begynne1sen av hvert fe1t.

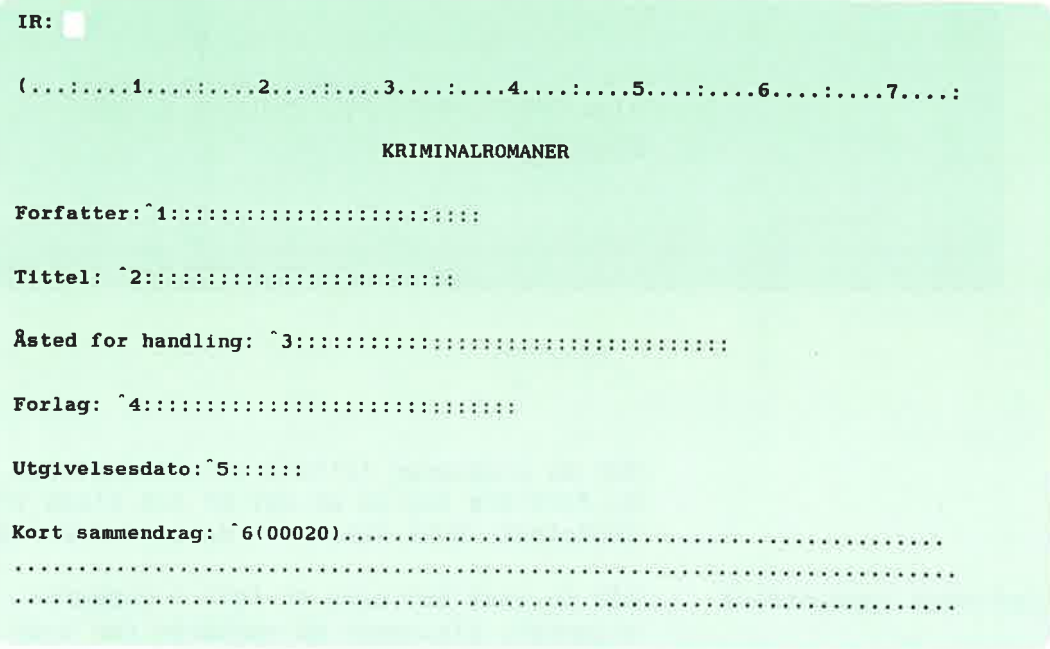

Er feltet for kort, vises nummeret nederst på skjemaet.

Ta en utskrift av skjermbildet ved å gi kommandoen Skriv+J, eller trykk SKRIV-tasten.

Oppgi navnet på en skriver når du får spørsmål om det, for eksempel Philips+

# DEFINERE ET RAPPORTSKJEMA

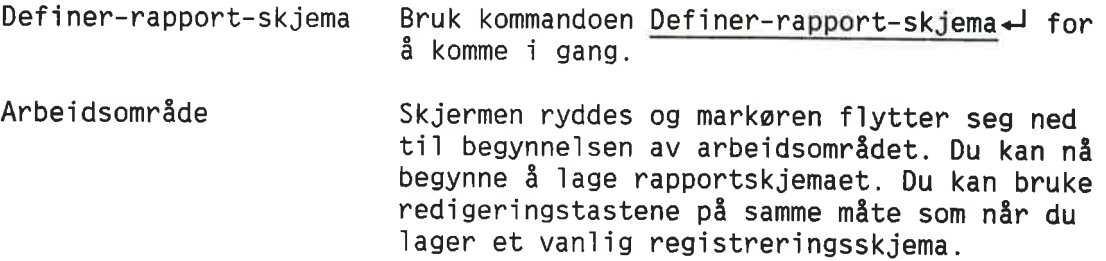

Overskrift Du kan bruke første linje (eventuelt flere linjer) til en overskrift som skal stå øverst på hver side av rapporten.

×

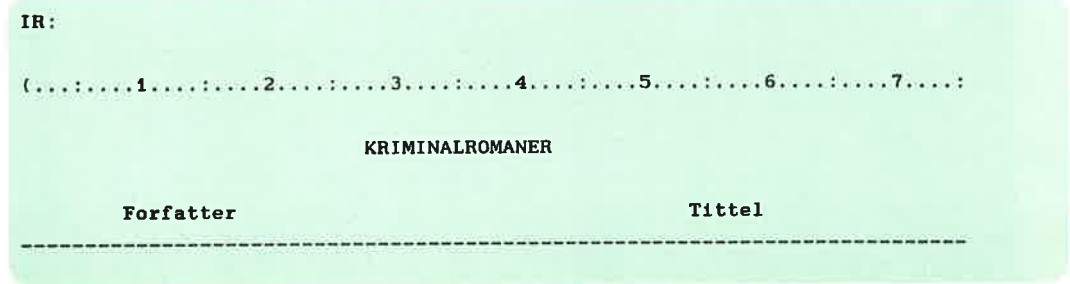

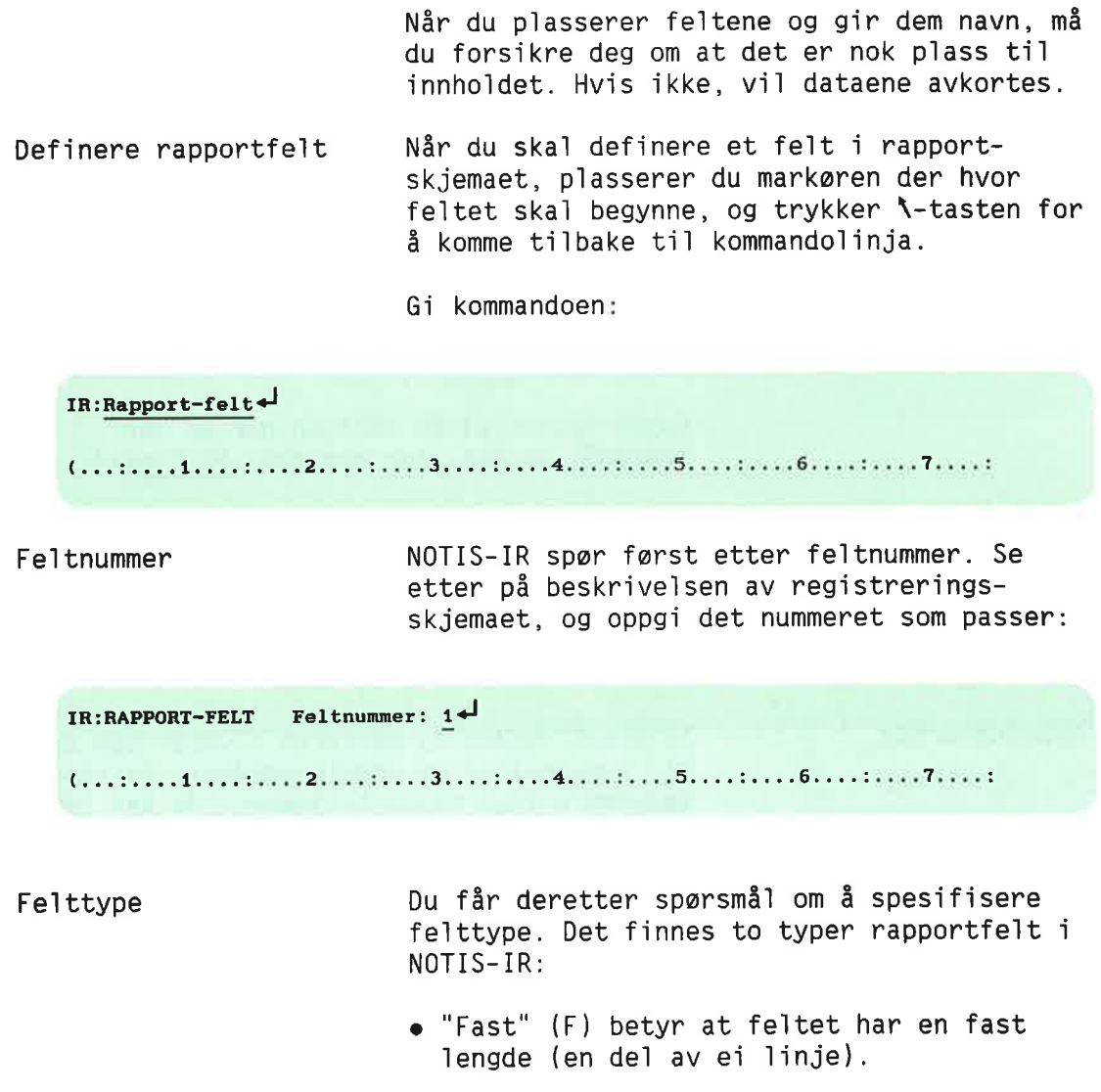

<sup>o</sup> "Utvidbar" (U) betyr at anta11 ko1onner og linjer som feltet fyller, om nødvendig kan utvides. (Gjelder van1igvis tekstfe1t.)

Trykker du «J, far du <sup>F</sup> som standardverdi.

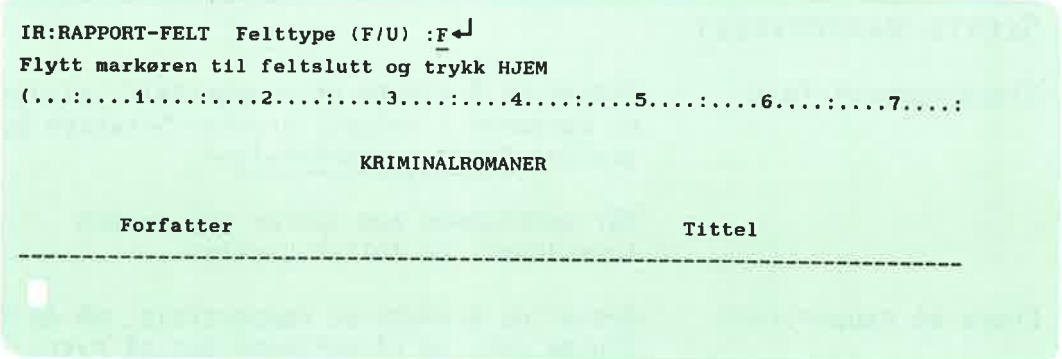

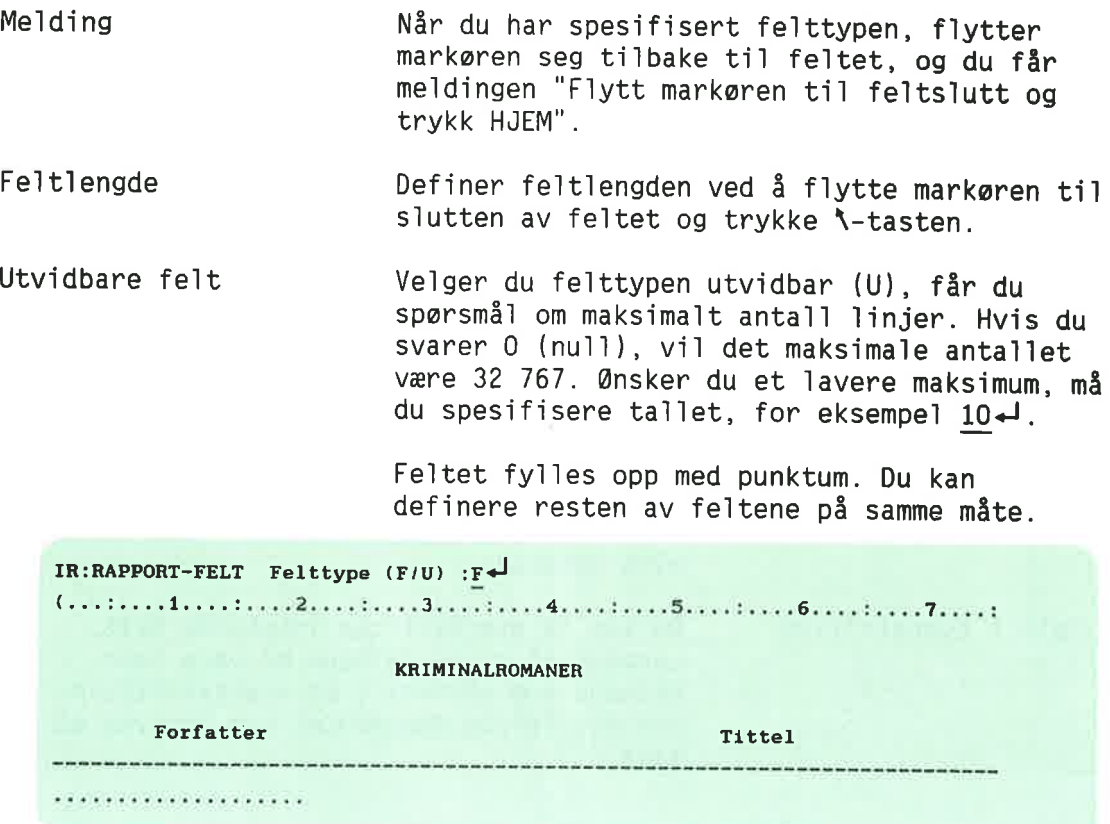

Avkortede data **Data vil avkortes i rapporten dersom de er** for lange og ikke får plass i et rapportfelt med fast 1engde, e11er overskrider det maksima1e anta11 11njer <sup>1</sup> et utvidbart napportfe1t.

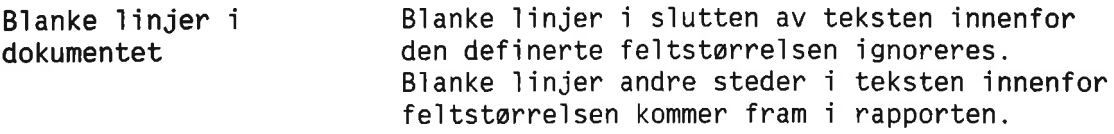

## SLETTE RAPPORTFELT

S1ett—rapport-fe1t Endre et rapportfe1t Ønsker du å-slette et rapportfelt, plasserer du markøren i feltet, trykker \-tasten og skriver Slett-rapport-felt+ Nér punktumene som fy11er opp fe1tet forsvinner, er feltet s1ettet. Ønsker du å endre et rapportfelt, må du først slette det, og så definere det på nytt.

#### RAPPORTOVERSKRIFTER

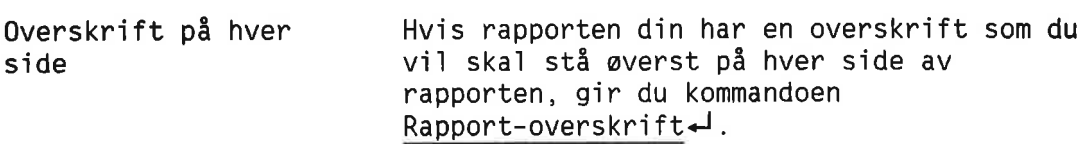

Anta11 11njer NOTIS-IR spør nå hvor mange linjer overskriften skal inneholde. Begynn på toppen av arbeidsområdet og tell hvor mange linjer som skal være med i overskriften. Oppgi tallet som svar på spørsmålet. I eksemplet under bestér overskriften av fem 11njer.

> MERK: Dersom du 1kke bruker kommandoen Rapport—overskrift, v11 de wverste 11njene p1asseres over hvert sett med data fra et nytt dokument.

Felt i overskriften Du kan la overskriften inneholde felt. Lengden på disse feltene må være fast. Dataene som skrives i et overskriftfelt, tas fra det første dokumentet som skrives på sida.

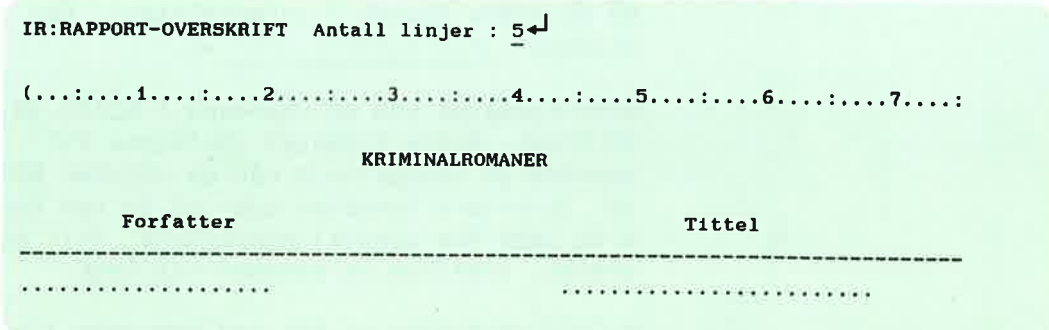

# SPESIFISERE RAPPORTPARAMETRENE

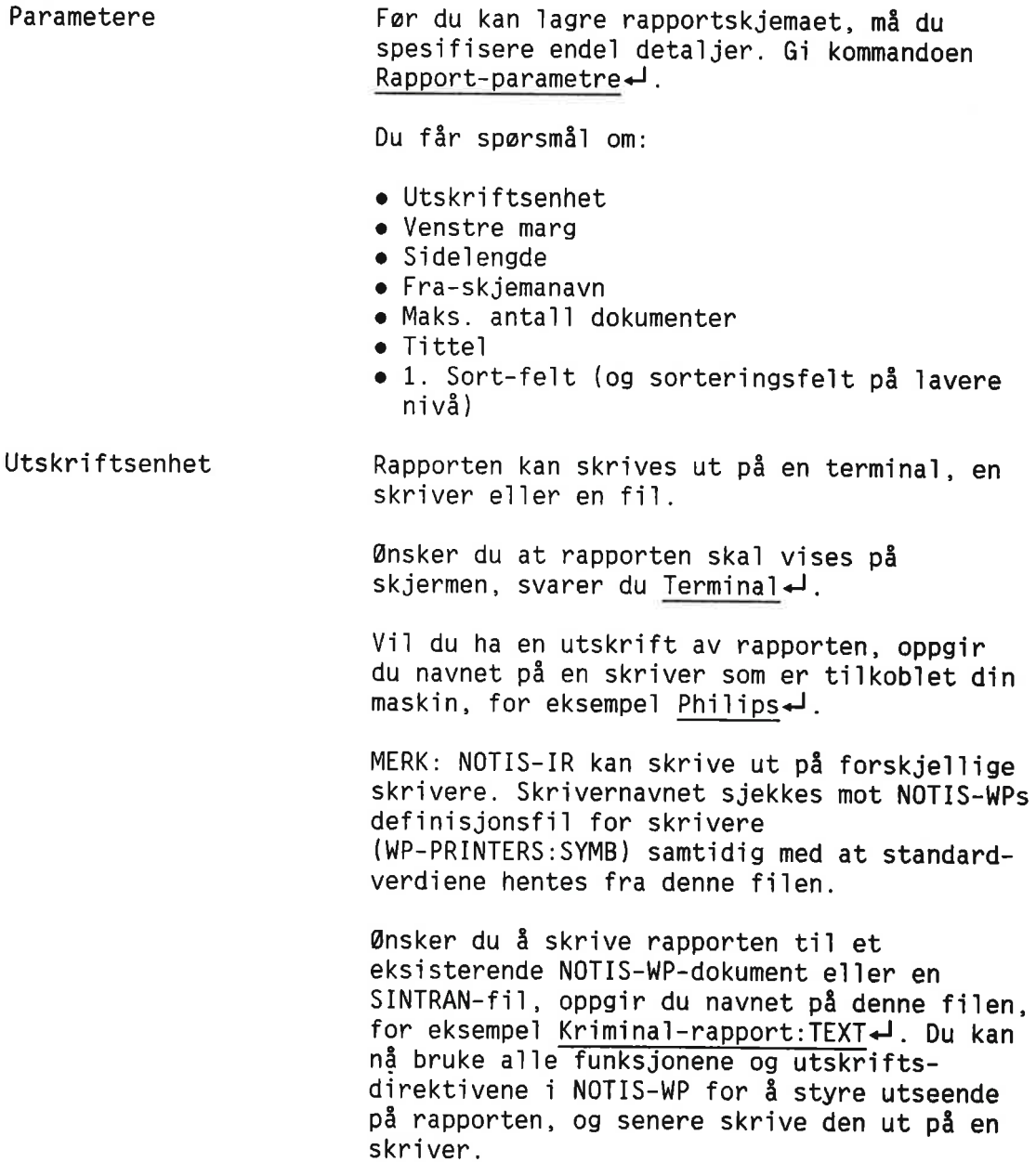

 $\widetilde{\omega}$ 

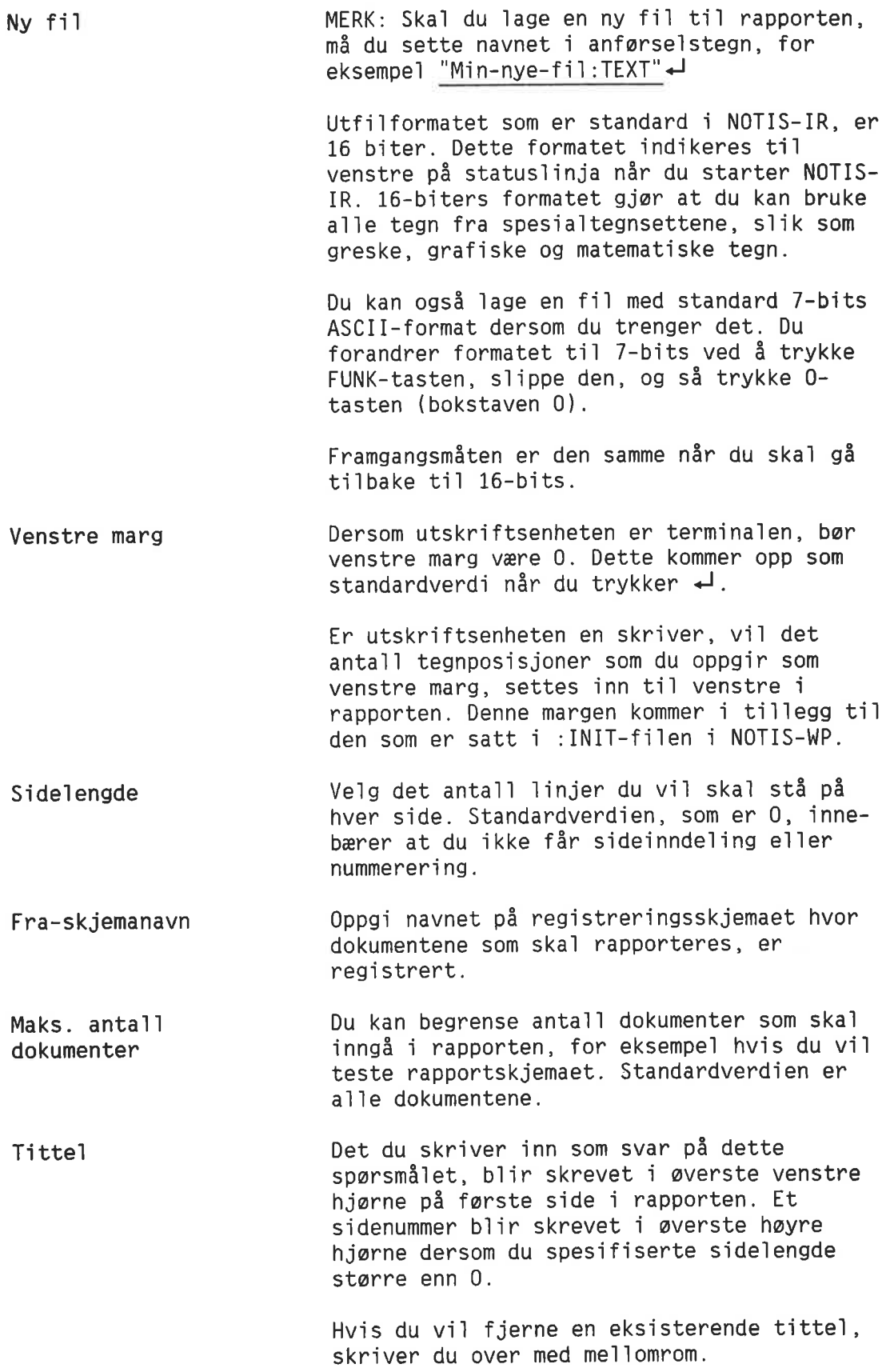

1. Sort-fe1t ansker du ikke sortering, trykker du 0. Ønsker du derimot sortering, oppgir du nummeret p5 det fe1tet som har hayeste prioritet som sorteringsfelt. Dette feltet må finnes i registreringsskjemaet, men det trenger ikke være inkludert i rapporten. Det er bare de 20 første tegnene i et felt som sorteres.

> Du kan spesifisere forskje11ige typer sortering:

- o For økende alfanumerisk rekkefølge oppgir du bare fe1tnummeret.
- For avtagende alfanumerisk rekkefølge skriver du et minustegn (-) foran feltnummeret.
- For økende numerisk rekkefølge skriver du N foran feltnummeret.
- For avtagende numerisk rekkefølge skriver du -N foran feltnummeret.

Du kan ogsé spesifisere et a1ternativt sorteringsfelt ved å skrive svaret på formatet sorteringsfe]tnummer/a1ternativt sorteringsfe1tnummer. Dersom sorteringsfe1tet med høyeste prioritet er tomt i et dokument, vil det alternative sorteringsfeltet bli brukt.

Hvis for eksempe1 <sup>X</sup> er sorteringsfe1tet med høyest prioritet og Y er det alternative sorteringsnummeret:

- <sup>o</sup> X/Y sortering etter akende a1fanumerisk rekkefe1ge
- -X/Y sortering etter avtagende a1fanumerisk rekkefo1ge
- NX/Y sortering etter økende numerisk rekkefa1ge
- <sup>o</sup> -NX/Y sortering etter avtagende numerisk rekkef01ge

Det maksimale anta11et sorteringsnivéer er fem. Så lenge du ikke svarer 0 eller  $\leftarrow$  og ikke har spesifisert fem nivéer, spar NOTIS-IR etter neste sorteringsfe1t. <sup>0</sup> e11er ¢J gjør at systemet slutter å spørre.

Eksempe]

Anta at du vil at rapporten skal skrives ut på Philips-skriveren. Sidelengden skal være <sup>65</sup> linjer, og venstre marg den samme som angitt i :INIT—fi1en <sup>1</sup> WP. Du onsker utskrift av a11e dokumentene i registreringsskjemaet Krimina]. Dokumentene ska] farst sorteres etter felt nr. 1 (forfatter), og så under hver forfatter etter felt nr. 2 (tittel).

For å produsere denne rapporten må du gi følgende svar på spørsmålene som følger etter kommandoen Rapport—parametre:

> Utskriftsenhet : Ph111ps.J Venstre marg: goJ Sidelengde: §§¢J Fra—skjemanavn: Krimina1.J Maks. antall dokumenter: + Titte]: Krimina1romaner'J 1. Sort-felt:  $1+$ 2. Sort-felt:  $2\rightarrow$ 3. Sort-felt:  $0 - 1$

# LAGRE RAPPORTSKJEMAER

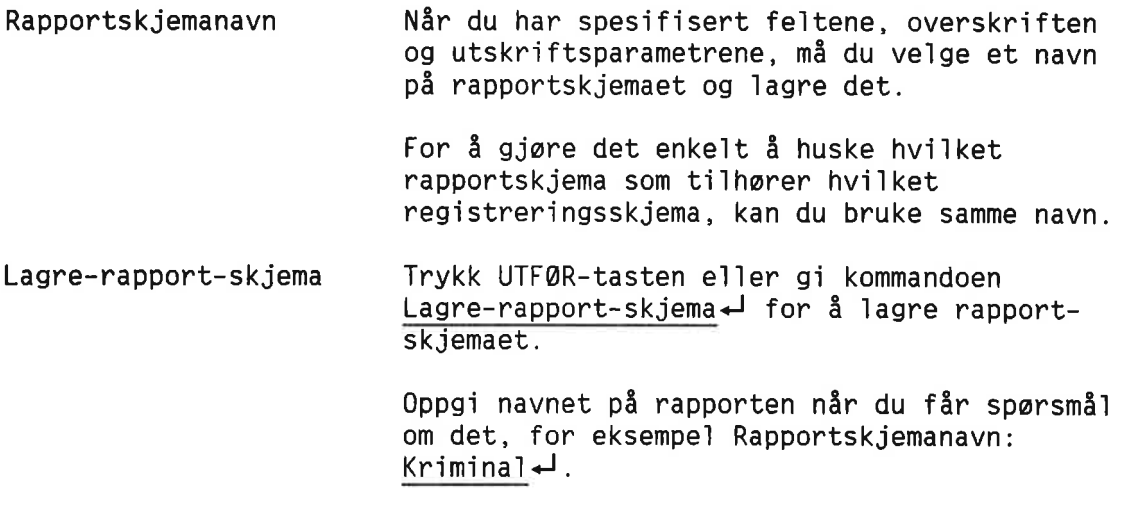
# PRODUSERE RAPPORTEN

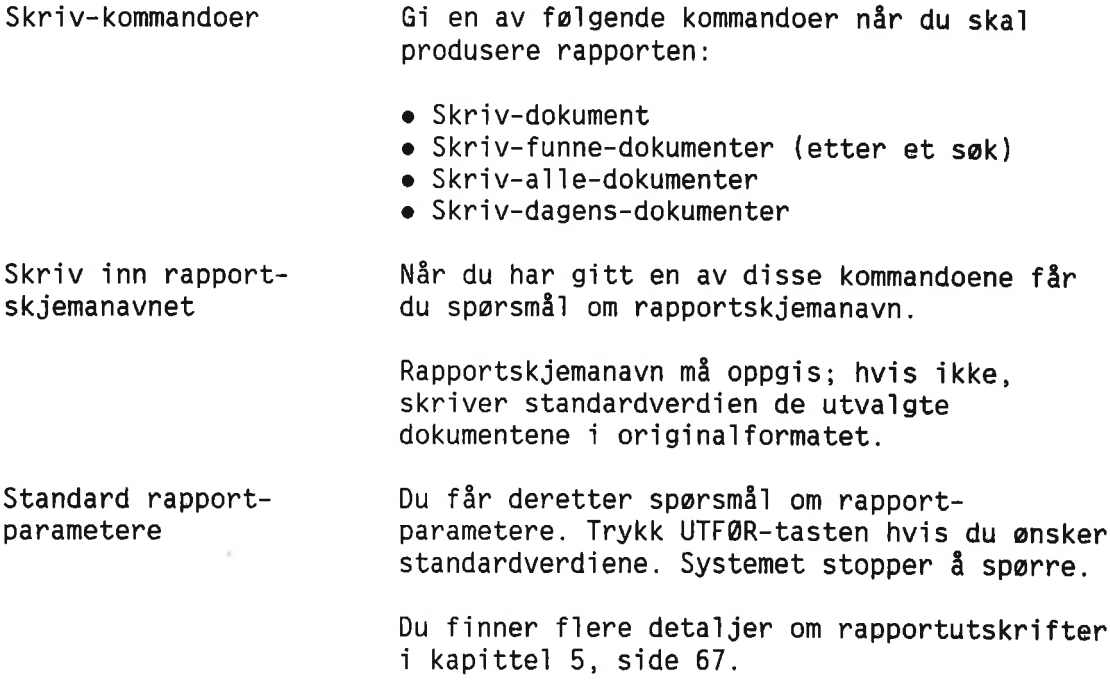

 $\hat{\omega}$ 

### SIDELAYOUT I RAPPORTER

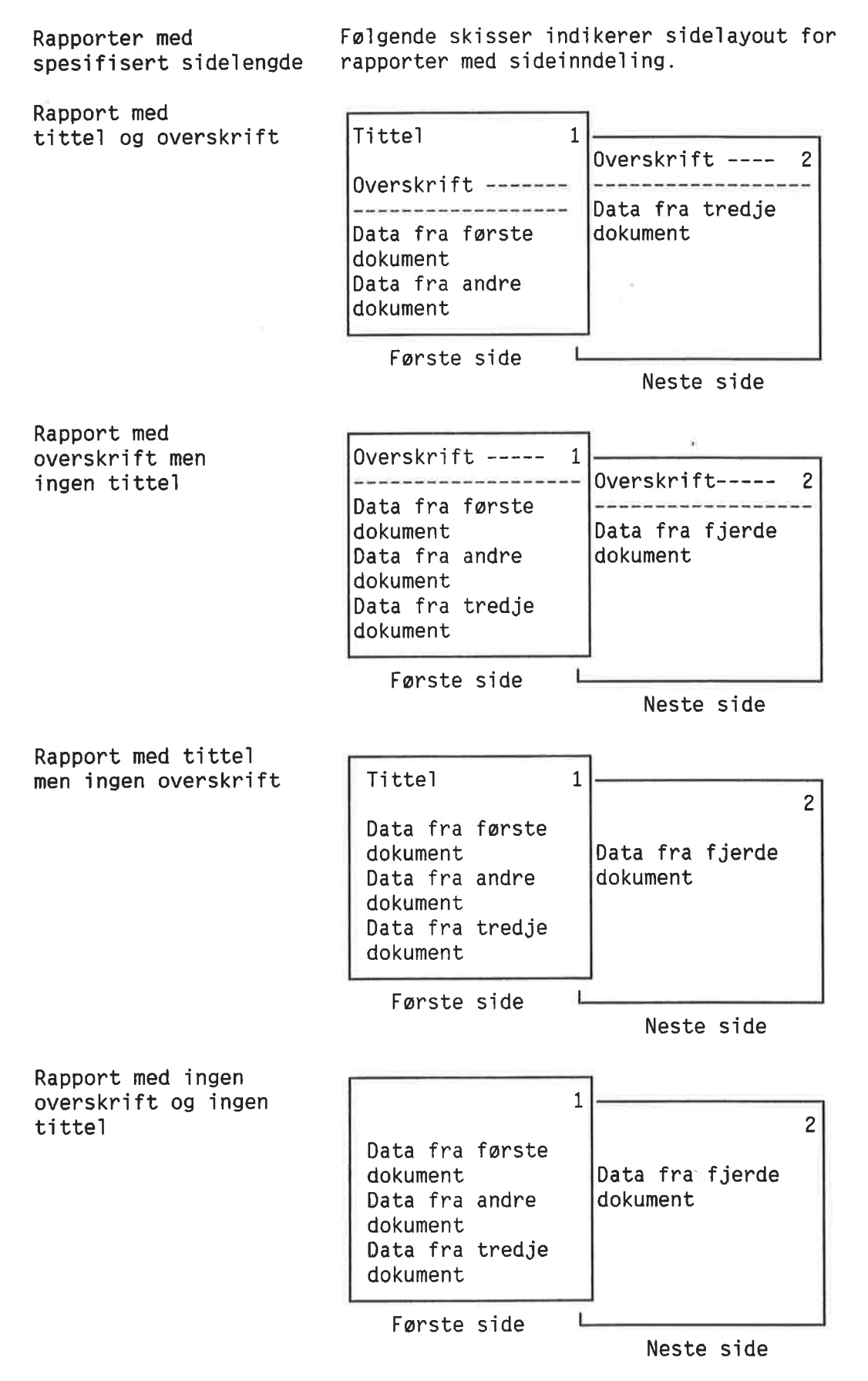

Rapportelement Begynne nye sider Lange rapporteiementer Maksima1storrelse på et element Datasettet fra hvert dokument ka11es et rapportelement. Hvert rapportelement gjør beslag på det anta11 1injer som b1e avsatt i rapport skjemaet. En ny side begynner automatisk nér rapporte1ementet er for stort for den p1assen som er 1edig. Dette hindrer dokumentinformasjonen fra <sup>é</sup> b1i splittet. I rapporter hvor rapporte1ementene er for lange til å passe inn på én side, fortsetter rapporten over så mange sider som nødvendig. I dette tiife11et vii dataene fra hvert dokument begynne på en ny side. Hvert rapporteiement kan innehoide innti] <sup>32</sup> <sup>767</sup> iinjer i rapporten. Hvis e1ementene er større, er det bare de første 32 767 linjene som kommer fram i rapporten.

### RAPPORTER UTEN SIDEINNDELING

Sidelengde satt til 0 Dersom sidelengden ble satt til 0 i rapportskjemadefinisjonen, b1ir ikke rapporten de1t inn i sider. Rapporten begynner med en tittel <sup>09</sup> en overskrift, men ikke sidenummer. Rapportelementene følger som løpende tekst uten sideinndeling. Sett sidelengden lik 0 hvis du ønsker å

redigere rapporten i en editor, for eksempe] NOTIS-WP, eller om du ønsker å viderebehandle dataene med NOTIS-RG.

Sidelengden må videre være 0 hvis du bruker rapportskjemaet til å opprette en SPADOK-fil. Se side 103.

Dokumentoversikt Du kan ogsé bruke rapporter uten side inndeling for å få en oversikt over dokumenter vist på skjermen.

# RAPPORTER MED LINJER SOM BESTÅR AV MER ENN 80 TEGN

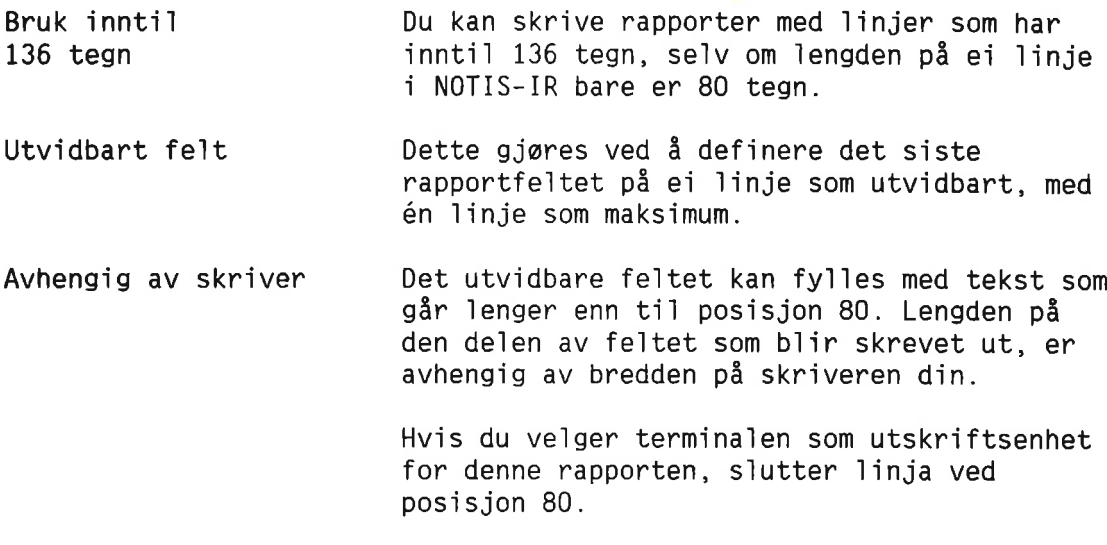

### VISE DETALJENE I ET RAPPORTSKJEMA

Fe1tdetaljer Du kan finne følgende detaljer om et eksisterende rapportskjema:

- <sup>o</sup> Hvilke fe1t som er brukt
- <sup>o</sup> Sterre1sen p5 rapportfe1tet
- <sup>o</sup> MaksimaIt anta11 1injer for utvidbare felt

Først må du få rapportskjemaet fram på skjermen med kommandoen Vis-rapport-skjema+J.

Gi så kommandoen Felt-nummer+

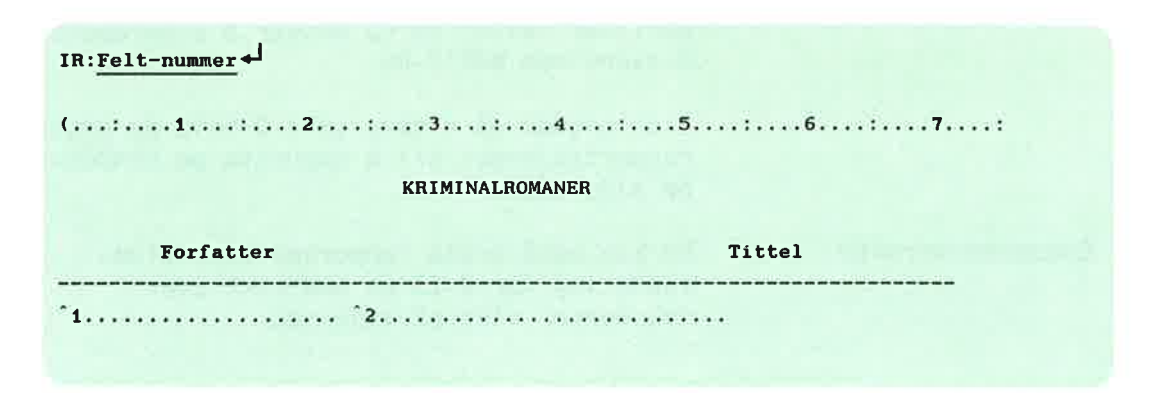

Ta11et i begynne1sen av hvert fe1t er fe1tnummeret fra registreringsdokumentet. Dersom feltet er for lite til å få plass til tal1et, skrives det under rapportskjemaet. Punktum indikerer den definerte fe1t starrelsen.

Hvis et felt er definert som utvidbart, vil du se et tall i parentes; Dette ta11et indikerer det maksima1e anta11 linjer som feltet kan innehoIde.

For å kunne endre rapportskjemaet på skjermen, må du gi kommandoen Modifiser-rapport-skjema+J. Se neste underkapittel.

### MODIFISERE RAPPORTSKJEMAER

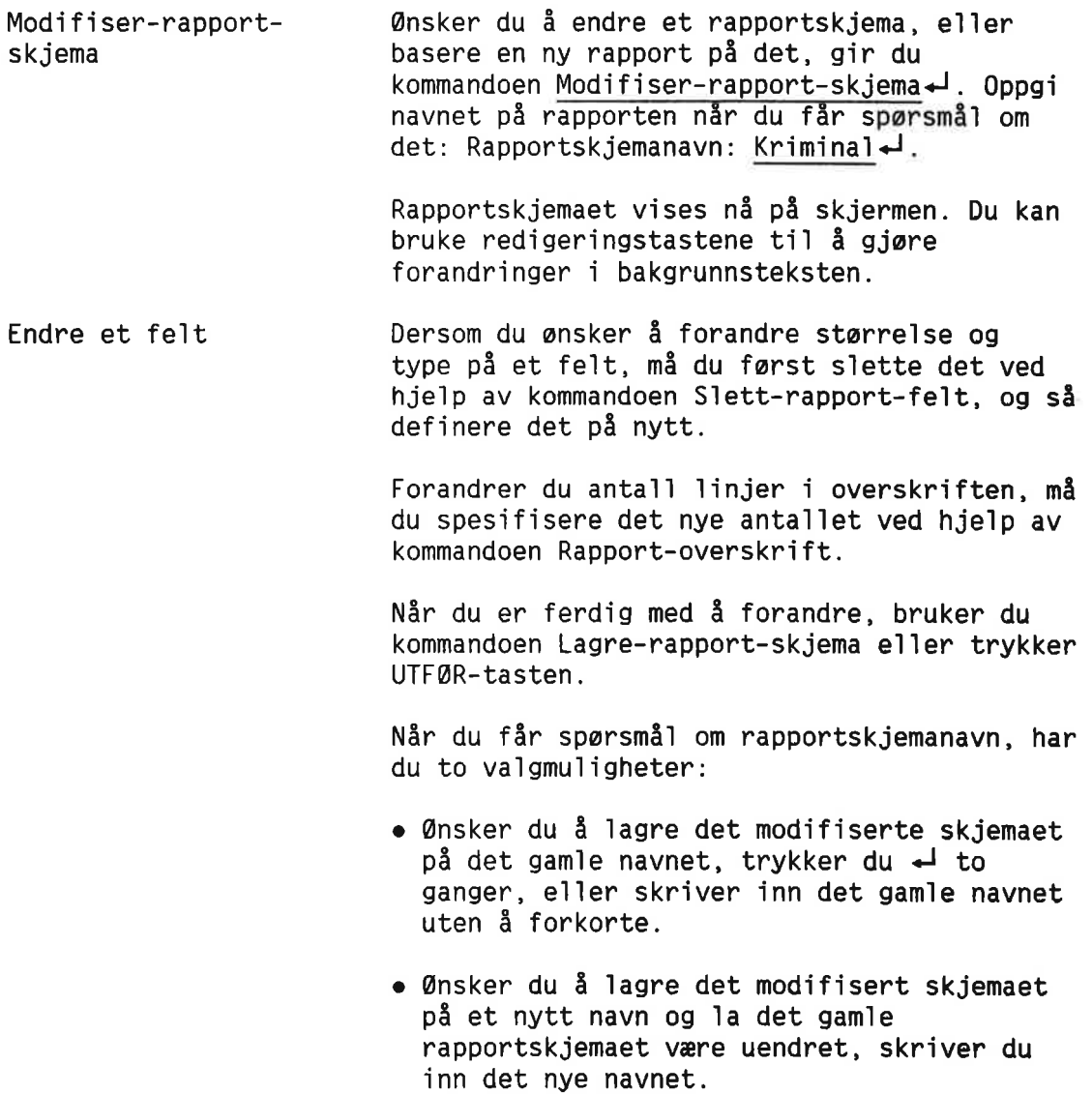

Når rapportskjemaet er lagret, får du meldingen: "Modifisert skjema lagret".

### SLETTE RAPPORTSKJEMAER

S]ett—rapport—skjema Gi kommandoen S]ett—rapport—skjema'J n5r du ønsker å slette et rapportskjema. Oppgi navnet på rapportskjemaet når du får spørsmål om det: Rapportskjemanavn: Kriminal-J.

> Denne kommandoen s]etter rapportskjemaet inklusive alle parameterverdiene. Navnet kan nå brukes på nye rapportskjemaer.

### SORTERE STORE RAPPORTER - KOMMANDOEN SORTERINGS-BRUKER

Dersom din egen SINTRAN-bruker har for liten plass til å sortere store rapporter, kan du spesifisere en annen SINTRAN—bruker som "sorteringsbruker". Dette betyr at ]edig plass hos den andre brukeren vil bli brukt som kladdeområde.

Gi kommandoen Sorterings-bruker+ Du får spørsmål om brukernavn:

IR: SORTERINGS-BRUKER Plass ved sortering (dirzbruker): (pack-two:hruker-nn)'J

{...:....1....:....2.... :....3....:....4....:....5....:....6....:....7....:

Får du meldingen "Feil ved åpning av sorteringsfi1", kan det bety at du ikke har full adgang til det andre brukerområdet. (Se side <sup>149</sup> for hvordan du skaffer deg adgang ti] en bruker.)

Neste ]edetekst er "Angi <sup>1</sup> hvis begrenset term-utskrift". Ønsker du å redusere antall meldinger som vises på skjermen, skriver du loJ. E]]ers trykker du bare «J.

KAPITTEL 11

### HVA ER EN DATABASE?

En samling data and En database er en samling data. En database i NOTIS—IR bestar av et sett sammenhengende filer med fast lengde lagret på en magnetp1ate. Databasen har en indeks slik at det er lett å finne igjen data ved hje1p av en e11er f1ere

nøkler.

# STRUKTUREN I EN NOTIS-IR-DATABASE

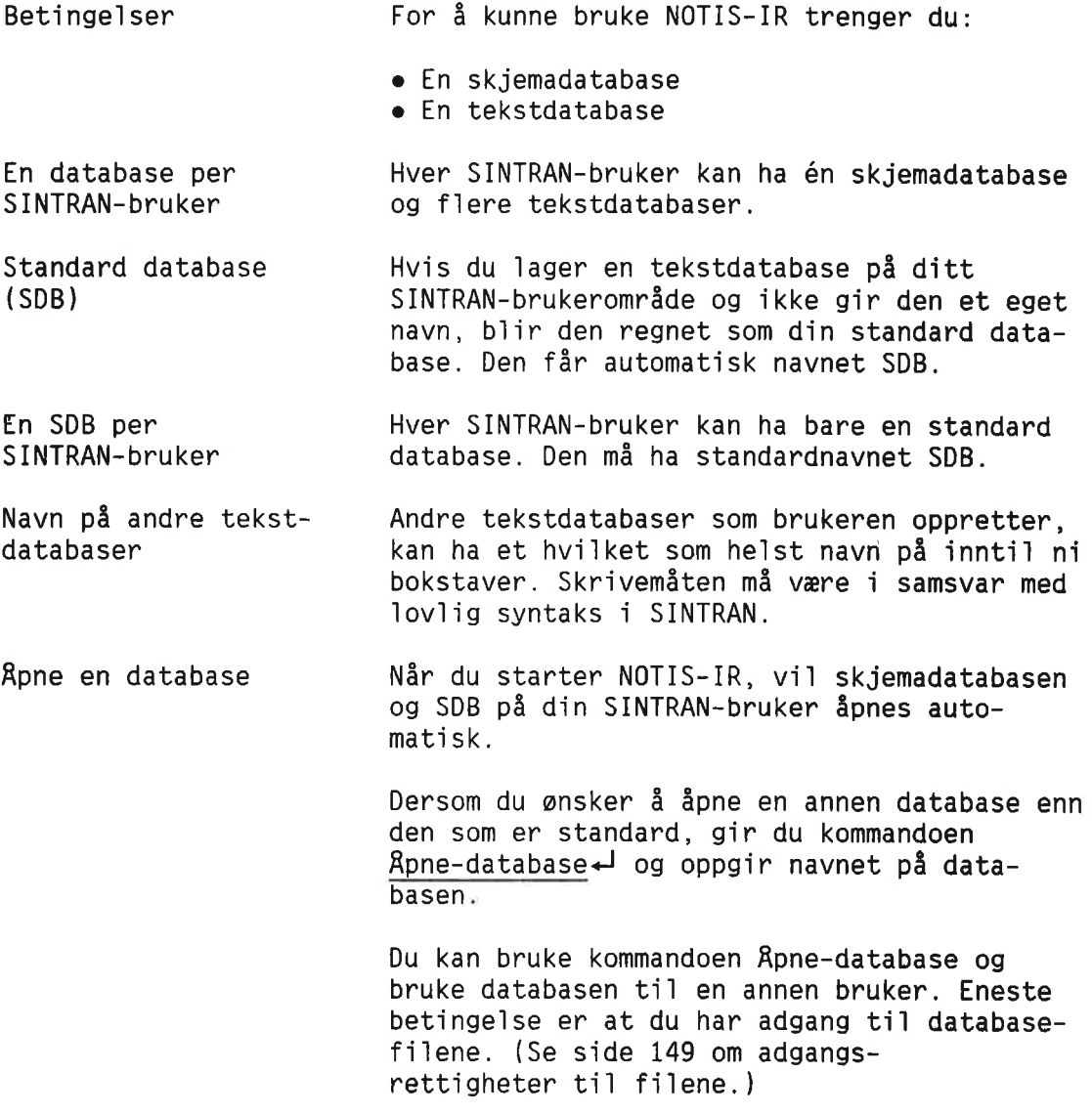

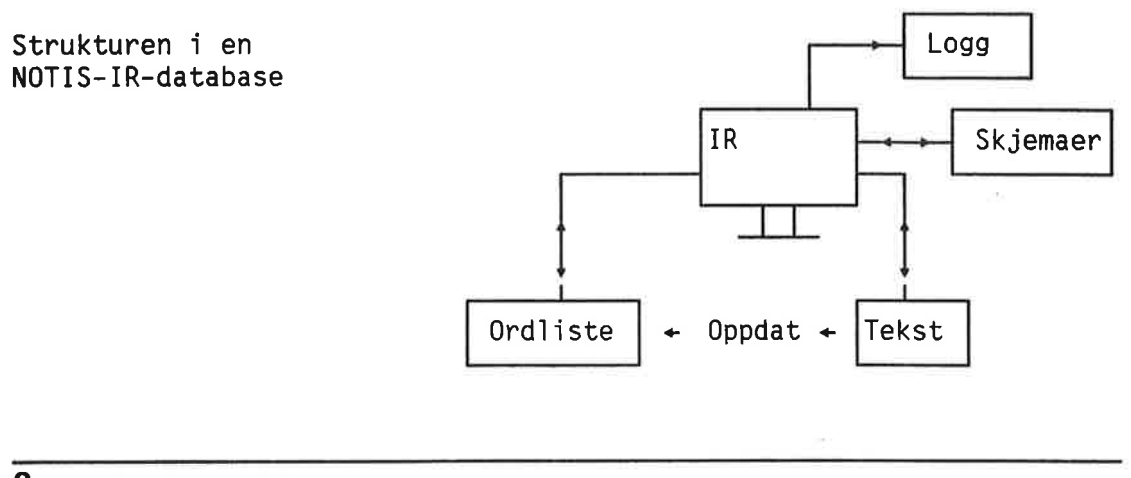

## SKJEMADATABASEN

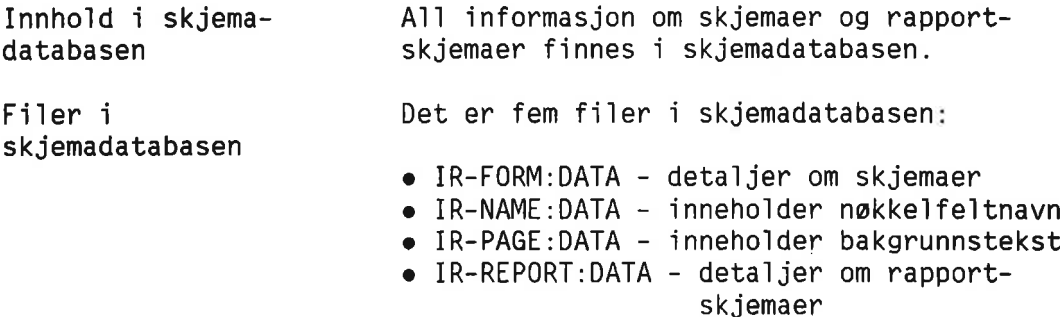

<sup>o</sup> IR-FIELD:DATA - 1nneho1der data om autofe1t

# **TEKSTDATABASEN**

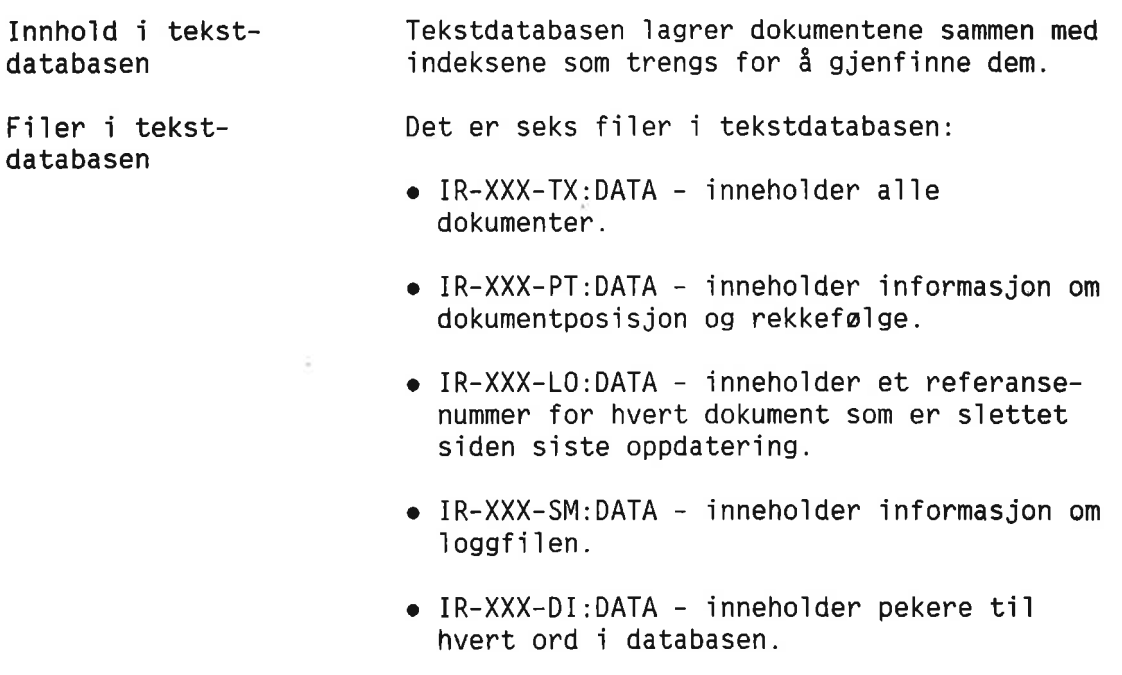

 $\bullet$  IR-XXX-IX:DATA – en høy-nivå indeks til IR—SDB—DI—fi1en.

XXX er navnet på databasen.

### 0RDLISTA

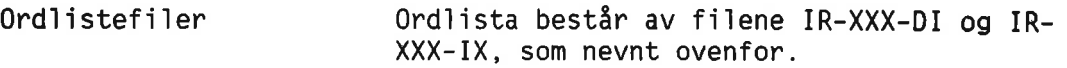

### **LOGGFILEN**

Gjenoppretting av Loggfilen er en sirkulær fil som inneholder<br>databasen 1988 en kopi av alle nye data eller endringer i en kopi av alle nye data eller endringer i databasen, og informasjon om hver s1etting.

> Hvis databasen "krasjer", kan transaksjoner som har kommet ti1 siden siste sikkerhets kopiering (backup) av databasen, kopieres tilbake fra loggfilen til databasen.

Loggfilen har et sjekkpunkt som merker tidspunktet for siste sikkerhetskopiering.

SINTRAN-brukernummer Fi1en heter IR-XXX-NNN:LOGG, hvor XXX er navnet på databasen og NNN er SINTRAN-brukernummeret på den som eier databasen.

> Dersom det finnes flere loggfiler på én SINTRAN—bruker, gjar brukernummeret det mu1ig å se hvilken database som hører til hvilken loggfil.

### PLANLEGGING OG VELIKEHOLD AV DATABASEN

Vedlikeholds-<br>
Kapitlene som nå følger er rettet mot funksjoner databaseansvar1ig som er ansvar1ig for vedlikehold av databasen.

Vedlikehold bestér vanligvis av:

- o Oppretting av databaser
- o Oppdatering av databaser
- <sup>o</sup> Sikkerhetskopiering og oppretting av sjekkpunkt etter sikkerhetskopieringen
- o Omorganisering av databaser
- o Utvidelse av skjemadatabasen
- Påvising og retting av databasefeil

Norsk Data ND-63.005.3 NO

KAPITTEL 12

Planlegge nye databaser

# SIKKERHETSPLANLEGGING

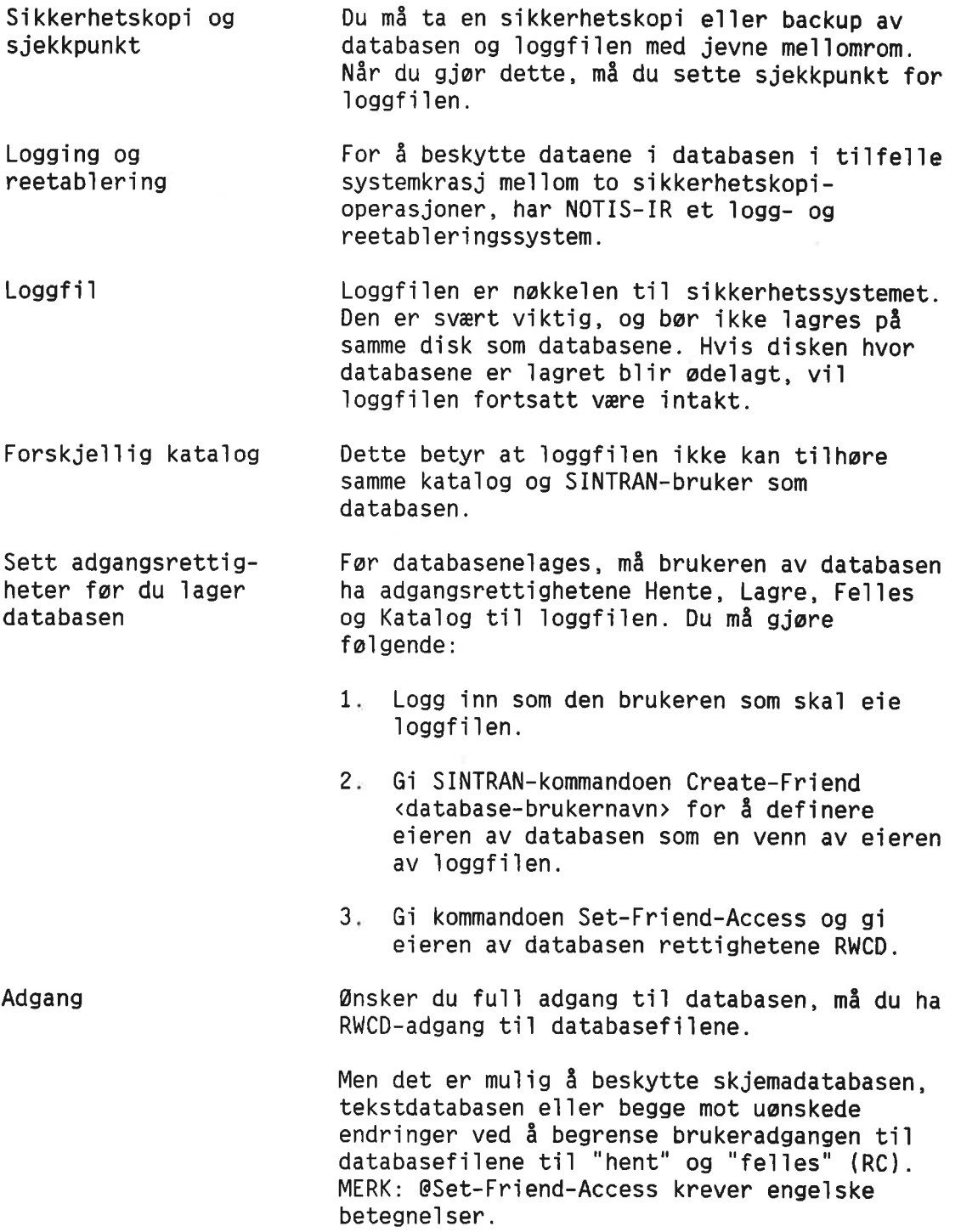

 $\sim$ 

### BEREGNE STØRRELSEN PÅ DATABASER

Fast størrelse MOTIS-IR-databasene ligger på sammenhengende filer med fast størrelse. De utvider seg ikke dynamisk etter hvert som de fy11es opp med data. Dersom du senere vil utvide dem, finnes det en måte å gjøre det på, men det er enklere <sup>5</sup> sette av rike1ig med p1ass fra begynne1sen. Plass på disken På bakgrunn av dette er det best å lage databasene på disker som har så mye sammenhengende plass som mu1ig. Hvis du ikke har ledige områder som er store nok, bør disken omorganiseres.

#### VIKTIG

Ingen annen enn systenansvarlig bar onorganisere disker. Se kapitlet som omhandler filsystemkontroll i SINTRAN III System Supervisor Hanual [ND-30.003].

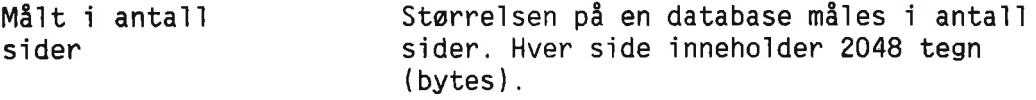

## BEREGNE STØRRELSEN PÅ SKJEMADATABASEN

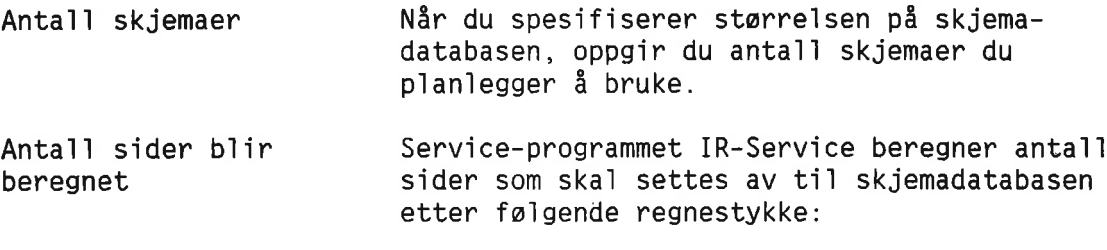

Sider =  $4 \times$  skjemaer +  $8 \times$ 

# BEREGNE STØRRELSEN PÅ TEKSTDATABASEN

Ved å beregne én side for hvert dokument som ska1 lagres, vet du omtrent hvor stor databasen bør være.

Mer nøyaktig ettersom lengden på dokumentene i NOTIS-IR beregning varierer sterkt, kan du bruke følgende beregningsmetode for å få en bedre oversikt over hvor mange sider som er nwdvendig.

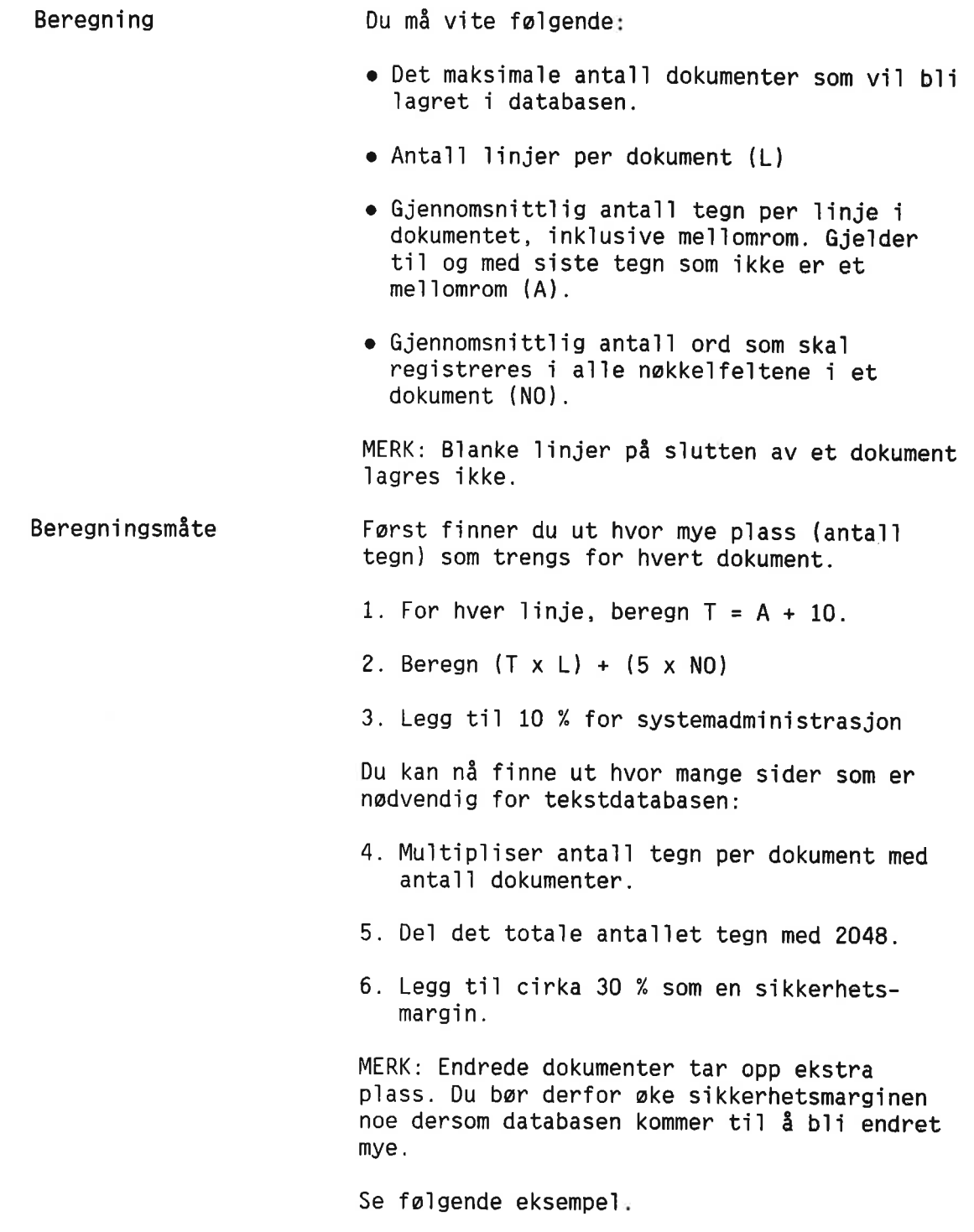

151

 $\leq$ 

Eksempe]

Beregn hvor stor plass som er nadvendig for en database med 50 000 dokumenter på skjemaet under:

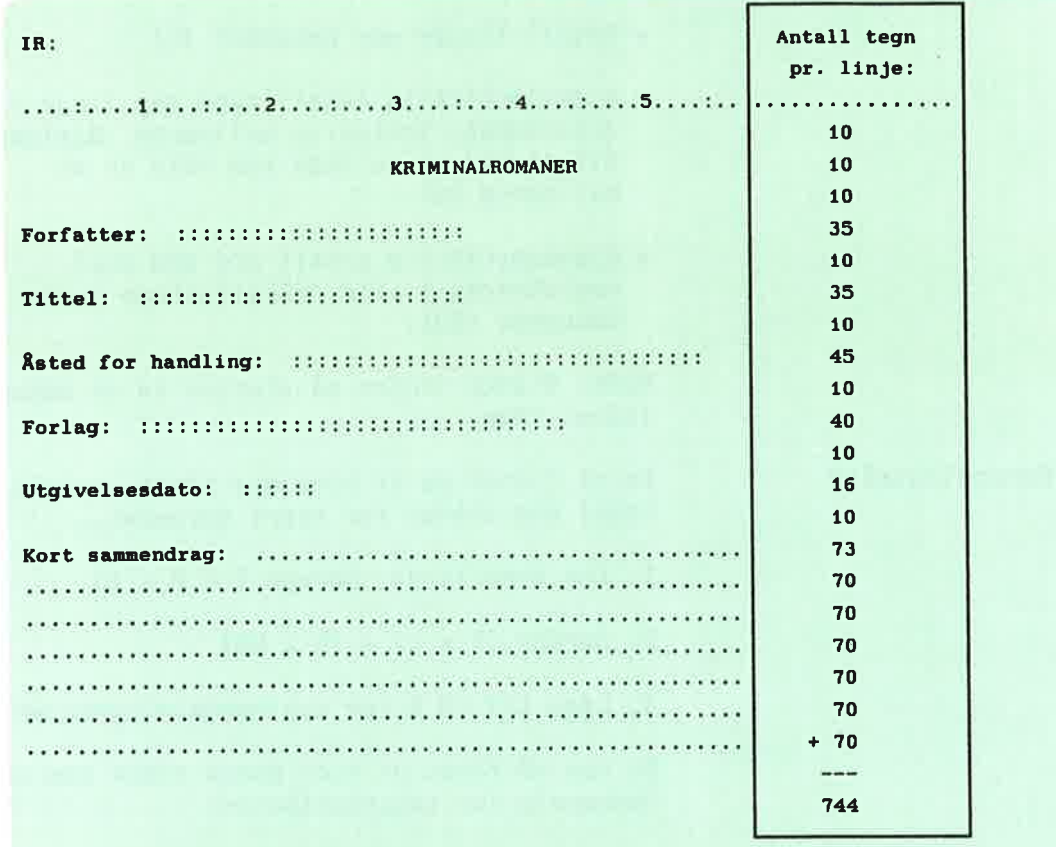

Eksempel på beregning

- Maksima1t anta11 dokumenter <sup>=</sup> 50 000.
- Det er <sup>19</sup> Iinjer per dokument (L). La oss ta <sup>20</sup> 1injer som et rundt ta11.
- Anta11 tegn p3 hver 11nje i at dokument,  $T = A + 10$ , beregnes ovenfor.

Det antas at gjennomsnitt1ig 60 tegn (ink1usive me11omrom) v11 b11 registrert p5 hver 1inje i tekstfe1tet. S1uttsummen kan avrundes ti1 750.

 $\hat{a}$ 

• Anta at det totale antall ord i et nokke1fe1t (N0) er 15.

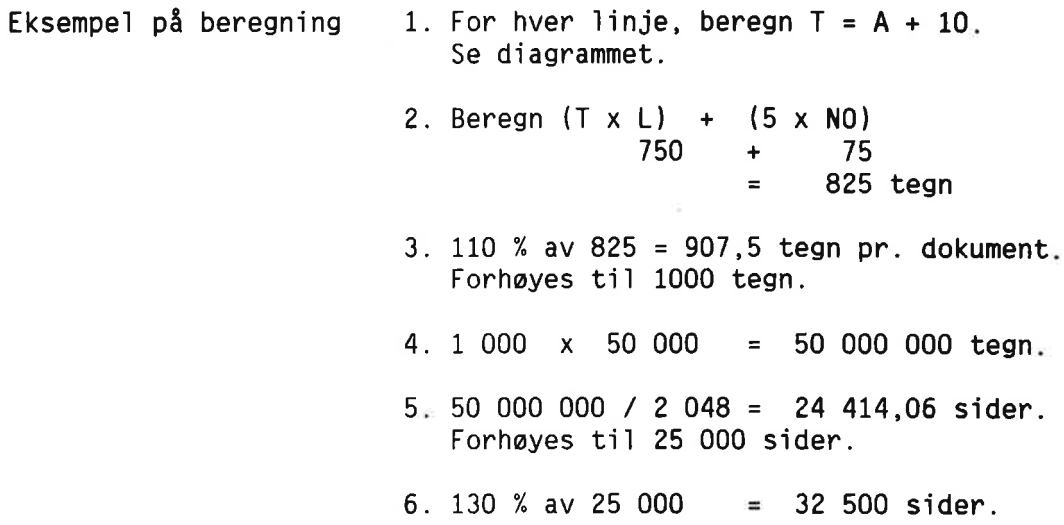

# BEREGNE STØRRELSEN PÅ LOGGFILEN

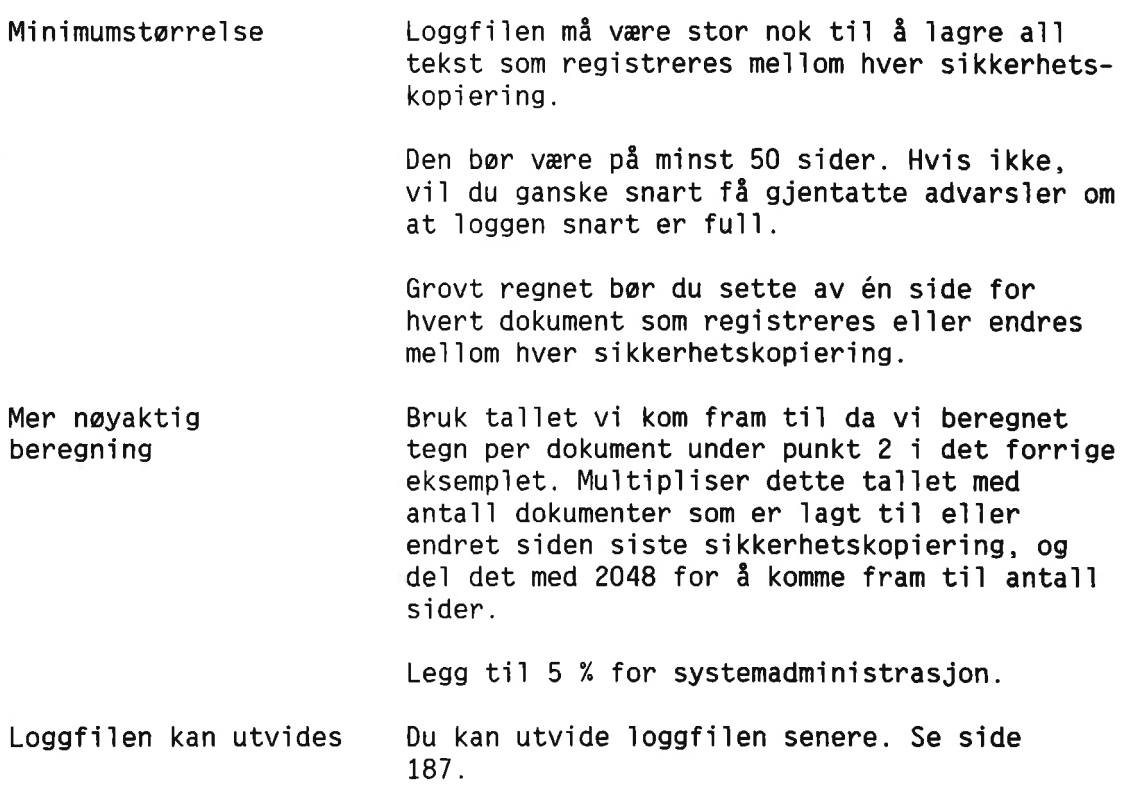

# BEREGNE STØRRELSEN PÅ PEKERFILEN

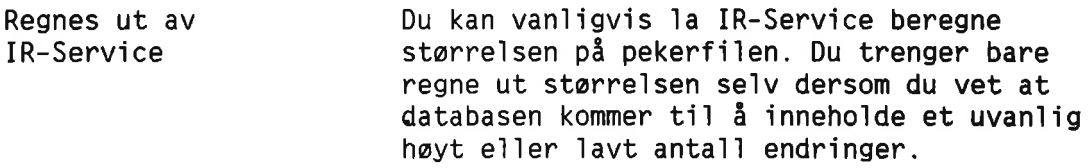

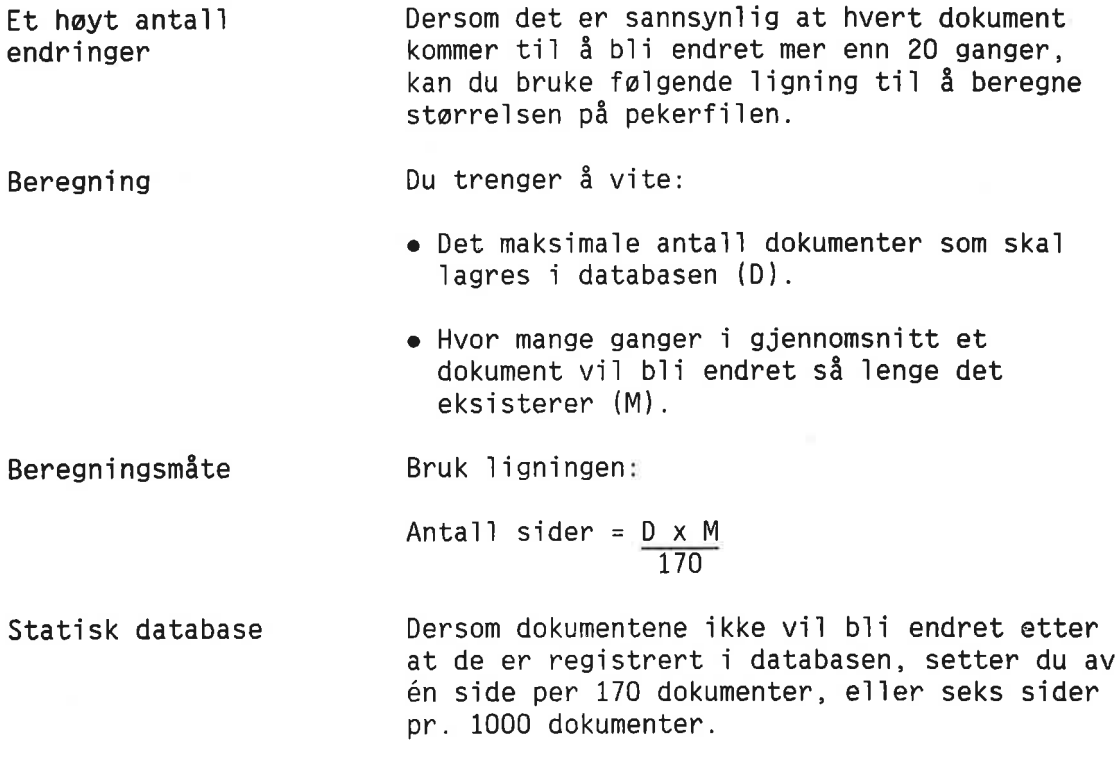

 $\sim$ 

### BEREGNE PLASSBEHOV FOR 0RDLISTA

Dynamisk utvidelse ordlistefilene utvider seg dynamisk når oppdateringsprogrammet for databasen kjores. Men for at dette skal kunne skje, må du forsikre deg om at brukeren har nok ledig p1ass.

> Du kan anta at plassbehovet er 50 % til 100 % av størrelsen på tekstfilen.

Hvis du vil beregne plassen mer nøyaktig, må f01gende betinge1ser vare t11 stede:

- <sup>o</sup> Fire tegn for hvert forskje111g 0rd <sup>1</sup> tekstdatabasen (gjelder ord både i nokke1fe1t og tekstfe1t), p1uss
- <sup>o</sup> Fem ekstra tegn for hvert forskje111g ord per n0kke1fe1t, p1uss
- <sup>o</sup> Seks tegn for hver forekomst av et 0rd, p1uss
- <sup>o</sup> Gjennomsn1tt1ig anta11 tegn for hvert forskjellig ord, multiplisert med antall forskje111ge 0rd, p1uss
- $\bullet$  En ekstra side = 2048 tegn

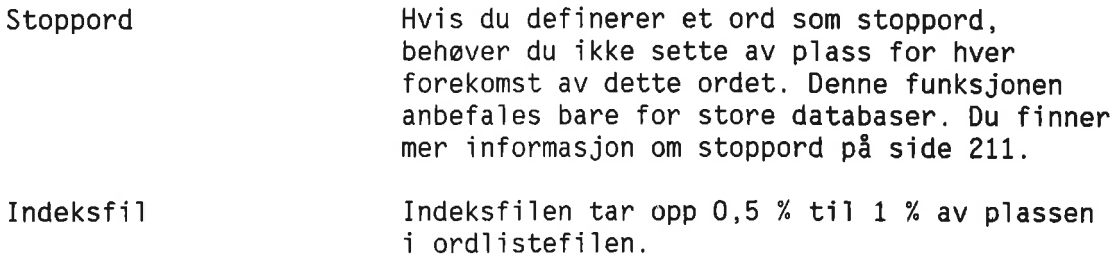

# SETTE AV PLASS TIL ET KLADDEOMRÅDE

For å kunne oppdatere en database trenger du et kladdeområde. Du kan anslå størrelsen til 1,2 ganger størrelsen på tekstfilen, ordlistefiien og indeksfi1en til sammen. Kladdeområdet brukes også til å sortere og generere rapporter. Hvis databasen din er stor, sparer du tid ved å lage permanente kladdefiler. Se side 212.

Kladdeomrédet kan tiihdre en hvi1ken som helst bruker som har nok ledig plass, men du m3 selvsagt ha adgang ti1 dette brukerområdet. Se side 149 for hvordan du får adgang til filer.

# DERSOM DU TRENGER DATABASER PÅ FLERE SPRÅK

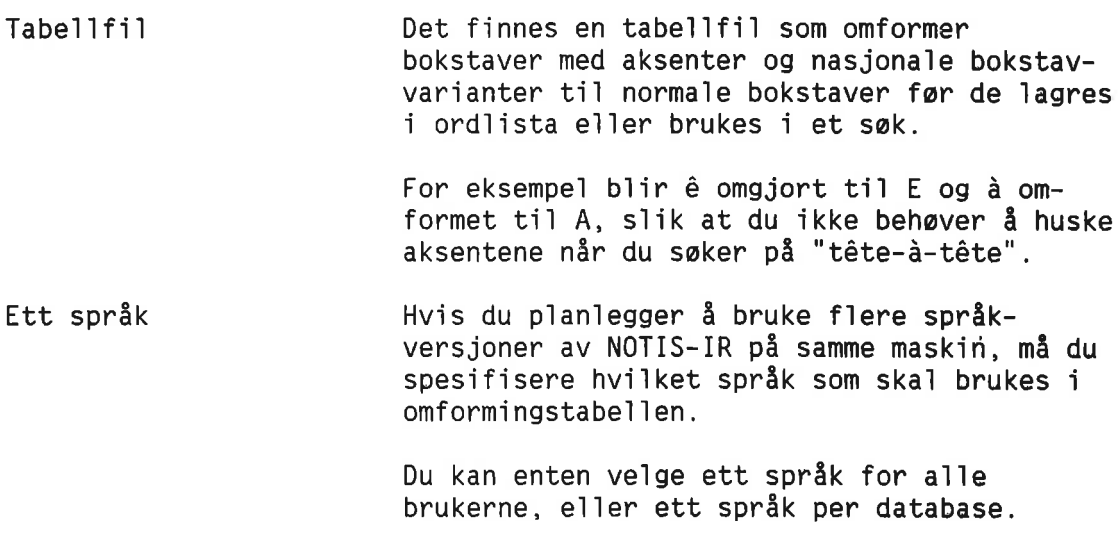

### VIKTIG

rutinene. Bestem hvilket språk omformingstabellene skal ha før du bruker de spesielle tegnsettene. Hvis ikke, kan det oppstå feil i søkeDu spesifiserer språket ved å kopiere inn en fi1 som heter IR—SEARCH-XX:DATA, hvor XX er spréket. Den engelske fi1en heter for eksempel IR-SEARCH-EN:DATA. Denne filen fa1ger insta11asjonspakken, og ink1uderer tabe11er for tegnomforming. Formatet er binart.

Velg språket som passer til teksten i databasen. Dersom det er tekst i databasen på f1ere forskje11ige sprék, ve1ger du det spréket som forekommer oftest (for eksempe1 norsk framfor engelsk).

Ett språk for alle brukere Hvis du ansker ett sprék for a11e brukere, bør tabellfilen ligge på bruker SYSTEM.

Ett sprék per database Hyis du derimot ønsker et språk per database, bar det vare en tabe11f11 for hver SINTRANbruker som eier en tekstdatabase. Men det bar likevel finnes en tabellfil på bruker SYSTEM, slik at problemer kan unngås dersom noen lager en ny database og glemmer å inkludere en tabe11f11.

> Dersom du prøver å kopiere inn flere tabellfiler til en SINTRAN-bruker, får du feilmeldingen "Advarsel - mer enn en søketabellfil for databasen. Må rettes opp før oppdatering" nér du starter NOTIS—IR. I dette tilfellet må du slette den ekstra filen.

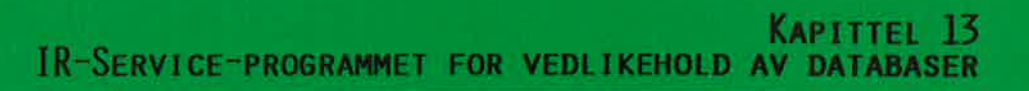

 $\sim$   $\dot{\rm x}$ 

 $\begin{array}{l} \mathcal{F}(\mathcal{F}) \longrightarrow \mathcal{F}(\mathcal{F}) \longrightarrow \mathcal$ 

and the con-

IR-Service-programmene IR-Service hjelper deg å utføre vedlikeholdsfunksjonene for databasen, som for eksempe] oppretting, oppdatering og omorganisering av databaser.

# FØR DU BRUKER IR-SERVICE

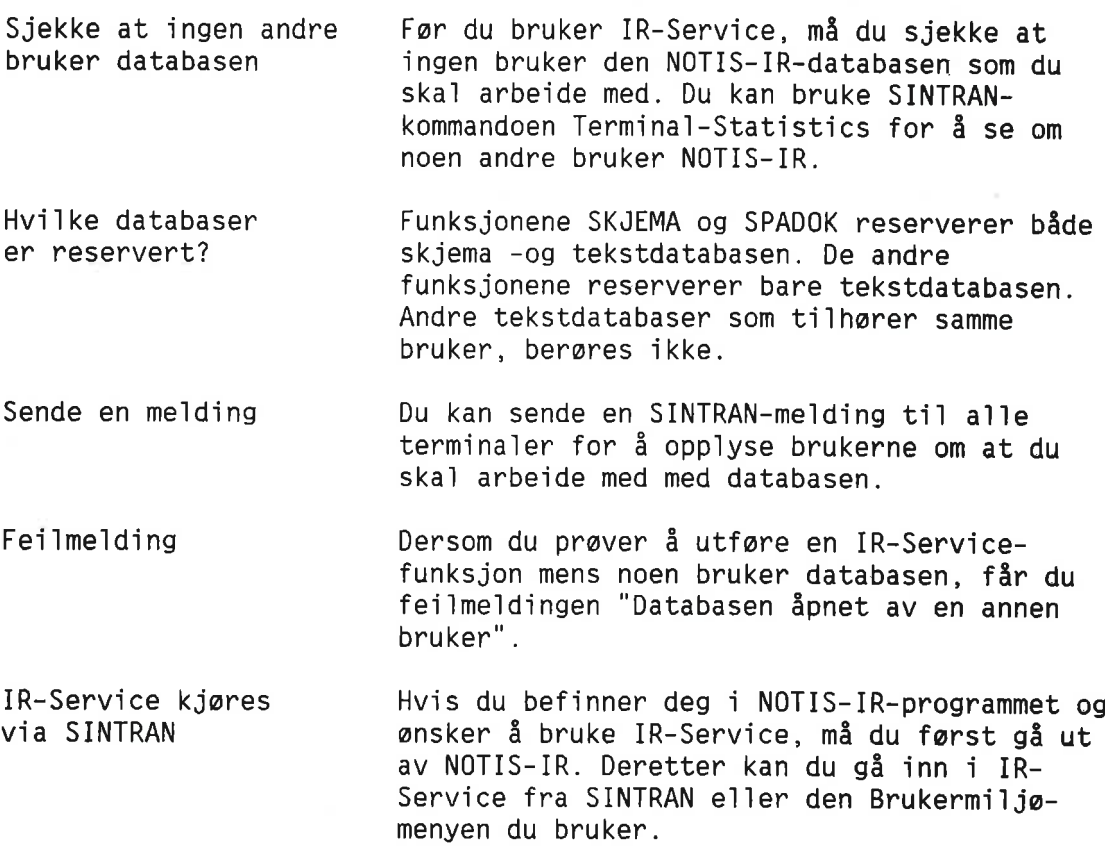

# HVORDAN DU BRUKER IR-SERVICE

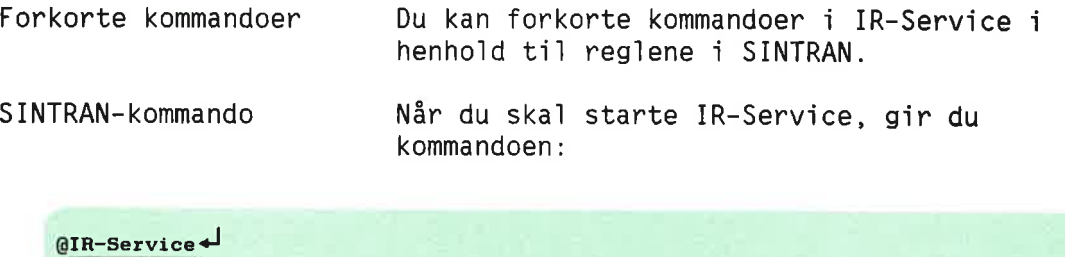

Følgende service-meny kommer fram på skjermen:

```
IR—SERVICE - (versjon) <versjonsdato>
Mulige funkajoner er:
   SKJEMA = Opprett eller utvid skjemadatabase
   TEKST = Opprett ny tekstdatabase
   OPPDAT
Oppdater database
   REORG
Reorganiser databage
   SJEKKP = Sett sjekkpunkt etter backup
   RECOV = Reetabler database fra backup + loggefil
   LOGG
Redefiner loggefll
   KONSIS
Kontroller konsistens 1 database
   SPADOK
Les inn dokumenter fra fil
   LIST
List 0rd 1 ordbok
  EXIT
```
Angi funkajon:

Funksjon fullført Når funksjonen er fullført, får du meldingen:

Operasjon fullført - 'Service' er tilbake Vil du velge mer fra menyen? Svar med J/N, eller angi funksjon:

Menyvalg Nå kan du skrive J<d>
leller trykke <d>
for å få IR-Service-menyen opp igjen på skjermen. Ønsker du å gå ut av IR-Service, taster du N← J. Du kan også angi navnet på en annen IR-Service—funksjon.

LAGE NOTIS-IR-DATABASER

Lage NOTIS-IR-databaser

### FaR DU BEGYNNER

#### VIKTIG

Før du lager databaser, bør du ha lest kapitlet som omhandler planlegging av nye databaser. Se side 145.

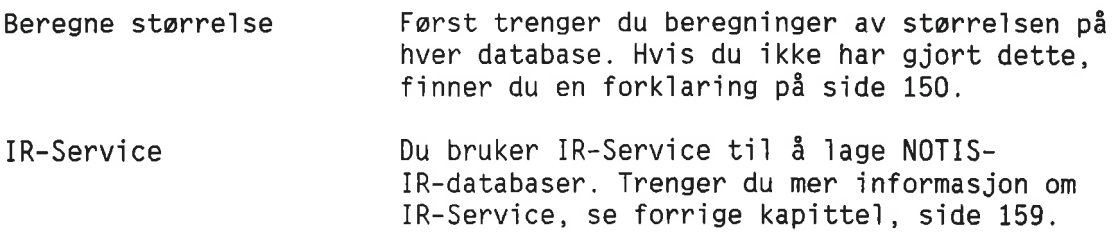

### LAGE SKJEMADATABASEN

For å kunne lage skjemadatabasen må du starte IR-Service fra SINTRAN e11er Bruker miljø (BM).

Etter få sekunder kommer menyen i IR-Service fram på skjermen. Velg funksjonen SKJEMA:

```
IR-SERVICE - <versjon> <versjonsdato>
Mulige funksjoner er:
SKJEMA = Opprett eller utvid skjemadatabase
TEKST = 0pprett ny tekstdatabase
OPPDAT = Oppdater databaseREORG = Reorganiser database
SJEKKP = Sett sjekkpunkt etter backup
RECOV = Restabler database fra backup + loggefil
LOGG = Redefiner loggefil
KONSIS = Kontroller konsiatens i database
SPADOK = Les inn dokumenter fra fil
LIST = List ord 1 ordhok
EXIT
Angi funksjon: skjema
```
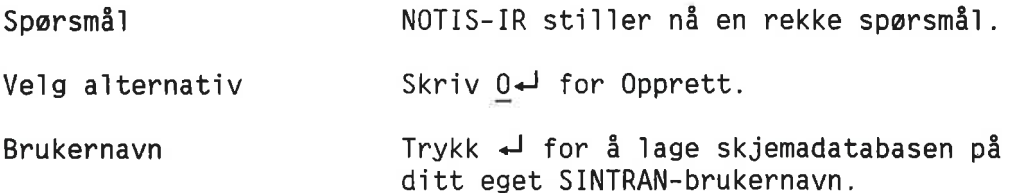

Dersom det allerede eksisterer filer på dette brukernavnet, får du meldingen "Følgendefil(er) finnes:", en liste med navn på filene og til slutt spørsmålet "Vil du slette dem?". Skriv Nei $\overline{+}$  for å avbryte operasjonen, med mindre du ønsker å slette hele den eksisterende databasen og eventue11e dokumenter.

Anta11 skjemaer Hvis du har beregnet et annet anta11 enn standardverdien som er <sup>20</sup> skjemaer, skriver du inn tallet, for eksempel  $5\leftarrow$  eller  $40\leftarrow$ . Ønsker du standardverdien, trykker du  $\overline{+1}$ .

Skjermbilde Folgende eksempe] viser skjermbi1det og forslag til svar på spørsmålene:

- OPPRETTING AV SKJEMADATABASE -

```
Velg funksjon (0:0pprett. U=Utvid): 9<J
Brukernavn? (Standard: Egen bruker): +
Antall skjemaer? (Standard: 20):40
F11 IR—FIELD:DATA opprettet og 1n1t1alisert
F11 IR-REPORT: DATA opprettet og initialisert
F11 IR-PAGE:DATA opprettet og initialisert
Fil IR-NAME: DATA opprettet og initialisert
Fil IR-FORM: DATA opprettet og initialisert
Skjemadatabase opprettet
```
Operasjon fullfart - 'Service' er tilbake. V11 du velge mer fra nenyen? Svar med JIN. eller angi funksjon:

> Du har nå opprettet skjemadatabasen slik at du kan begynne å definere skjemaer. Du må nå 1age en tekstdatabase 09 en 1oggf11.

Hyis du ønsker å lage en tekstdatabase med det samme, svarer du tekst+ på spørsmålet om du vil velge mer fra menyen. Hvis ikke, skriver du  $N \leftarrow J$ .

### LAGE TEKSTDATABASEN

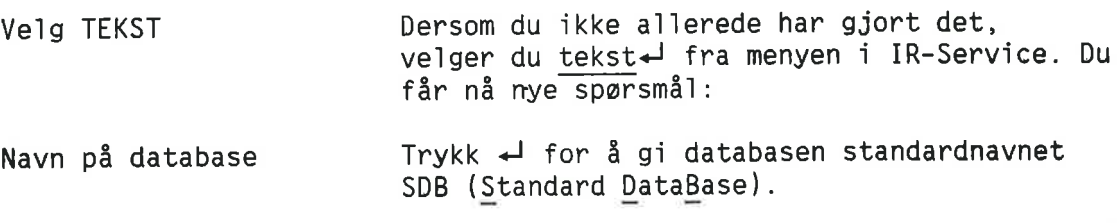

164

Norsk Data ND—63.005.3 N0

Dersom denne brukeren allerede har en standard database, eller skal lage en senere, oppgir du det navnet du har valgt. (Se side 143.)

#### VIKTIG

Av sikkerhetsmessige grunner bør ikke loggfilkatalogen ligge på samme disk som databasen.

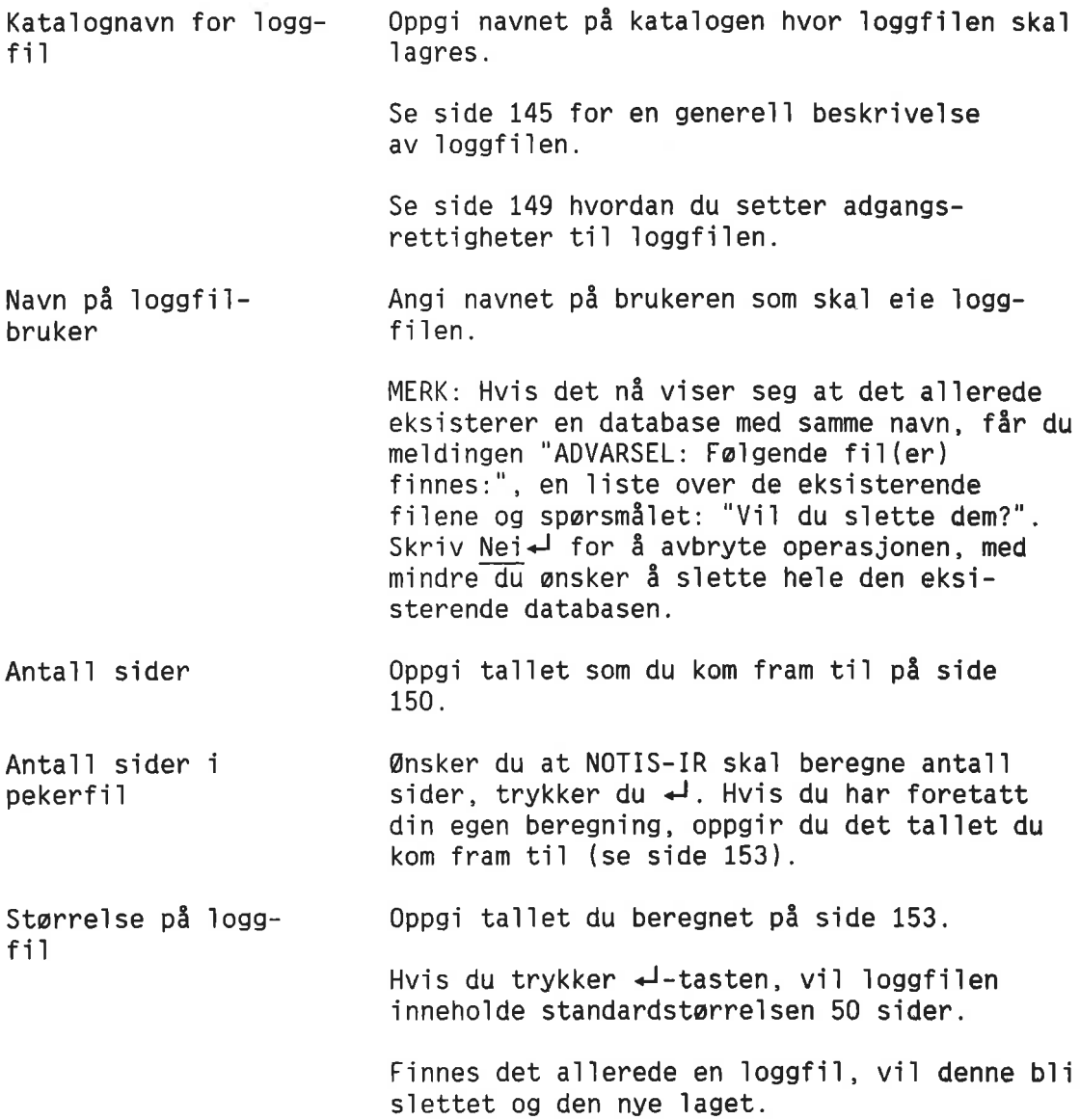

```
Følgende eksempel viser skjermbildet og
forslag til svar på spørsmålene:
```
- OPPRETTING AV TEKSTDATABASE - Databasenavn? (Standard: (Egen bruker)SDB ): 4 Loggefilens directory navn? : (< J gir standard katalog) :  $p-2$ Loggefilens brukernavn (Standard: Egen bruker): venn-x+ Antall sider i tekstfil (må angis): 40000+ Antall sider i pekerfil? (valgfri): + Loggfilens starrelse <sup>1</sup> sider? (Standard: 50): 10004J F11 IR-SDB-IX:DATA opprettet F11 IR-SDB-LO:DATA opprettet Fil IR-SDB-DI: DATA opprettet Fil IR-SDB-PT:DATA opprettet F11 IR-SDB-TX:DATA opprettet F11 IR-SDB-SM:DATA opprettet F11 IR-SDB-058:LOGG opprettet

Initialisering av tekstdatabase ferdig

Operasjon fullført - 'Service' er tilbake. Vil du velge mer fra menyen? Svar med J/N, eller angi funksjon:  $N \leftarrow$ 

EXIT IR-SERVICE @

Du har 1aget tekstdatabasen.

Dersom skjemadatabasen 0955 er 1aget, kan du nå bruke NOTIS-IR til å lage skjemaer og registrere dokumenter.

# **KAPITTEL 15**<br>STANDARDPROSEDVRER FOR ETTERSYN AV DATABASEN

### OPPDATERE DATABASEN

Oppdatere dokumenter Før du kan søke etter dokumenter, må de være<br>før søking en oppdatert i databasen. oppdatert i databasen.

Daglig oppdatering Dette er en batch-prosess som for eksempel bar utfores hver kve1d, etter at dokumenter er registrert e11er endret.

Reserver databasen Før du kan foreta en oppdatering av tekstdatabasen, m3 du forsikre deg om at ingen andre jobber med den. (Dersom databasen er åpen når du gir kommandoen OPPDAT, får du me1dingen "Databasen apnet av en annen bruker".)

> Velg funksjonen OPPDAT i IR-Service-menyen for å starte oppdateringen.

```
IR-SERVICE - <versjon> <versjonsdato>
Mulige funksjoner er:
SKJEMA = Opprett eller utvid skjemadatabase
TEKST = Opprett ny tekstdatabase
OPPDAT = Oppdater database
REORG = Reorganiser database
SJEKKP = Sett sjekkpunkt etter backup
RECOV = Reetabler database fra backup + loggefil
LOGG = Redefiner loggefl1KONSIS = Kontroller konsistens i database
SPADOK = Les inn dokumenter fra filLIST = List ord 1 ordbok
EXIT
```
Angi funksjon: oppdat+

Spørsmål NOTIS-IR stiller nå tre spørsmål:

Databasenavn Er du 1ogget inn som eier av tekstdatabasen og databasenavnet er SDB, trykker du +1. Hvis ikke, skriver du inn brukernavnet og databasenavnet s11k: (bruker)databasenavn. Kladdeområde **Oppdateringen bruker et midlertidig arbeids**område omtrent på størrelse med databasen. Har du nok plass på ditt eget brukerområde, trykker du  $\leftarrow$ . Hvis ikke, kan du bruke ledig p1ass p5 et annet brukeromréde: angi navnet p5 katalogen (dersom den 1kke er den samme som du bruker) og brukernavnet.

```
Vil du ha utskrift
underveis?
                         MERK: Dersom kladdeområdet tilhører en annen
                         bruker, m5 eieren av databasen ha adgangen
                         hent, lagre, felles og katalog til kladde-
                         omrédet. Dette ordner du p3 samme mate som du
                         gir adgang ti] en annen 1oggfi1bruker; se
                         side 149.
                         Ønsker du å følge med i oppdateringsprosessen
                         trinn for trinn, svarer du Q'J e11er trykker
                         .J.
                         Ønsker du ikke å se alle trinnene, svarer du
                         N+1.
                         Ønsker du å oppgi utskriftsintervaller,
                         svarer du ZgJ. (Dette er spesie1t nyttig
                         dersom databasen er stor.)
                         Fo1gende skjermbi1de viser oppdaterings-
                         funksjonen:
```
Standardprosedyrer for ettersyn av databasen

```
Mulige
funksjoner er:
SKJEMA = Opprett eller utvid skjemadatabase
TEKST
Opprett ny tekstdatabase
OPPDAT
Oppdater database
REORG = Reorganiser database
SJEKKP = Sett sjekkpunkt etter backup
RECOV = Reetabler database fra backup + loggefil
LOGG = Redefiner loggefil
KONSIS
Kontroller konsistens 1 database
SPADOK = Les inn dokumenter fra fil
LIST
List 0rd 1 ordbok
EXIT
```
IR-SERVICE - <verajon) <versjonsdato>

```
Valg funksjon: oppdat<J
```
- OPPDATERER TEKSTDATABASE -

```
(dagens data) <k10kkeslett>
Databasenavn (Standard:(Egen bruker)SDB): 'J
Kladdeområde (SINTRAN brukernavn): kladd+
Vil du ha utskrift underveis? (J/N): ?*
```
Oppgi utskriftsintervaller:

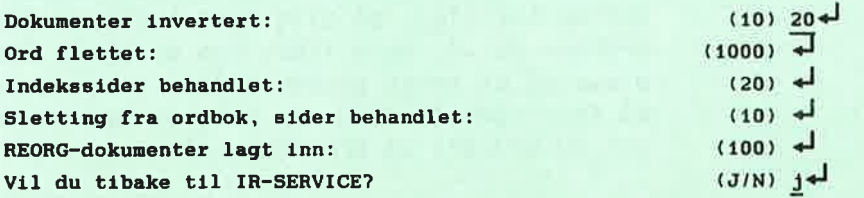
Det forste b11det viser hva som er 1agt inn <sup>1</sup> databasen siden siste oppdatering:

INVERTERER DOKUMENTER Tilvekst siden forrige oppdatering: Antall dokumenter 191 Antall sider 50 Stoppardfil leses Ingen stoppord <sup>191</sup> dokumenter invertert Antall ordforekomster 5401 Antall setninger 324 Antall dokumenter 191 Antall linjer <sup>4488</sup> (degens dato) (klokkeslett) CPU-t1d brukt i dette trinnet: <sup>47</sup> sek. CPU-tid brukt så langt: 47 sek.

> Neste trinn viser anta11 forskje11ige 0rd <sup>09</sup> stoppord i de nye dokumentene:

FLETTER 0RDBOKDELER En ordhokdel kopiert Antall forskjellige ord: 1318 Antall forskjellige stoppord: <sup>0</sup> (dagens dato) (klokkeslett) CPU-tid brukt <sup>1</sup> dette trinnet: <sup>15</sup> sek. CPU-tid brukt så langt: 1 min 2 sek.

> Denne gangen har ingen dokumenter b11tt s1ettet siden forrige oppdatering:

SLETTER FRA 0RDBOK Antall referanser slettet: 0 Antall ord slettet: 0 (dagena date) <k10kkes1ett> CPU-tid hrukt <sup>1</sup> dette trinnet: <sup>0</sup> sek. CPU-tid brukt så langt: 1 min 2 sek. Nå ser du det totale antall forskjellige ord og stoppord i den oppdaterte ordlista i databasen:

```
FLETTER 0RDBOKDELER
```
Fletting ferdig

Antall forskjellige ord: 10310 Antall forskjellige stoppord: 0 (dagens data) <k10kkeslett> CPU-brukt <sup>1</sup> dette trinnet: <sup>12</sup> sek. CPU-tid brukt så langt: 1 min 14 sek.

> T11 sIutt ser du ta11 som viser hvor mye plass som er opptatt i tekstfilen og pekerfiIen:

```
OPPRETTER INDEKS
```

```
Databasen er oppdatert.
(dagens dato) <k10kkeslett>
CPU-tld brukt i dette trinnet: 10 sek.
CPU-tid brukt ea langt: 1 min 24 sek.
Tekstfil :
             \pm - størrelse: 1000 side(r)- brukt: 230 sidetr) ( 23%)
Pekerfil :
             \frac{1}{2} - størrelse: 130 side(r)
                 -
brukt: 20 sidetr) ( 15%)
Antall sider brukt i ordbokfil: 1
Antall sider brukt i indeksfil:
                                            \overline{2}Operasjon fullfart -
'Service' er tilbake.
V11 du velge mer fra menyen?
Svar med J/N, eller angi funksjon: N \leftarrow
```
EXIT IR-SERVICE

I ND-500—versjonen av NOTIS—IR v11 du 0955 se hvor mange sider som er brukt som k1adde omréde.

for oppdatering av:

Nadvendig tid Hvor 1ang tid en oppdatering tar, er avhengig

- <sup>o</sup> Anta11 tegn med endret e11er ny tekst
- <sup>o</sup> Anta11 sider i ord1ista
- o Maskintype

Batch— <sup>09</sup> mode—jobber Hvis databasen er stor, er det en forde1 at en batch- e11er mode—jobb tar seg av opp dateringen. Se kapitte] 19, side 217.

# KONTROLLERE KONSISTENS I DATABASEN

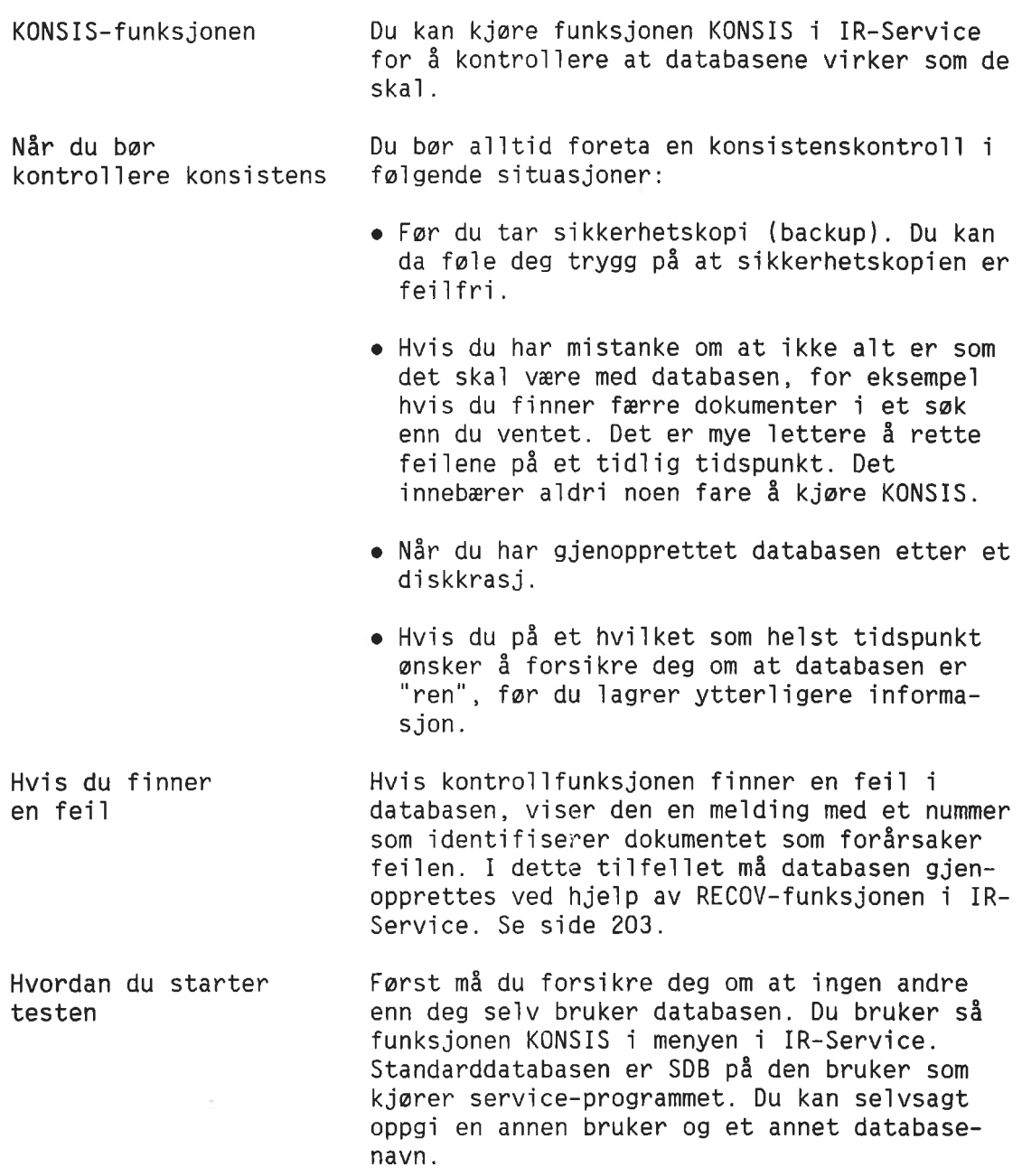

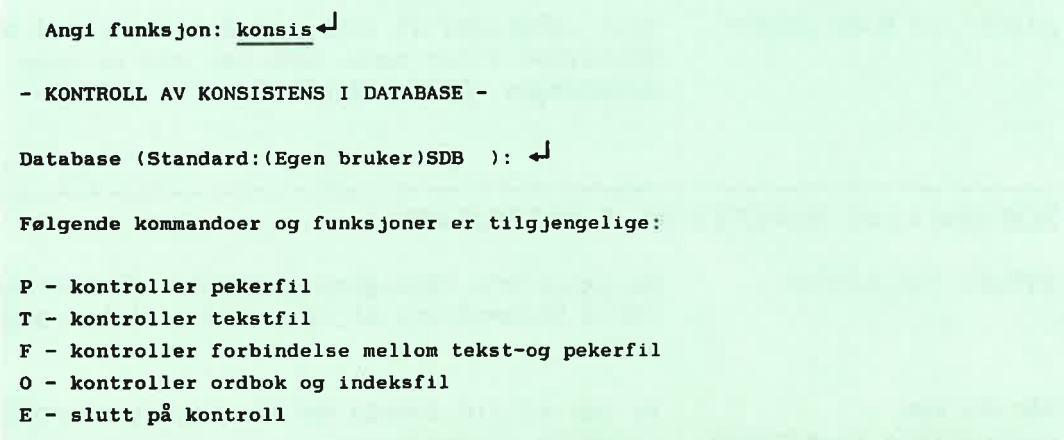

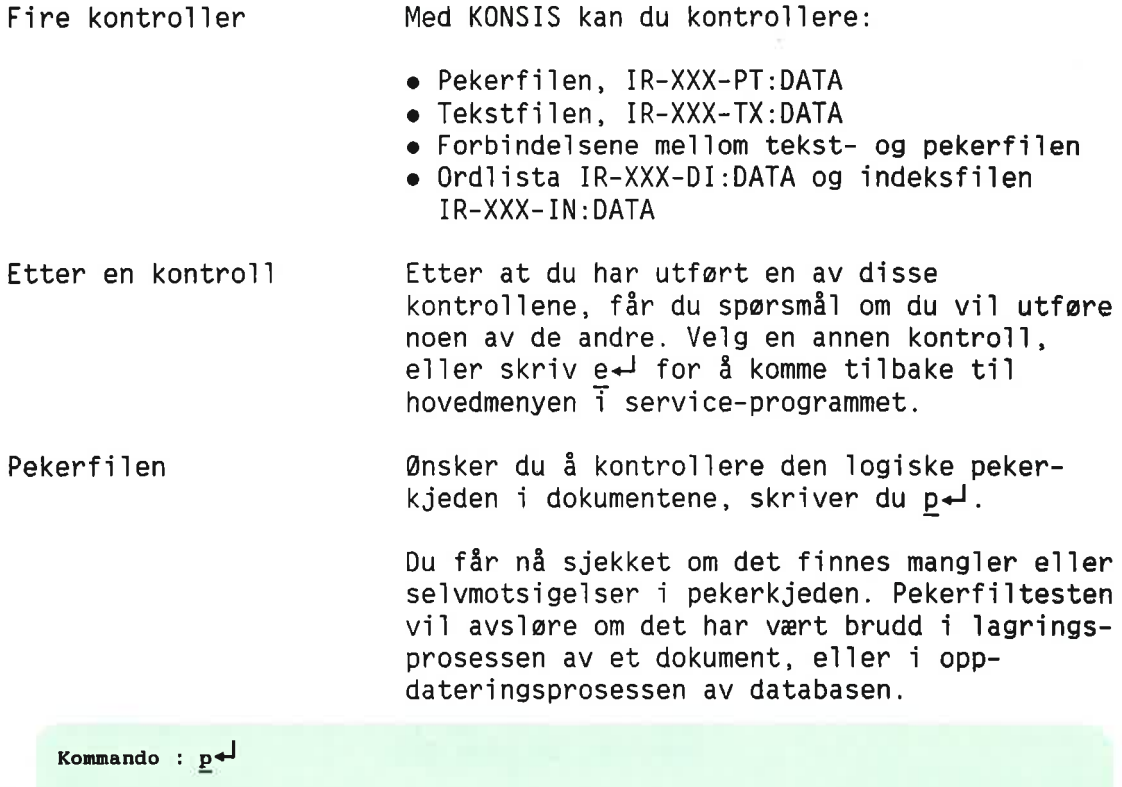

Pekerfilen kontrollert, alt ser riktig ut

Du kan enten fortsette med en ny kommando eller stoppe her

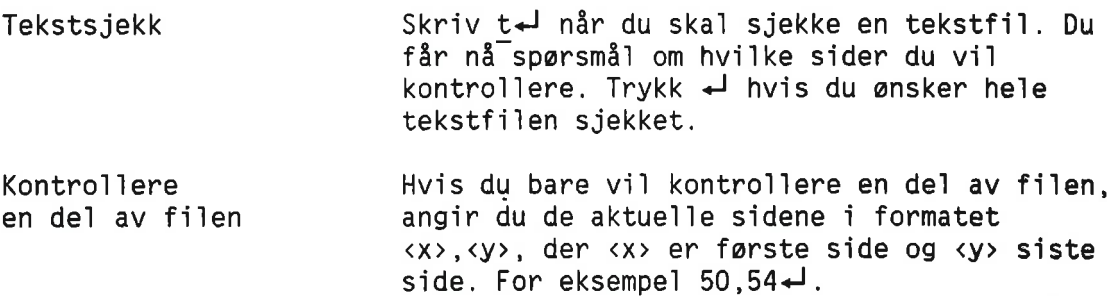

MERK: Nér du foretar en de]kontro]] av fi]en, kan det hende du får meldingen "\*\*\*Siste side i tekstfilen er ikke tom (Feil størrelse på tekstfi]en)". Denne me]dingen kan du ignorere.

Kommando :  $t \leftarrow$ 

Kontrollere fra side Ønsker du å kontrollere filen fra side <x>  $\langle x \rangle$  til slutten av til slutten av filen, skriver du sidetallet filen  $\langle x \rangle$ , for eksempel  $52 \leftarrow 1$ . for side  $\langle x \rangle$ , for eksempel  $52-1$ .

```
Hvilke sider skal kontrolleres?
Angi sideintervall (standard = alle): \leftrightarrow2018 tekstsider kontrollert
Intervallet ferdig kontrollert
```
Forbindelseskommandoen Denne testen kontrollerer forbindelsene me]]om tekstfi]en og pekerfi1en.

Sideintervall Skriv f $\downarrow$  for å starte testen. Du får nå spørsmal om hvilke sider du vil skal kontrolleres. Du kan angi sideintervall på samme måte som for tekstkontrollen. Vil du at alle sidene skal kontrolleres, trykker du  $\overline{+}$ .

```
Kommando:£'J
Hvilke sider i tekstfilen skal kontrolleres?
Angi sideintervall (standard = alle):
  2018 tekstsider kontrollert
Alle forbindelser i det aktuelle intervallet kontrollert
```
Ordliste og indeks Denne testen kontrollerer at alle ordene i ordlista står i alfabetisk rekkefølge. Den kontrollerer videre at alle referansene til et ord er riktige, og at de står i riktig rekkefølge.

Skriv  $0 \rightarrow$  for å starte testen.

Kommando: 04 Ordboka og indeksfilen er OK. Fei] som KONSIS ikke kan oppdage Det finnes noen få databaseproblemer som KONSIS—funksjonen ikke finner, b1ant andre:

- <sup>0</sup> Et galt, men ti1syne1atende riktig skjemanummer p5 et dokument. Dersom du henter inn et slikt dokument, får du en feilmelding eller masse virvar på skjermen.
- <sup>o</sup> Manglende 0rd e11er referanser <sup>1</sup> ord1ista eller indeksen. Søkeoperasjonen finner for få dokumenter, et galt dokument, eller et dokument som sku11e ha vert s1ettet.

Dersom konsistenskontrollen ikke påviser noen fei], men du fremde1es har prob1emer med databasen (ikke med 1oggfi1en); kan du forsake en reetablering av siste sikkerhetskopi. Hvis du heller ikke da finner ut av prob1emet, bar du kontakte ND Support.

KONSIS kontro11erer ikke 1oggf11en. Hvis du antar at feilen ligger i loggfilen, kan du 1ese avsnittet som omhand1er redefinering av 1oggfi1en (side 187).

### SIKKERHETSKOPIERING OG SJEKKPUNKT

- SINTRAN-sikkerhetskopi Reetableringssystemet i NOTIS-IR er basert på bruk av sikkerhetskopiering. Bruk en kopieringskommando, for eksempe] Backup-System, eller kopier hele disken. Dette bør gjøres regelmessig s11k at databasen er sikret. Se Sikkerhetskopiering brukerhéndbok, ND—60.250.
- Kontro11er konsistens Fer du tar en sikkerhetskopi, bor du foreta en KONSIS-kontroll for å være sikker på at databasen ikke 1nneho1der fe11. Se side 173.
- Sett sjekkpunkt Nér du har tatt en sikkerhetskopi, bruker du funksjonen SJEKKP <sup>1</sup> IR—Service og setter sjekkpunkt for loggfilen.

Loggfi1en er sirku1ar, den nyeste trans aksjonen over1apper den e1dste. Sjekkpunktet merker tidspunktet for siste sikkerhets kopiering av databasen. Det sp111er ingen r011e om transaksjoner far dette tidspunktet over1appes. Men NOTIS—IR t111ater ingen transaksjon som vi1 over1appe den farste transaksjonen etter sjekkpunktet.

#### VIKTIG

ferdig. Husk <sup>5</sup> sette sjekkpunkt med en gang sikkerhetskopieringen er

```
SJEKKP-funksjonen
                       Velg funksjonen SJEKKP i IR-Service når du
                       ska] sette sjekkpunkt.
```
Spørsmål

NOTIS-IR stiller nå en rekke spørsmål.

```
- SETT SJEKKPUNKT FOR DATABASEN -
Databasenavn? (Standard: (Egen bruker SDB ): +
Databasenavn er SDB
Gammelt sjekkpunkt: 18106-1986
Angi ny sjekkpunktsdato (dato for siste backup)
    ( dagens dato er standard )
Nytt sjekkpunkt måned: \leftarrowNytt sjekkpunkt dag : \downarrowNytt sjekkpunkt klokkeslett : \downarrowSjekkpunkt er endret
Nytt sjekkpunkt:
25/06-1986 23:15
Operasjon fullfart -
'Service' er tilbake.
```
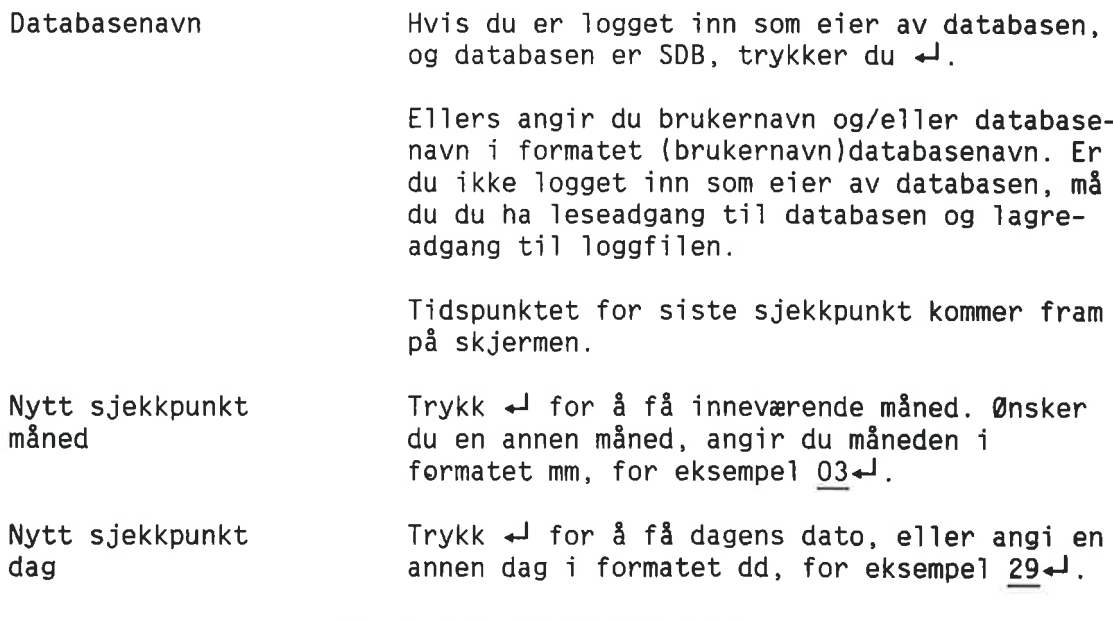

Nytt sjekkpunkt kiokkesiett Ekstra database sikkerhet Hva du må gjøre hvis SJEKKP b1e giemt ved sikkerhetskopieringen Hvis du ikke kjenner tidspunktet for sikkerhetskopieringen Feii Trykk ← for inneværende time, eller angi en annen time i formatet tt, for eksempel  $16 - 1$ . Du bar vaniigvis sette sjekkpunktet samtidig som du tar en sikkerhetskopi. I <sup>55</sup> fa11 kan du bare trykke < og bruke dagens dato og k1okke51ett. For enkeite databaser vi] du kanskje at 1099 filen skal inneholde nok informasjon til å gjenopprette databasen fra en av de siste sikkerhetskopiene. <sup>I</sup> dette tiifeiiet kan du hver gang sette sjekkpunktet ti] tidspunktet for den siste kopien. Hvis det skuiie skje at sjekkpunkt ikke bie satt ti] samme tidspunkt som sikkerhets kopieringen, kan du 1ikeve1 sette det etter at databasen er endret. Gi kommandoen SJEKKP og skriv inn måned, dato og klokkeslett for sikkerhetskopieringen. Hvis du ikke kjenner eksakt dato og kiokke siett, oppgir du det tidiigste tidspunktet en sikkerhetskopiering kan ha funnet sted. Du kan ikke skrive inn et sjekkpunkt som ligger etter det forrige sjekkpunktet eller foran systemdatoen. Hvis du forsaker dette, får du meldingen "Nytt sjekkpunkt avvist, gammeit sjekkpunkt er beho1dt". Dersom du skriver måneden alfanumerisk, for eksempel mai $\overline{J}$  istedenfor 05 $\overline{J}$ , får du meldingen<sup>TU</sup>lovlig tegn i parameter".

# REORGANISERE DATABASEN FOR Å FÅ MER LEDIG PLASS

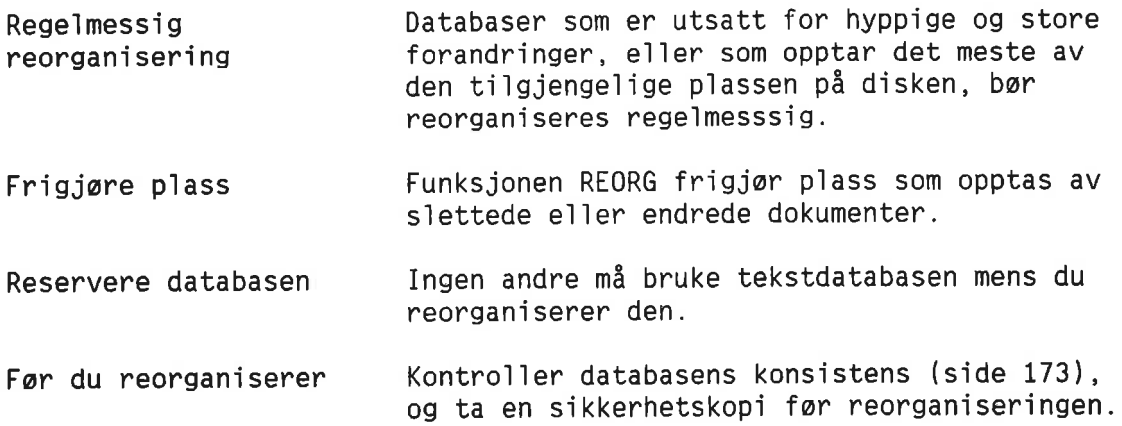

REORG-kommandoen 65 inn i IR-Service og gi kommandoen REORG. Du får de samme tre spørsmålene som når du oppdaterer databasen. Du kan 91 de samme svarene. (Deta1jer angéende oppdateringsspørsmålene finner du på side 169.)

> MERK: K1addeomr§det for reorganisering bar ha like mange 1edige sider som det totale anta11 sider i tekstfilen. Dette kan du finne ut fra meldingene du får på skjermen når du kjører OPPDAT (oppdatering).

- REORGANISERER TEKSTDATABASEN -

(dagens data) (klokkeslett) Databasenavn (Standard: (Egen bruker)SDB): 41 Kladdeområde (SINTRAN-brukernavn): kladd Vil du ha utskrift underveis?  $(J/N):$   $j \neq$ 

```
Reorganisering begynner
   1300 dokumenter skrevet
Midlertidig tekstfil ferdig
Antall dokumenter fysisk slettet : 258
   1300 dokumenter lagt inn
Antall dokumenter i database : 1314
Høyeste fysiske dokumentnummer : 2834
Tekstdatahasen er reorgansiert
(dagens data) <k10kkeslett>
CPU-tid brukt 1 dette trinnet: 12 sek.
CPU-brukt 93 langt: 12 sek.
Tekstfil -
                  størrelse: 2000 side(r)
                - 980 side(r) ( 49%)
Pekerfil \therefore - størrelse: 260 side(r)
                - brukt: 102 \text{ side(r)} (39%)
Antall sider brukt i ordbokfil: 412
Antall sider brukt i indeksfil: 41
```
KAPITTEL 16<br>SPESIELLE DATABASEPROSEDVRER

# UTVIDE SKJEMADATABASEN

Du kan utvide skjemadatabasen dersom det finnes ledig sammenhengende plass på disken.

Hvordan det virker

- <sup>o</sup> Lager nye fi1er ti1 skjemadatabasen
- <sup>o</sup> Kopierer innho1det i de gam1e f11ene over <sup>1</sup> de nye
- o S1etter den gam1e skjemadatabasen
- <sup>0</sup> De nye fi1ene fér samme navn som de gam1e

SKJEMA—funksjonen Velg funksjonen SKJEMA <sup>1</sup> IR—Service nér du ska1 utvide skjemadatabasen:

Dette skjer automatisk:

```
IR-SERVICE -
(versjon) (versjonsdato)
Mulige funkajoner er:
SKJEMA = Opprett eller utvid skjemadatabase
RECOV = Reetabler database fra backup + loggefil
TEKST = Opprett ny tekstdatahase
OPPDAT = Oppdater database
REORG = Reorganiser database
SJEKKP = Sett sjekkpunkt etter backup
LOGG = Redefiner loggefi1KONSIS = Kontroller konsistens 1 database
SPADOK = Les inn dokumenter fra fil
LIST = List ord i ordbokEXIT
```

```
Angi funksjon: skjema<sup>+</sup>
```
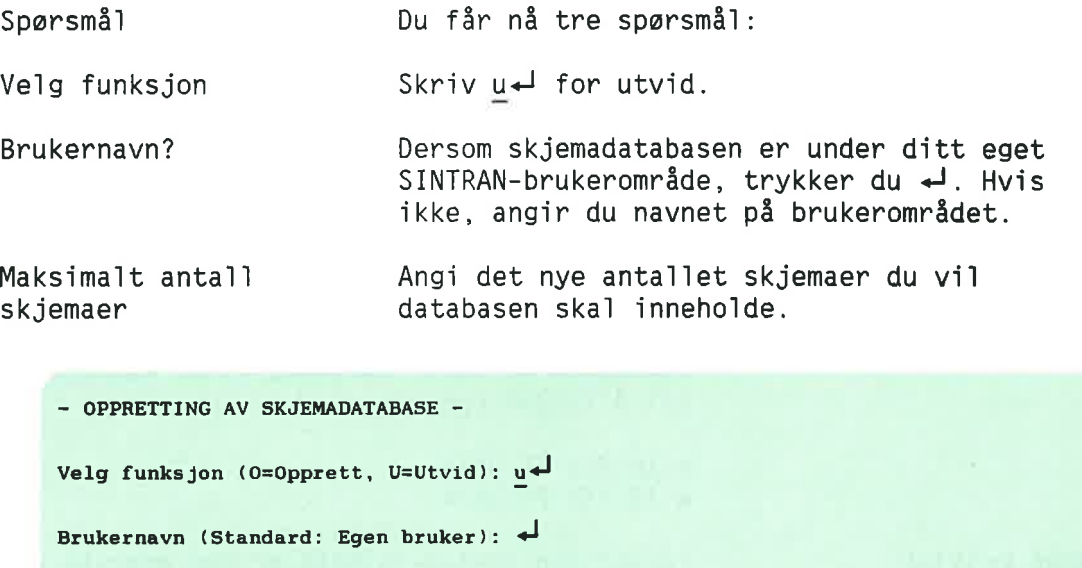

Nytt maksimalt antall skjemaer: 30+

Du vil se følgende tekst på skjermen:

```
Ny skjemadatabase opprettes
F11 IR-FIELD:TEMP opprettet
og initialisert
F11 IR-REPORT:TEMP opprettet og initialisert
F11 IR-PAGE:TEMP opprettet og initialisert
F11 IR-NAME:TEMP opprettet og initialisert
F11 IR-FORM:TEMP opprettet og initialisert
Skjemaer fra gammel database kopieres
Kopiering ferdig
Gammel skjemadatabase slettet
Utvidet skjemadatabase har fått nytt navn
Operasjon fullfart -
'Service' er tilbake
```
# FORMINSKE SKJEMADATABASEN

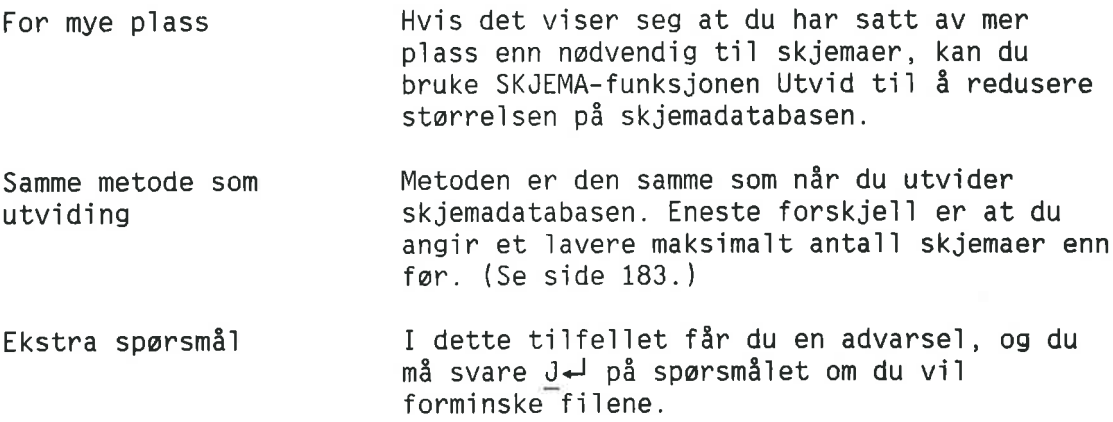

## UTVIDE TEKSTDATABASEN

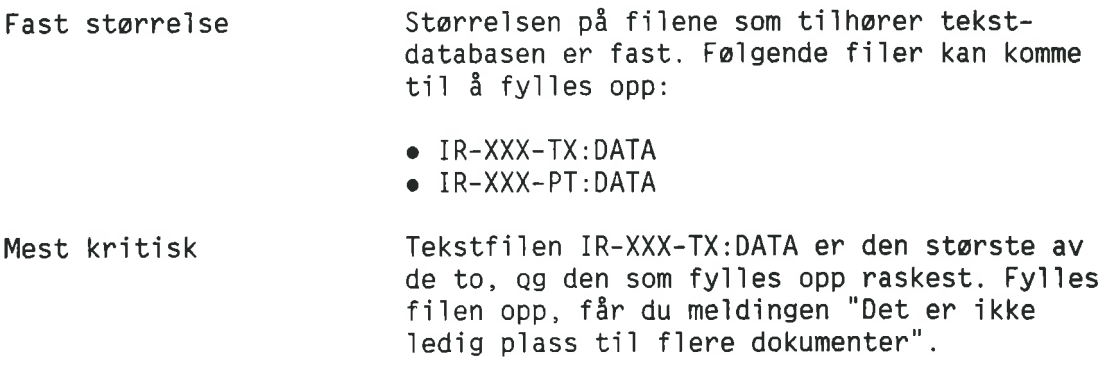

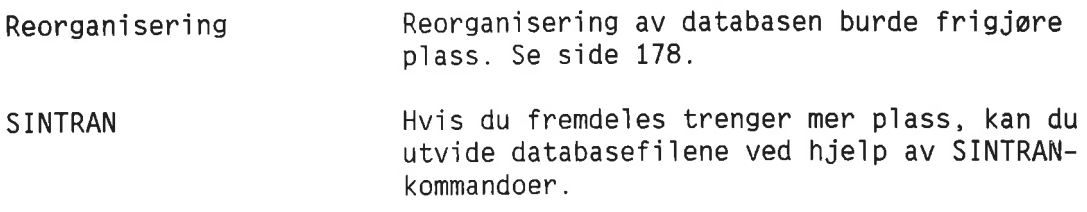

VIKTIG F¢r du utvider tekstdatabasen: 1. Forsikre deg on at du kjenner operativsystemet SINTRAN. 2. TA SIKKERHETSKOPI AV DATABASENE.

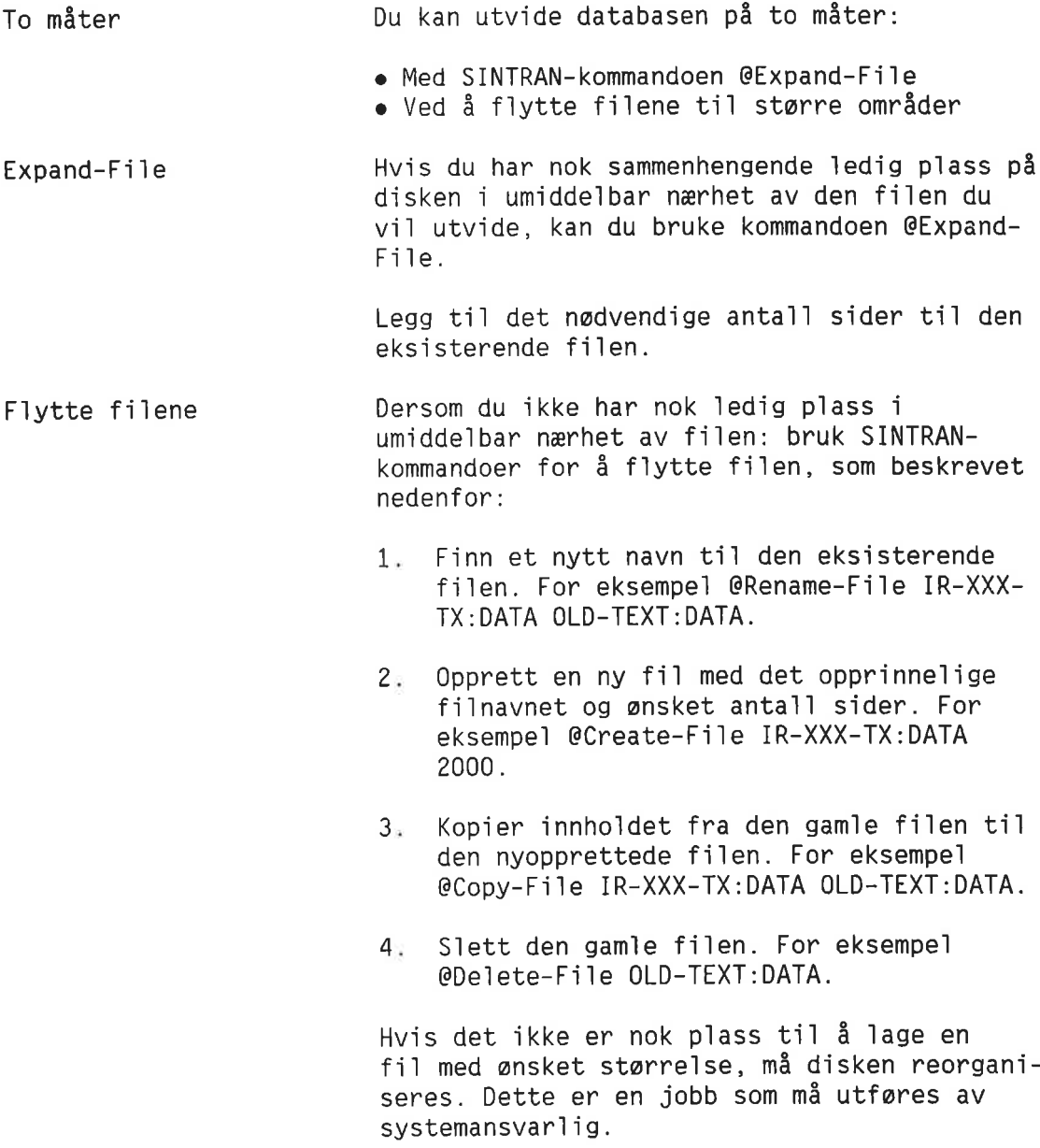

# HVA SOM BØR GJØRES NÅR LOGGFILEN ER FULL

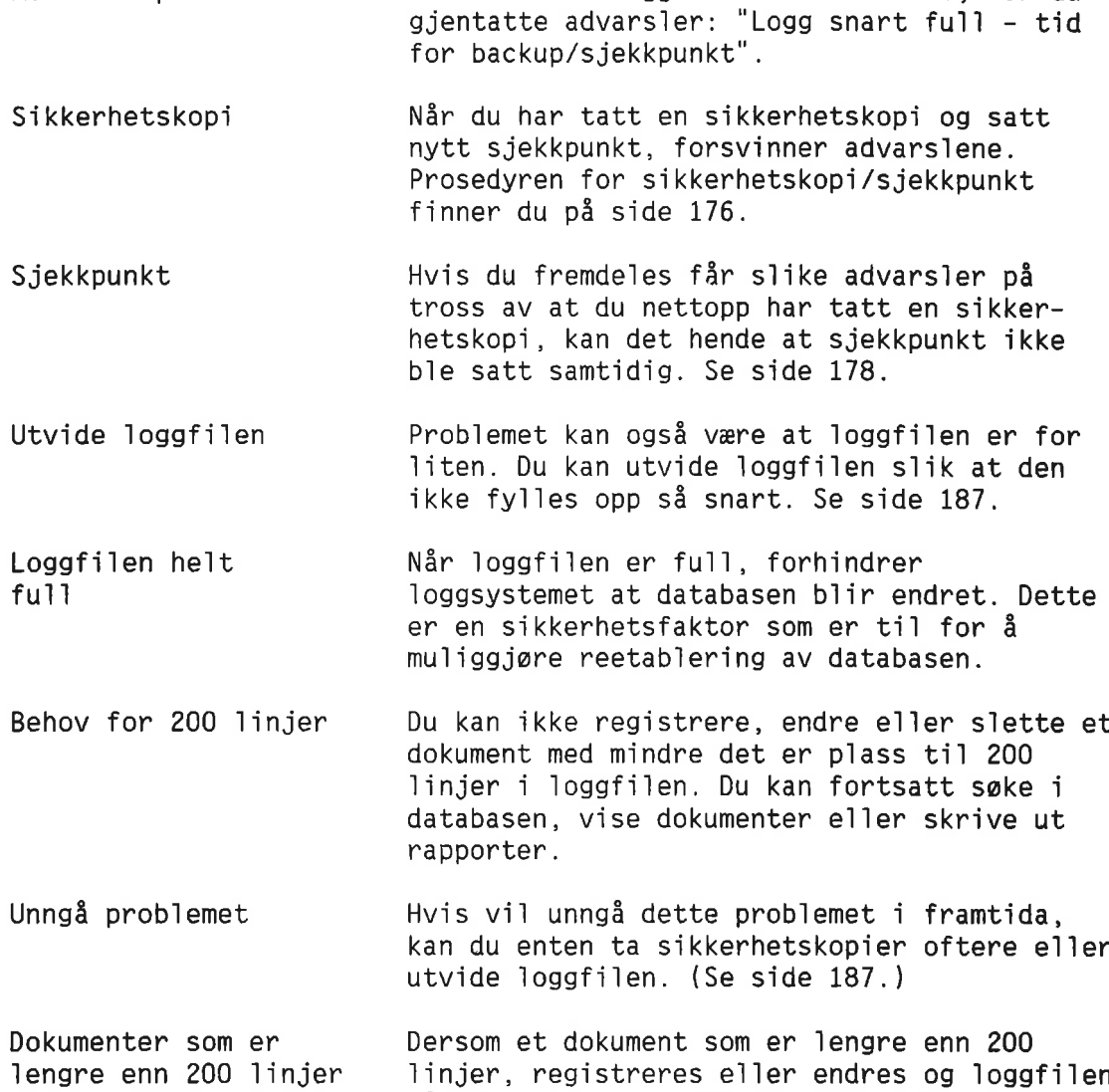

Advarsel på forhånd En stund før loggfilen er helt full, får du

databasen se1v om det ikke er nok piass i loggfilen. Melding Du får meldingen "Loggen gikk full dokumentet b1e 1agret men ikke 1ogget", etterfu1gt av "Umulig <sup>a</sup> registrere e11er

går full, vil det bli lagret i tekst-

siette fer backup tas og sjekkpunkt settes".

Ingen flere endringer Fra nå av kan du ikke endre noe i databasen tillatt for neste backup. Hvis du forsøker, får du meldingen "Loggen er full – sist<mark>e dokumen</mark>t mangler i loggen". Denne meldingen etterfølges av "Umulig å registrere eller slette for backup tas og sjekkpunkt settes".

Backup og sjekkpunkt Nér du tar backup av databasen og setter sjekkpunkt, er det siste dokumentet sikret.

## REDEFINERE ELLER UTVIDE LOGGFILEN

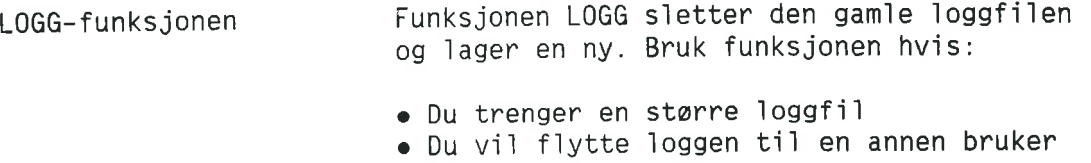

- Du ffir et 10ggfi1krasj
- bu har et loggirikhus.<br>Du har flyttet databasen fra en bruker ti en annen

#### VIKTIG

Ta en sikkerhetskopi av databasen før du bruker LOGG-funksjonen. Ellers kan du ikke bruke RECOV til å gjenopprette databasen i tilfelle du får et krasj.

Tekstdatabase Logg inn som eier av databasen. Start IR— Service 09 ve1g funksjonen LOGG.

> Folgende eksempe] viser hvordan du redefinerer Ioggfilkata1ogen og brukeren, 09utvider 1oggfi1en.

- REDEFINERING AV LOGGFIL FOR EN NOTIS-IR DATABASE -

Databasenavn (Standard: SDB):

Loggefilens directory navn er: OLD-LOG-PACK Loggefilens brukernavn er : OLD-LOG-USER Antall sider i loggefilen er : 50

Vil du endre dette  $(N/J)$  ? J  $\leftrightarrow$ 

Oppgi nye data - CIR gir gamle verdier — Loggefilens directory navn? (Standard: OLD-LOG-PACK): ny-logg-pack'J

Loggefilens brukernavn? (Standard: GAMMEL-LOGG-BRUKER): ny—logg—bruker1J

\*\* Merk: en endring i loggefilens størrelse vil kreve backup av databasen Loggefilens størrelse i sider? (Standard: 51): 150

— Ny loggefils directory navn er : NY-LOGG-PACK - Ny loggefils brukernavn er : NY—LOGG-BRUKER - Ny loggefils storrelse i sider er: <sup>150</sup>

```
Operasjon fullfort -
'Service' er tilbake.
```
# KOPIERE EN DATABASE TIL ET ANNET BRUKEROMRADE

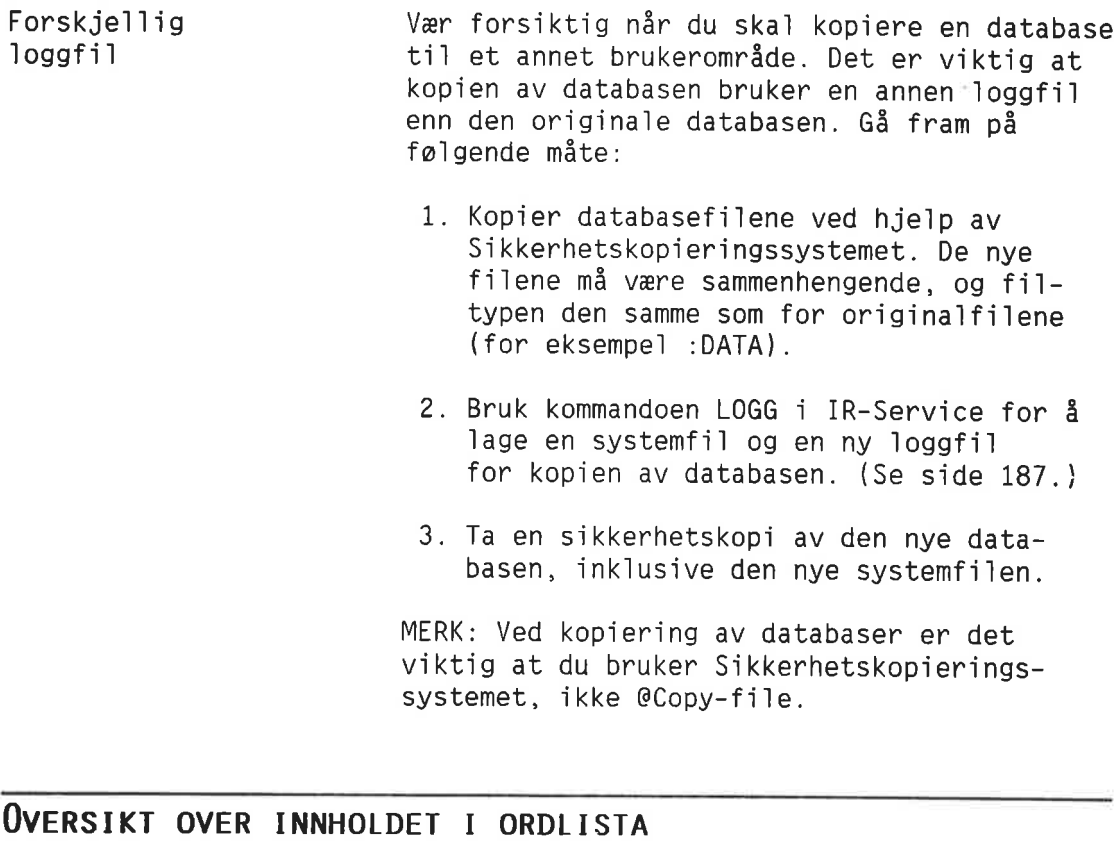

LIST-kommandoen i IR-Service spør etter:

- Databasenavn
- Utskriftsfil
- Nedre grense for anta11 referanser
- Vil du ha stoppord med i lista? (J/N)

Standardverdier Standardverdien for databasenavn er SDB, og "egen terminal" er standard for utskriftsfil.

Angi grense Systemet vil skrive et hvert ord i databasen som forekommer oftere enn ta11et du har angitt som nedre grense. Disse ordene, sammen med anta11 ganger de forekommer, b11r skrevet ut i utskriftsfilen.

- Stoppord Hvis du svarer noe annet enn na på spørsm§1et om stoppord, v11 a11e stoppordene b11 11stet med <sup>0</sup> forekomster <sup>09</sup> en <sup>C</sup> foran hvert ord. (Se side 211 for mer informasjon om stoppord.)
- Informasjon om Til slutt i ordbokstatistikken gir systemet<br>
ordlista informasjon om ordlistefilen informasjon om ordlistefilen.

#### Eksempe]:

```
Forek. 0rd:
      0 C
o--o
      112
0100NORGE
      102
0102AA
      O C
1
      177
DETTE
      111
FOR
      108
FRA
      226
MAN
      184
50M
      125
p8
      109
TIL
    Antall ord med 100 forekomster eller mer: 11
    Antall 0rd: 2898
    Antall stoppord: 2
    Antall ordforekomster: 13387
    Antall sider i ordboksfil: 60
0--0Det første ordet 0--0, er dokumentskille-
                              tegnet. Hvis du har en stoppordliste, bør du
                              alltid inkludere dette skilletegnet.
```
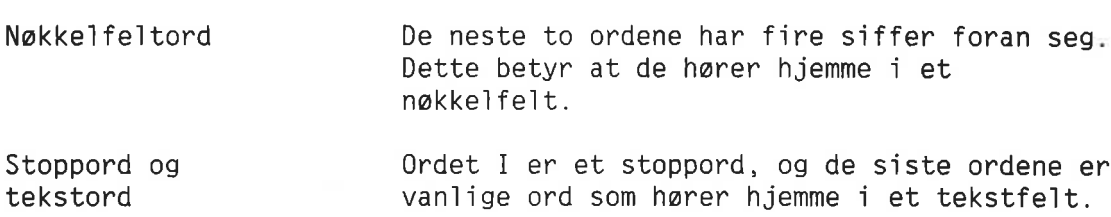

#### ENDRE ET SKJEMA HVOR DOKUMENTER ALLEREDE HAR BLITT **REGISTRERT**

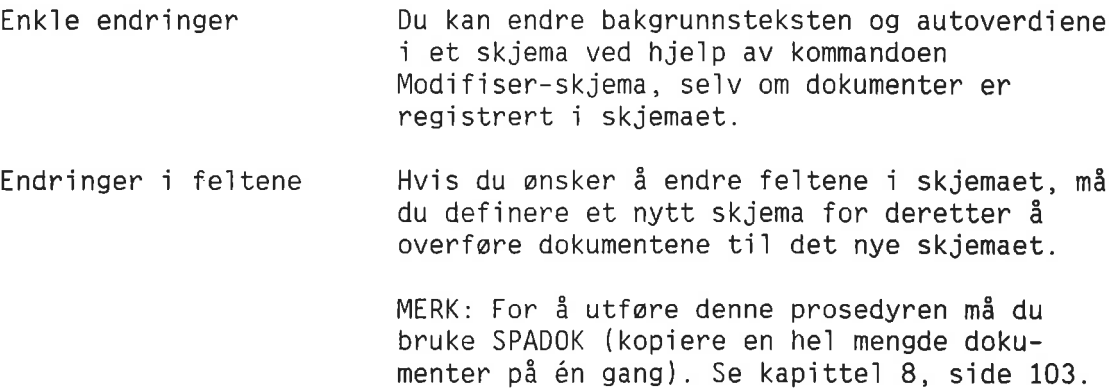

### VIKTIG

Ta en sikkerhetskopi av databasen før og etter denne operasjonen.

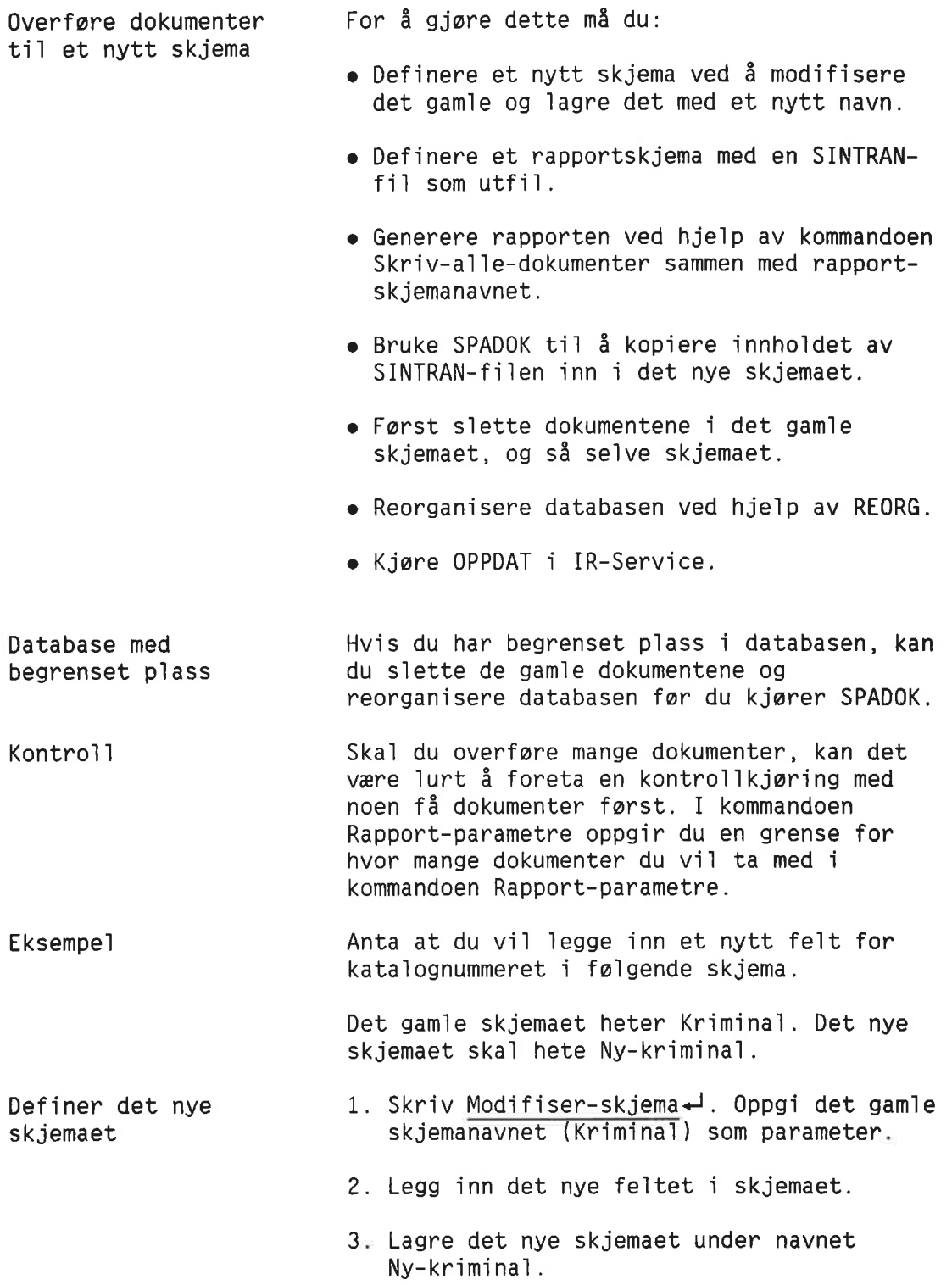

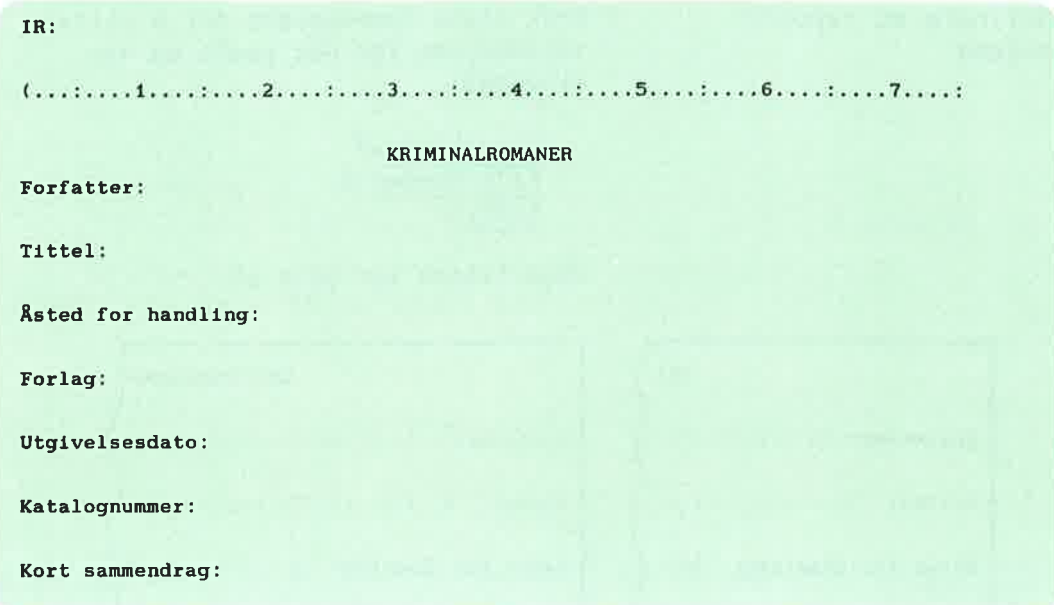

Definere et rapport-<br>skjema

1. Bruk disse kommandoene for å skrive feltnumrene for det gamle og nye skjemaet:

```
Vis—skjema«J
Fe1t—nummeraJ
Skriv
```
KRI KRIMINALROMAN Forfatter: "1:::::::::::: Forfatter: '1::::::::::::::::::::: Tittel: '2::::::::::::::: Tittel: '2:::::::::::::::::::::::: flsted for handling: "3:2: Rsted for handling: A3::::::::::::: Forlag: '4::::::::::::::: Forlag: '41::::::::::::::::::::::: Utgivelsesdato: ^5::::::: ) | Utgivelsesdato : ^5:::::: Kort sammendrag:  $6(00020$  | Katalognummer:  $5:1:1:1:1$ .<br>Protection of the protection of the control of the second con-Kort sammendrag: '7(00020) ......... 

Gammelt skjema (Kriminal)

Nytt skjema (Ny-kriminal)

.<br>Antar terrar de l'arte de caracteristica de l'arte de caracteristica

Utskriften ovenfor illustrerer skjermbildene som kommer fram med kommandoen Felt-nummer.

2. Gi kommandoen Definer—rapport-skjema«J.

3. Som 1edetekst skriver du fe1tnumrene fra det nye skjemaet. De ska1 1nneho1de data fra det gam1e skjemaet. Hvert fe1tnummer begynner med SPADOK-tegnene "" og s1utter med et 1ikhetstegn (=).

MERK: Følgende tegn er standard for SPADOK: " (cirkumf1eks), @ (SINTRAN tegnet) 09 ; (semiko1on).

Hvis ett av disse tre tegnene forekommer <sup>1</sup> teksten i dokumentene som ska] overfares, m5 du bruke et annet tegn som SPADOK—indikator. Se side 103.

```
Utskriftene ser slik ut:
```
## Spesielle databaseprosedyrer 193

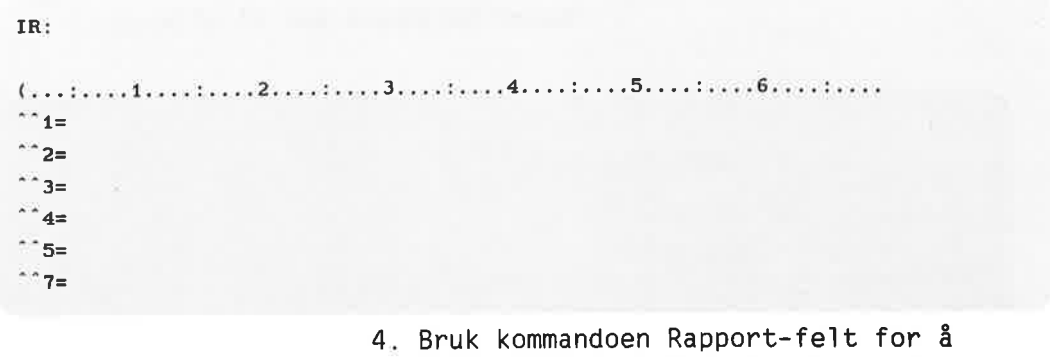

definere rapportfe1t for hvert fe1tnavn (feltnummer). Fe1tnummeret er i hvert ti1fe11e fe1tnummeret fra det gam1e skjemaet. Lengden på feltene er den samme som i det gam1e skjemaet. Det samme gjelder det maksima1e anta11 1injer i tekstfeltet.

Det kan kanskje være nyttig å lage en lignende tabe11 som vist her:

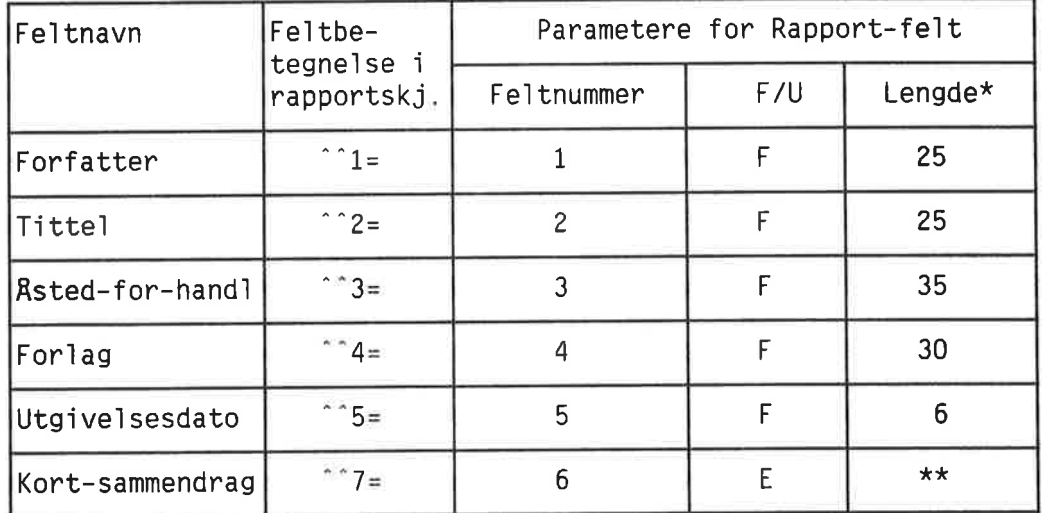

\*Anta11 tegnposisjoner som markoren beveger seg \*\*Merk én 1inje. Hoyeste anta11 1injer er <sup>0</sup> (ubegrenset)

> 5. Skriv et semiko1on (;) rett etter hvert fe1t. Skriv et SINTRAN—kjennetegn (@) etter det siste fe1tet.

Rapportskjemaet ser nå slik ut:

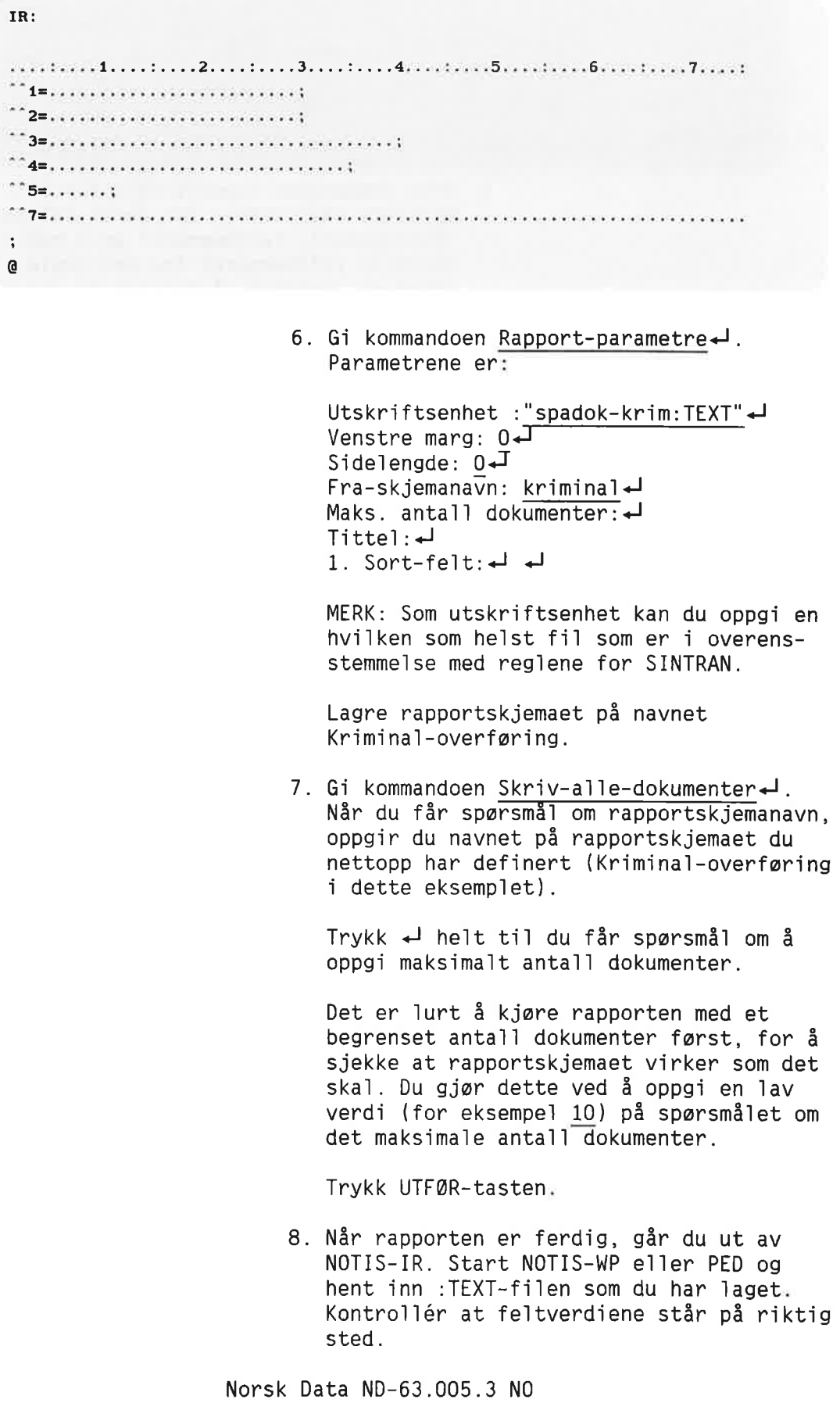

 $\tilde{\gamma}$ 

#### Eksempe]

```
WP:
Linje: 1-20 Kolonne: 1-80 Region: HOVED
(...:....1T........T....:...T3....:..T 4 ...... T. 5 .....T. 6 T 7 .T
""1=Gunnar Staalesen ;
^{\circ}2=Din, til døden
deling and the set of the set of the set of the set of the set of the set of the set of the set of the set of the set of the set of the set of the set of the set of the set of the set of the set of the set of the set of th
\hat{A}=Gyldendal ;
^{\circ} 5=830301;
"'7=Privatdetektiv Varg Veum loser en vanskelig ask 1 Bergen.
\ddot{\phantom{a}}\mathbf{a}\hat{i} = Aron Aure ;
2=Men Julenissen kom ikke :
A"3=Bergen :
\degree<sup>2</sup> 4=Adventus Forlag
^{\circ} 5=860801;
"7=En julenisse er en gammel mann. men ikke alltid en
anill gammel mann...
\ddot{\phantom{a}}@
```
Gå ut av editoren når du har kontrollert at a1t er som det ska1.

SPADOK-lading 1. Gå tilbake til SINTRAN eller Brukermiljø-menyen og start IR-Service. Velg SPADOK <sup>09</sup> <sup>91</sup> passende svar — for eksempe]:

- LESING OG LAGRING AV TEKSTFIL SOM DOKUMENTER I DATABASEN -

```
Tekst til: spadok-kx1m:TEXT<J
Databasenavn (Standard: (Egen bruker)SDB) :
Skjemanavn: ny-kriminal+
Vil du ha autoverdier påslått? (Standard: Ja): n
Er dette del av en recovery-kjoring? (Standard: Nei): <J
Vil du ha innlesingen registrert i loggen? (J/N): j \leftarrow JSkilletegn mellom dokumenter (Standard=@):
Tegn for start på felt (Standard=^): ^
Tegn for slutt på tekst (Standard=;):
Tekstfilen leses
Antall dokumenter så langt : 110
Slutt pa tekstfil
Totalt antall dokumenter lagret : 112
```
Ingen meldinger

MERK: Det kan være tilfeller da du vil bruke andre verdier enn vist i eksemplet ovenfor. Hv1s for eksempe1 1oggf11en er for liten til å kunne inneholde alle dokumentene, svarer du n<d på spørsmålet om du vil ha innlesingen registrert i loggen.

- 2. Når SPADOK-kjøringen er ferdig, bør du gå inn <sup>1</sup> NOTIS-IR og g1 kommandoen Vis-dokument Ny-kriminal← for å sjekke dokumentene <sup>1</sup> det nye skjemaet.
- S1ette gammelt skjema og gam1e dokumenter 1.61 kommandoen S1ett-a11e—dokumenter Kriminal $\overline{\phantom{a}}$  (se neste underkapittel). 2. Gi kommandoen Slett-skjema Kriminal-J. 3. Reorganiser databasen for å få tilbake plassen som de s1ettede dokumentene opptok. Bruk funksjonen REORG (s1de 178).
- Oppdatere databasen 1. Kjør OPPDAT i IR-Service.

#### VIKTIG

Ta en sikkerhetskopi av databasen.

## SLETTE FLERE DOKUMENTER SAMTIDIG

Samme skjema Du kan slette mange NOTIS—IR—dokumenter samtidig, forutsatt at de tilhører samme skjema.

#### VIKTIG

Ta alltid en sikkerhetskopi av databasen før du sletter et stort antall dokumenter. Det finnes ellers ingen annen måte å gjenopprette dokumenter som ble slettet ved en feil. Du kan ikke gjenopprette slettede dokumenter ved hjelp av den funksjonen som gjenoppretter databasen etter et maskinkrasj.

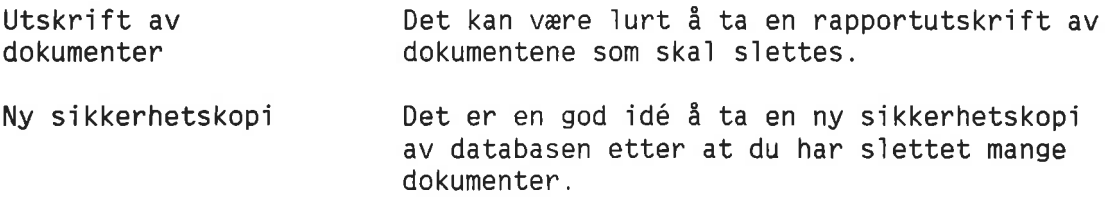

Manue11 sjekk Avbryte en Du kan velge "manuell sjekk" for å se hvert dokument før du bestemmer deg for å slette det e11er ikke. Du kan avbryte en prosess som s1etter mange

SLETT—kommando dokumenter, ved å trykke ANGRE-tasten. Dette kan gjores se1v om du ikke bruker "manue11 sjekk". Du kan 1kke gjenopprette dokumenter som a11erede er s1ettet.

- Me1d1ng Hvis du avbryter operasjonen, får du me1dingen "Funksjonen avbrutt fra termina1".
- Kommandoer Kommandoene for sletting av mange dokumenter lagret på ett skjema er:
	- Slett-dagens-dokumenter for sletting av a11e dokumenter 1agret siden siste oppdatering.
	- Slett-funne-dokumenter for sletting av alle dokumenter funnet i siste sokeoperasjon.
	- Slett-alle-dokumenter for sletting av alle dokumenter, ink1usive de som er Iagret siden siste oppdatering av databasen.

Det finnes ingen kommando for sletting av dokumenter lagret på forskjellige skjemaer.

Skjemanavn Når du gir én av kommandoene ovenfor, får du spørsmål om å oppgi skjemanavn. Du kan enten skrive he1e navnet e11er en forkorte1se.

IR:SLETT-DAGENS-DOKUMENTER Skjemanavn :kriminal<

(...:....1....:....2....:.. ..3....:....4....:....5....:....6....:....7....:

Manue11 sjekk Neste sparsm51 er om du v11 ha manue11 sjekk for dokumentet s1ettes. Hvis du ønsker manuell sjekk, svarer du j e11er ja+J. Dette er standardsvar p5  $sprs$  $\overline{a}$ Tet. MERK: Hvis du svarer noe annet enn nei eller n+1, antar NOTIS-IR for sikkerhets skyld at du egentlig ønsker manuell sjekk.

Med manue11 sjekk NOTIS-IR viser nå det første dokumentet i settet som skal slettes, og du får meldingen "Dersom dokumentet ska] s1ettes, skriv: — "

Trykk - (minustegntasten) for å slette

Norsk Data ND—63 005.3 NO

Synonym1ista er én—veis. I eksemp1et ovenfor betyr dette at mens finans er et synonym for bank, er ikke bank synonym for finans. Hvis du foretar et synonymsøk på bank, vil du finne a11e dokumenter som inneho1der ordet finans. Foretar du derimot et synonymsøk på finans, v11 du ikke finne de dokumentene som 1nneho1der ordet bank.

Du ser også at synonymstrengen for bank går over to linjer. Den farste avs1uttes med +, <sup>09</sup> den andre linja begynner igjen med hovedordet bank etterfu19t av semiko1on.

Soketid

MERK: Søketiden for synonymsøk øker med størrelsen på synonymfilen. Men størrelsen på synonymfilen har ingen innvirkning på vanlig soking.

200

KAPITTEL 17

Reetablering av databaser

Norsk Data ND-63.005.3 NO

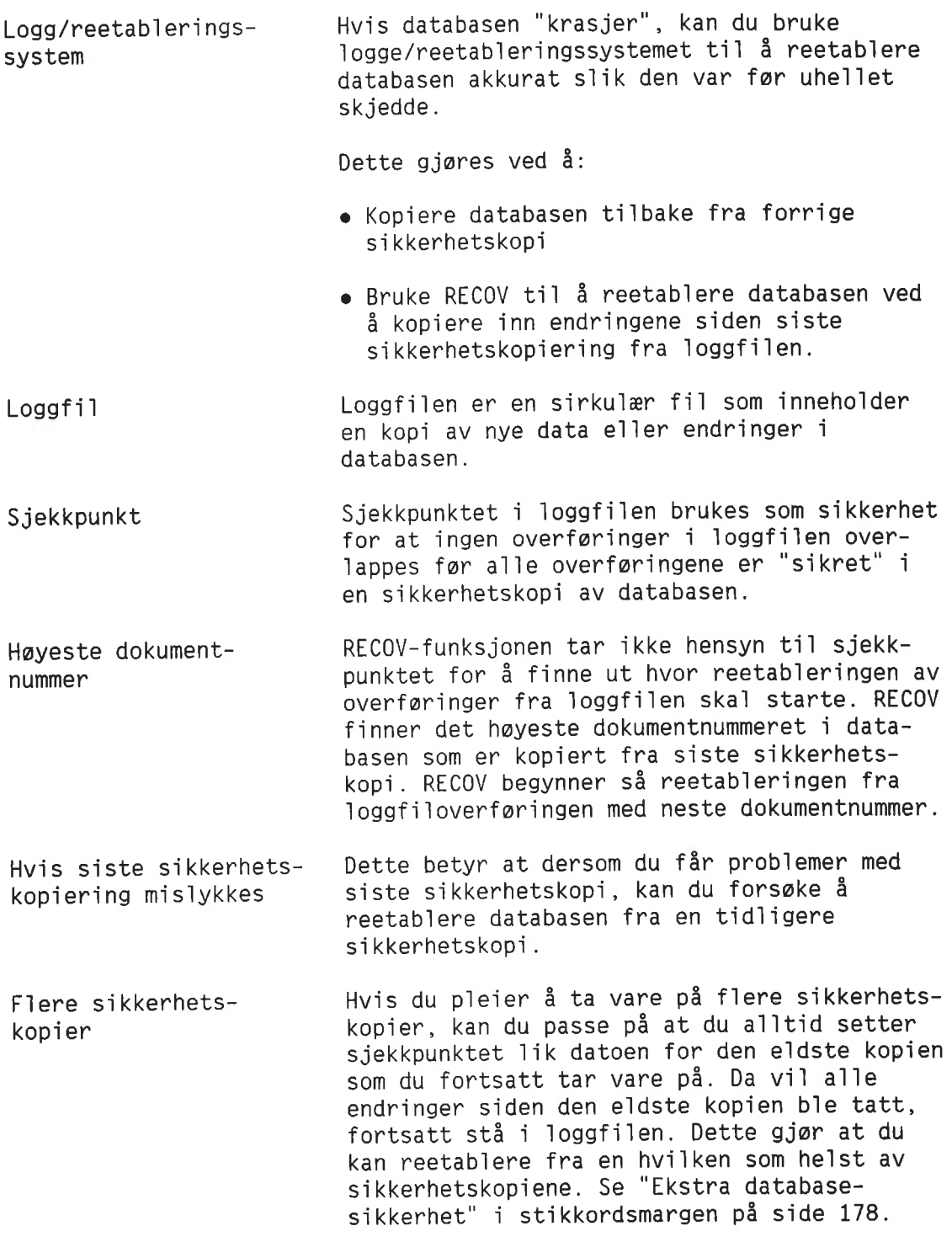

## STANDARD REETABLERINGSPROSEDYRE

Nér kan du bruke standard reetablering? hvis: Du kan bruke standard reetab1eringsprosedyre

- <sup>o</sup> Loggfi1en er intakt
- <sup>o</sup> Du har tatt minst en sikkerhetskopi av databasen siden den b1e opprettet. Hvis

ikke, se nedenfor.

- Du har tatt en sikkerhetskopi av databasen etter at du omdefinerte 1oggf11en sist.
- Du ikke har brukt SPADOK-funksjonen ti1 <sup>a</sup> slå loggfilen av etter at du tok siste sikkerhetskopi. Har du gjort dette, se side 205.

MERK: Du kan ikke bruke reetab1erings funksjonen til å reetablere slettede dokumenter.

#### Framgangsmåte Dette er standard reetabIeringsprosedyre:

. Reetab1er fra den nyeste sikkerhets kopien av databasen.

#### VIKTIG

Pass på at du ikke ødelegger loggfilen ved å kopiere inn en gammel versjon over den nye.

> Hvis disken er fu11 av fei], bor du kopiere inn he1e sikkerhetskopien ved hje1p av Sikkerhetskopieringssystemet.

- . Forsikre deg om at du er 1ogget inn som eier av den ode1agte databasen.
- 3. Bruk kommandoen RECOV i IR-Service for å utføre endringene registrert i loggfilen siden siste sikkerhetskopiering av databasen.

Hvis du får melding om at dokumenter mang1er i 1oggen, kan du 1ese "Reetablering når logging har vært slått av på" side 205.

4. Kjør OPPDAT-programmet slik at den reetab1erte teksten b11r ti1gjenge11g for saking.

# REETABLERE DATABASEN UTEN SIKKERHETSKOPIERING

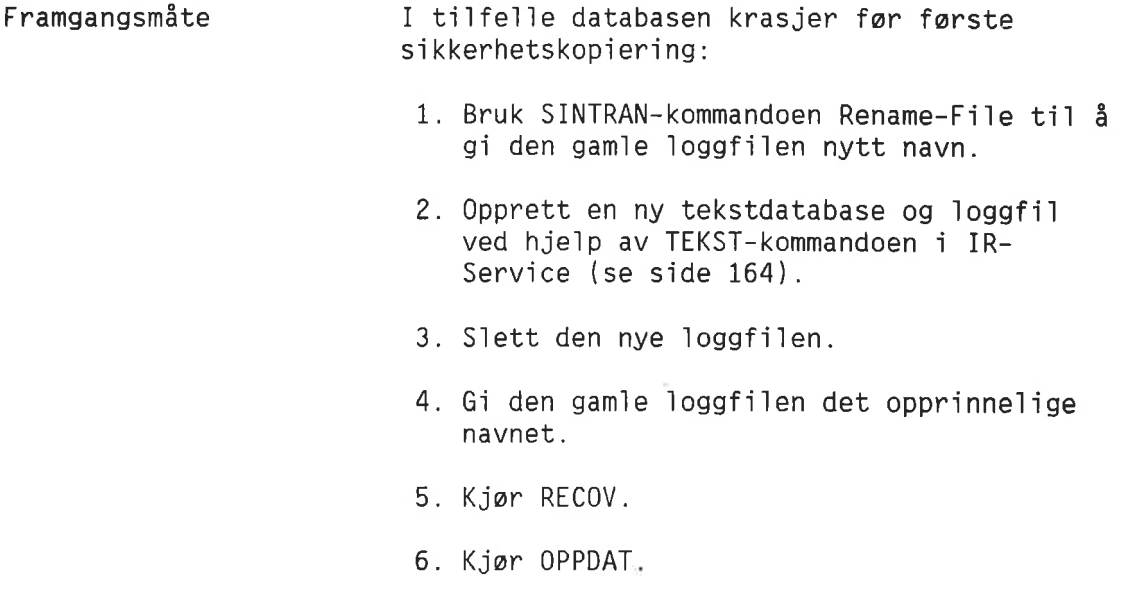

# REETABLERING NÅR LOGGING HAR VÆRT SLÅTT AV

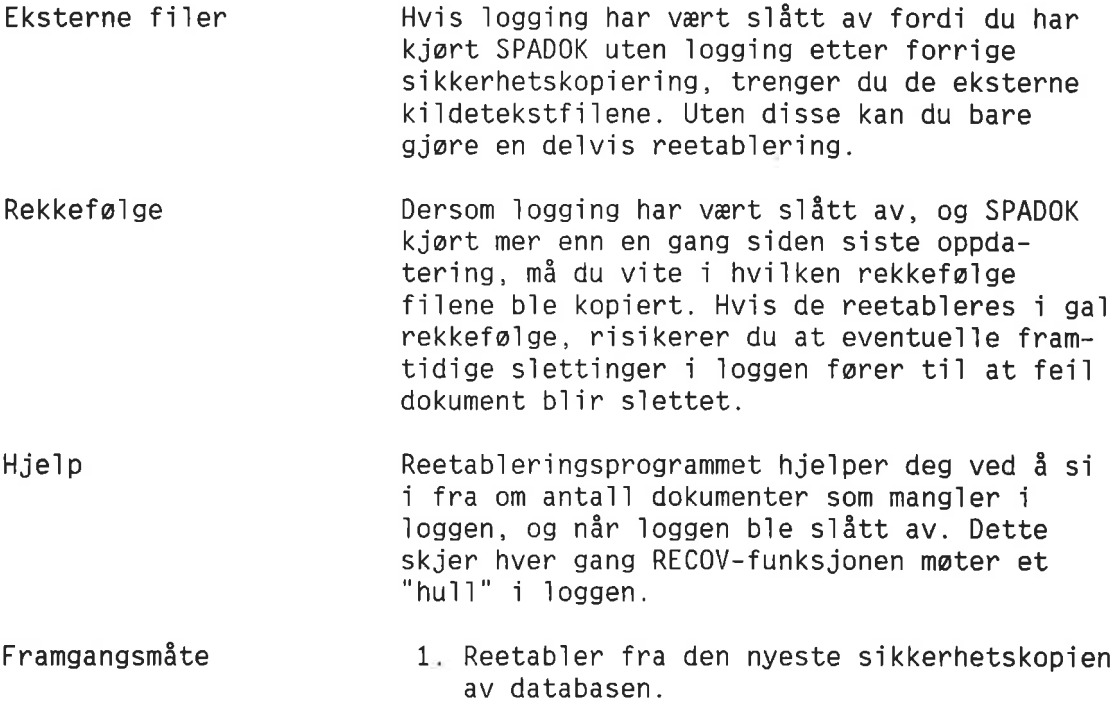

### VIKTIG

Pass på at du ikke ødelegger loggfilen ved å kopiere inn en gannel versjon over den nye.

Hyis disken er full av feil, bør du kopiere inn hele sikkerhetskopien ved hje1p av Backup—systemet.

- 2. Forsikre deg om at du er logget inn som eier av den ødelagte databasen.
- 3. Start RECOV-funksjonen i IR-Service. Du får melding om at dokumenter mangler i 1oggen.

Reetableringen stopper når den kommer til det første punktet hvor loggingen ble slått av. Programmet viser det aktuelle tidspunktet, og hvor mange dokumenter som mangler.

- 4. Gi kommandoen SPADOK i IR-Service, og kopier dokumentene som mang1er fra den første eksterne filen. Husk å svare J på følgende spørsmål: "Er dette del av en recovery-kjøring?".
- 5. Når SPADOK er ferdig, kan du umiddelbart kjare en oppdatering (OPPDAT) hvis du foretrekker <sup>5</sup> oppdatere de dokumentene som er reetablert til nå, istedenfor å kjøre en stor oppdatering på slutten av reetableringen.
- 6. <sup>61</sup> kommandoen RECOV en gang t11. Stopper reetableringen nå også, gjentar du trinn 4, 5 09 6.
- 7. Kjør den endelige oppdateringen av databasen.

### DELVIS REETABLERING MED TOMME DOKUMENTER

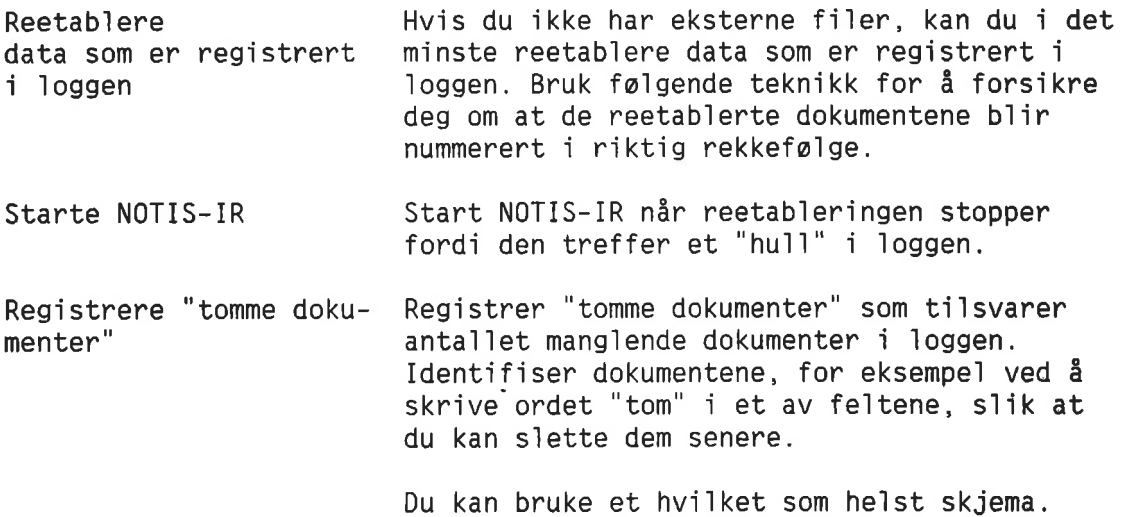

Norsk Data ND-63.005.3 N0

 $\sqrt{ }$ 

モラ

Service of

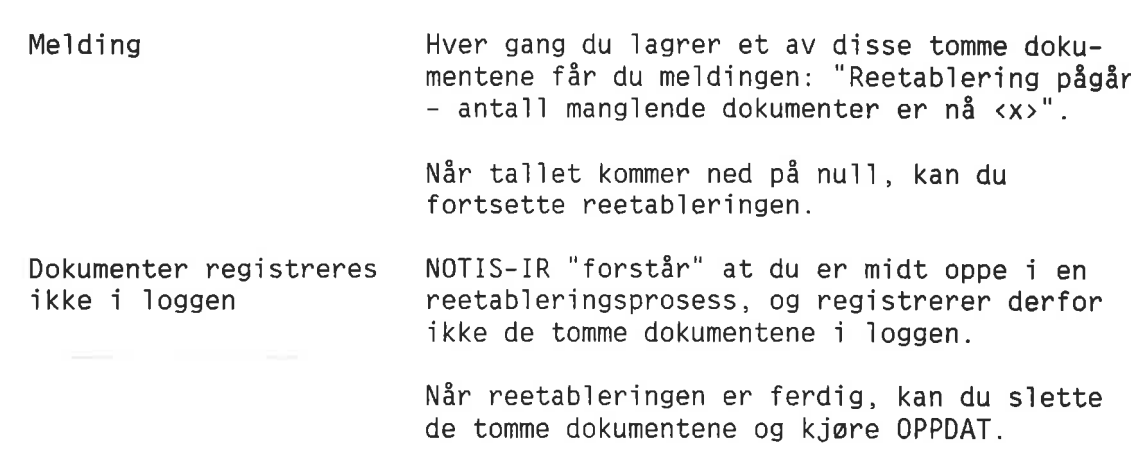

Norsk Data ND-63.005.3 NO
KAPITTEL 18<br>FORBEDRE EFFEKTIVITETEN I STORE DATABASER

### **STOPPORD**

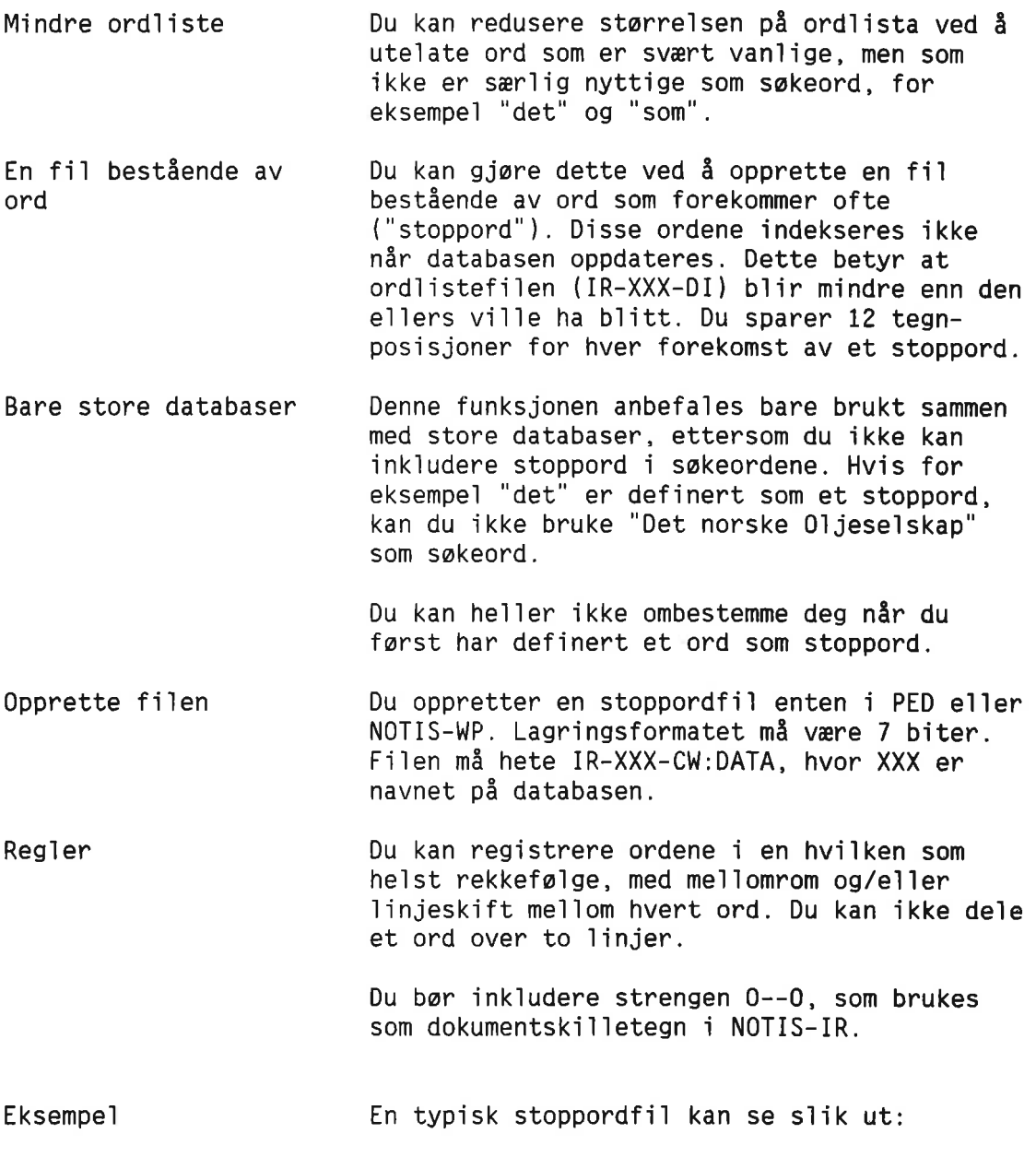

```
WP:Linje: 1-20 Kolonne: 1-80 Region: HOVED
                                                     '
..T3....:..T.4....:.T..5....:T...6....T....7...T:
0--0 det den er og som
noen
dette for the second test of the second second test of the second second second second second second second second second second second second second second second second second second second second second second second se
du
alle
```
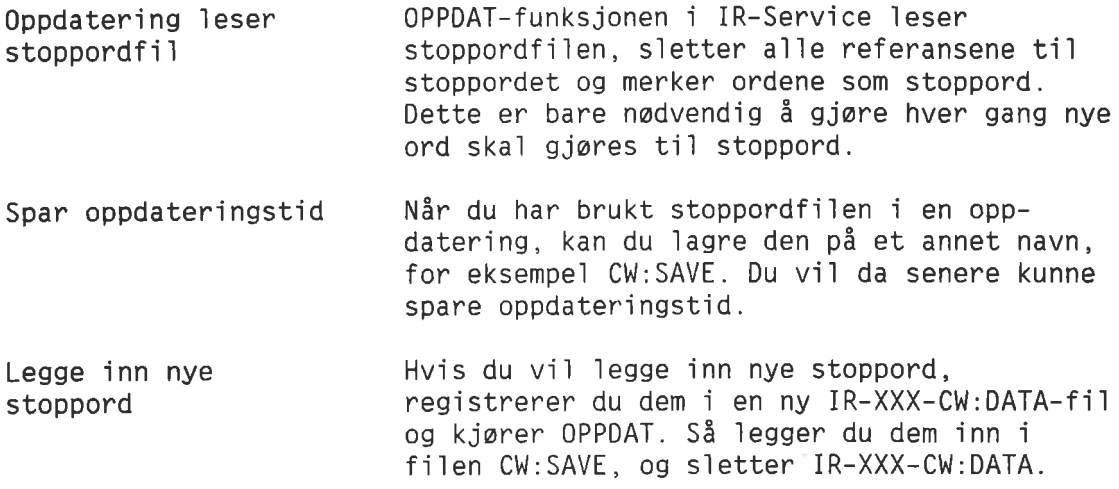

### NOEN RÅD I FORBINDELSE MED STORE DATABASER

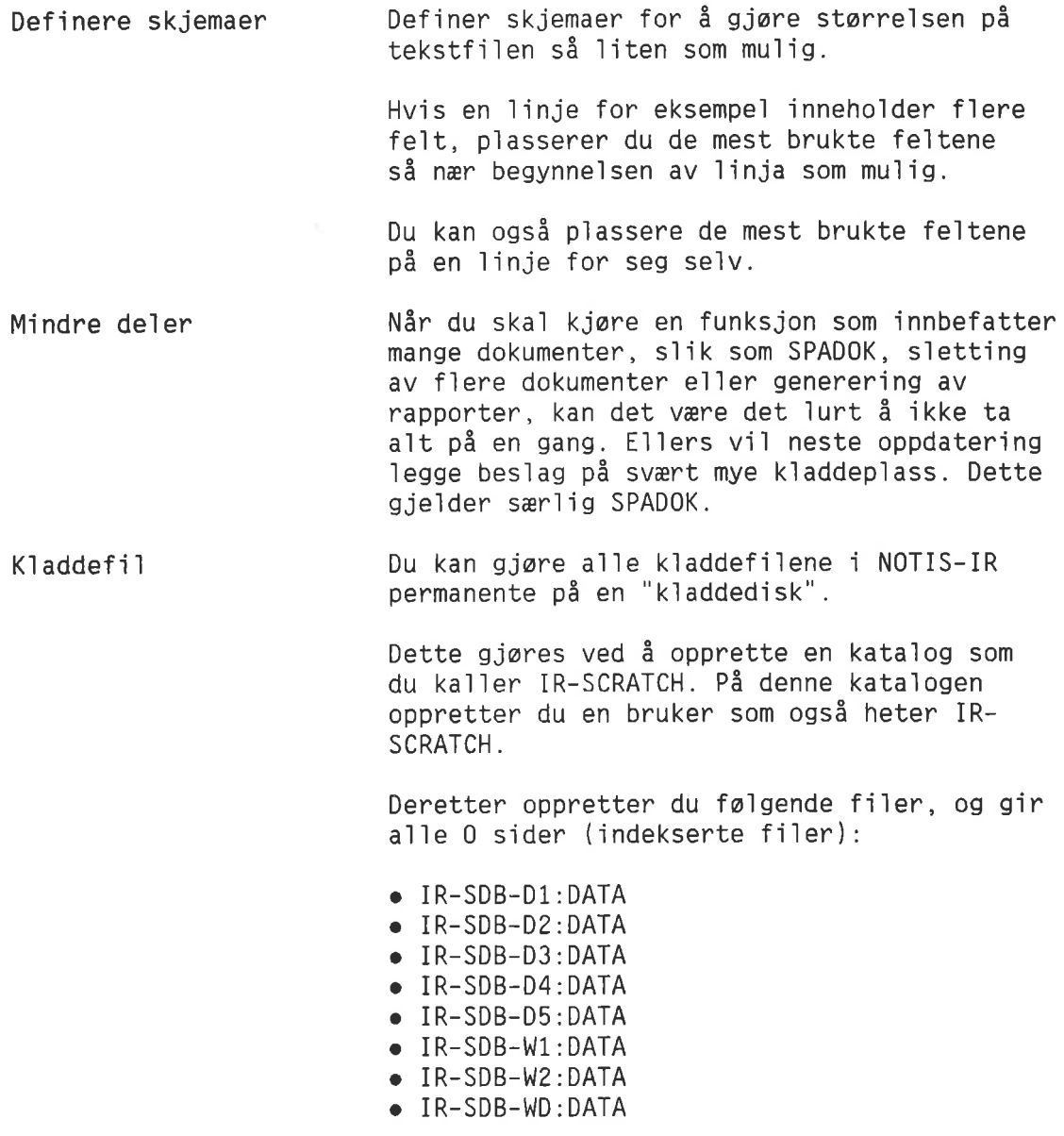

Norsk Data ND-63.005.3 NO

Fjern kata1ogadgangen fra disse fi1ene ved hje1p av SINTRAN—kommandoen Set—Fi1e—Access.

Du får nå meldingen "Unable to delete file IR—SDB—XX:DATA". Denne me1d1ngen kan ignoreres.

MERK: REORG—funksjonen trenger en annen k1addedisk.

F1ere sikkerhets kopier Ta hyppige sikkerhetskopier av databasen.

Batch—e11er mode—jobber Bruk batch —e11er mode—jobber t11 vanlige databasefunksjoner. Se side 217.

Sorterings—bruker kommandoen Bruk kommandoen Sorterings—bruker hvis du onsker <sup>5</sup> bruke p1assen t1] en annen SINTRANbruker for å sortere og generere rapporter. Se side 140.

Skriver knyttet t1] termina1en Hvis du har en skriver knyttet t11 terminalen, kan du bruke logging på den når du kjarer IR-Service. Det er bare me1dinger som kommer på en ny linje på skjermen som vil bli skrevet ut. Dette reduserer anta11 me1dinger underveis, og betyr at du ikke trenger å bruke en stor utfil for meldinger fra en mode- e11er batch-jobb.

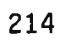

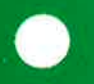

NOEN RÅD I FORBINDELSE MED BATCH- OG MODE-JOBBER

Noen råd i forbindelse med batch- og mode-jobber

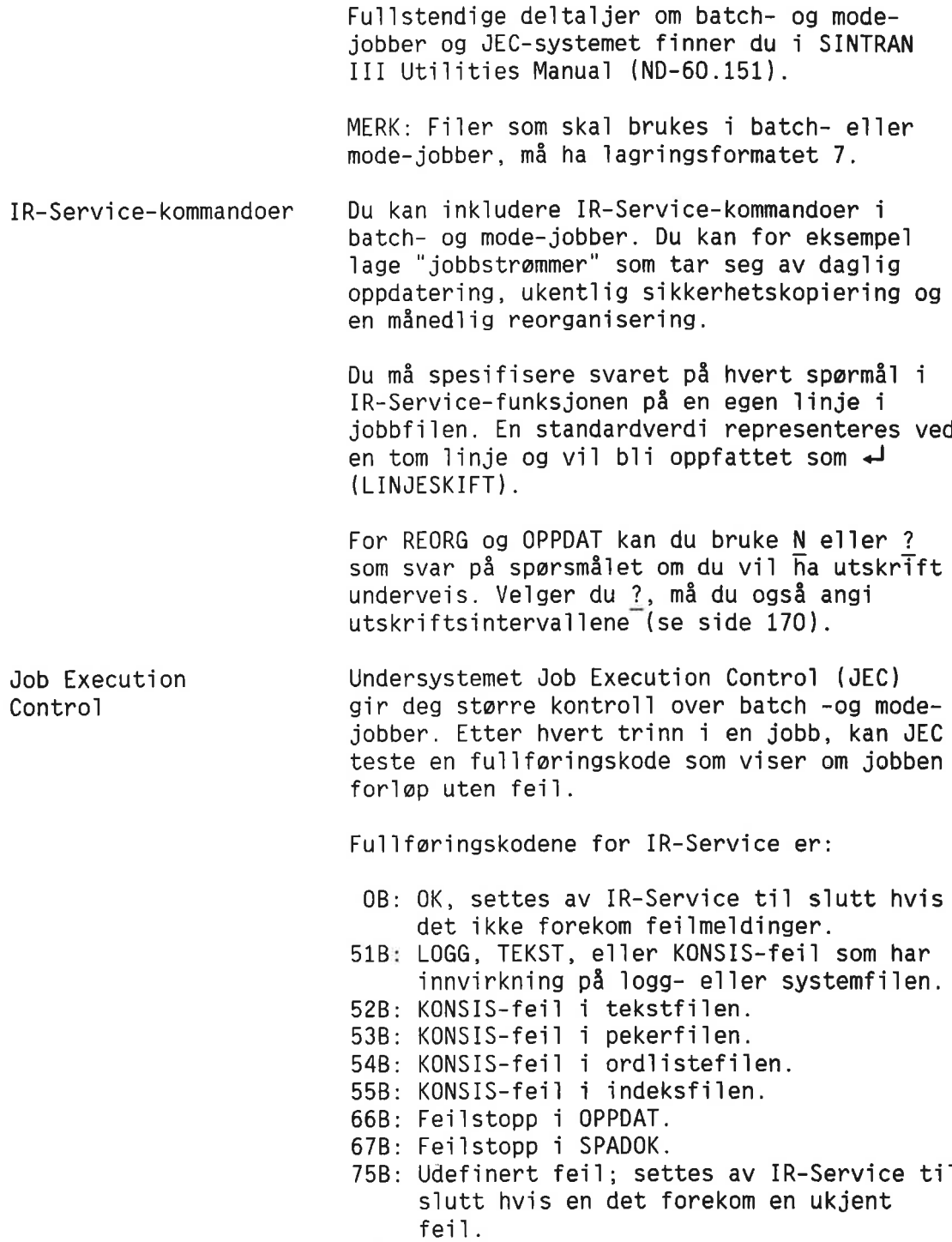

763: OPPDAT e11er SPADOK avbrutt uten at det ble gitt en feilmelding.

Her er et eksempel på en mode-jobb som kjører konsistenssjekk og oppdatering. Hvis KONSIS finner feil, stopper jobben uten å kjøre oppdateringen.

```
WP:
Linje: 1-20 Kolonne: 1-80 Region: HOVED
:...T3....:..T.4....:.T..5....:T...6....T....7...T:
@jec begin
@Jec print-date
@1r-service
konsis
\mathbf{p}\mathbf t\mathbf f0
e
n
@jec print-completion-code
@jec 1f completion-code ) 0 terminate
@1r-serv1ce
oppdat
\overline{z}5
10
1O
10
n
@jec and
```
Hvis du ka1ler denne fi1en IR—Konsis— Oppd: MODE, og utfilen er en eksisterende fil som heter Mode-meldinger: LOG, starter du mode-jobben ved å gi SINTRAN-kommandoen:

@Mode INPUT FILE: IB-Konsis-Oppd:MODE OUTPUT FILE: Mode-meldinger:LOG

NOTIS-IR-kommandoer Du kan opprette en mode-fil som skal utføre en rekke NOTIS-IR-kommandoer. Du kan for eksempel få utført et søk, og deretter få Iagd en rapport med deta1jer om dokumentene som b1e funnet.

Dette må du huske:

- $\bullet$  ( $\leftrightarrow$ ) i en mode-jobb betyr det samme som 11njesk1ft <sup>1</sup> NOTIS—IR. Du kan bruke dette til å angi at du vil bruke standardparametere.
- <sup>o</sup> Det er v1kt1g <sup>é</sup> utfore kommandoene <sup>1</sup> r1kt1g rekkef01ge.
- <sup>o</sup> Bruk hjemmekommandoen Utfor 1stedenfor  $UTFØR-tasten$  eller CTRL + W. Disse to kan ikke brukes i en SINTRAN-jobb.

MERK: Du kan 1kke bruke Utfor—kommandoen til å sette i gang en kommando med standardverdier.

- $\bullet$  Bruk CTRL + 0 CTRL +  $\beta$  til å indikere \—tasten nér du skr1ver 1nn kommandoene t11 mode-filen i NOTIS-WP. Det du ser på skjermen, er et—tegnet (&).
- <sup>o</sup> For storre databaser kan du <sup>91</sup> kommandoen Sorterings-bruker og svare 1 på spørsmålet om begrenset utskrift. Dette reduserer tekstmengden p3 skjermen.
- <sup>o</sup> FUNK-tastene kan 1kke brukes <sup>1</sup> mode-jobber. Du kan bruke CTRL <sup>+</sup> <sup>Z</sup> 1stedenfor FUNK <sup>0</sup> nér du skal bestemme formatet i utfilen.
- o 0ppg1 en skr1ver e11er en f11 som utskriftsenhet for en rapport. En mode—jobb som inneholder IR-kommandoer, må ha en terminal som utfil.

Du kan 1age mode—jobber som bruker NOTIS—TF eller NOTIS-RG til å behandle rapporten videre.

Du kan 1kke bruke NOTIS—IR—kommandoer <sup>1</sup> batch—jobber.

Her er et eksempel på en mode-jobb som. utfører et søk med kommandoen Finn-dokument og skriver en rapport.

```
WP:
Linje: 1-20 Kolonne: 1-80 Region: HOVED
0ir-noFinn-dokument
kriminal
morder
&utfør de la strategiske konge og de la strategiske konge og de la strategiske konge og de la strategiske konge
Skriv-funne-dokumenter
krim-rapport
philips10
60
kriminal
Kriminalromanrapport
```
VEDLEGG A<br>REFERANSELISTE FOR FEILMELDINGER

De feilmeldinger det refereres til i teksten, star oppfort med et sidenummer. MERK: IR-Service—fei]me]dinger er ikke tatt med i denne oversikten. <x> funne dokument(er) modifisert e]]er s]ettet siden siste oppdatering. Advarsel - dokumenter mangler i loggen, side 36 og side 107. Advarse] - logg snart full - mangler dokumenter i loggen, side 36. Advarsel - mer enn en søketabellfil for databasen. Må rettes opp før oppdatering, side 156. Angitt dokument finnes ikke. Bruk vis—kommando om du dnsker utskrift ti] termina]. Databasen må åpnes først. Databasen reservert av IR-Service, side 11. Databasenavn må oppgis. Denne databasen er ukjent. Denne databasen har ikke HENTE- og FELLES—ti]gang. Denne fi] finnes ikke, side 41. Denne skriver er ikke tilgjengelig. Det er ikke lov å skrive i denne databasen. Det er ikke lov å skrive i denne skjemadatabasen. Det er ikke plass til angitt tekst i denne posisjonen, side 27. Det er ikke plass til flere dokumenter, side 184. Det er ikke plass til flere felter, side 89. Det er ikke registrert noen dokumenter siden siste oppdatering. Det er ikke registrert noen dokumenter. Det finnes ingen dokumenter av denne type i resultatlisten. Det finnes intet s]ikt SUPERSKIFT-tegn. Dette skjema inneho]der ingen fe]ter. Dokument(ene) i resultatlisten er modifisert eller slettet, side 61. Dokumenter er registrert med dette skjema. Dokumentet er b]itt s]ettet e]]er modifisert av en annen bruker. Dokumentet er ikke lagret – ønsker du å lagre det (J/N) ?, side 23. Dokumentet må vises først. Dokumentets ]engde er <x> ]injer. En backup har b]itt kopiert inn uten at RECOVER har b]itt kjort. Fei] under sortering. Fei] ved henting av dokument. Feil ved lesing fra sortert liste. Feil ved søking - arbeidsbuffer var ikke stor nok. Fei] ved soking — skjemaet er ikke utfy]t. Feil ved søking - spørsmålet er galt stilt. Feil ved søking - spørsmålet inneholder stoppord, side 61. Feil ved søking - stoppord kan ikke brukes. Feil ved søking - søkeskjema er ikke riktig utfyllt. Feil ved søking - ulovlig nøkkel. Feil ved åpning av rapportfil. Fei] ved épning av sorteringsfi], side 140. Feil ved åpning eller lesing av filen <filnavn>. Fe]tet er fu]]t, det er ikke p]ass ti] f]ere ]injer, side 21. reitet er iulit, det er ikke plass til ilere innjer, si<br>Feltnummer det ikke er plass til, står sist i skjemaet. Fi]en er tom. For ]ite arbeidsp]ass — rapportgenerering avbrutt. For mange filer på spesifisert bruker. Her finnes det et felt allerede.

Her finnes det ikke noe feit, side 89. Ikke entydig fiinavn, side 106. Ingen brukbare søkekriterier definert - begynn med FINN-DOKUMENT, side 60. Ingen dokumenter registrert på dette skjema i denne databasen. Ingen feiter definert. Ingen k1addefi1 apen — NOTIS—IR avsiutter. Inkonsistens i database - lagring og sletting ikke tillatt. Kopi / fiytt kun ti11att etter siste felt. Logg snart fu11 — tid for backup/sjekkpunkt,side 36. Logge-eller systemfil ikke tilgjengelig, ikke mulig å skrive i databasen, side 10. Loggen er fu11 — siste dokument mangier i ioggen, side <sup>36</sup> 09 side 186. Loggen gikk fu11 — dokumentet ble iagret men ikke 1ogget, side 36 09 side 186. Logging ikke utfart — fei] nummer <x>. Merket område kan ikke inkludere et felt. Merket område må være innen et felt. Nøkkel-tekst for lang - må forkortes. Ord må oppgis. Overskrift kan ikke innehoide ekspanderbare feiter. Rapport kan ikke vises på skjerm ved utskrift til printer. Rapport-parametre mă oppgis. Skift <sup>+</sup> kopi / skift <sup>+</sup> fiytt kan ikke overskrive et feit. Skjema finnes ikke, side 20. Skjemadatabasen er fu11. Skjemadatabasen ikke funnet, side 10. Skjemaet brukes av en annen bruker. Skjemaet er ikke iagret, side 80. Skjemaet inneho1der for mye tekst. Skjemanavn er ikke angitt i :0UT—fi1en. Skjemanavn i bruk. Skjemanavn ikke angitt. Skjemanavn må oppgis. Sorteringsfii for stor. Streng er ikke angitt. Streng finnes ikke, side 63. Synonymfil mangler. Søking er ikke mulig før oppdatering, side 61. Søking ikke mulig – ordbok er ødelagt. Tast ANGRE hvis du ønsker å skrive inn/redigere tekst. Tekst kan ikke 1eses ti1 et beskyttet dokument. Tekst må leses til et tekstfelt. Tekst(er) må leses fra en : OUT-fil. Teksten er forkortet — maks. ant. 1injer er 41. Tomme skjema kan ikke iagres. Tvetydig databasenavn. Tvetydig kommando, side 12. Tvetydig skjemanavn. Udefinert fe1t i :OUT-fiien — tekst hoppes over, side 93. Ukjent kommando, side 89. Ulovlig feltnr. angitt i : OUT-filen - tekst hoppes over. U1ov1ig kommando, side 89. Uloviig operasjon ti1 venstre for fe1t. Ulovlig tegn i felt - de(t) siste tegn(et) er ignorert. Ulovlig utstrekning av felt, side 89.

Ulovlig verdi gitt som parameter.<br>Umulig å registrere eller slette før backup tas og sjekkpunkt settes.

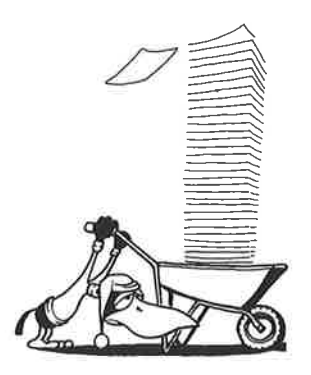

Norsk Data ND-63.005.3 NO

○

VEDLEGG B<br>REFERANSELISTE FOR KOMMANDOER OG TASTER

 $\sim$ 

**KOMMANDOER** 

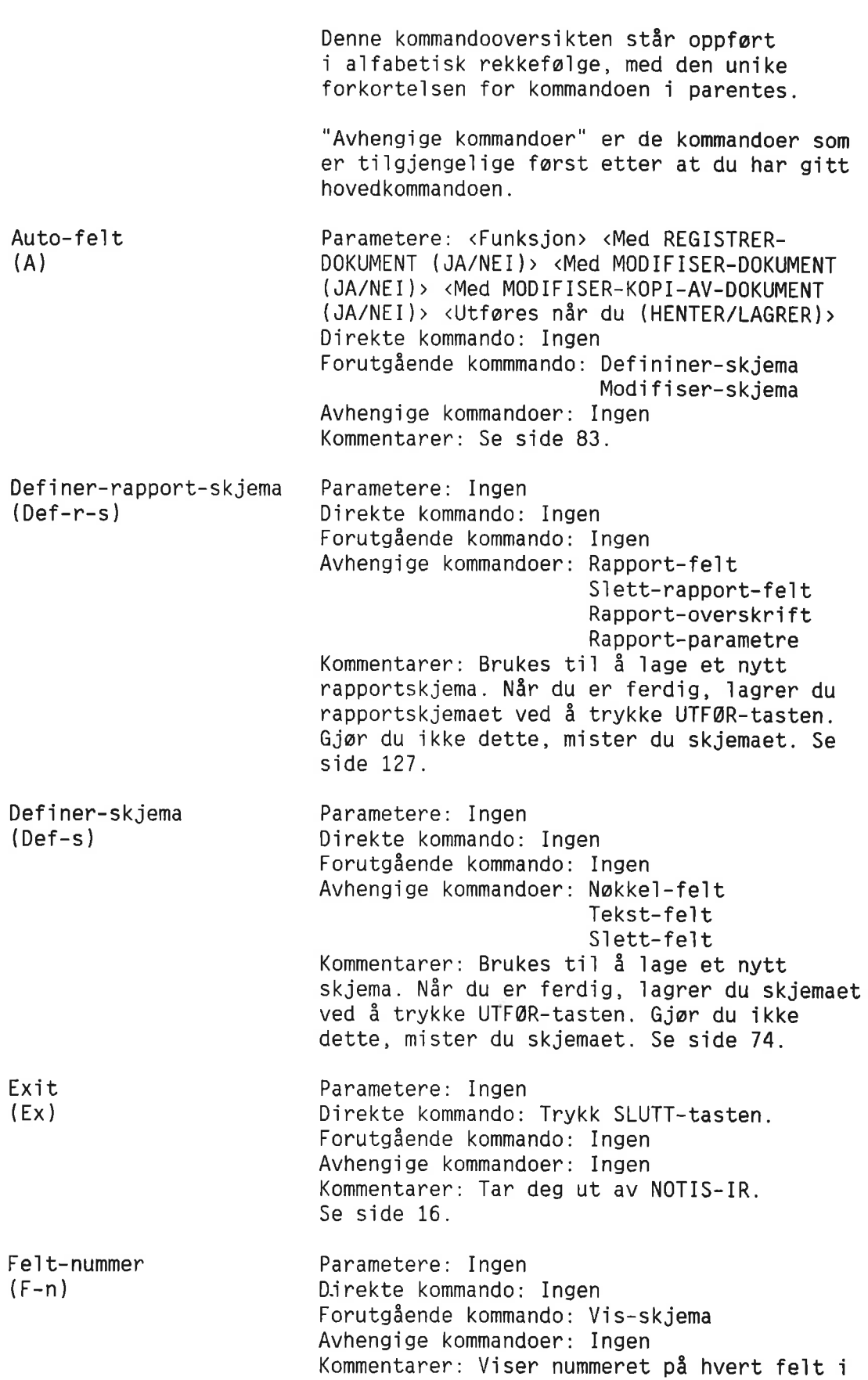

Finn (Finn) Finn—dokument  $(Fi-d)$ Finn-med-søkespråk  $(F-m)$ F1ytt-ti1—1inje (F1) Forrige—dokument (Fo—d) Forrige—vindu  $(Fo-V)$ skjemaet. Se side 81. Parametere: <Streng> Direkte kommando: Ingen Forutgående kommando: En hvilken som helst kommando som viser et skjema, et dokument eller et sett dokumenter. Avhengige kommandoer: Ingen Kommentarer: Brukes til å finne en tekststreng i et skjema, i et dokument eller i et sett dokumenter. Se side 62. Parametere: <Skjemanavn> Direkte kommando: Ingen Forutgéende kommando: Ingen Avhengig kommandoer: Siett—funne—dokumenter Vis—funnet—dokument Skriv—funne-dokumenter Kommentarer: En enkel søketeknikk. Du kan avbryte et søk ved å trykke ANGRE-tasten. Se side 46. Parametere: Ingen Direkte kommando: Ingen Forutgéende kommando: Ingen Avhengige kommandoer: Siett-funne—dokumenter Vis-funnet-dokument Skriv-funne-dokumenter Kommentarer: En avansert søketeknikk. Du kan avbryte et søk ved å trykke ANGRE-tasten. Se side 113. Parametere: <Linje>. Direkte kommando: " Forutgående kommando: En hvilken som helst kommando som viser et skjema eller et dokument på skjermen. Avhengige kommandoer: Ingen Kommentarer: Hvis angitt linje allerede står på skjermen, vil HJEM-pila (\) flytte markøren dit. Hvis linja ikke står på skjermen, biir skjermbiidet fiyttet siik at den angitte linja blir øverste linje på skjermen. Parametere: Ingen Direkte kommando: <= eller -Forutgéende kommando: Samme som for Forste dokument Avhengige kommandoer: Ingen Kommentarer: Viser forrige dokument i et sett. Se side 24. Parametere: Ingen Direkte kommando: RULL-OPP-PIL (1) Forutgående kommando: Samme som for Førstevindu.

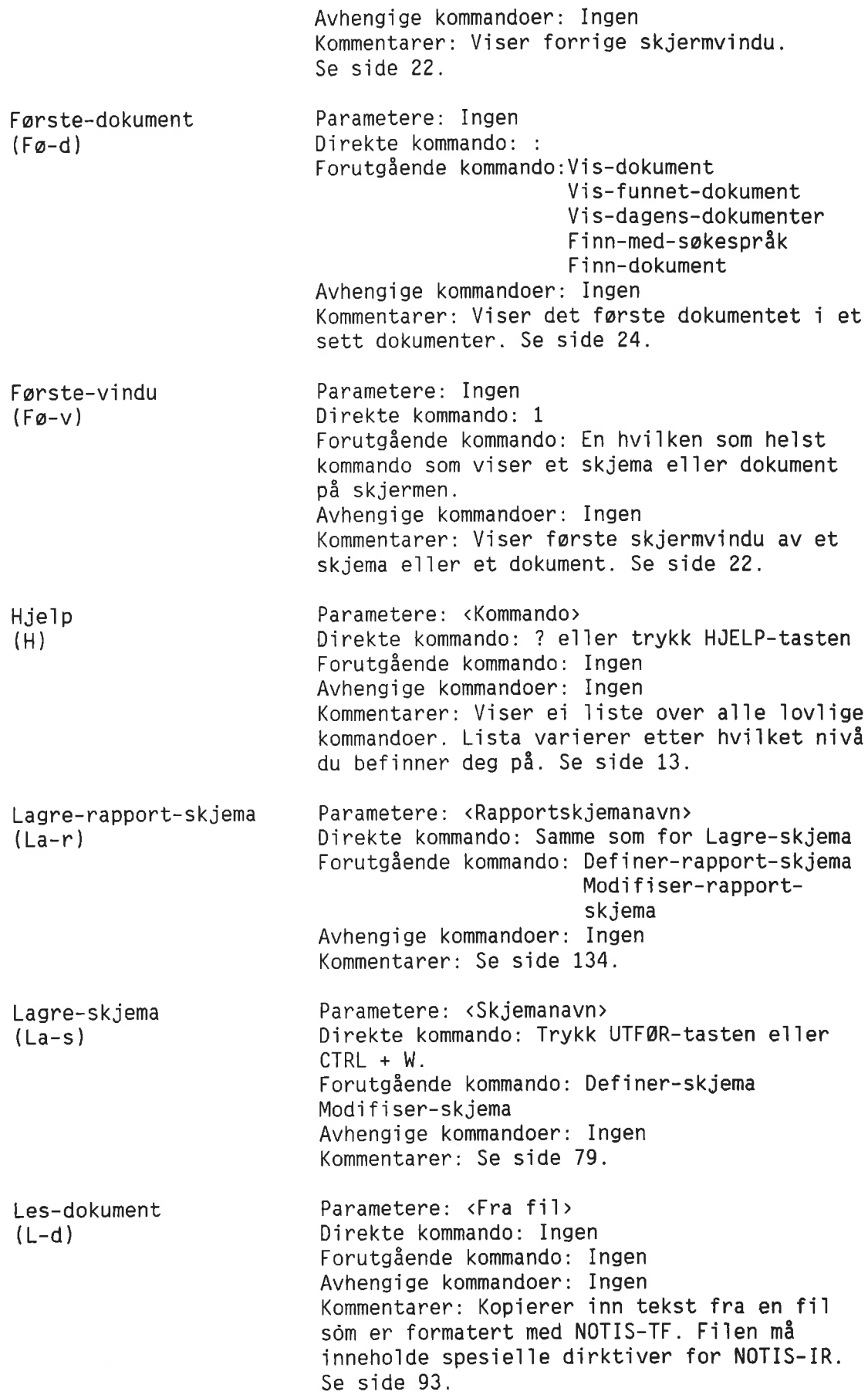

Referanseliste for kommandoer og taster

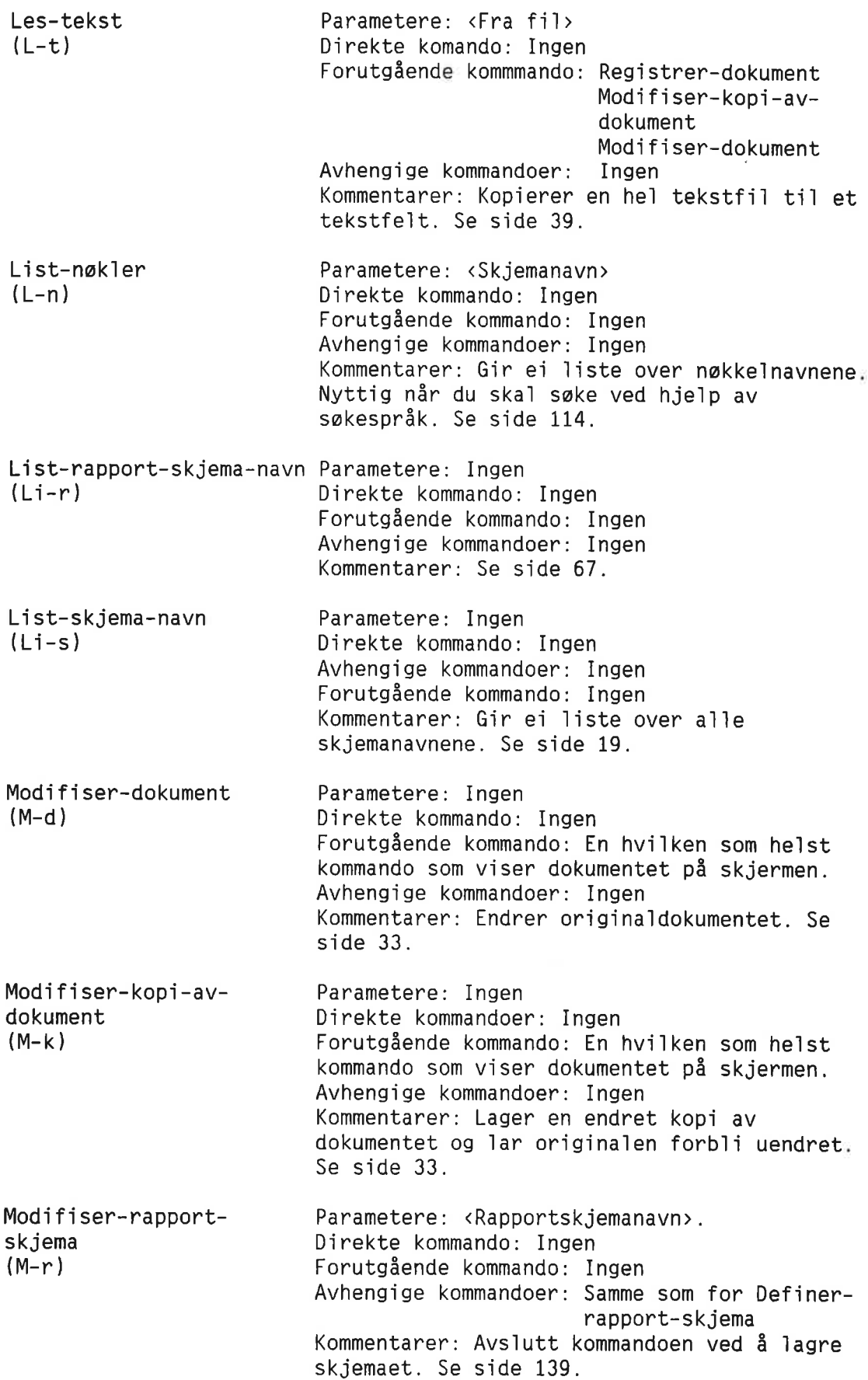

232

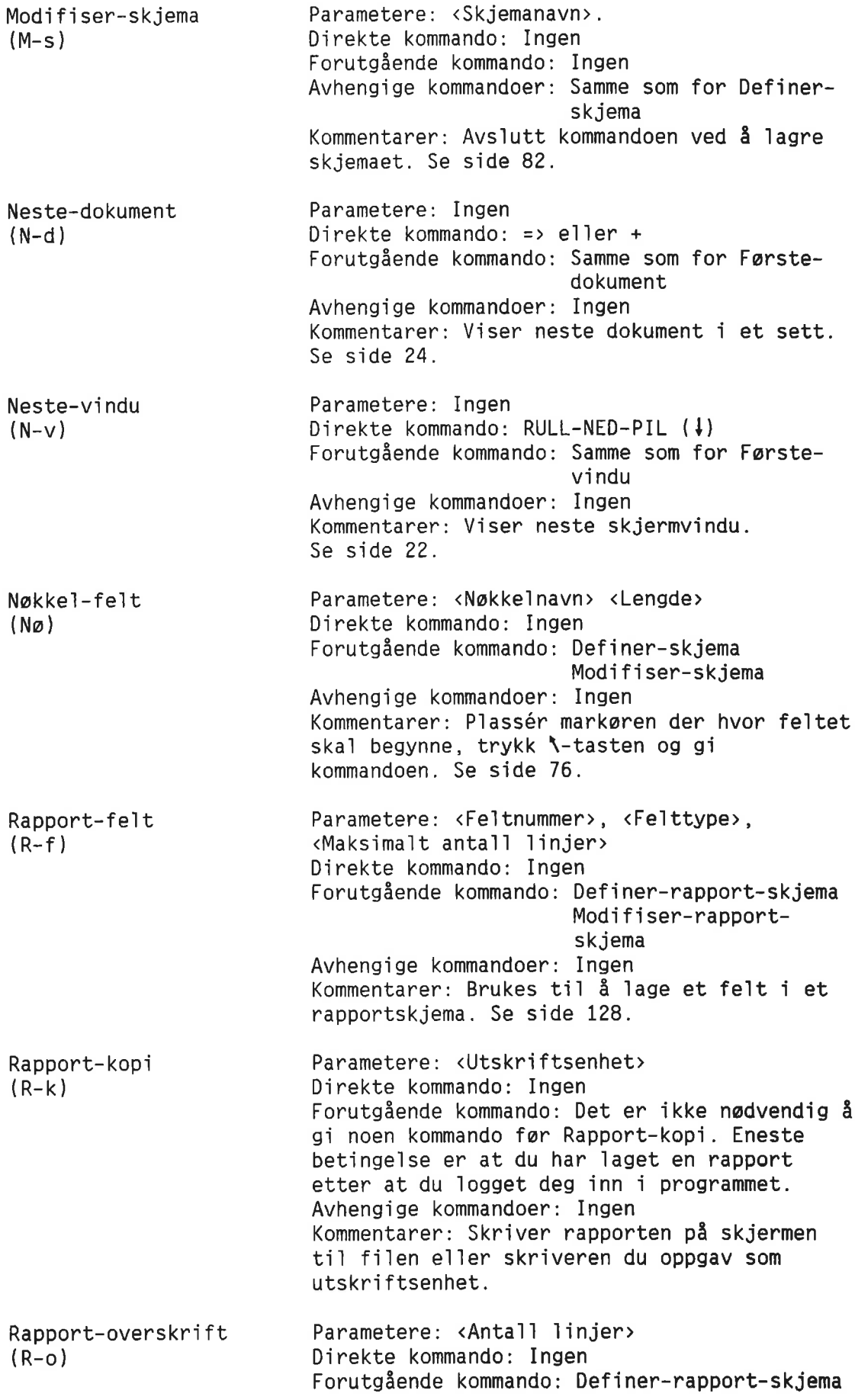

Norsk Data ND-63.005.3 N0

÷,

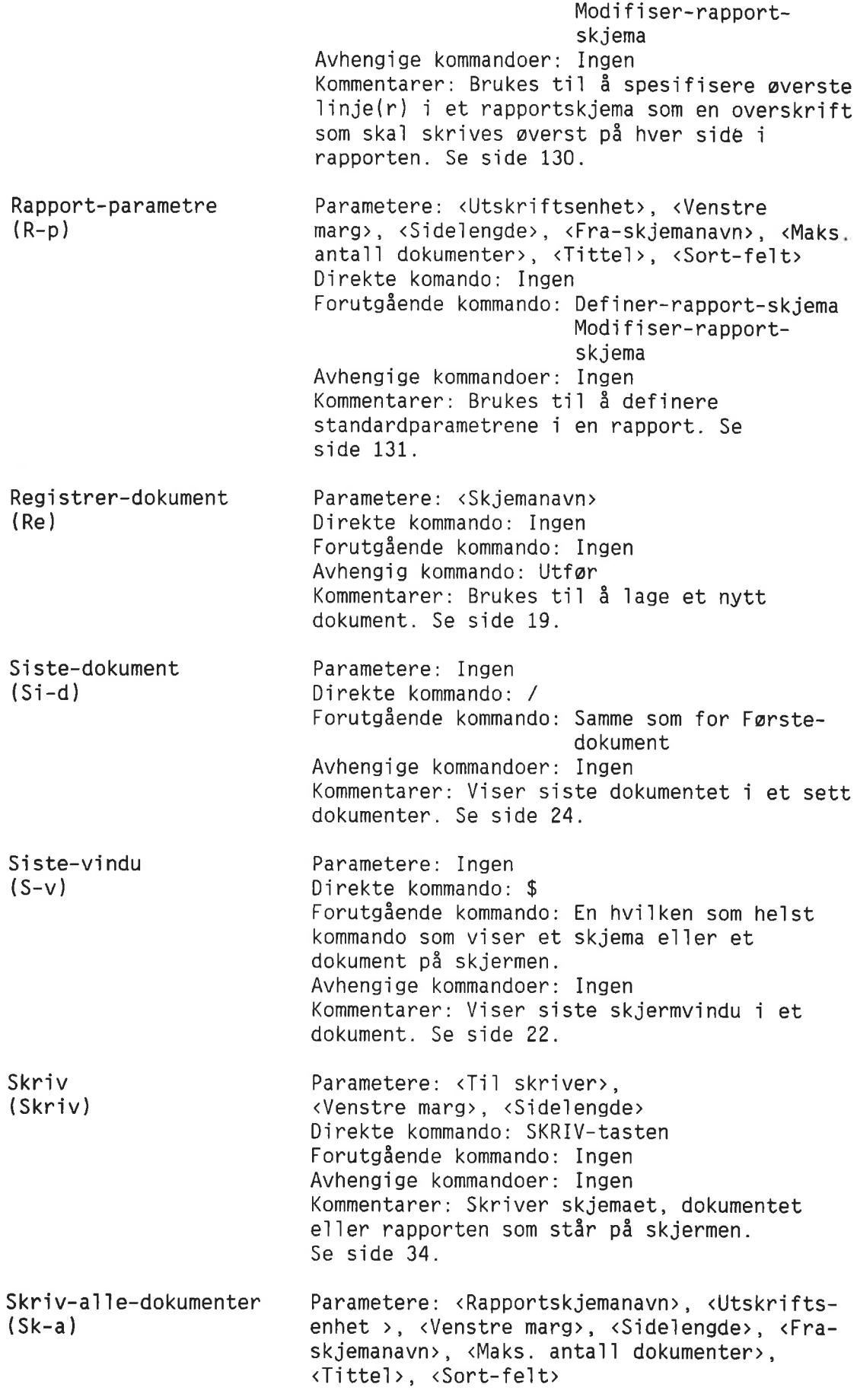

 $\tilde{\omega}$ 

Norsk Data ND-63.005.3 NO

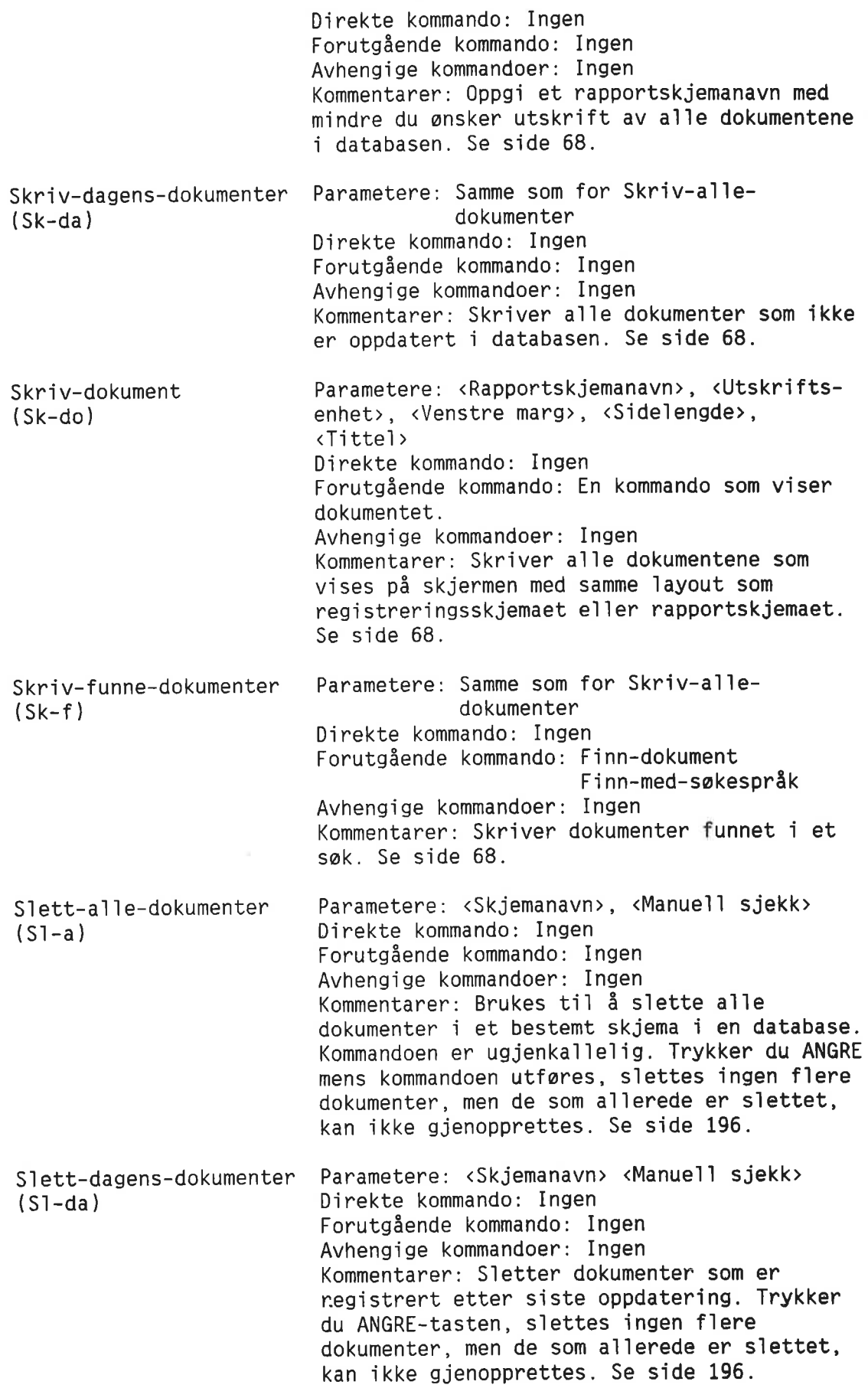

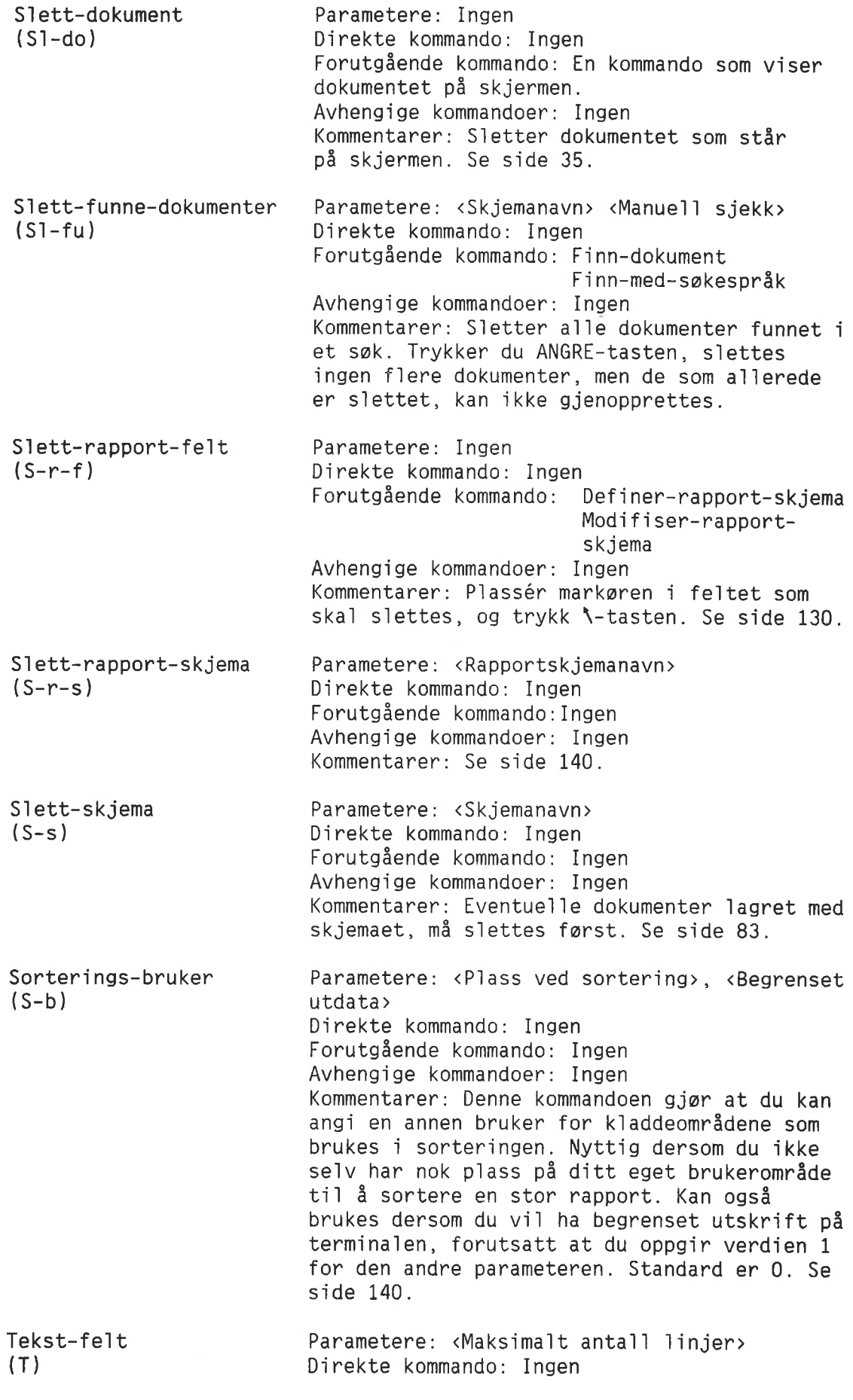

Norsk Data ND—63.005.3 N0

Utfor (U) Vis-dagens-dokumenter  $(V-da)$ Vis-dokument  $(Vi-d)$ Vis—funnet—dokument  $(V-f)$ Forutgéende kommando: Definer-skjema Modifiser—skjema Avhengige kommandoer: Ingen Kommentarer: Brukes til å definere et tekstfelt. Ønsker du å utvide maksimalt anta11 1injerr, bruker du funksjonen Linjer i Autofelt-kommandoen. Se side 78. Parametere: <Skjemanavn> <Rapportskjemanavn> e11er ingen parameter, avhengig av sammenhengen. Direkte kommando: Trykk UTFØR-tasten Forutgéende kommando: Definer-skjema Definer—rapport—skjema Registrar—dokument Finn-dokument Finn-med-swkesprék Modifiser—kopi-av dokument Modifiser—dokument Modifiser-skjema Modifiser—rapport skjema Avhengige kommandoer: Ingen. Kommentarer: Nyttig i batch— og mode—jobber. Se side 219. Parametere: <Skjemanavn> Direkte kommando: Foutgéende kommando: Ingen Avhengige kommandoer: Samme som Vis—dokument Kommentarer: Hvis du ikke angir noe skjemanavn, Vises a11e dagens dokumenter. Se side 23. Parametere: <Skjemanavn> Direkte kommando: Ingen Forutgéende kommando: Ingen Avhengige kommandoer: Neste—dokument e11er + Forrige—dokument e11er — Første-dokument eller : Siste—dokument e11er / Modifiser—dokument Modifiser—kopi—avdokument Siett—dokument Kommentarer: Viser det ferste dokumentet av typen <Skjemanavn>. Se side 23. Parametere: <Skjemanavn> Direkte kommando: Ingen Forutgéende kommando: Finn—dokument Finn—med sakesprék Avhengige kommandoer: Samme som Vis—dokument. Kommentarer: Hvis du oppgir skjemanavn, er det bare de dokumentene som er 1agret med dette skjemaet som vises. Vil du at alle

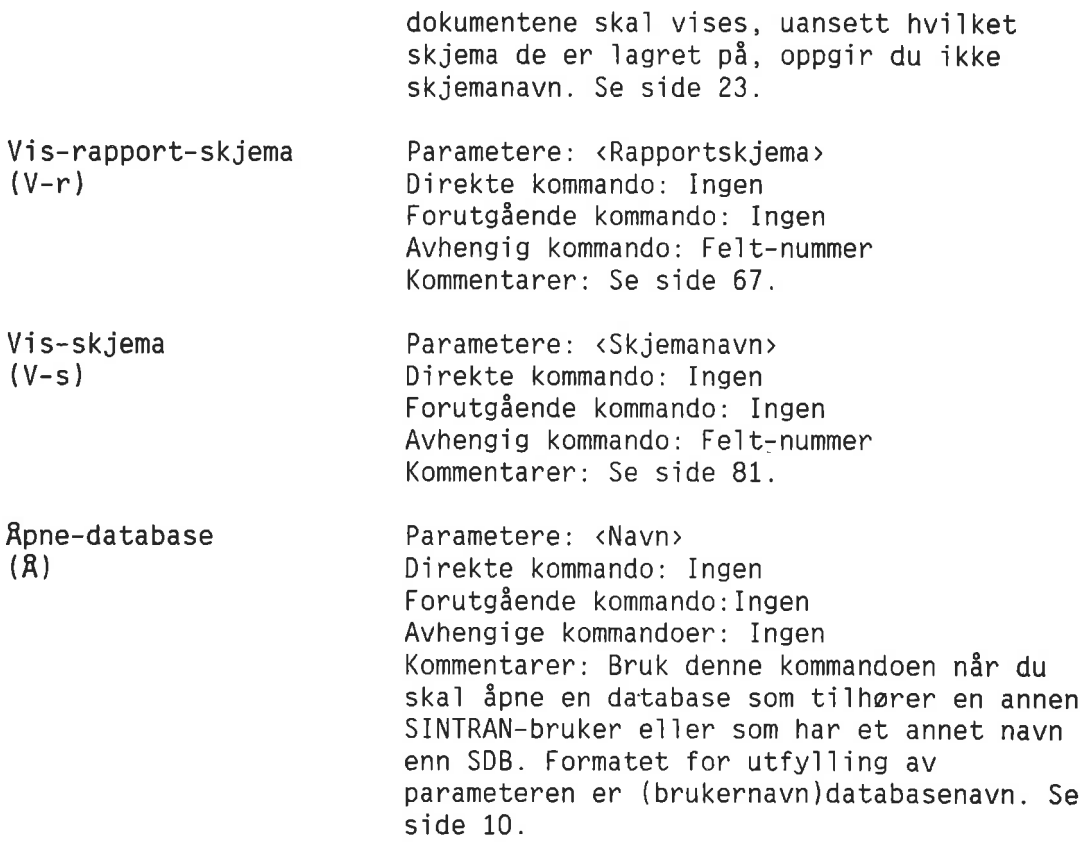

# **TASTER**

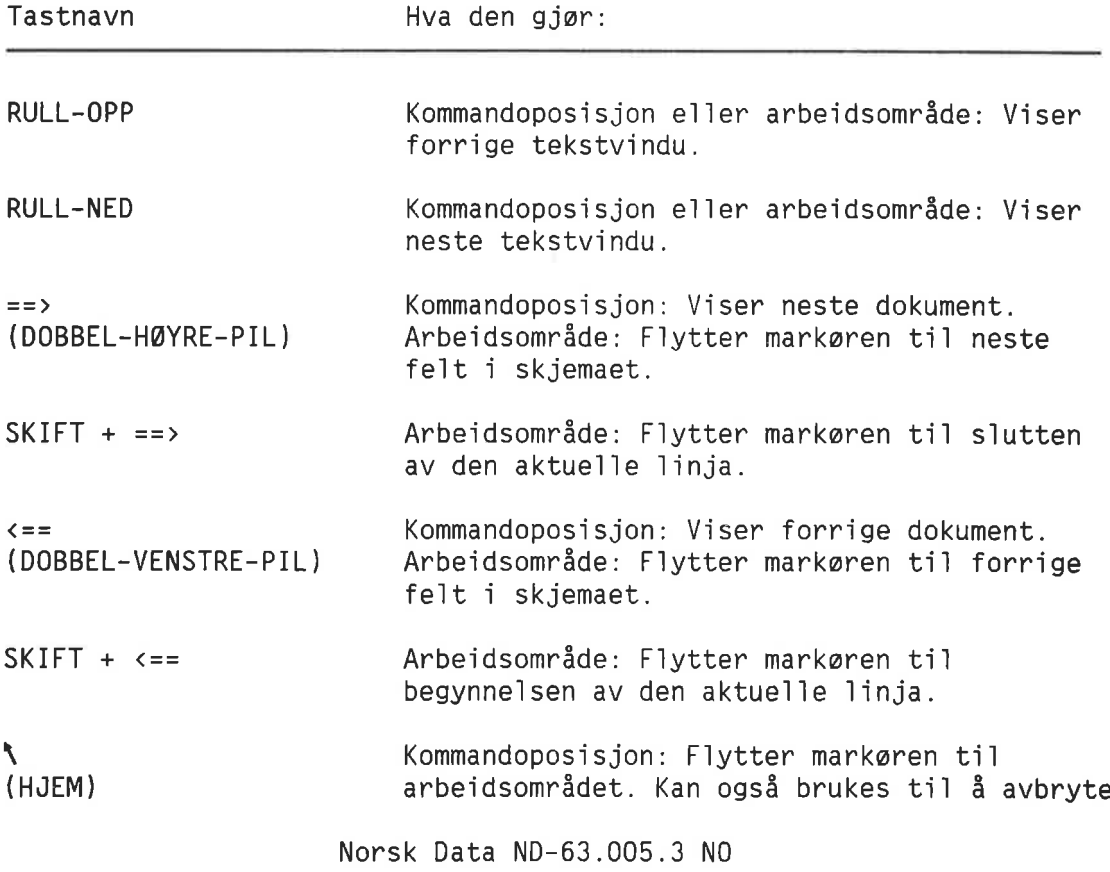

238

**UTFØR** (NYTT—AVSNITT) 'J (LINJESKIFT) ANGRE en kommando e11er en spesifisert parameter. Arbeidsområde: Flytter markøren tilbake til kommandoposisjon. Kommandoposisjon e11er arbeidsomréde: Lagrer dokumentet eller skjemaet på skjermen, starter et søk, eller utfører en kommando med standardverdier i parametrene.  $CTRL + W$ virker på samme måte. Kommandoposisjon: Bekrefter en standard parameter e11er gir NOTIS—IR beskjed om <sup>é</sup> utføre en kommando når alle parameterverdiene er angitt. Arbeidsomréde: <sup>I</sup> et nekke1fe1t f1ytter markaren seg t11 neste fe1t. <sup>I</sup> et tekstfelt som bestér av mer enn én linje, flytter markøren seg til neste linje. Står markøren på siste linje i feltet, flytter den seg til det neste feltet. <sup>I</sup> INNSETT—modus b1ir én linje satt inn under markerposisjonen, og se1ve markoren f1yttes ogsé ned. Dersom fe1tet a11erede inneho1der maksimalt anta11 11njer, men siste 1inje er tom, s1ettes denne for den nye 1inja settes inn. Dersom feltet ikke inneho1der tomme linjer, får du meldingen "Feltet er fullt, det er ikke plass ti1 f1ere 1injer", og markøren flytter seg til neste linje. Kommandoposisjon: Kan brukes til avbryte en kommando e11er en spesifisert parameter. Kan også brukes til å avbryte en av følgende kommandoer hvis operasjonen a11erede er <sup>1</sup> gang: Finn Finn-dokument Finn-med-swkesprék Skriv—dagens—dokumenter Skriv—a11e—dokumenter Skriv—funne—dokumenter Skriv—dagens—dokumenter Skriv-a11e—dokumenter Skriv—funne—dokumenter Vis—dokument Arbeidsområde: Ett av følgende vil skje: <sup>o</sup> Hvis et omréde er merket, v11 merkingen forsvinne.

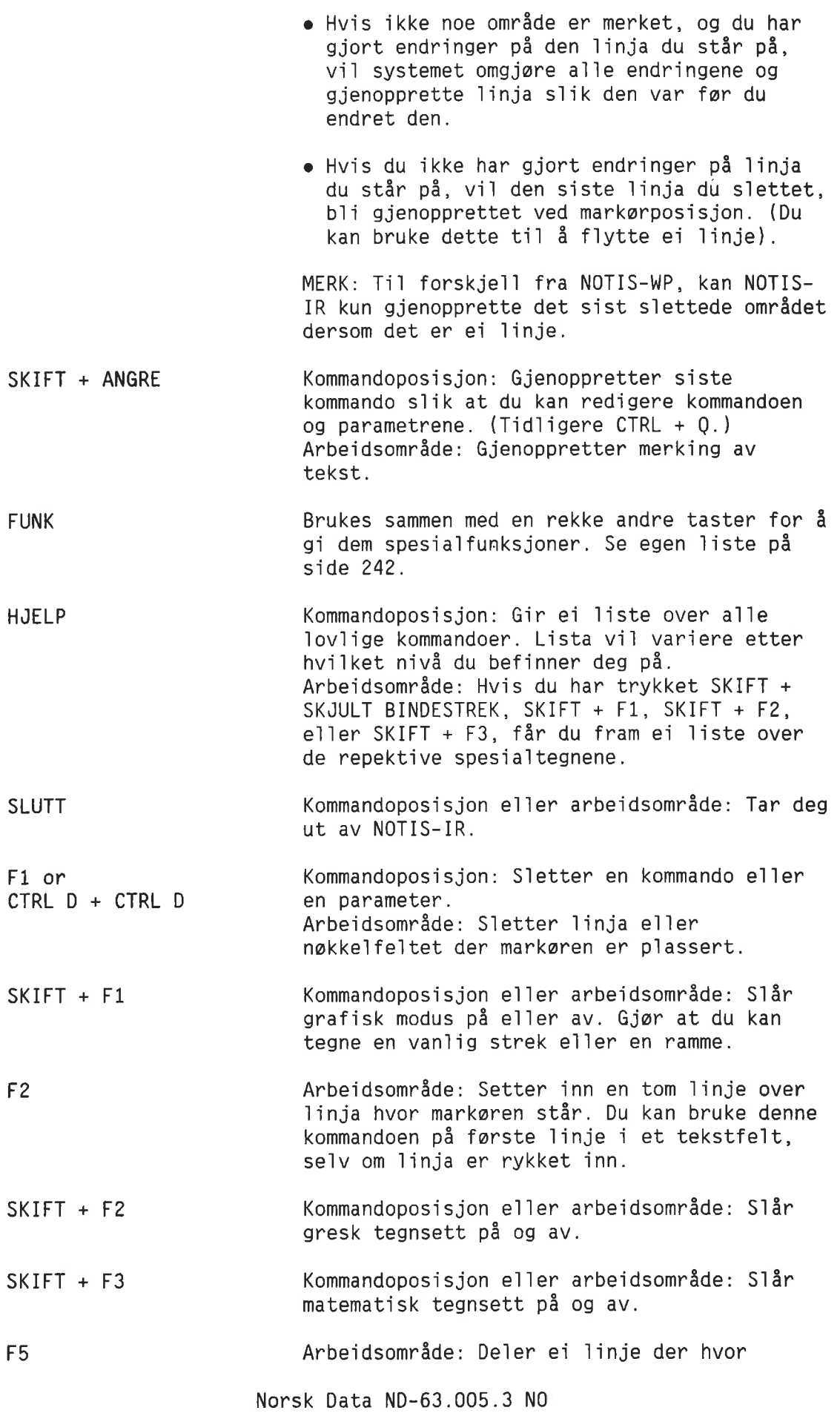

 $\sim 10^{-10}$ 

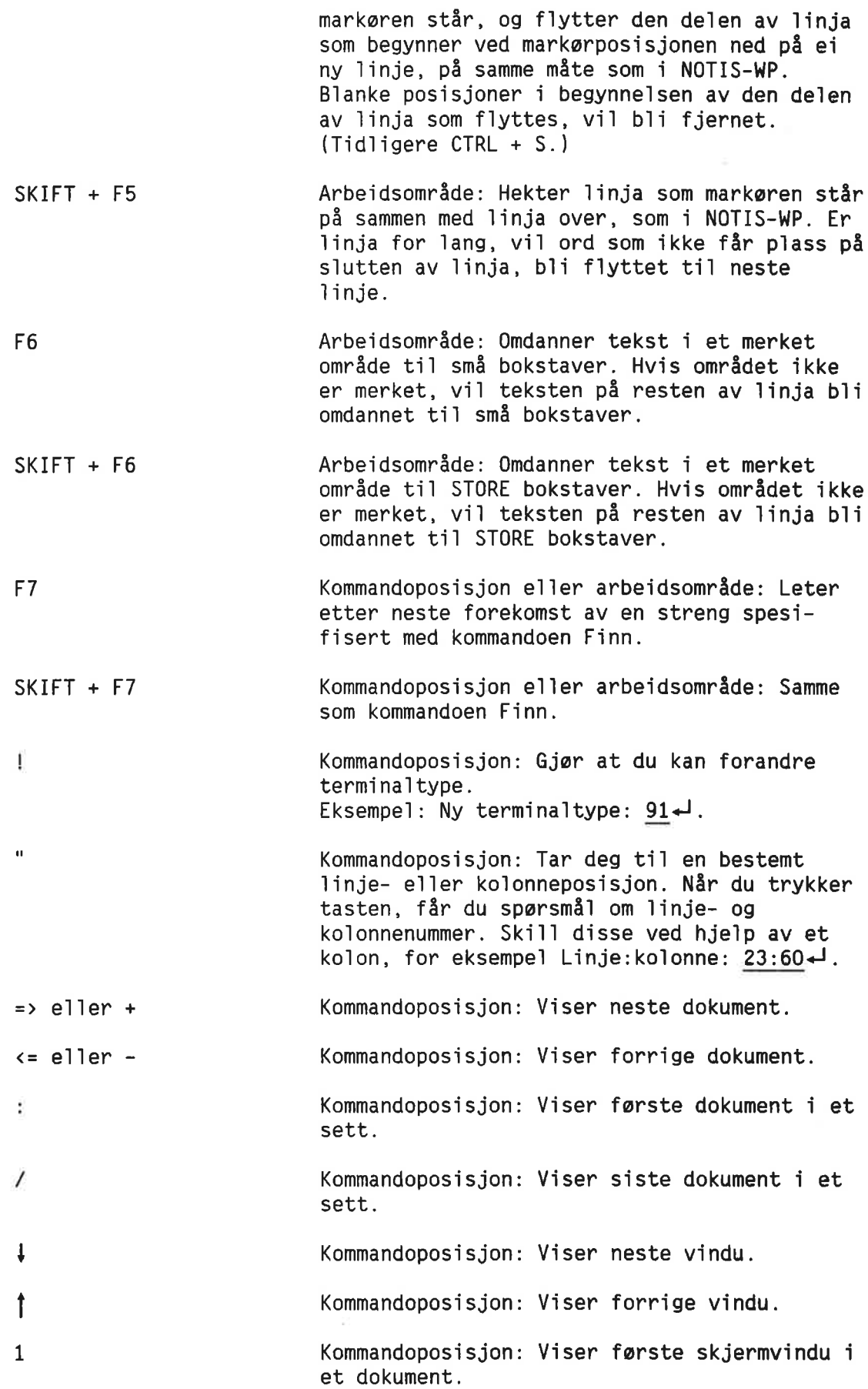

Norsk Data ND—63.005.3 N0

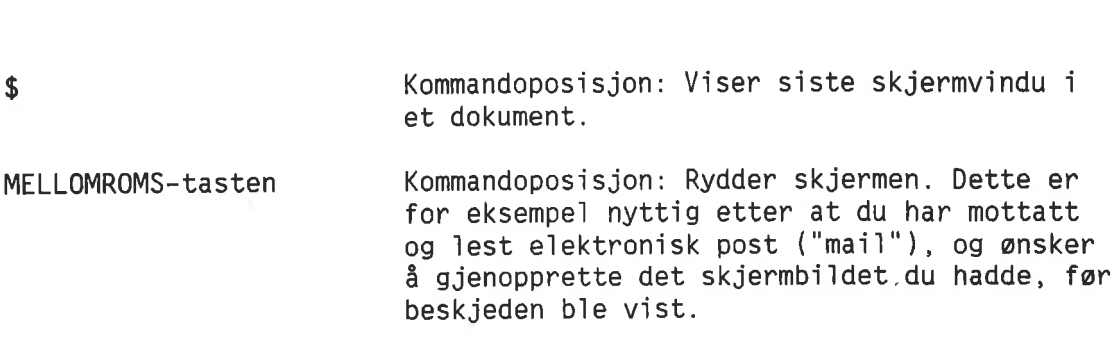

242 Referanse1iste for kommandoer og taster

## KOMBINASJONER MED CTRL- 06 FUNK-TASTER

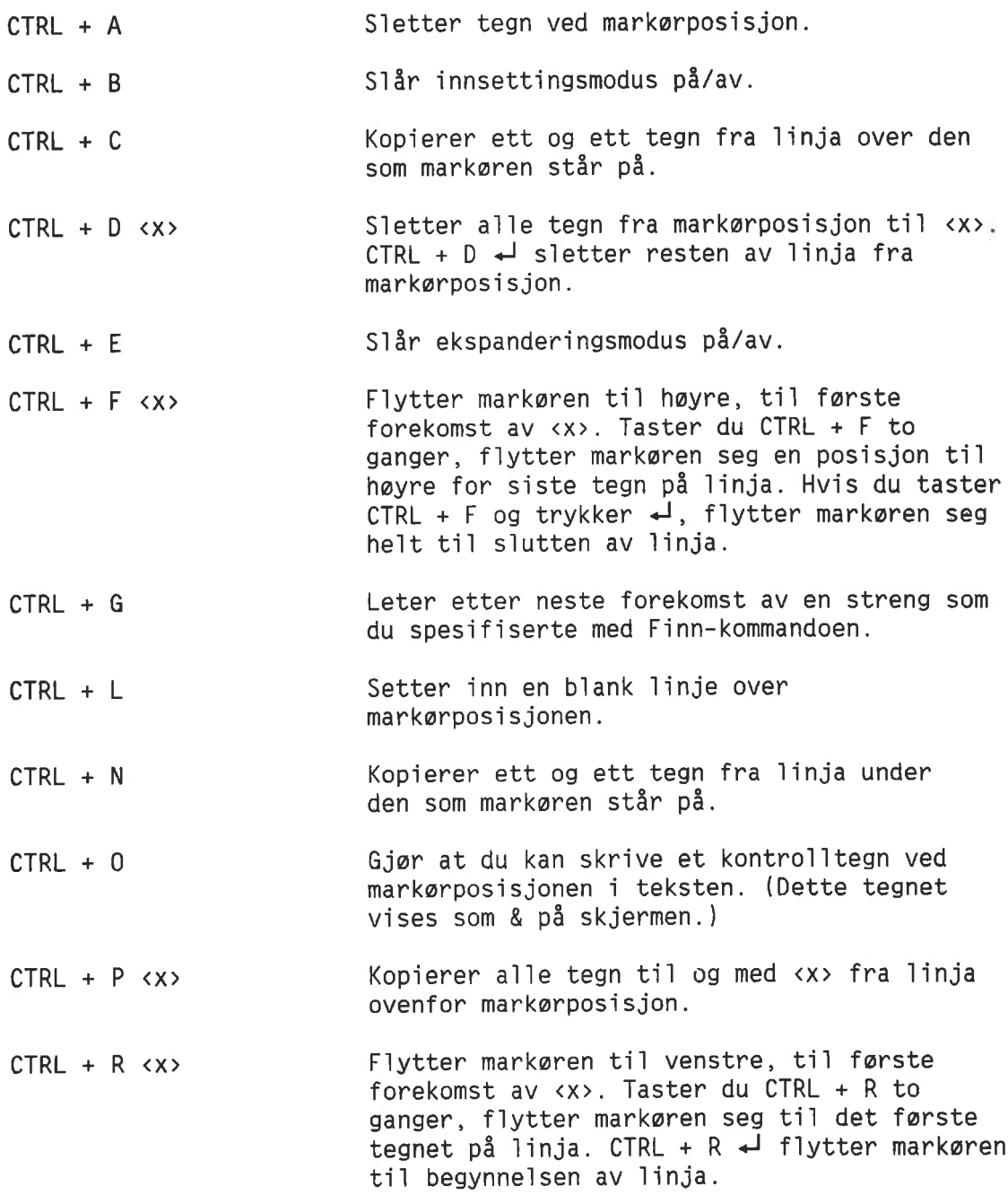

Norsk Data ND—63.005.3 N0

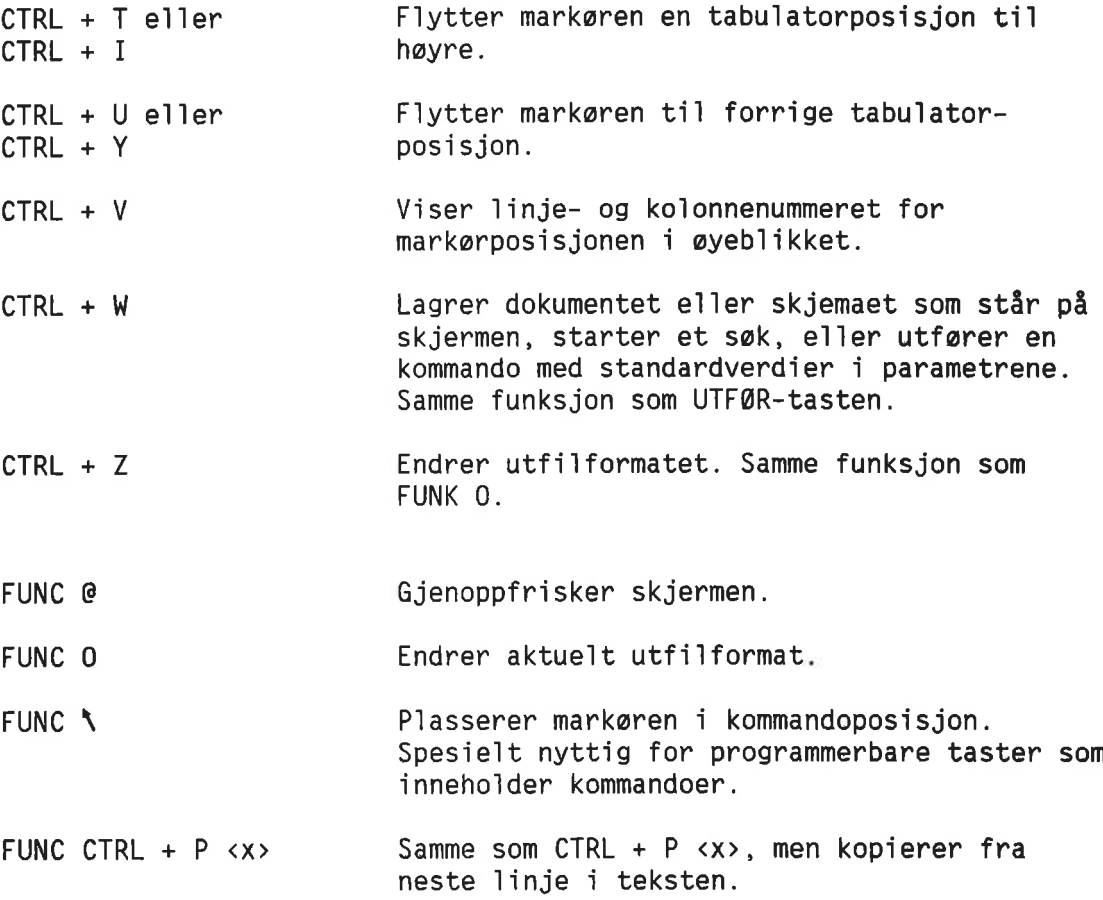

 $\bar{z}$ 

 $\frac{1}{2}$ 

ó.
WEDLEGG C<br>NYE FUNKSJONER SIDEN E-VERSJONEN

System—genererte

fe1t

Utvidet tegnsett NOTIS—varianten av NOTIS—IR bruker det meste av NOTIS—WPs omfattende tegnsett, ink1usive SUPERSKIFT, greske, grafiske og matematiske tegn.

Utvidet dokument starre1se Du kan 1agre og behand1e dokumenter med en størrelse på inntil 32 767 linjer. Maksimumsbredden er fremde1es 8O ko1onner.

Forbedret editor Editoren utforer nesten de samme tekstbehand1ingsfunksjonene som NOTIS—WP.

Nye søkefunksjoner Nye søkefunksjoner er:

- Kommandoen Fortsett-søking, som gjør at du kan gi nye sakebetinge1ser i ti11egg t11 dem du gav i forrige sok.
- En MELLOM-operator som betyr raskere søking innenfor et bestemt omréde.
- o Soking p5 0rd som inneho1der spesia1tegn, (for eksempel  $\alpha$ ) ved hjelp av kommandoen Finn—dokument.

#### Store databaser Nye funksjoner for raskere behand11ng av store databaser:

- Raskere søking på forkortede ord
- 0 Raskere oppdatering nér anta11 endrede dokumenter me11om hver oppdatering er hayt
- Søking på et ubegrenset antall dokumenter
- <sup>o</sup> Forbedret fe11behand1ing

NOTIS—IR kan generere fo1gende verdier i n0kke1fe1t:

- <sup>o</sup> Dato og k1okkes1ett for registrering e11er endring av dokument
- <sup>o</sup> Standardverdier
- Et lapenummer for dokumentet
- <sup>o</sup> Brukermi1j0navnet p5 den brukeren som registrerte e11er endret dokumentet
- <sup>0</sup> Et te11everk som viser hvor mange ganger et dokument er endret
- o Størrelsen på et tekstfelt

Hvis du har en skjemadatabase som b1e 1aget far versjon <sup>F</sup> av NOTIS—IR var ti1gjenge1ig, er det 1ett <sup>é</sup> t11passe den s11k at du kan bruke autofe1tfunksjonen. Hvordan det gjøres, står forklart på slutten av dette ved1egget.

Dersom du ikke ønsker å bruke autofelt, kan du bruke versjon G uten å tilpasse databasen.

- Apne-database Du kan bruke kommandoen Apne-database for å få tilgang til en database som er lagret på et annet brukernavn. For å beskytte databasen mot uznskede endringer gir du andre brukere kun 1eseadgang ti] databasen.
- Søke på en streng Kommandoen Finn fortsetter nå søket i neste dokument dersom strengen ikke finnes i det aktue11e dokumentet.
- Synonymsaking Du kan søke på synonymer for et ord ved hje1p av synonymoperatoren.

#### BRUK AV AUTOVERDIER NÄR SKJEMADATABASEN ER LAGET MED EN TIDLIGERE VERSJON AV NOTIS-IR

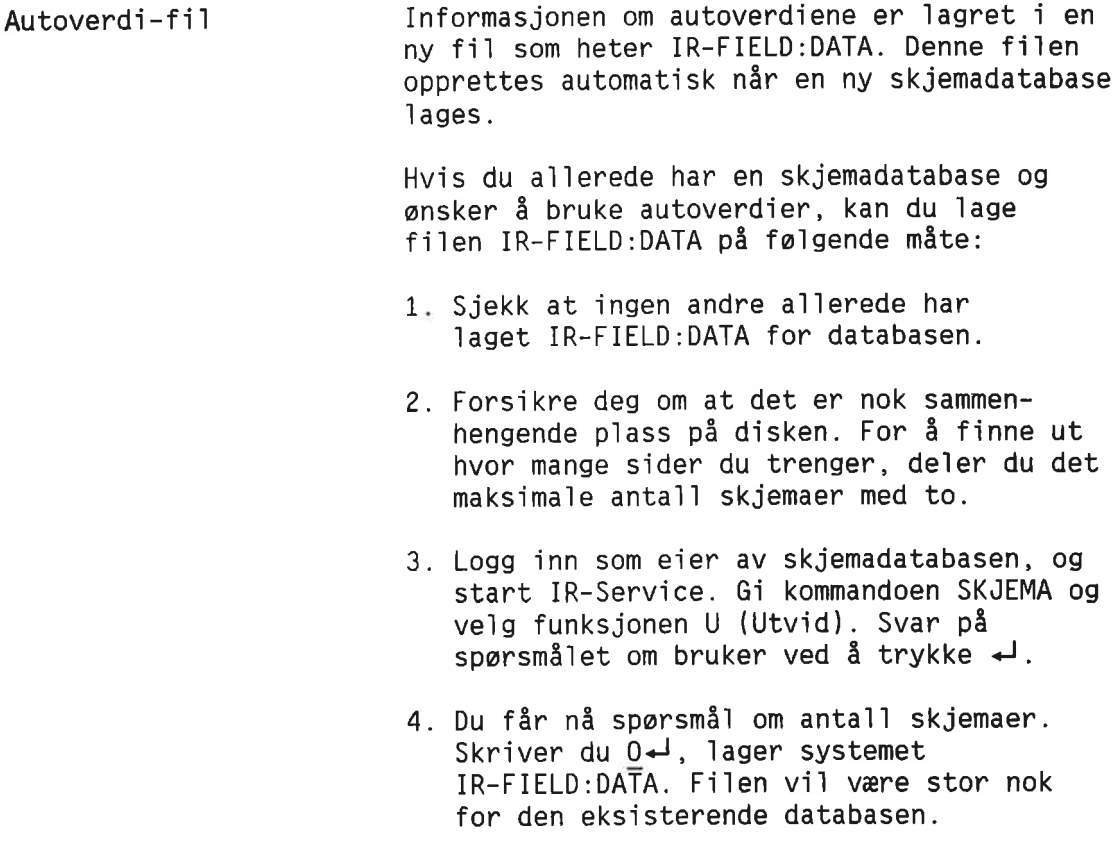

ANGRE—tasten Ved å trykke ANGRE-tasten kan du stoppe et søk eller genereringen av en rapport.

Feilmelding MERK: Dersom skjemadatabasen allerede har filen IR-FIELD:DATA, eller du har brukt en gamme] versjon av IR—Service, fér du meldingen "Ulovlig antall", og spørsmålet om anta11 skjemaer gjentas. Unngé prob1emet ved  $\delta$  skrive  $1 +$ .

> NOTIS-IR forsøker nå å lage en midlertidig database. Nér det er gjort, fér du en me1ding som advarer mot at anta11 skjemaer som er oppgitt, er mindre enn anta11 eksisterende skjemaer.

Når du får spørsmål om du vil fortsette, skriver du N<J. Sekvensen avbrytes uten at den eksisterende databasen b1ir skadet.

#### ØKE MAKSIMUMSLENGDEN PÅ ET TEKSTFELT

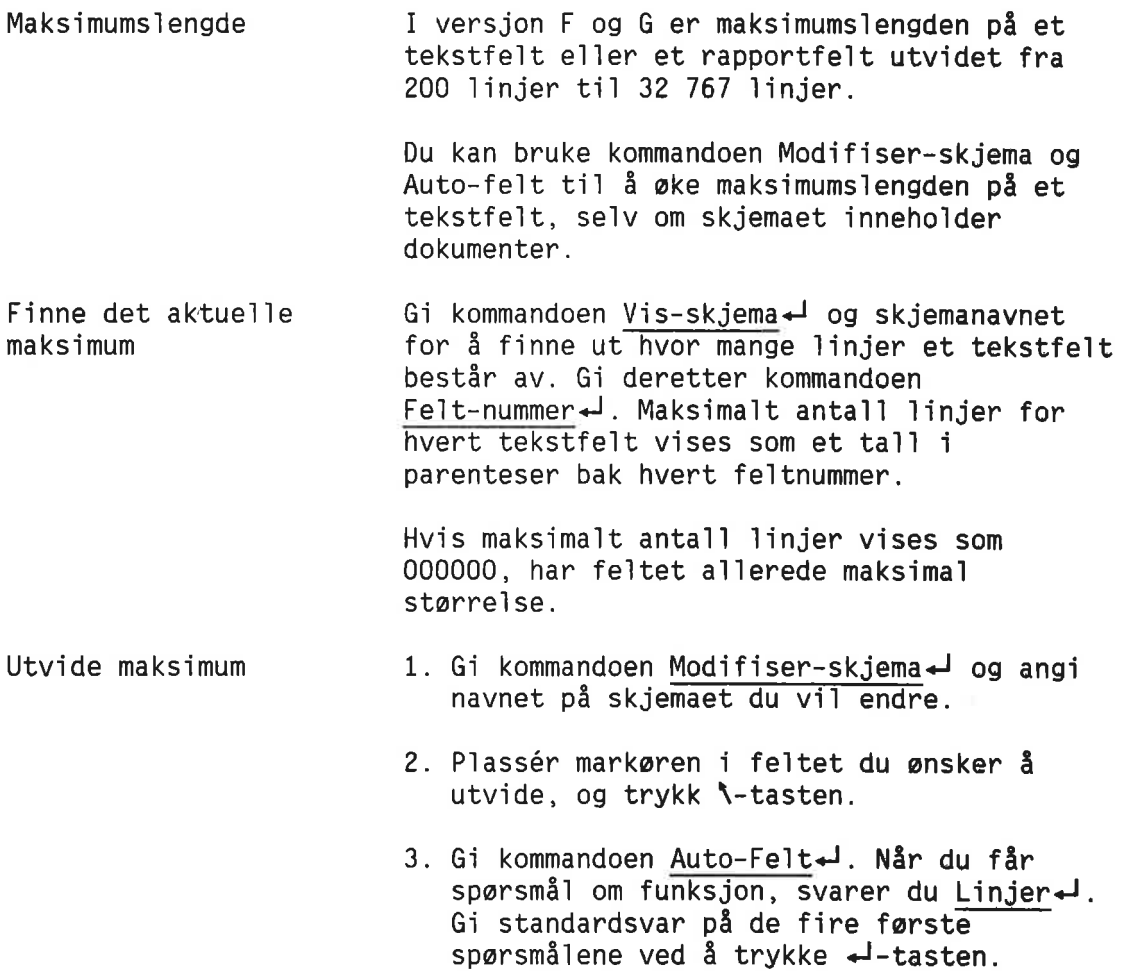

```
4. Når du får spørsmål om verdien, svarer du
                          0→ (nu11) for å få maksimalt antall
                          linjer (32 767).
                          Du kan eventuelt angi en vilkårlig verdi
                          som er hoyere enn eksisterende maksimum.
                       MERK: Nér skjemaet farst er 1agret, er det
                       ikke mulig å redusere det maksimale antall
                       1injer som du spesifiserte.
Ved REGISTRER-DOKUMENT (JA/NEI) ? : +
Ved MODIFISER-DDKUMENT (JAINEI) 7 : ¢J «J
Ved MODIFISER-KOPI-AV-DOKUMENT (JA/NEI) ? : +
Utfores vad (HEMTEILAGRE) 7 : «J «J
Vert:0+
```
#### NYE SYSTEMKRAV

- <sup>o</sup> ND—SOO-monitoren ND-210333, versjon F02 e11er nyere, er nadvendig for at kommandoen Les-dokument ska] D11 utfart.
- <sup>o</sup> UE-ERMSG—XX-B ERR, hvor XX er sprékkoden, må ligge på bruker SYSTEM.
- Brukermiljø (BM), versjon B eller nyere, må vare operativt for at autofeltfunksjonen Brukernavn ska] fungere.

# VEDLEGG D<br>NORTEXT-VERSJONEN AV NOTIS-IR

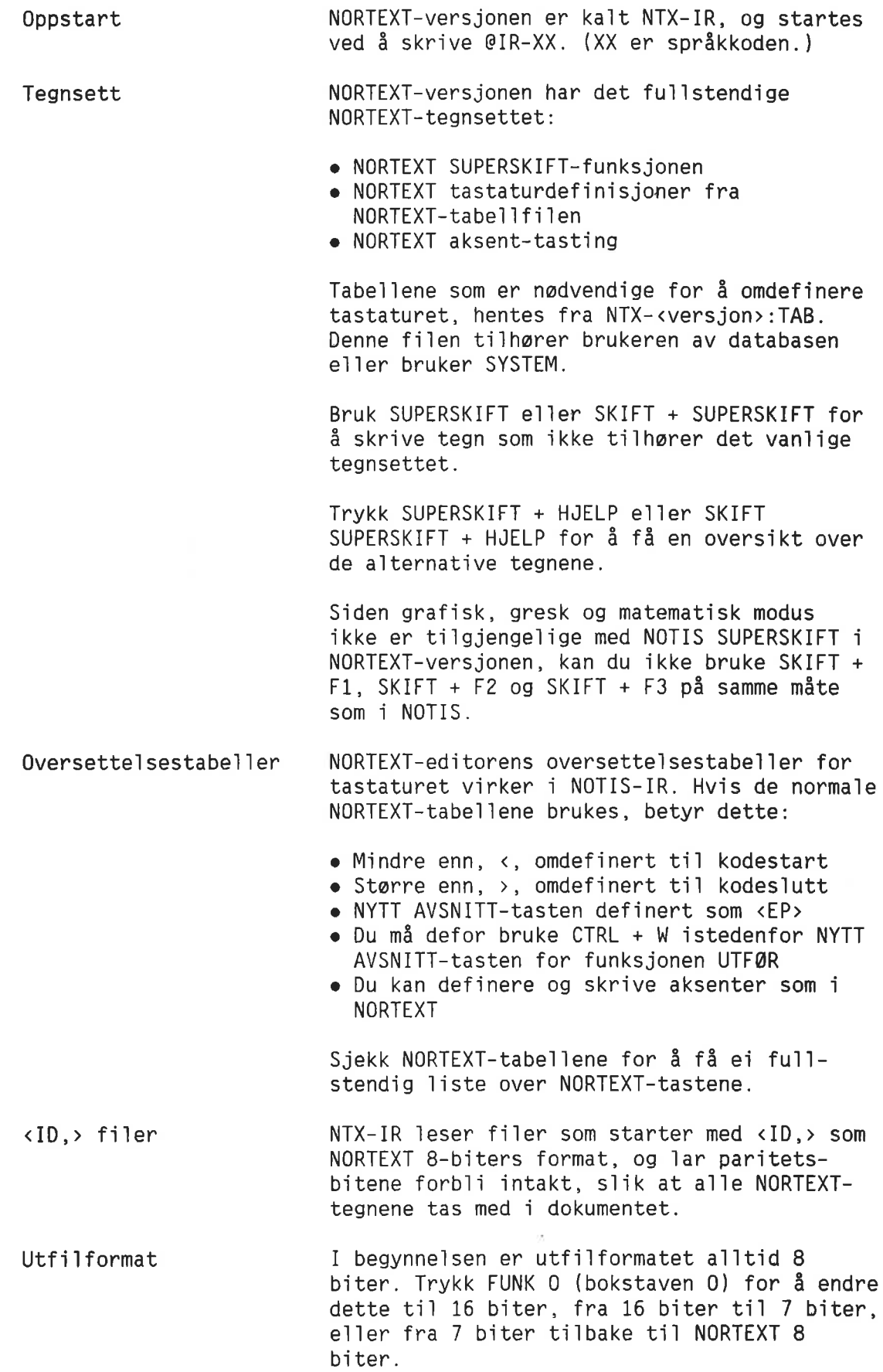

V.

Utskrift Omfang-linjer Omfang—tegn SPADOK Statuslinje Hvis du bruker standardverdien i utfilformatet, og du angir et f11navn som utskriftsenhet i en Skriv-kommando, får du en NORTEXT 8—biters f1] som begynner med <ID,>. Med NORTEXT-varianten av NOTIS—IR, kan de1er av NORTEXT-tegnsettet skrives ut på Philips GP 300. AutofeItfunksjonen Omfang—1injer og Omfangtegn er spesie1t beregnet for NORTEXT app11kasjoner, se1v om de er ti1gjenge1ige i a11e varianter av NOTIS-IR. Se side 83. I NORTEXT SPADOK fér du ogsé sparsm§1 om hvilket sprék det er som definerer tegn settet. Skriv inn den aktue11e sprékkoden, for eksempe] EN e11er N0. Når du starter NTX-IR, viser statuslinja ta11et <sup>8</sup> (NORTEXT 8—biter utfi1format). Siden grafisk, gresk og matematisk tegnsett ikke kan brukes i NORTEXT, forekommer  $+$ ,  $\gamma$  og  $\neq$ aldri på statuslinja.

Norsk Data ND—63.005.3 N0

254

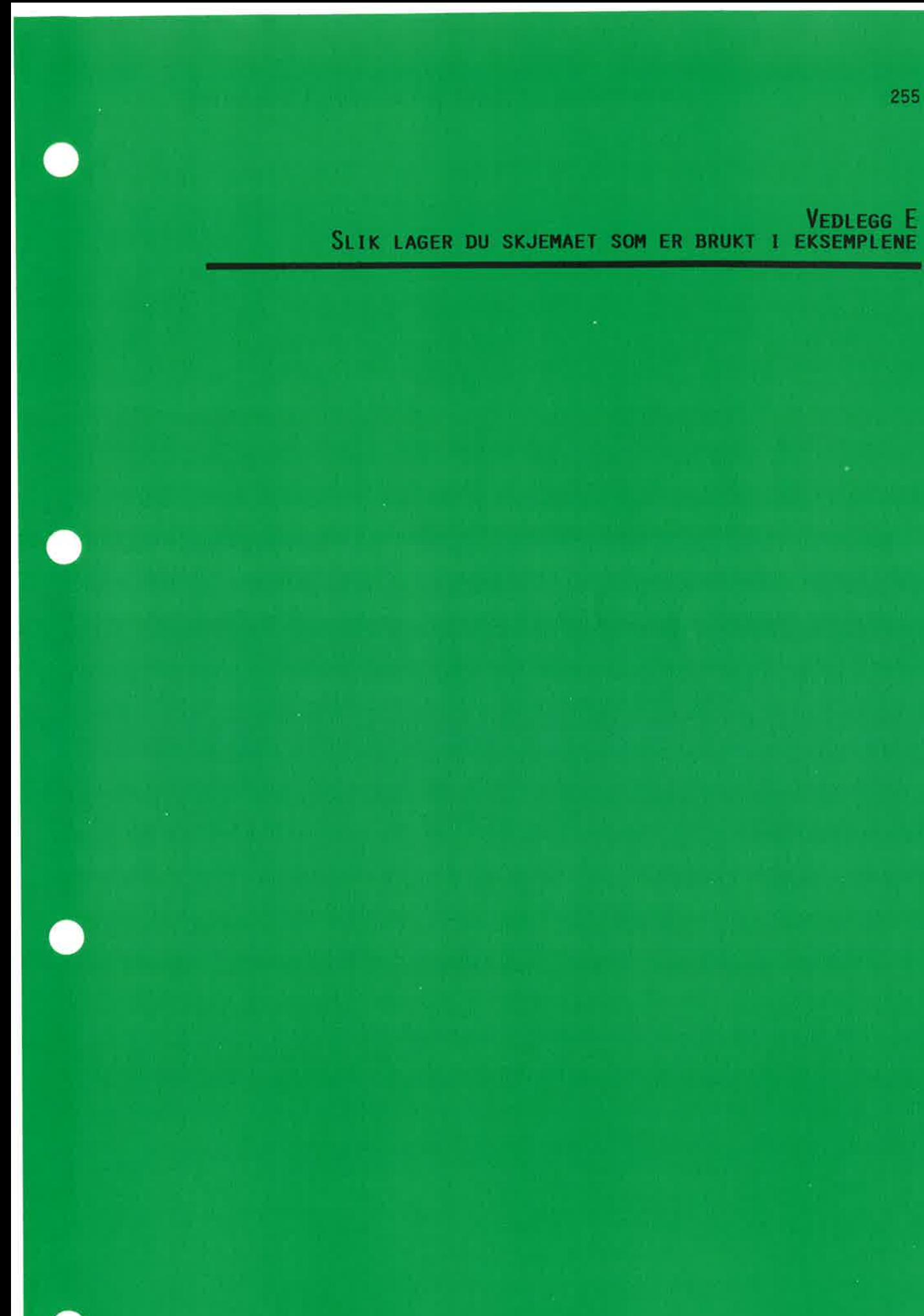

Norsk Data ND-63.005.3 NO

Slik lager du skjemaet som er brukt i eksemplene

 $\sim$ 

Du skal nå definere et skjema som heter KRIMINAL. Skjemaet ser likedan ut som "kriminal" i teksten.

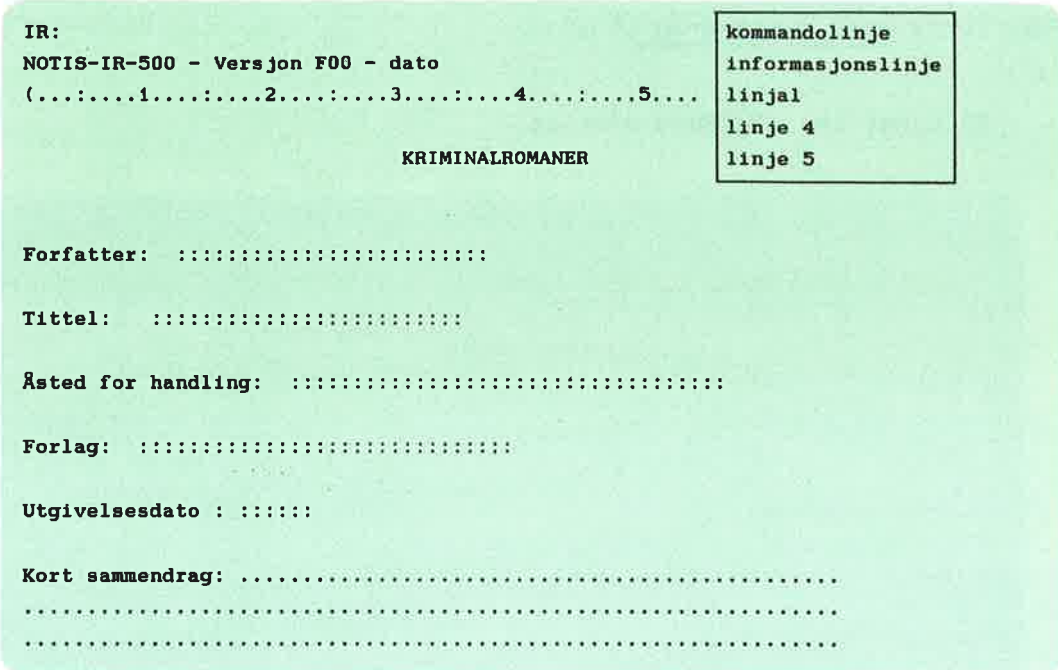

NB: Skriv kun det som er understreket.

Hvis du gjør en feil, bruker du piltastene for å gå tilbake til fe11en, og skriver over fei1en.

1. Start NOTIS-IR. (Er du ikke sikker på hvordan du gjør dette, se side 8.) Du ser nå NOTIS-IR-ledeteksten IR:, med markøren (van1igvis en b1okk e11er en blinkende strek) t1] hayre for 1edeteksten.

Skriv Definer-skjema og trykk 'J—tasten. Markoren f1ytter seg ned til begynnelsen av linje 4.

Trykk 4J—tasten en gang t1] s1ik at markoren f1ytter seg ned ti]  $3<sub>1</sub>$ linje 5. Trykk HØYREPIL-tasten til markøren befinner seg i posisjonen som vist under:

2. . . . : . . . . 3. . . . : . . . . 4 llnje <sup>4</sup> linje <sup>5</sup>

- Skriv KRIMINALROMANER. Trykk <d-tasten to ganger. 4.
- $5.$ Skriv Forfatter: og trykk <d-tasten to ganger.

 $6.$  Skriv Tittel:  $4.4$ .

Skriv Rsted for handling:  $\leftrightarrow$ 

Norsk Data ND—63.005.3 N0

- .<br>8. Skriv <u>Forlag:</u>ضاب
- 9. Skriv Utgivelsesdato: المالي
- 10. Skriv Kort sammendrag:  $\overline{J}$   $\overline{J}$ .

<sup>55</sup> 1angt ser skjemaet slik ut:

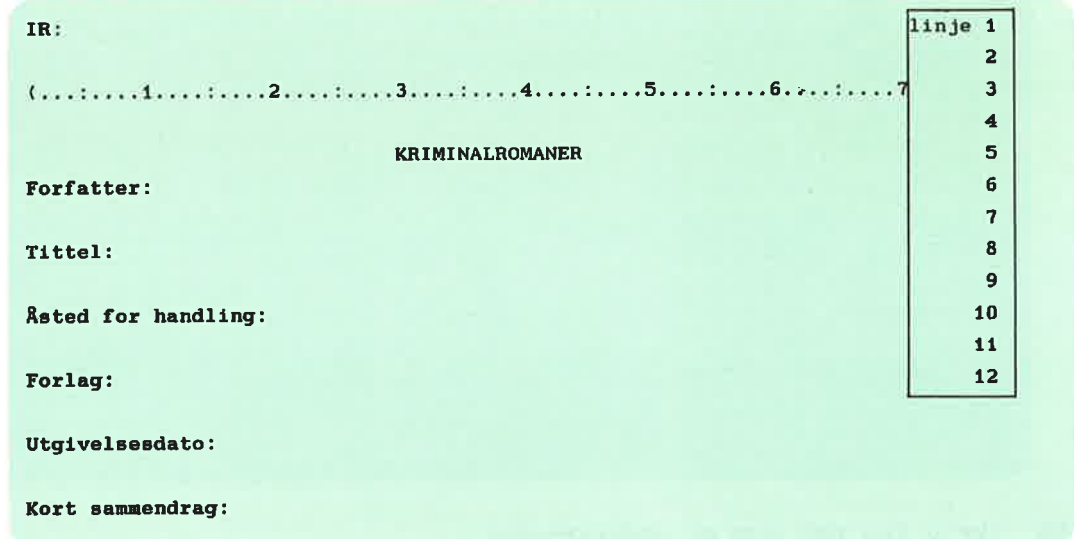

11. F1ytt markoren t1] posisjonen som vist i diagrammet under:

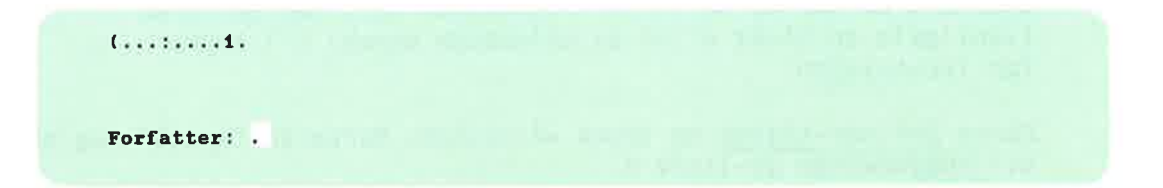

- 12. Trykk K—tasten. Markoren flytter seg ti1bake ti1 kommandoposisjon <sup>1</sup> 11nje 1.
- . Skriv <u>Nøkkel-felt</u> og trykk ↵. Du får nå spørsmålet Nøkkelnavn:
- .<br>14. Skriv Forfatter. Trykk <del>، </del>
- 15. Neste sp0r5m51 er Lengde . Du skriver §§ og trykker ¢J.

258

16. Skjermen din ser nå slik ut:

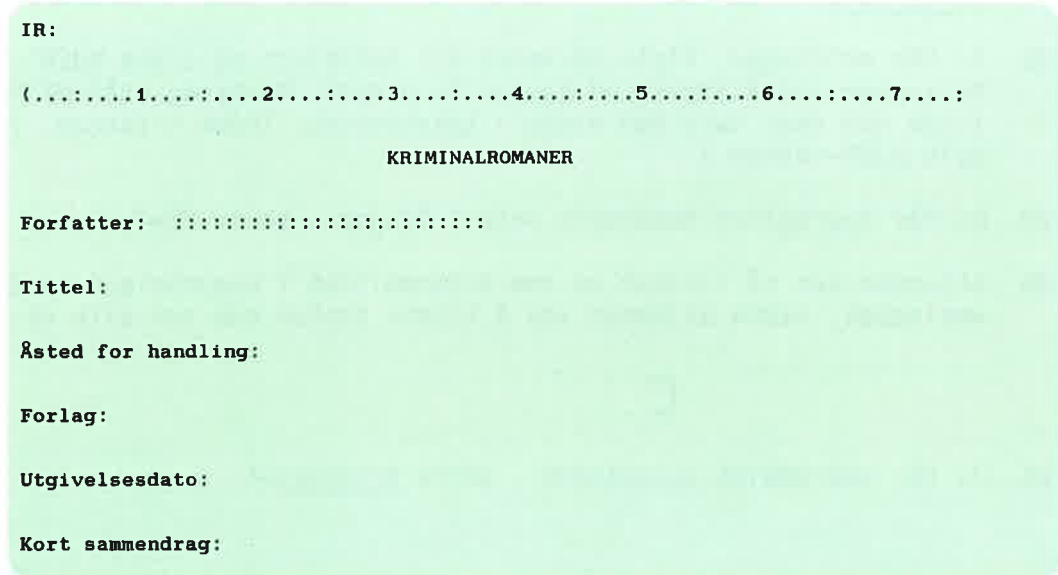

17. Trykk NEDPIL-tasten to ganger slik at markøren st<mark>år i posisjone</mark>r som vist under:

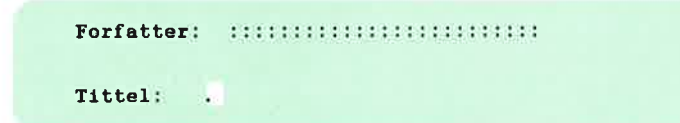

- 18. Trykk <mark>\-tasten. Markøren flytter seg tilbake til kommandolinja</mark>.
- .<br>19. Skriv <u>Nøkkel-felt</u> og trykk یا . Når du får spørsmål om n<mark>økkelnavn</mark>, skriver du Tittel<br />  $\downarrow$ . På spørsmålet om lengde, skriver du 25<
- 20. Du har nå laget to nøkkelfelt, ett for Forf<mark>atter og ett for</mark> Tittel. Lag så nøkkelfelt for de to neste feltnavnene. Nøkkelnavnene og deres lengde er oppgitt nedenfor. Hver gang plasserer du markøren der hvor feltet skal begynne, trykker \ og skriver Nakke1—fe1t.

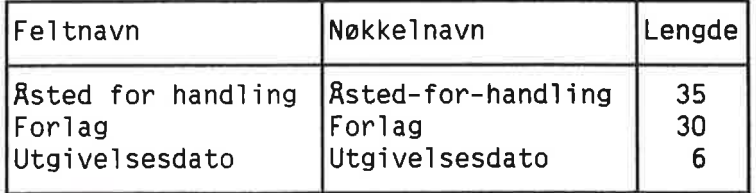

MERK: Hvis du gjør en feil, kan du slette feltet ved å plassere markøren i feltet, trykke \, og gi kommandoen Slett-felt+.

- 21. Det siste feltet skal være et tekstfelt. Plassér markøren der hvor du v11 fe1tet ska] begynne. Trykk \. Denne gangen skriver du Tekst-felt $\overline{\mathcal{A}}$ .
- 22. Du får meldingen "Flytt markøren til feltslutt og trykk HJEM". Du svarer ved å trykke ←J-tasten to ganger. Markøren står nå i den linja som skal være den siste i tekstfeltet. Trykk \-tasten. (Også ka1t HJEM—tasten.)
- 23. Du får spørsmålet Maksimalt antall linjer:. Skriv 20ط.
- 24. Skjermen ser nå likedan ut som skjermbildet i begynnelsen av dette vedlegget. Lagre skjemaet ved å trykke tasten som ser slik ut:

## $\Box$

25. Du får spørsmålet Skjemanavn:. Skriv kriminal←

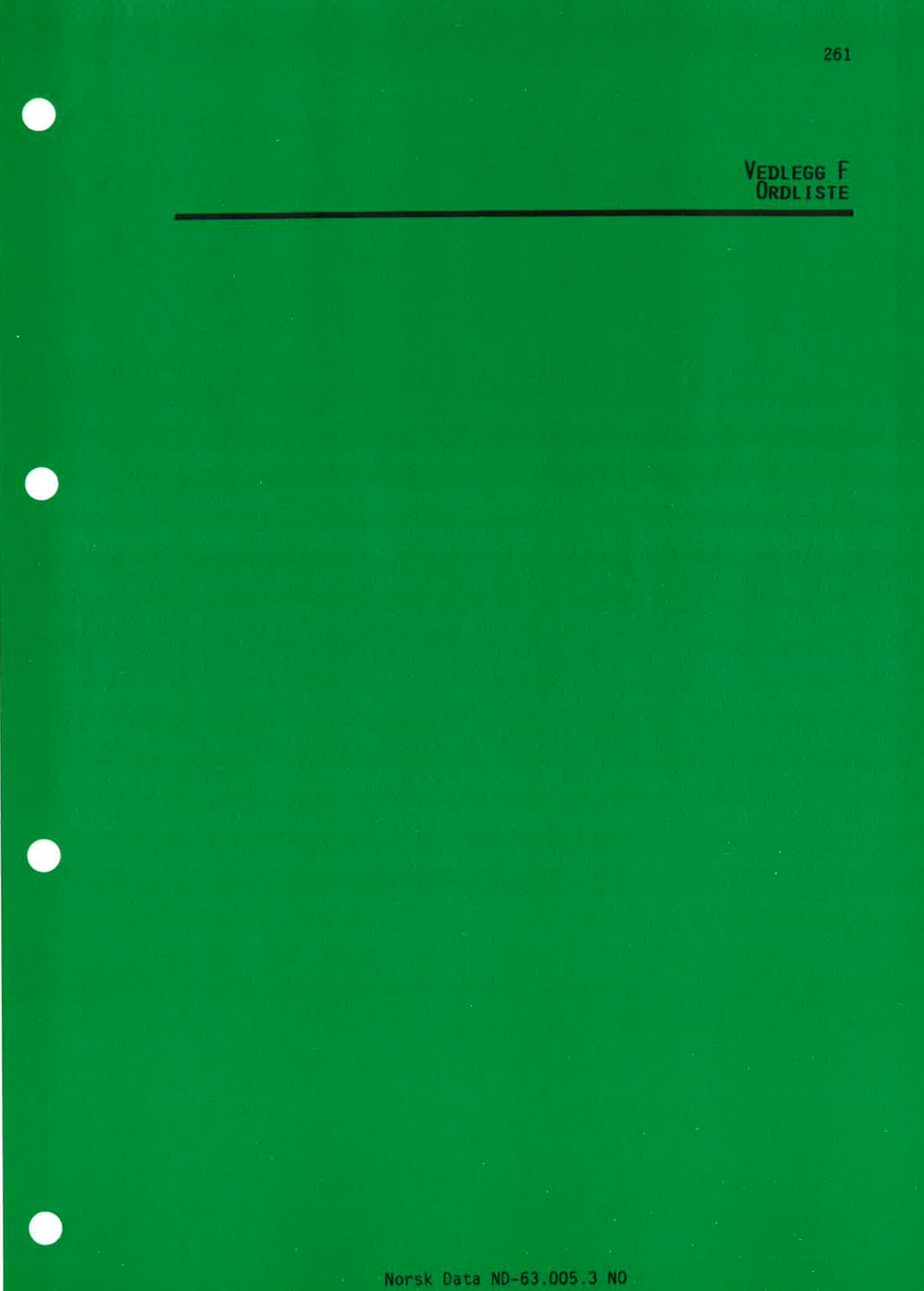

ò.

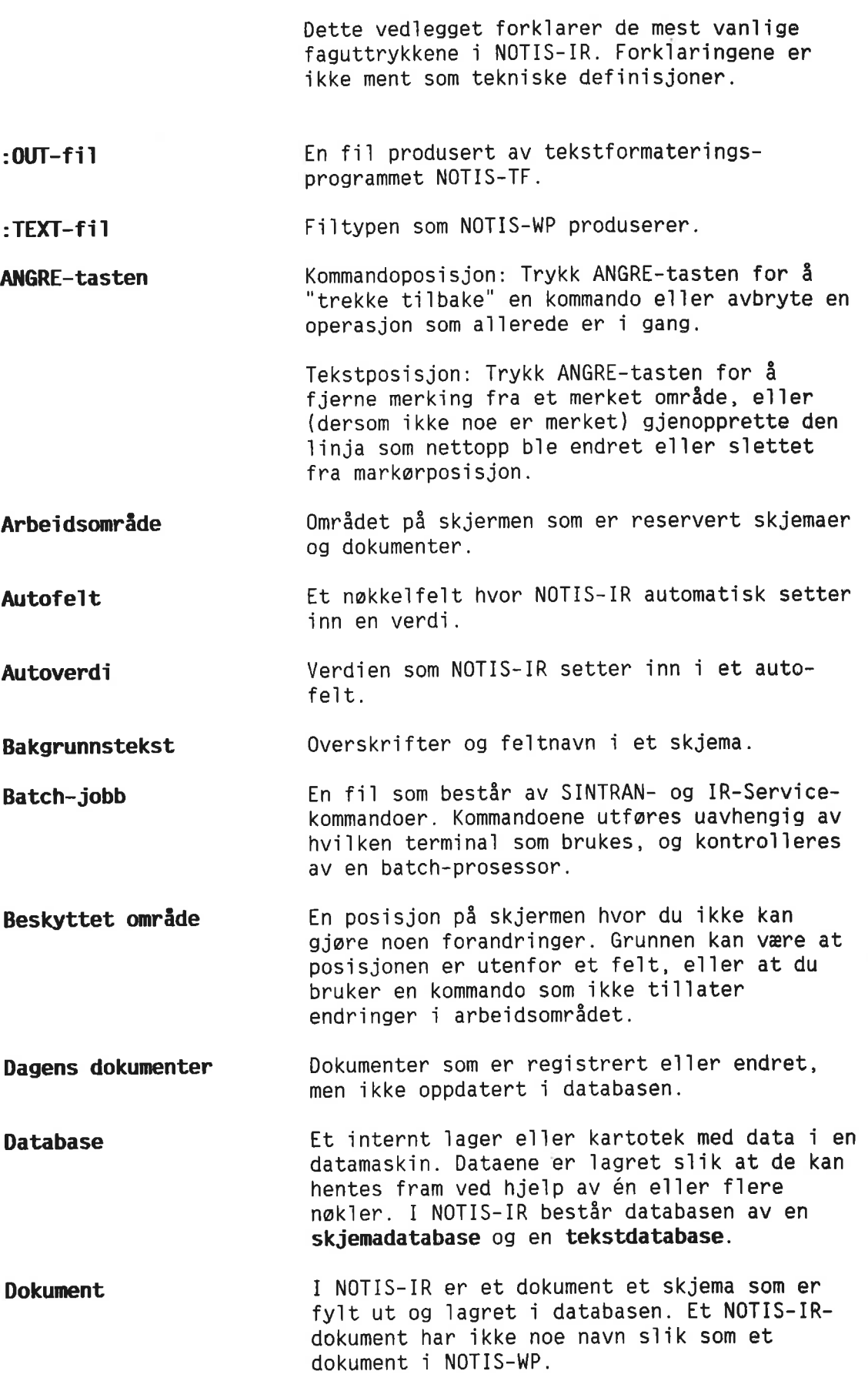

Norsk Data ND-63.005.3 N0

 $\tilde{\mathcal{A}}$  :

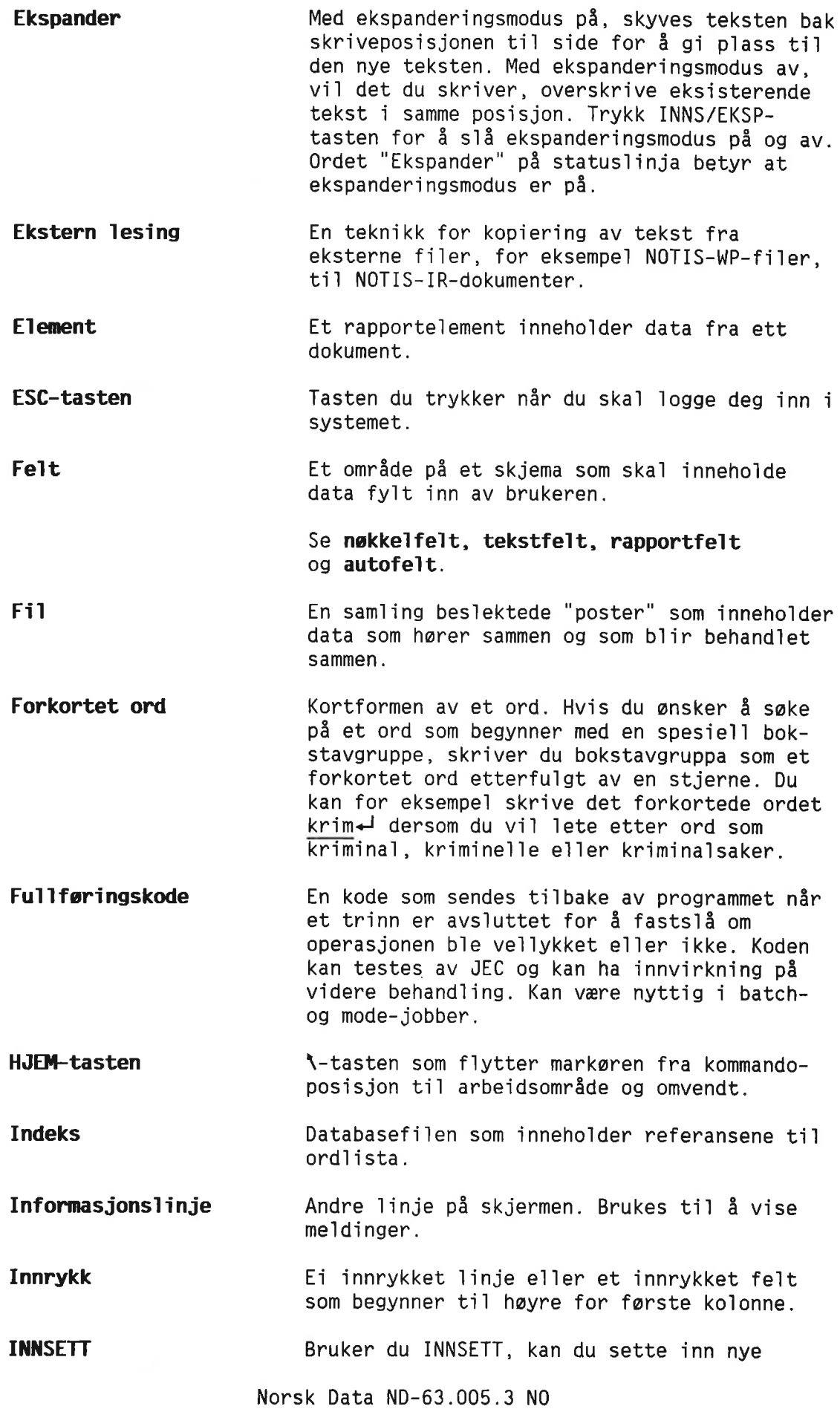

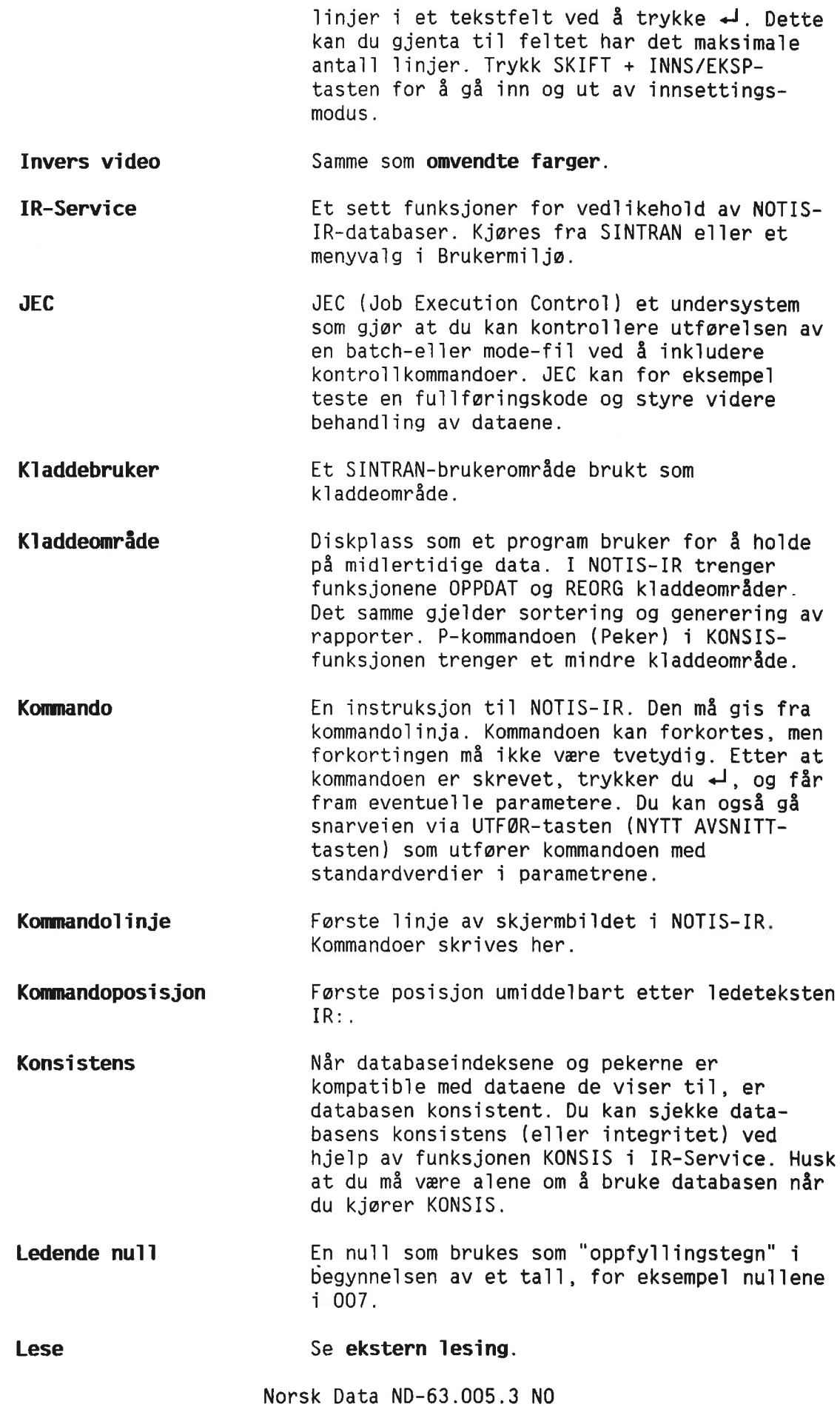

Ä.

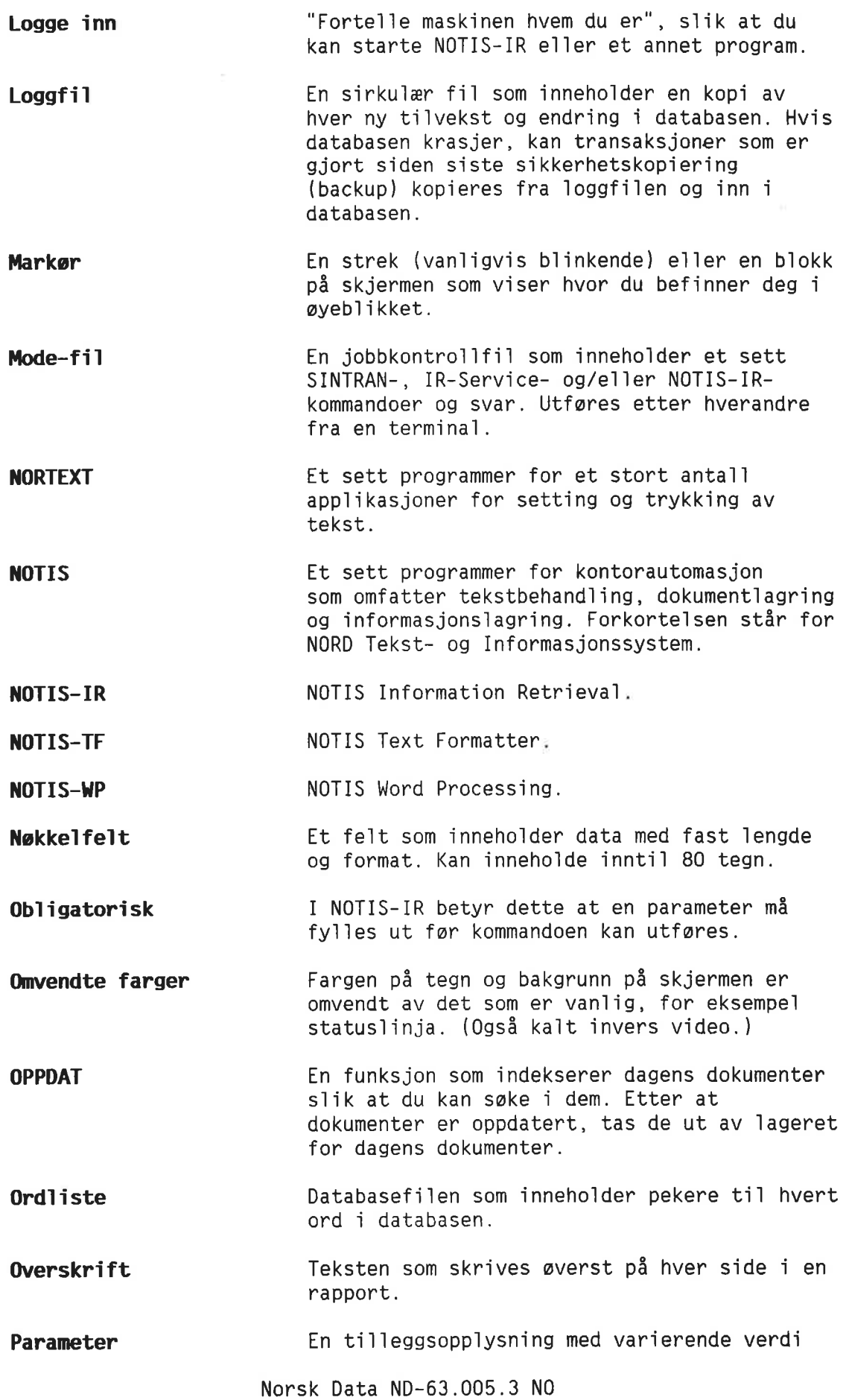

```
0rd1iste
```
 $\cdot$ 

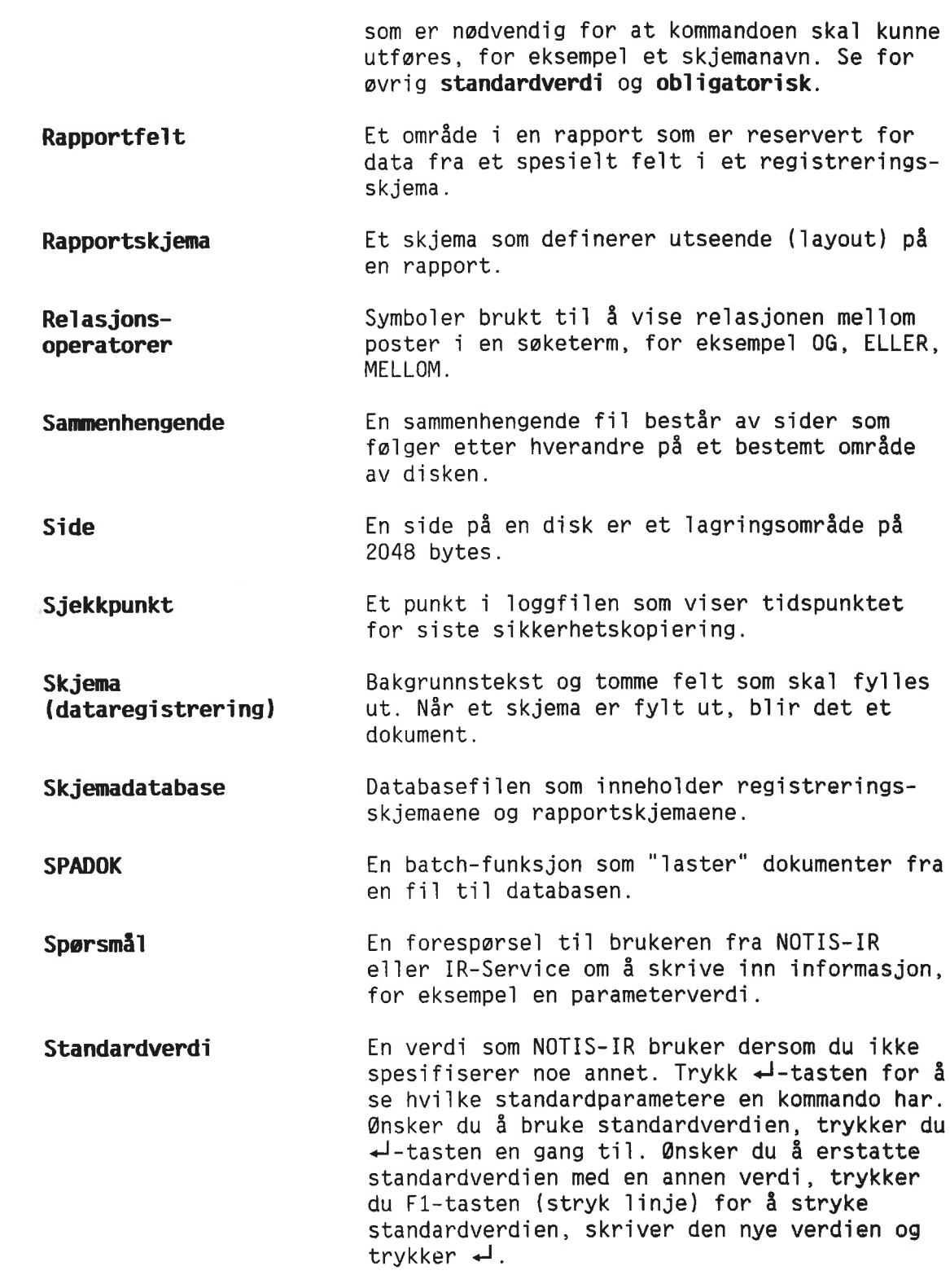

267

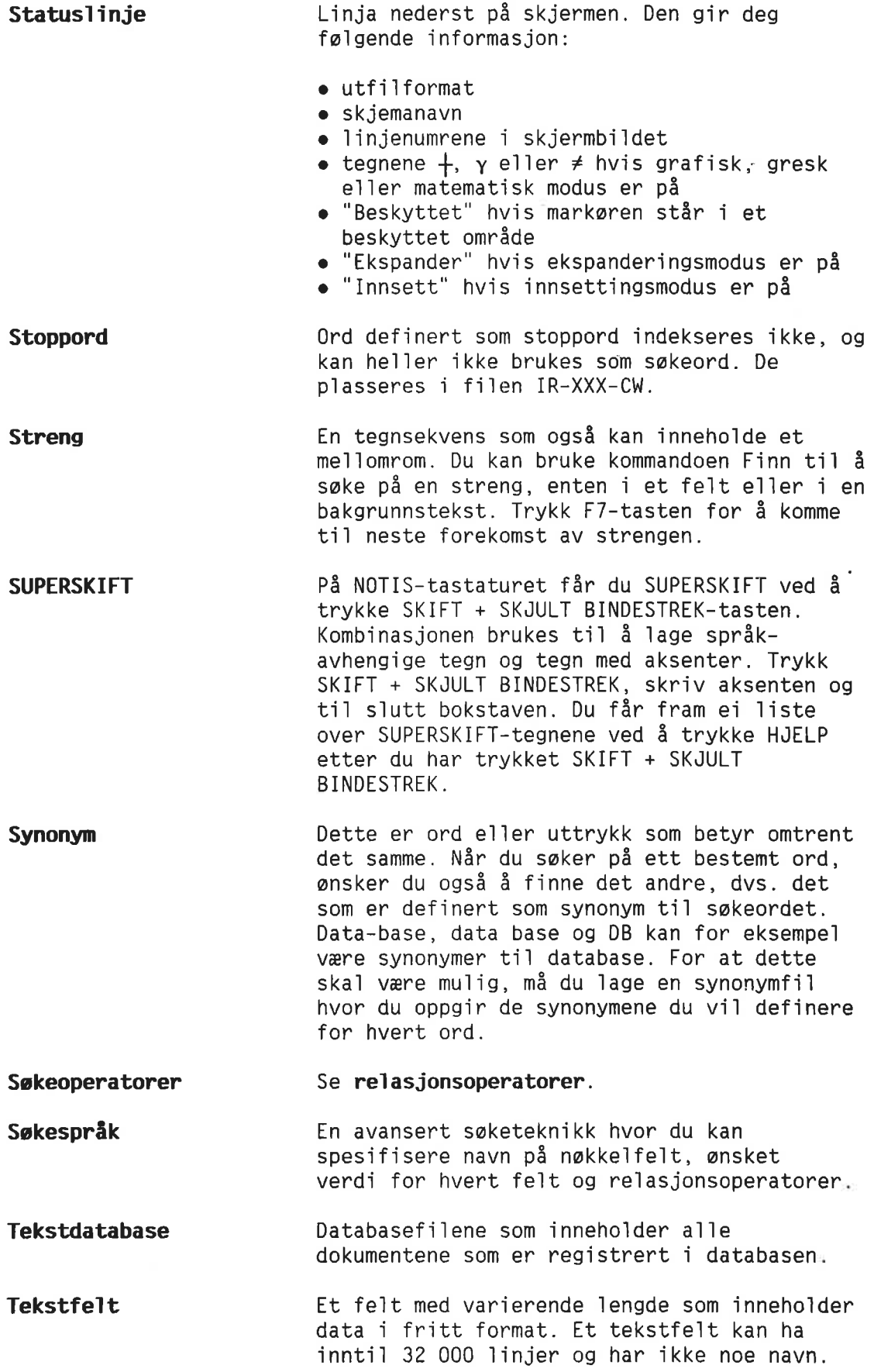

0rdliste

 $\sim$ 

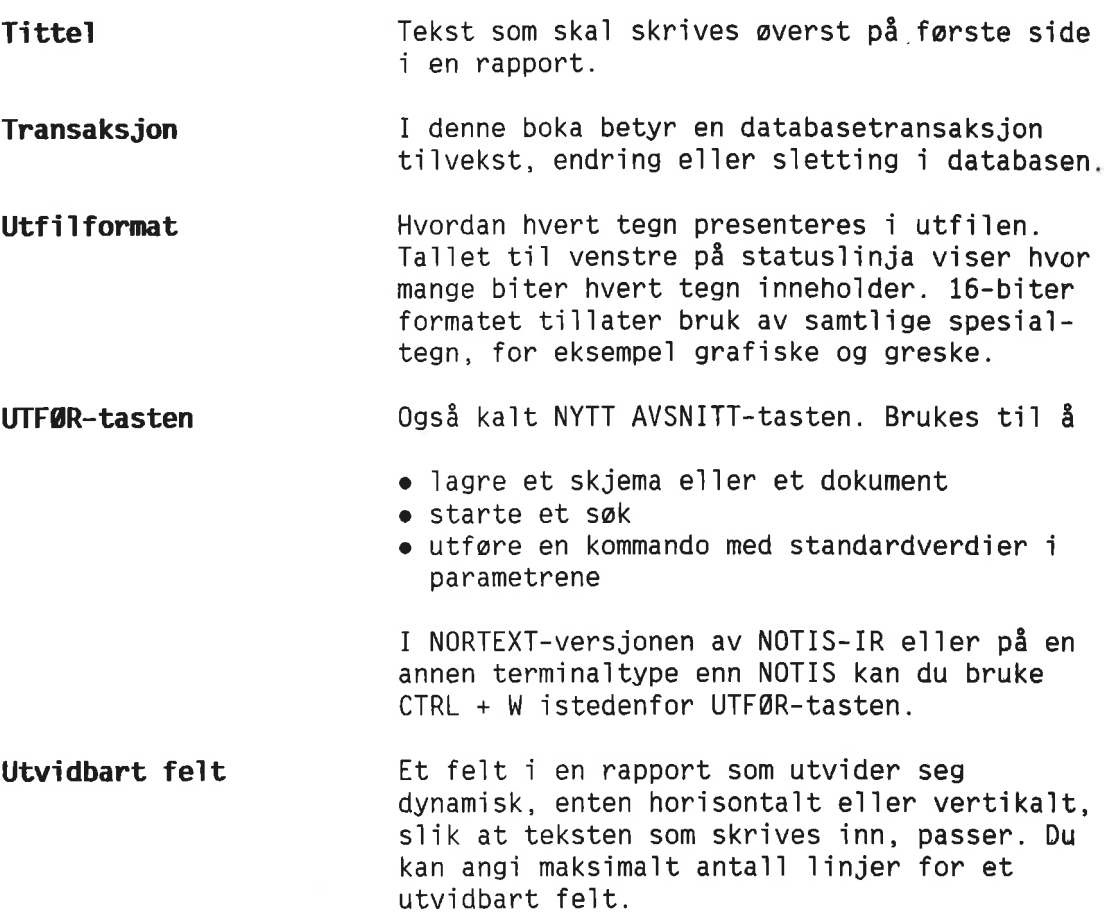

269

 $\sim$ 

Norsk Data ND-63.005.3 NO

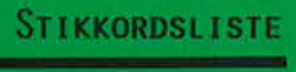

Norsk Data ND-63.005.3 NO

u i

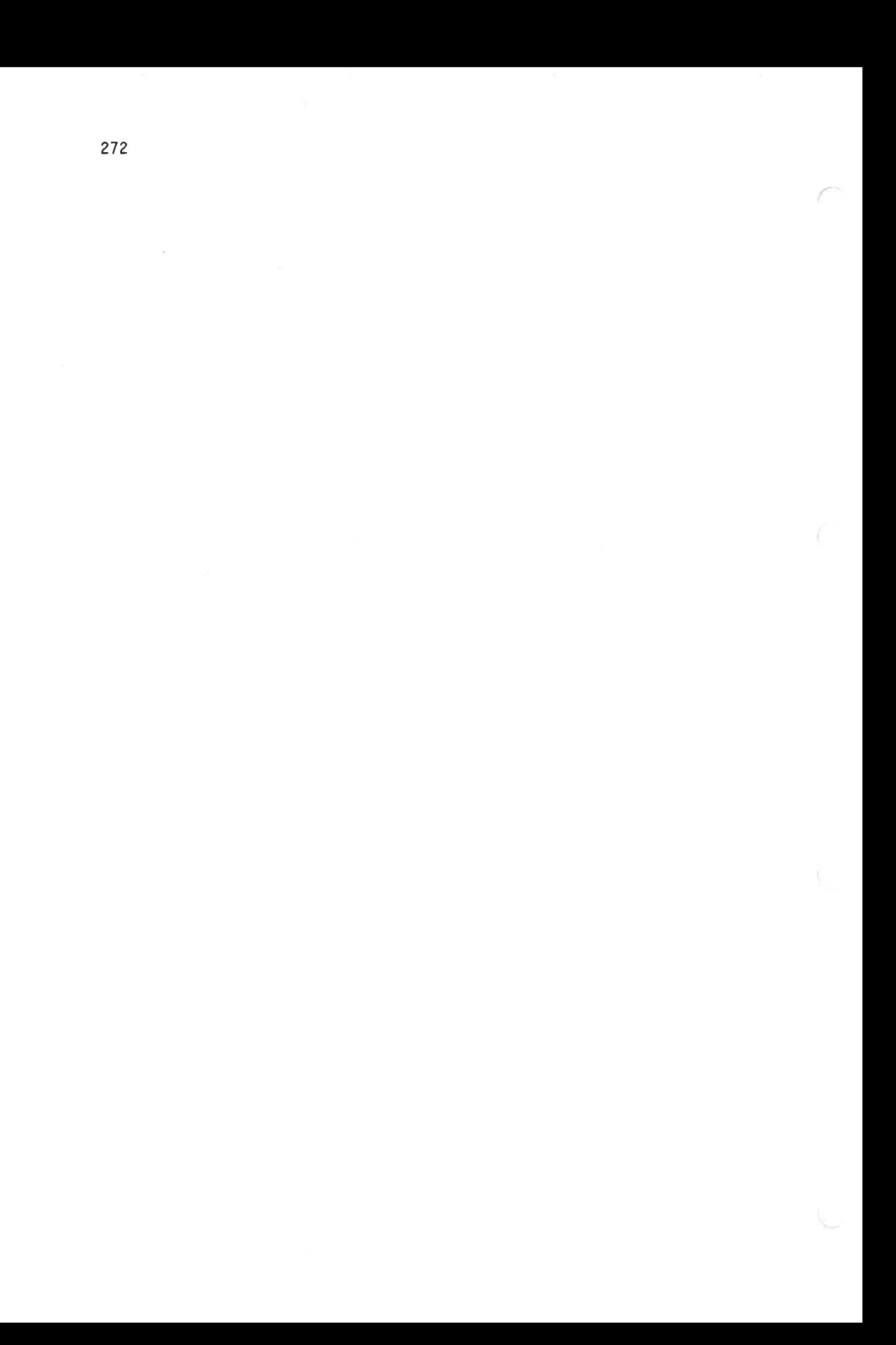

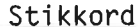

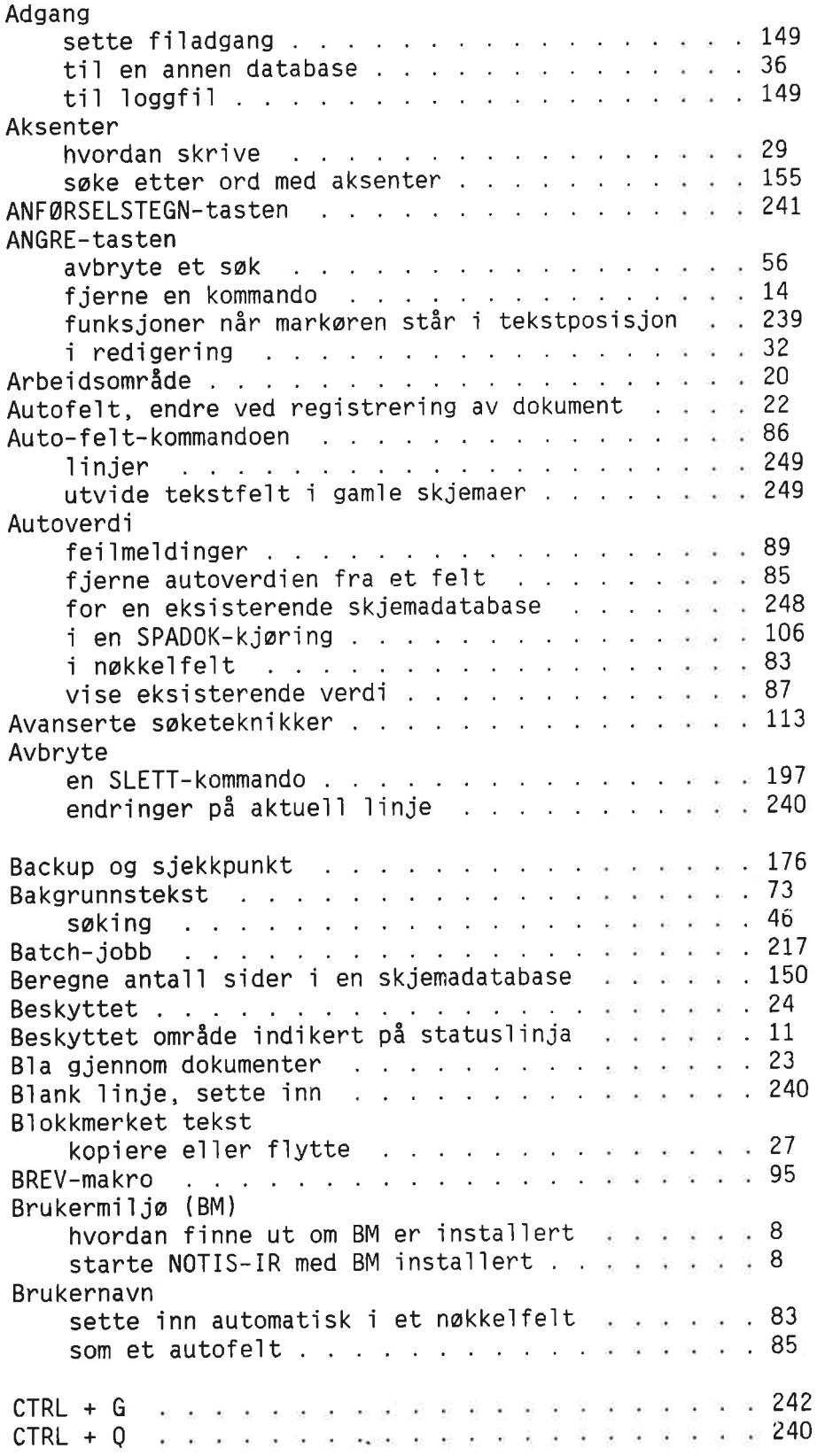

Side Side

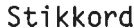

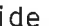

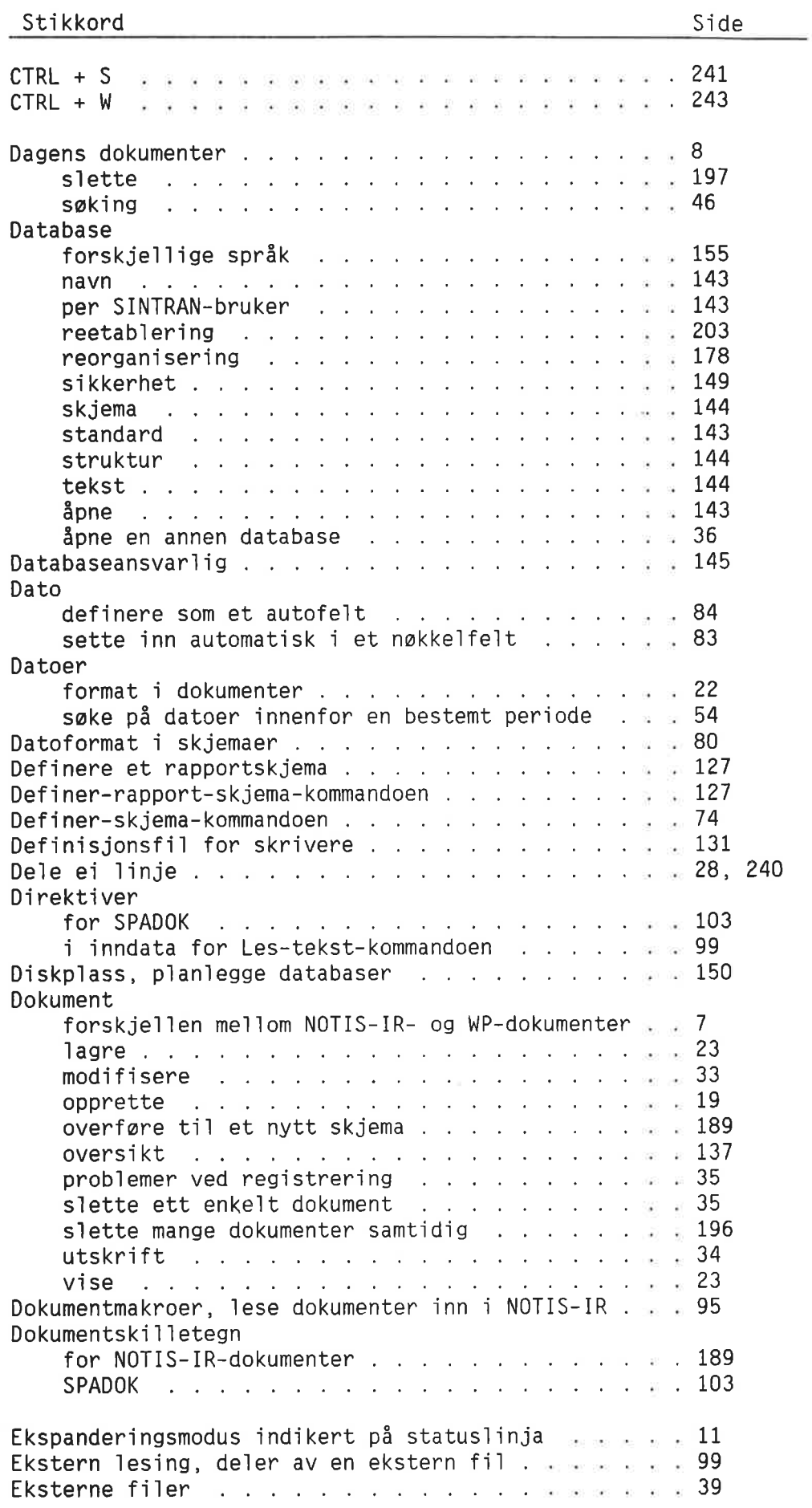

ă.

### Stikkordsliste

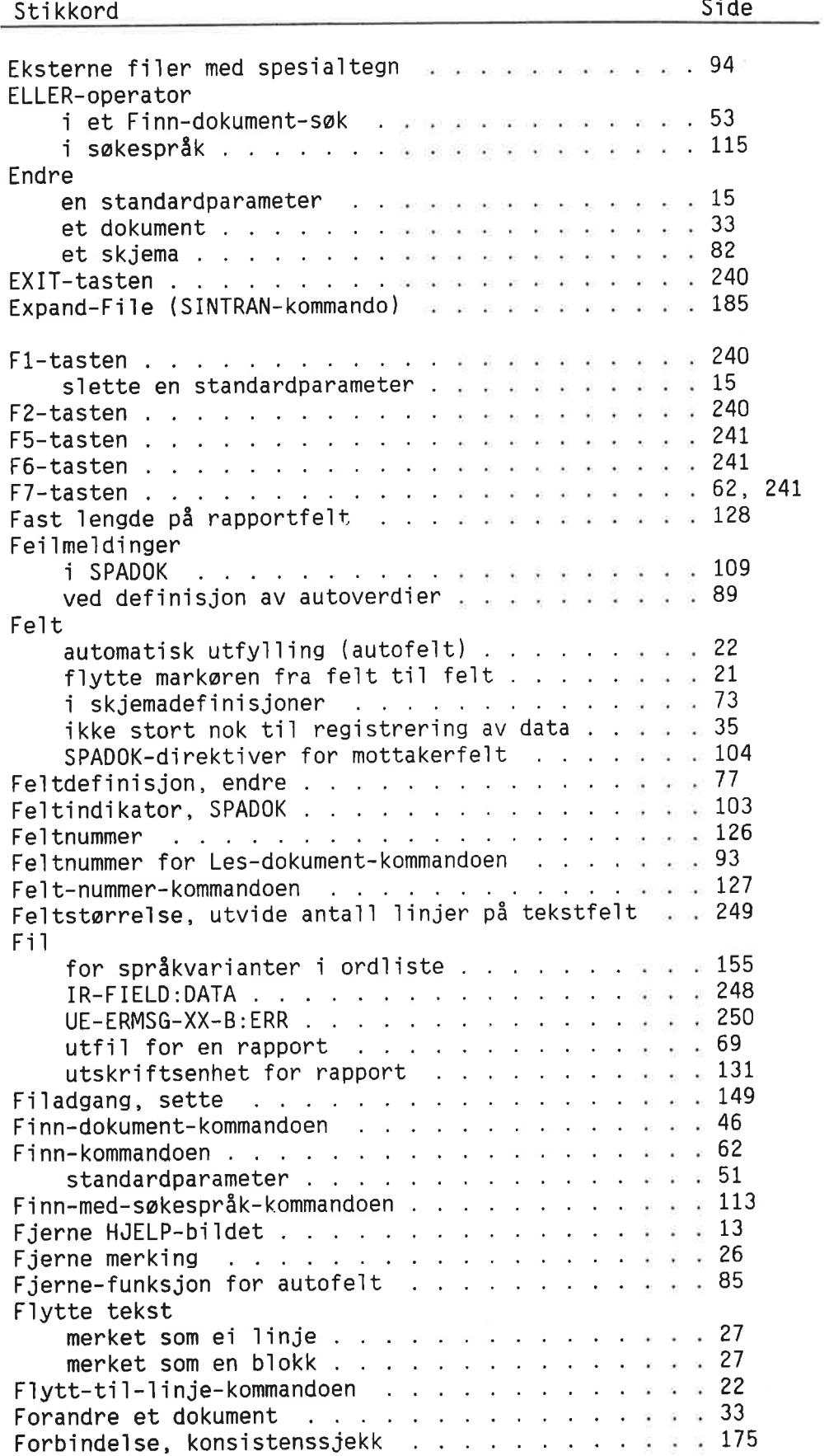

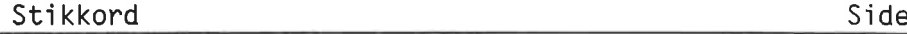

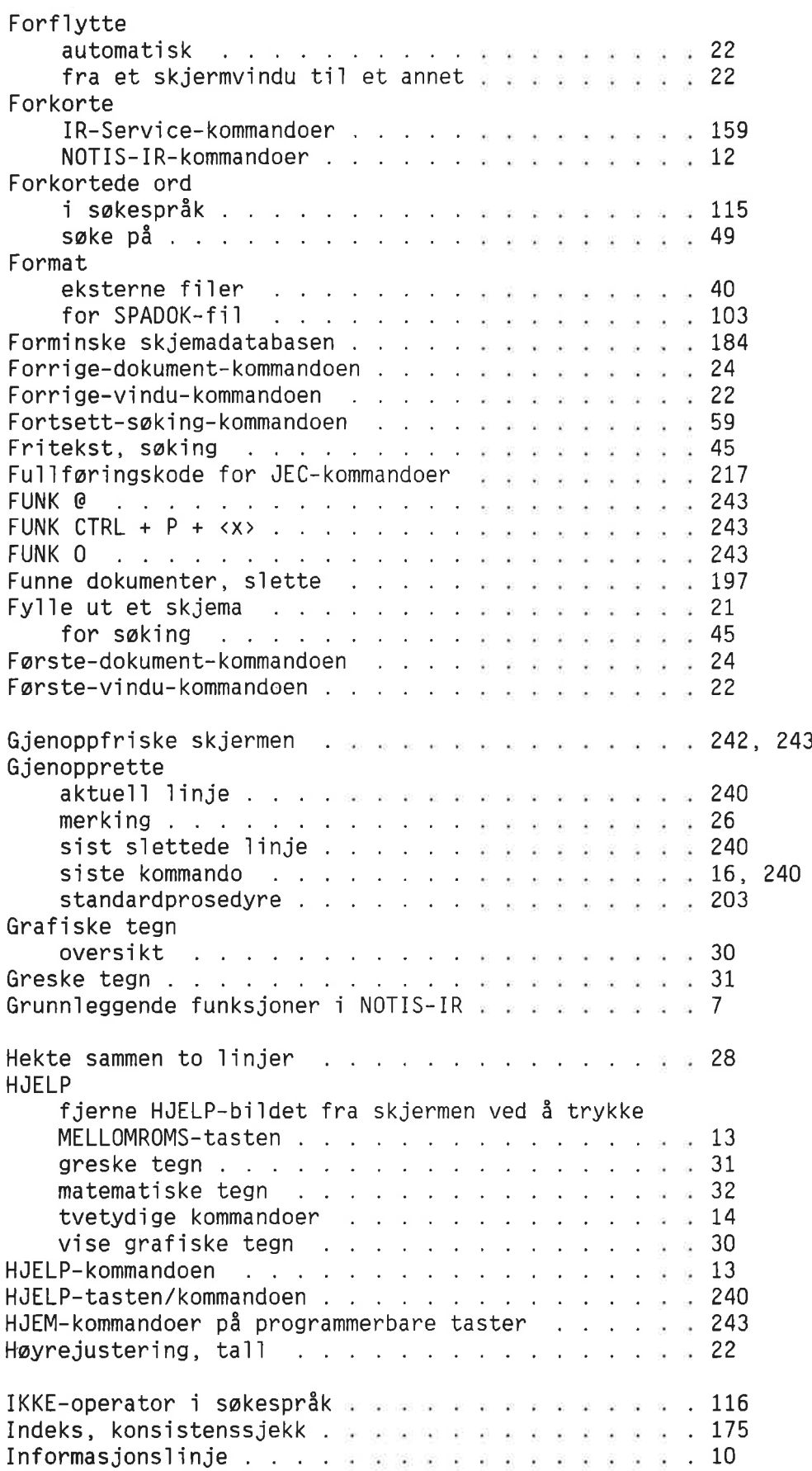

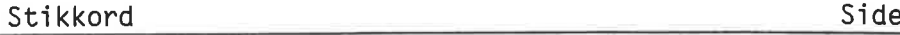

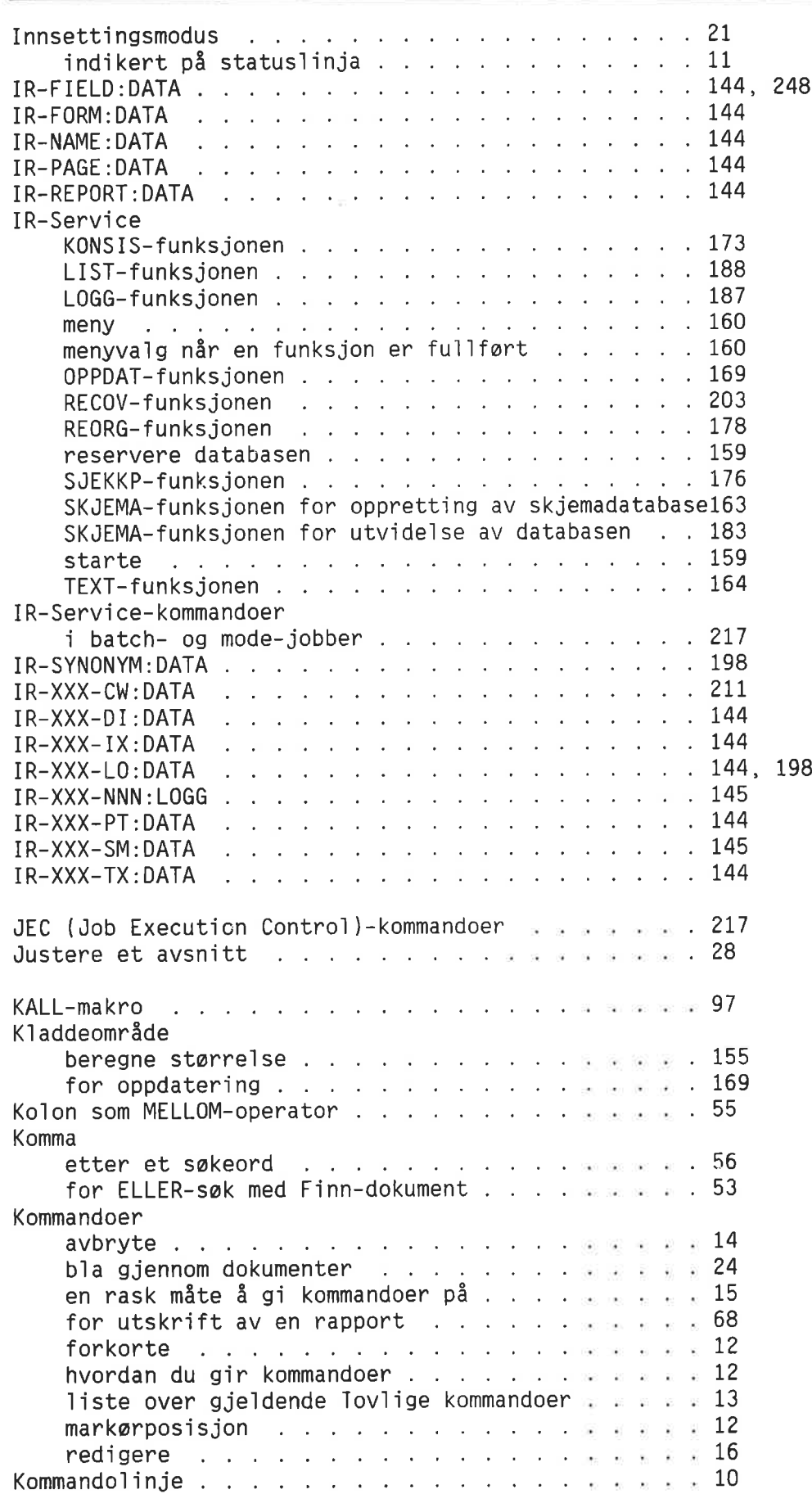

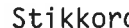

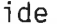

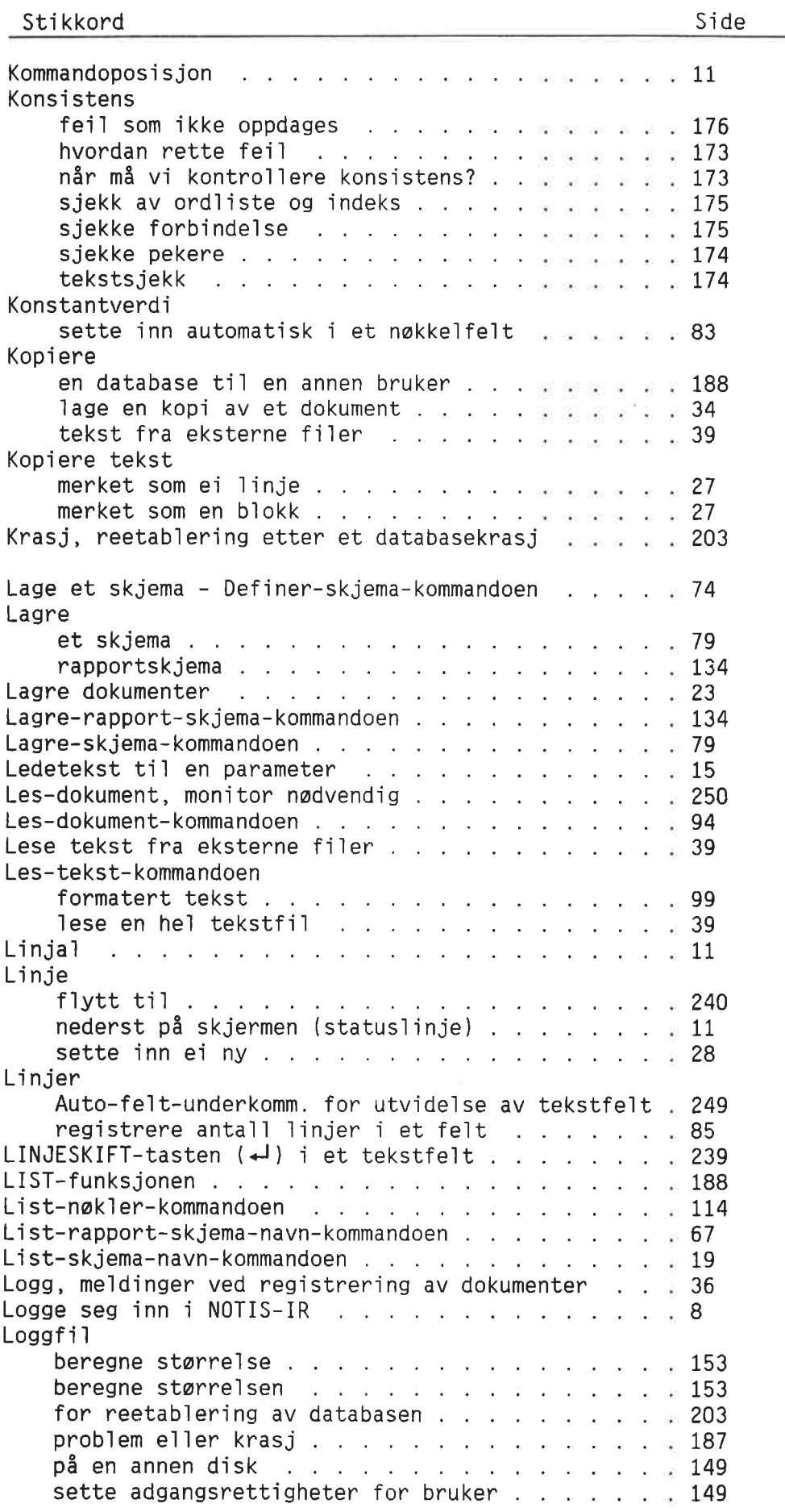

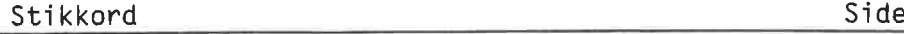

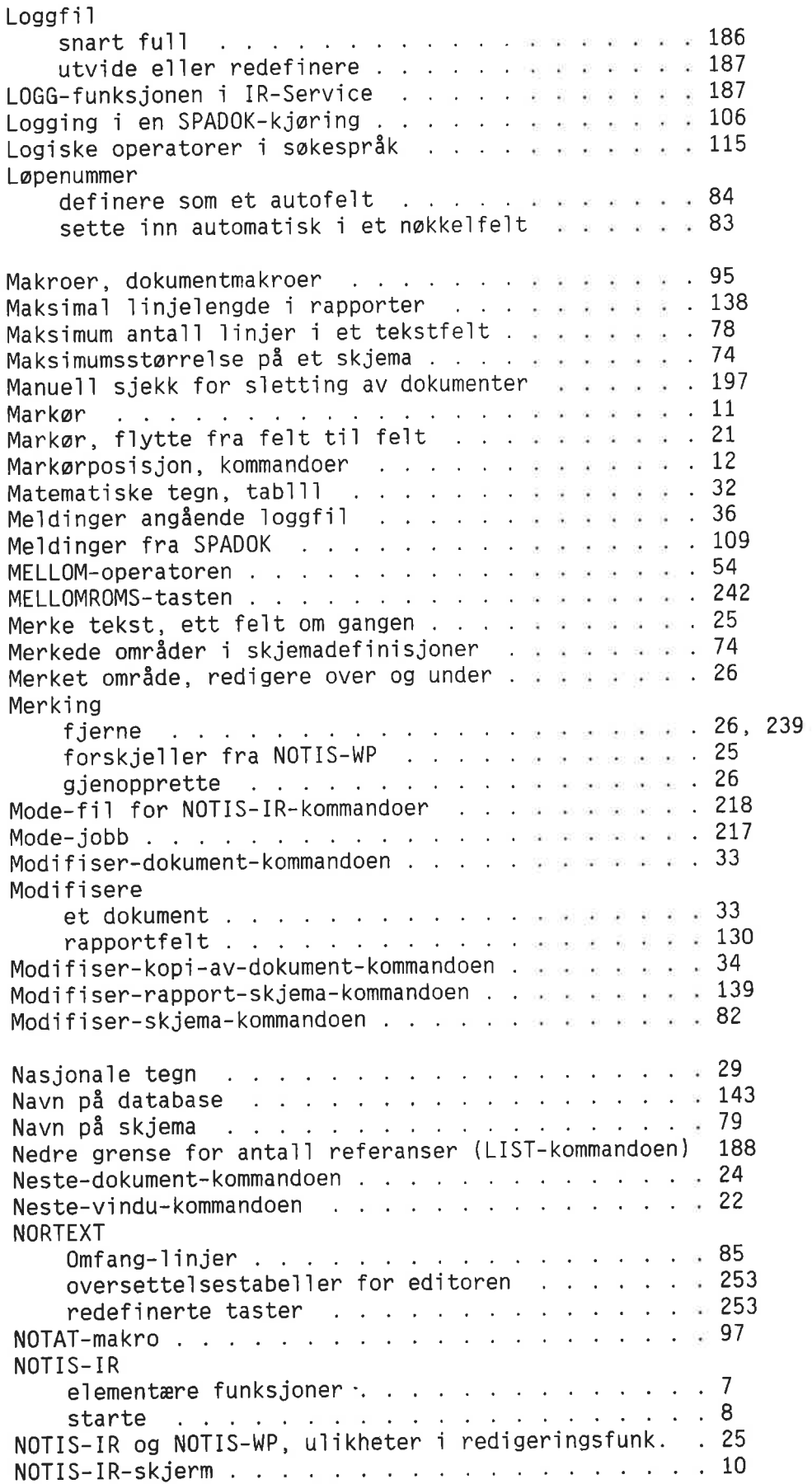

Norsk Data ND—63.005.3 N0

St1kkord S1de

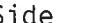

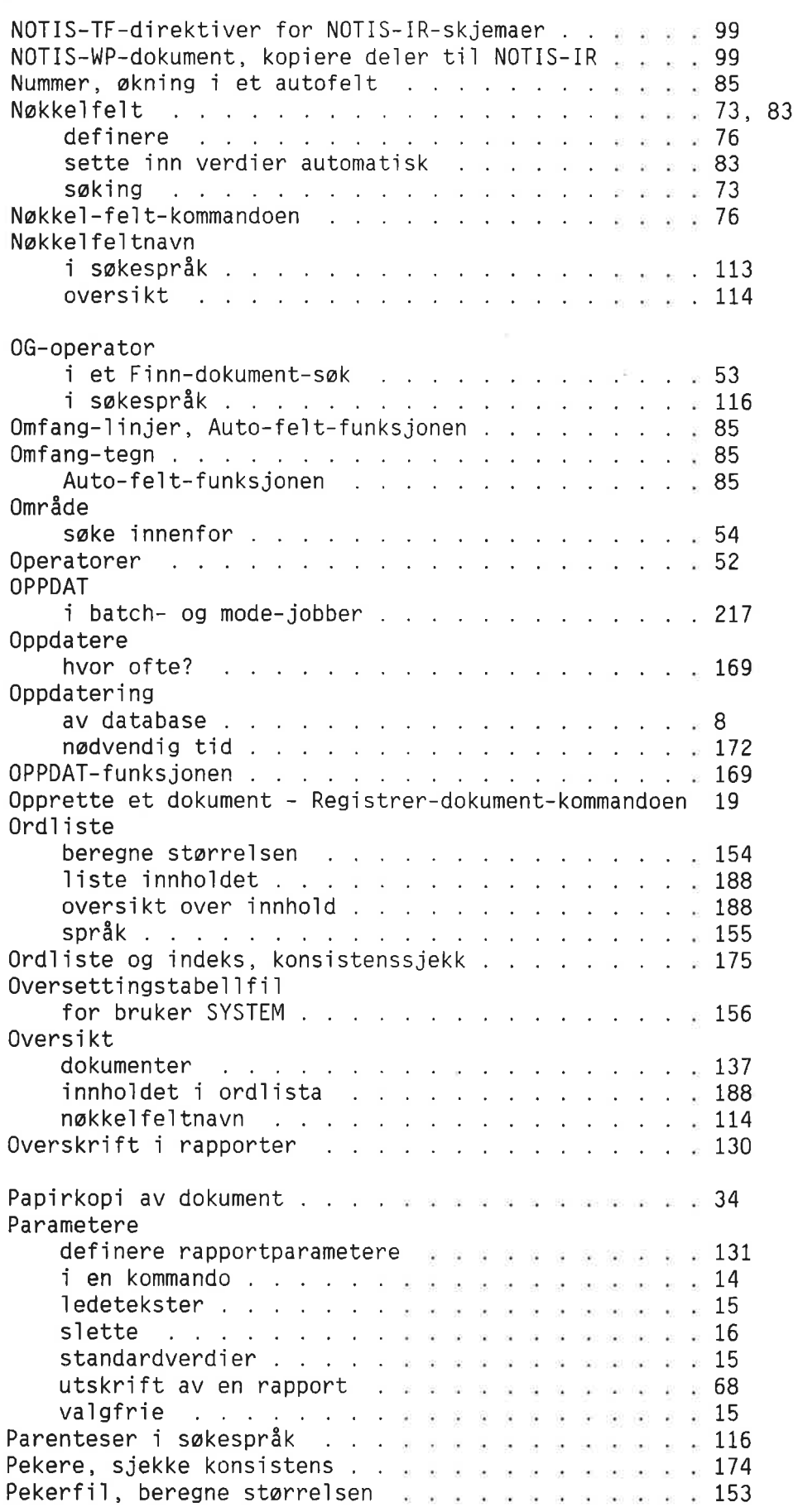
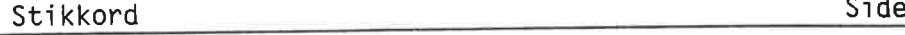

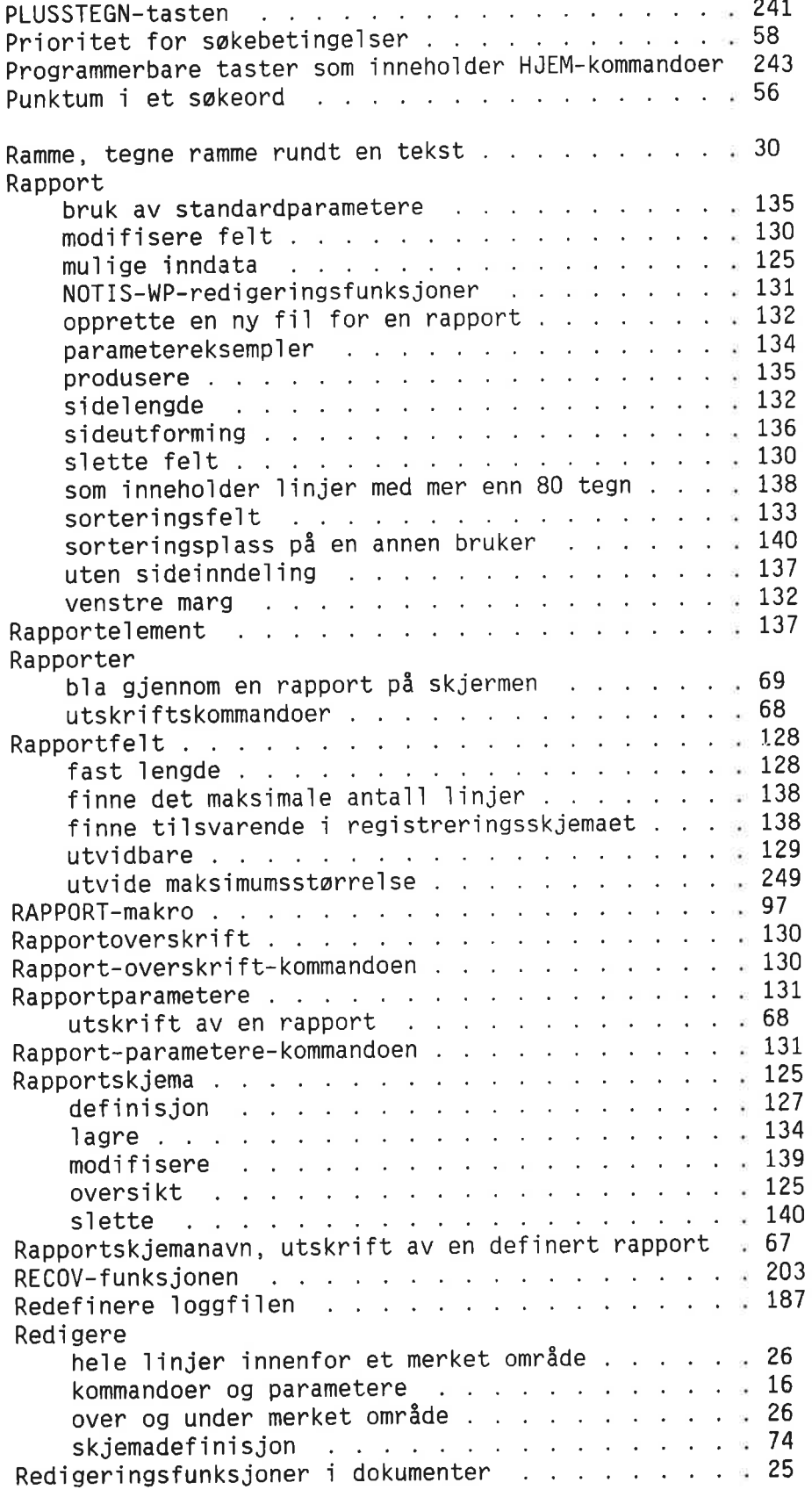

Stikkord S1de Broadway S1de Broadway S1de Broadway S1de Broadway S1de Broadway S1

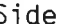

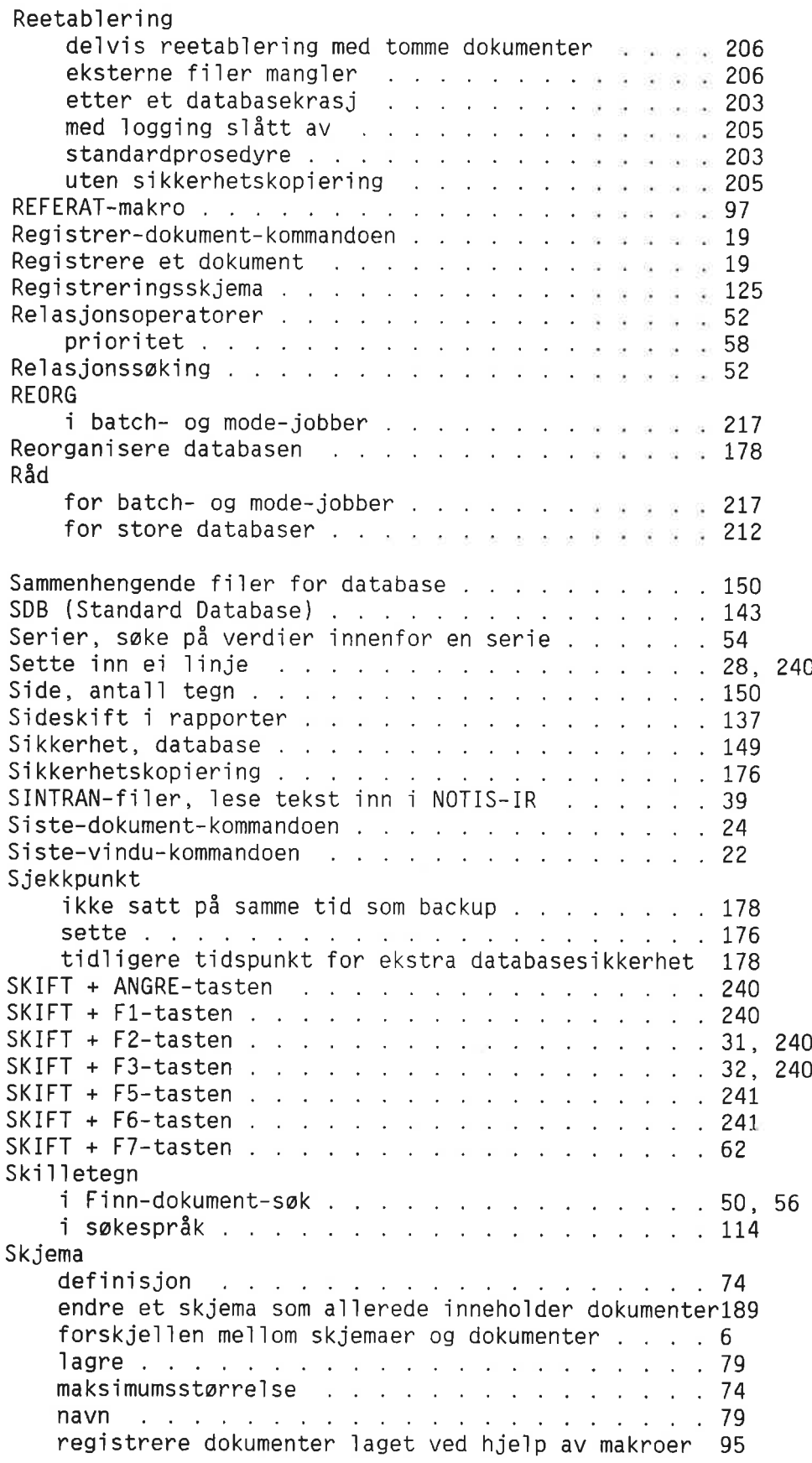

## Stikkordsliste 283

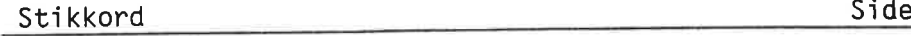

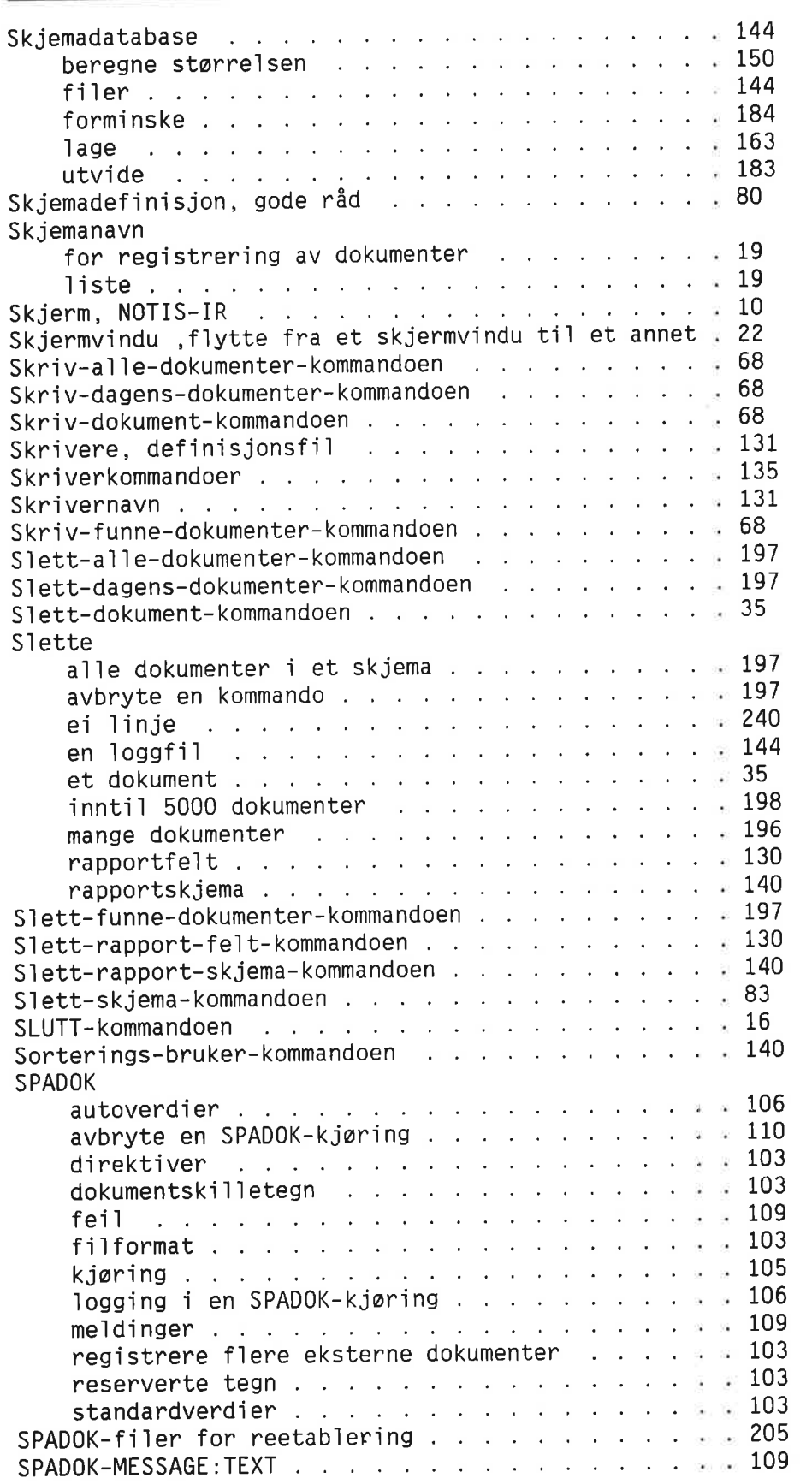

## Stikkord Side

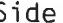

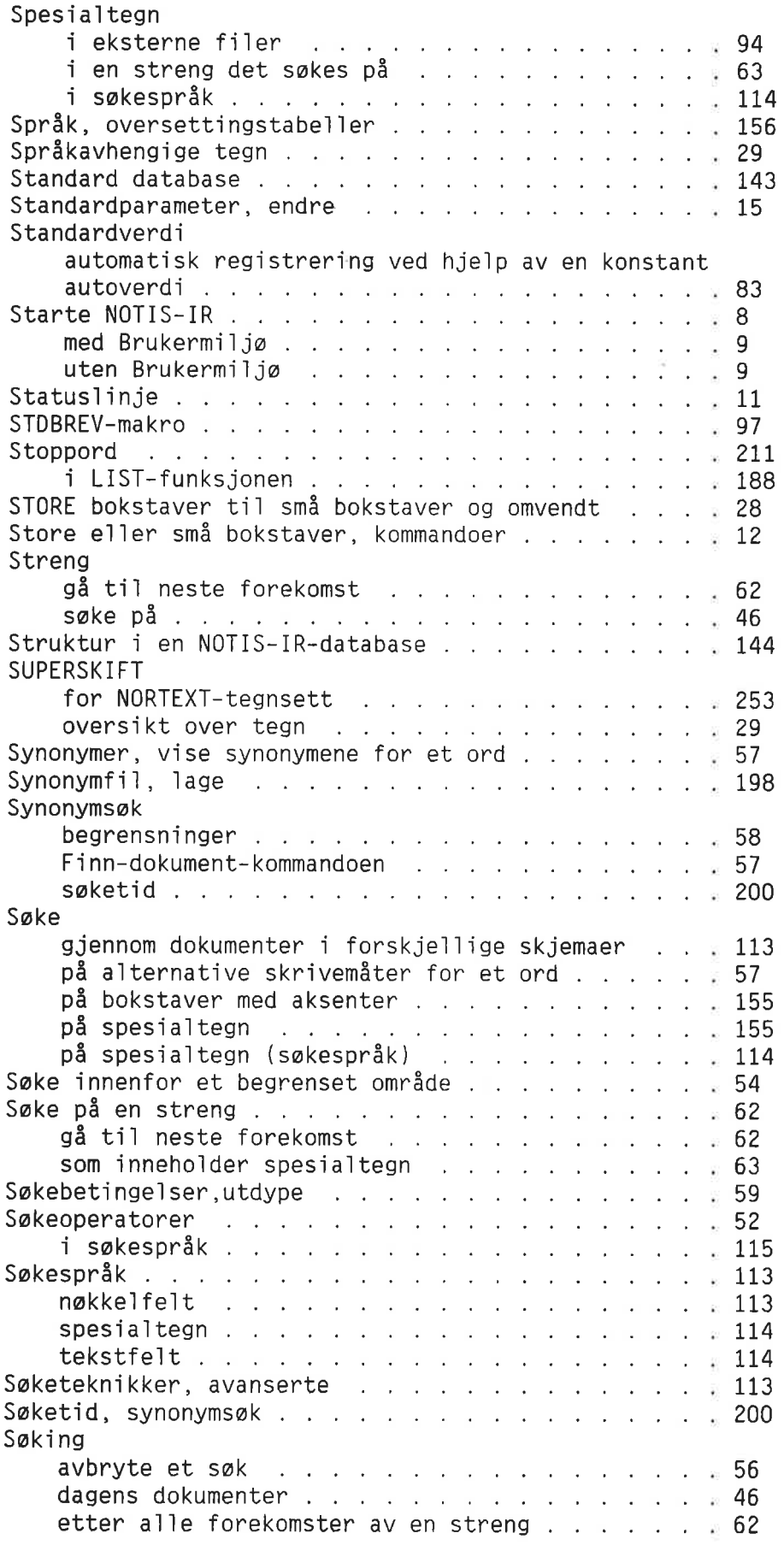

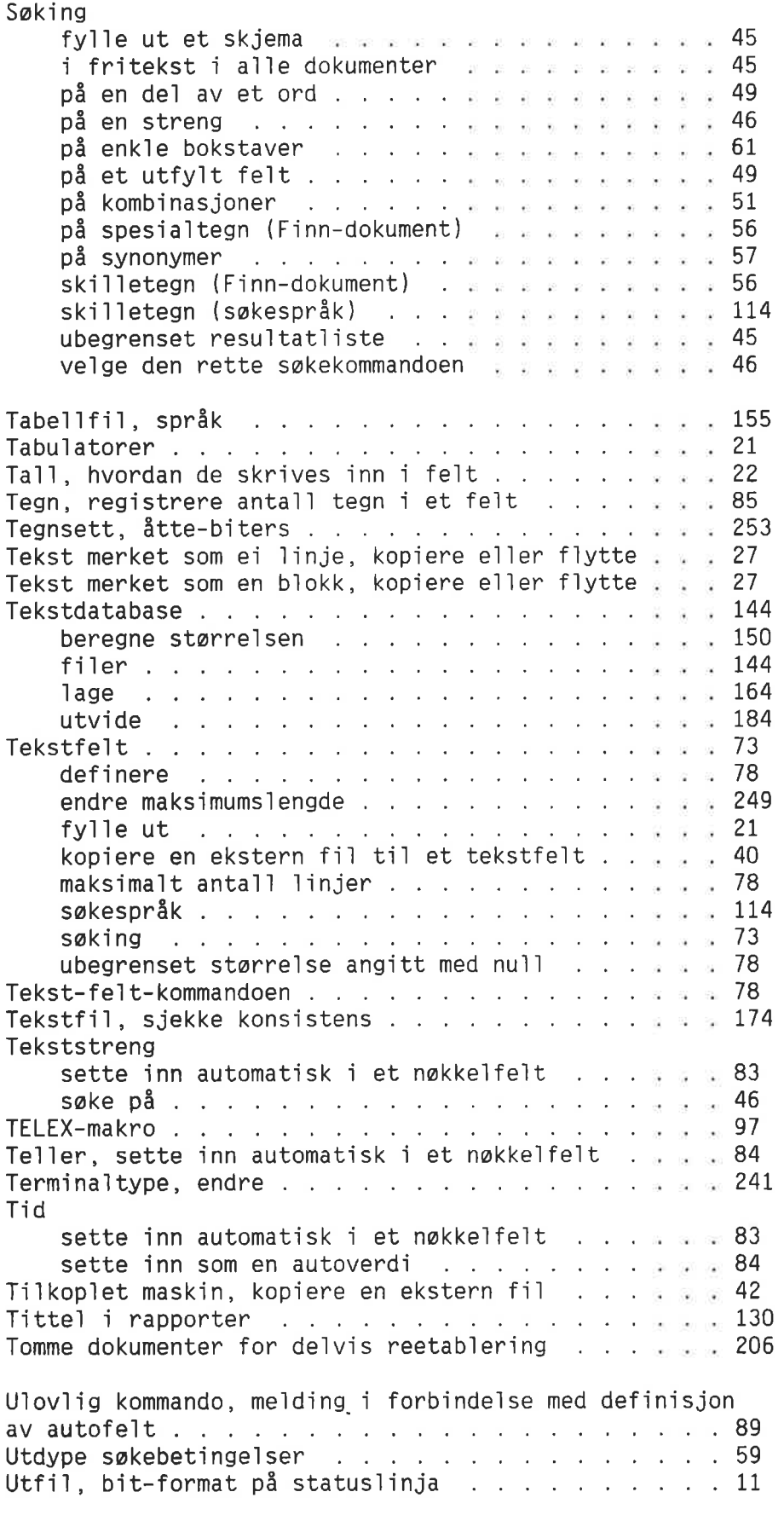

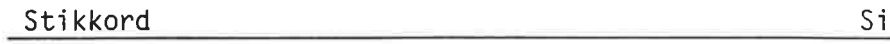

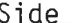

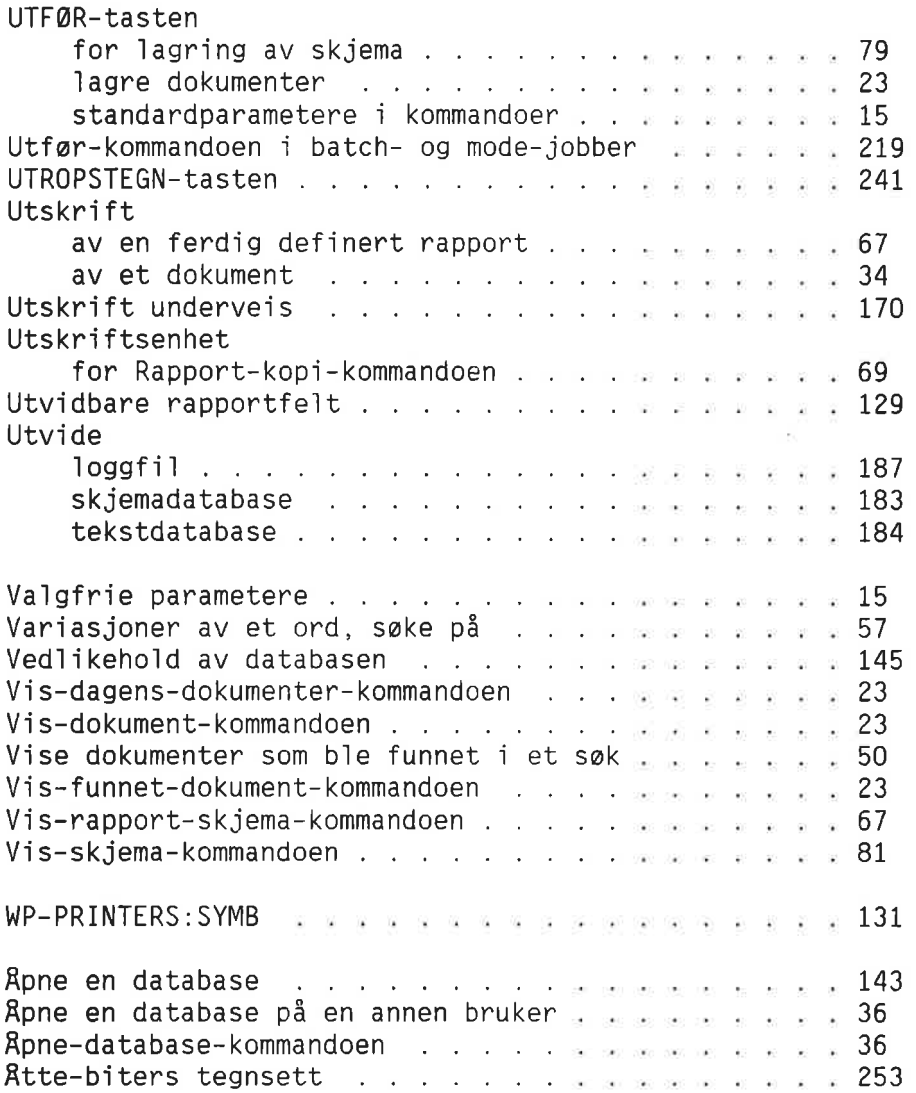

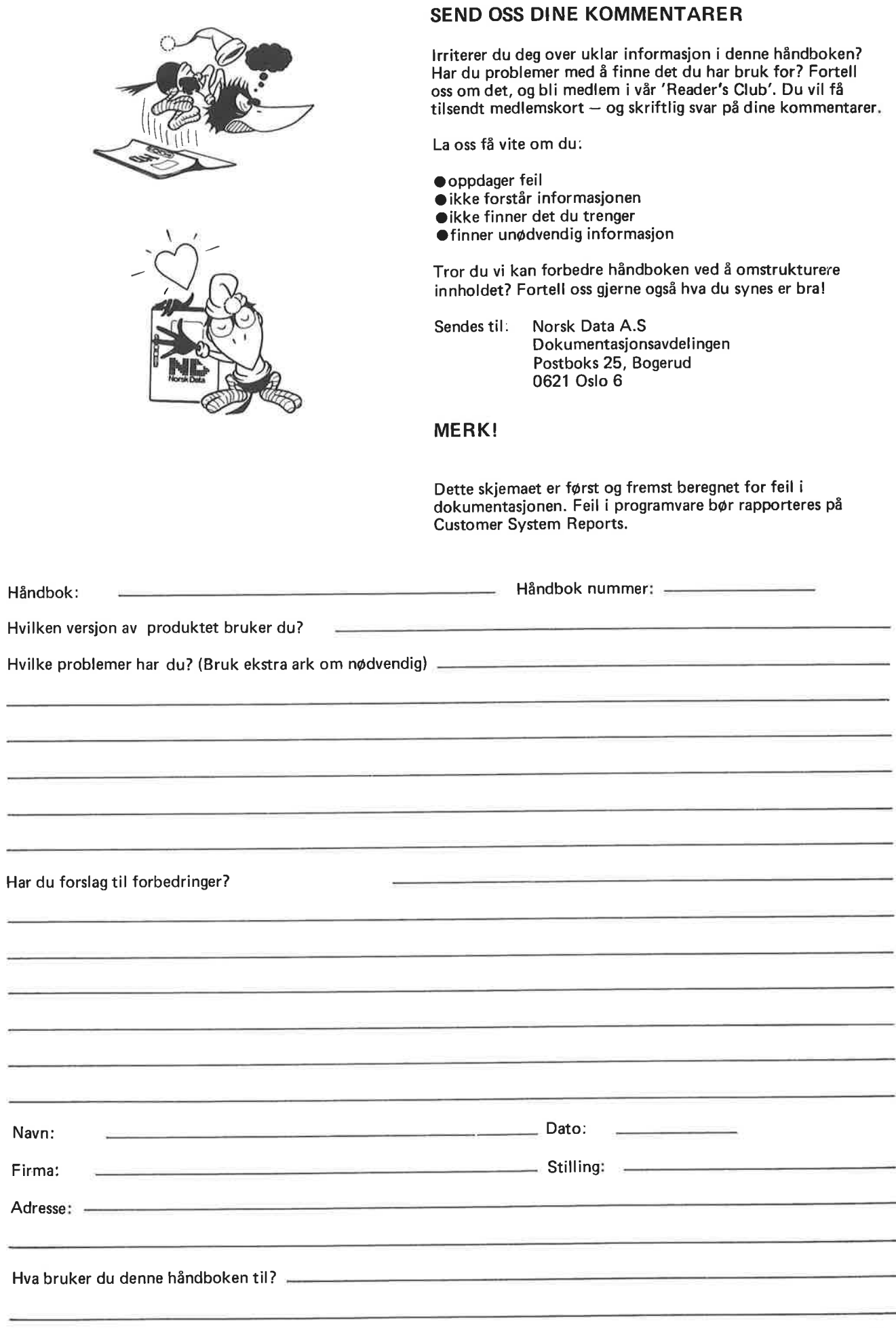

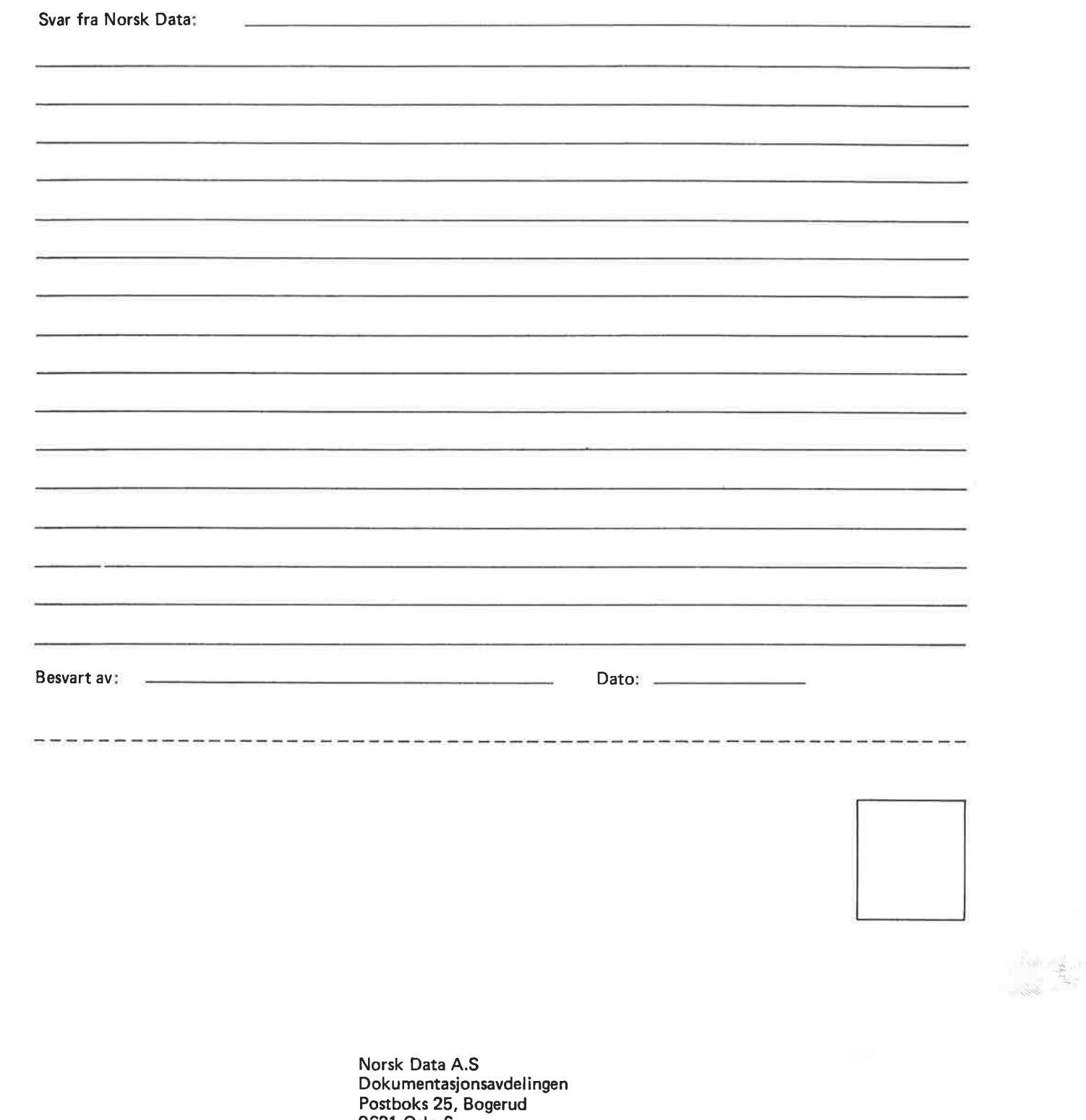

0621 Oslo 6

 $\label{eq:2.1} \frac{\partial \varphi}{\partial t} = \frac{\partial \varphi}{\partial x} + \frac{\partial \varphi}{\partial y} + \frac{\partial \varphi}{\partial y} + \frac{\partial \varphi}{\partial y} + \frac{\partial \varphi}{\partial y} + \frac{\partial \varphi}{\partial z} + \frac{\partial \varphi}{\partial z} + \frac{\partial \varphi}{\partial z} + \frac{\partial \varphi}{\partial z} + \frac{\partial \varphi}{\partial z} + \frac{\partial \varphi}{\partial z} + \frac{\partial \varphi}{\partial z} + \frac{\partial \varphi}{\partial z} + \frac{\partial \varphi}{\partial z} + \frac{\partial \varphi}{\partial z} + \frac{\$ 

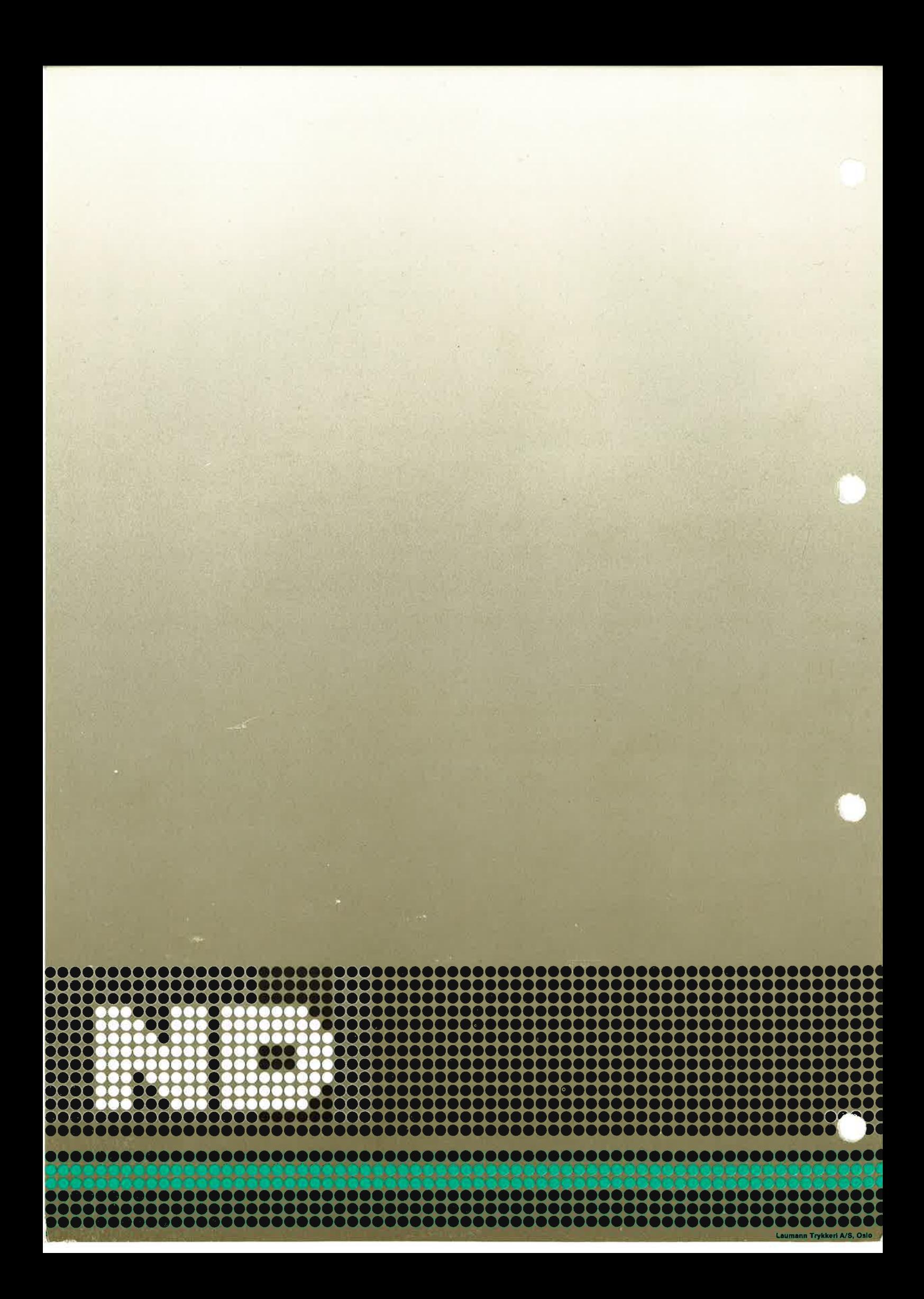